**UNIVERSIDAD NACIONAL AUTÓNOMA DE MÉXICO**

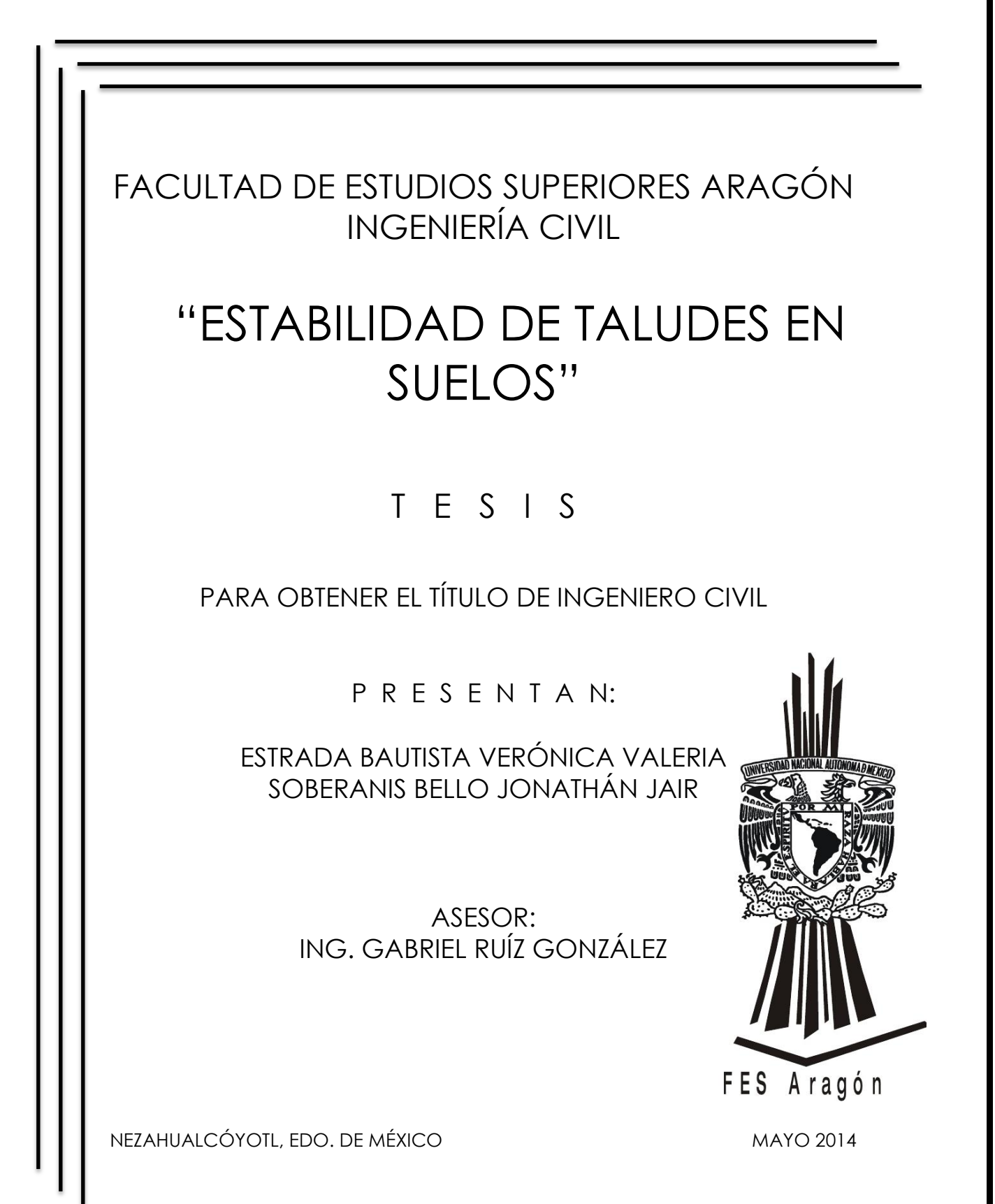

# **JURADO ASIGNADO:**

Presidente: Ing. Pascual García Cuevas

Vocal: Ing. Gabriel Álvarez Bautista

Secretario: Ing. Gabriel Ruiz González

1er Suplente: M.I. Mario Sosa Rodríguez

2do Suplente: M.I. José Antonio Dimas Chora

Lugar donde se realizo la tesis:

**Facultad de Estudios Superiores Aragón, UNAM. Nezahualcóyotl Estado de México.**

> Asesor de Tesis: **Ing. Gabriel Ruíz González**

**\_\_\_\_\_\_\_\_\_\_\_\_\_\_\_\_\_\_\_\_\_\_\_\_\_\_\_**

# **ÍNDICE**

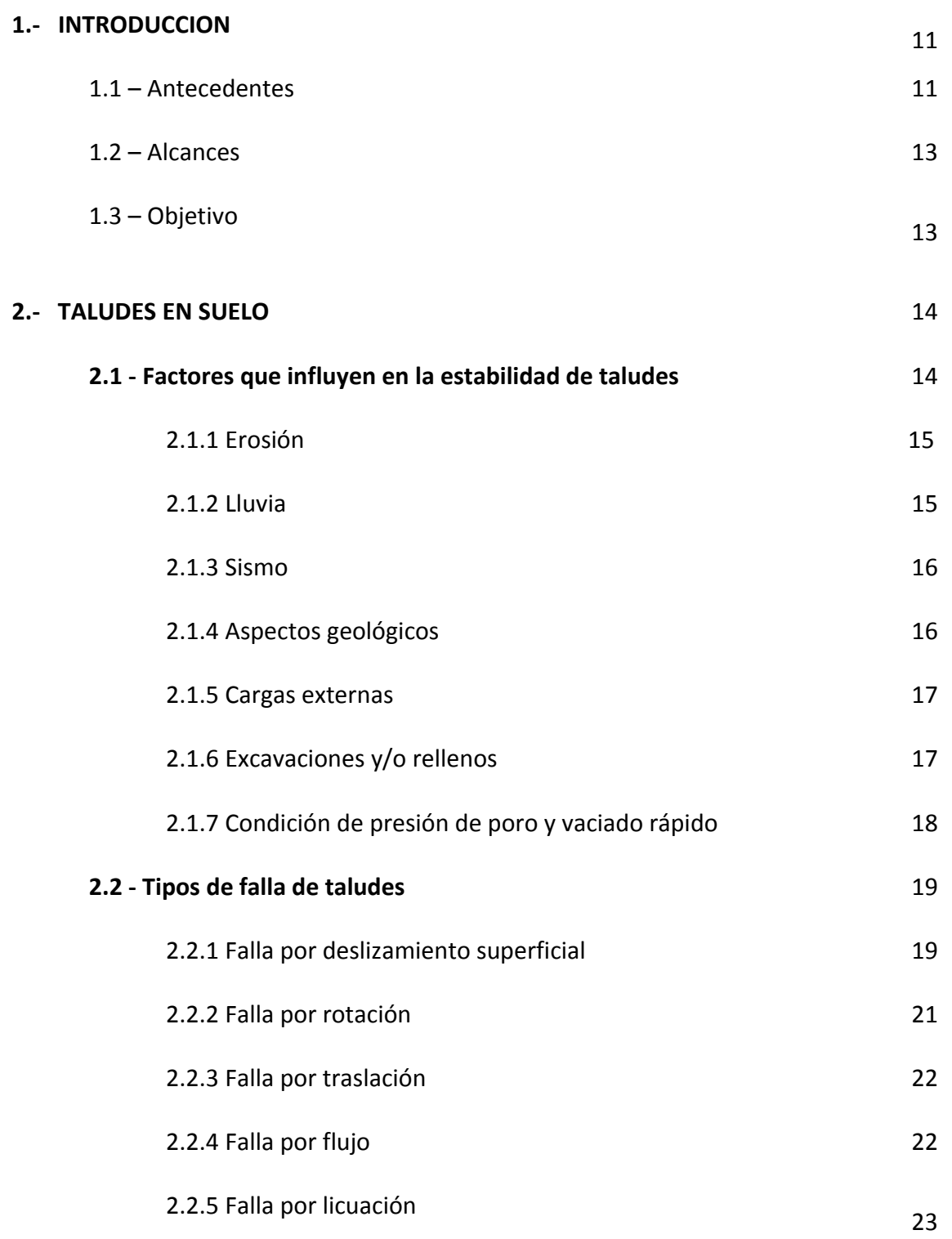

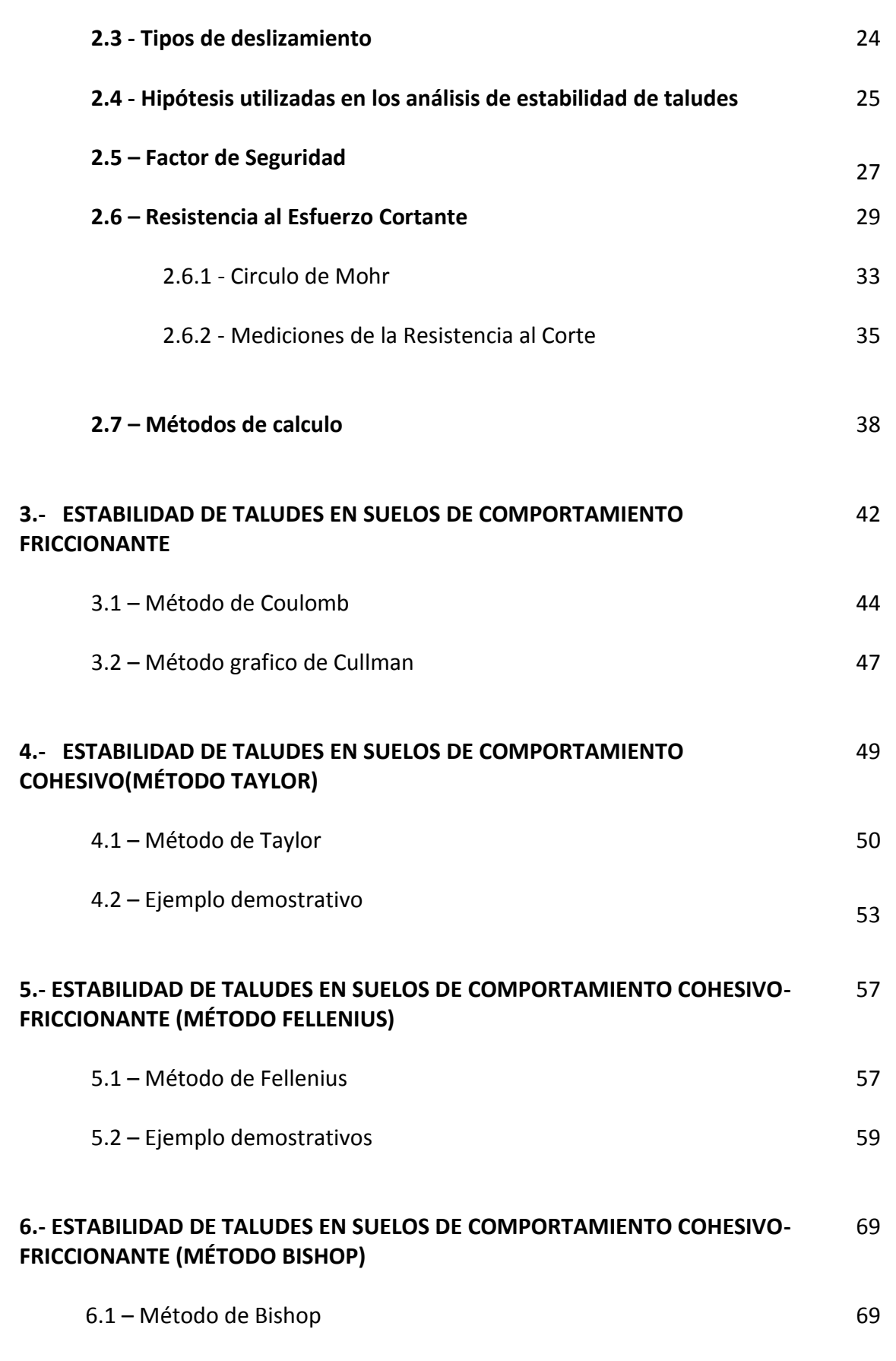

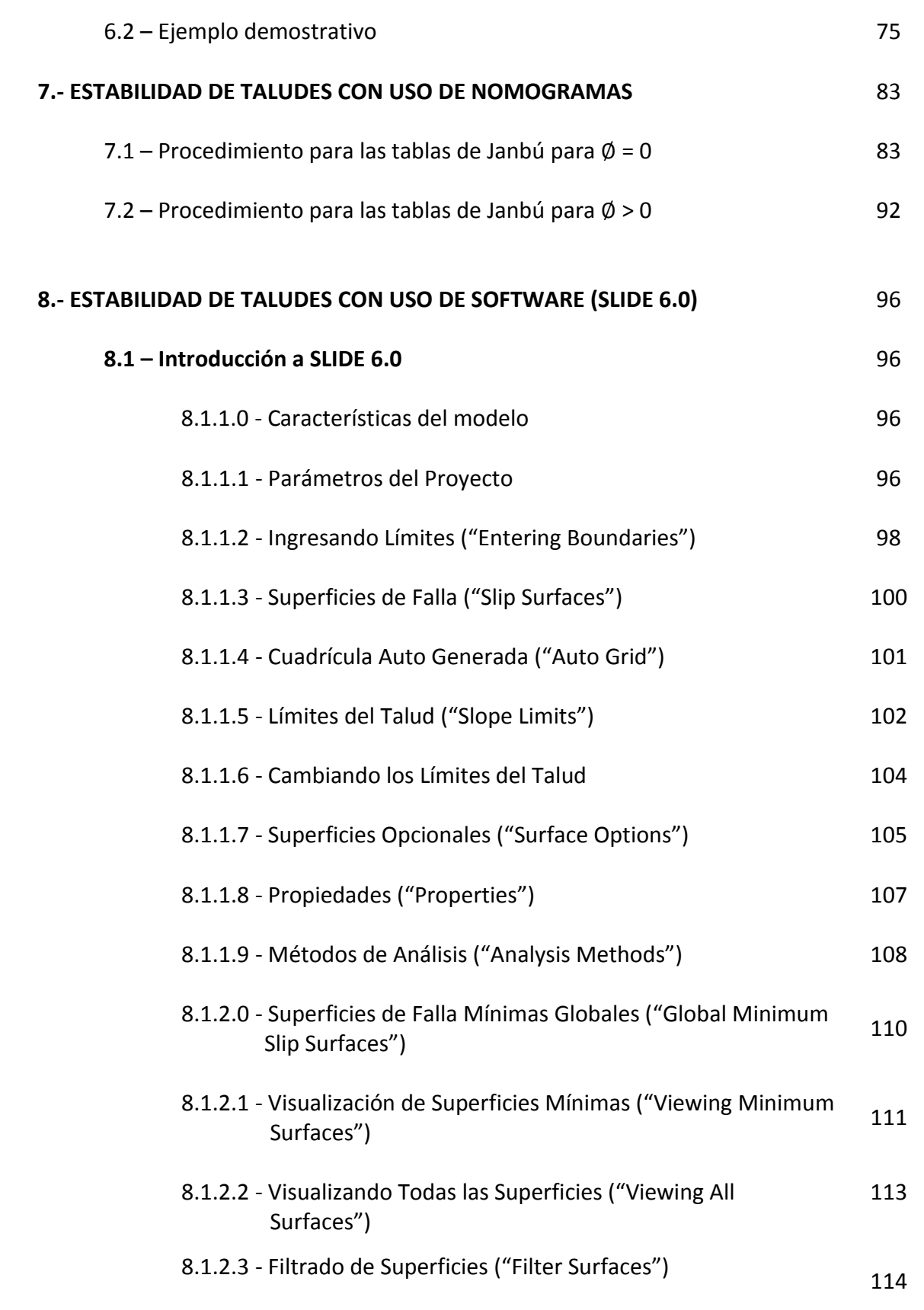

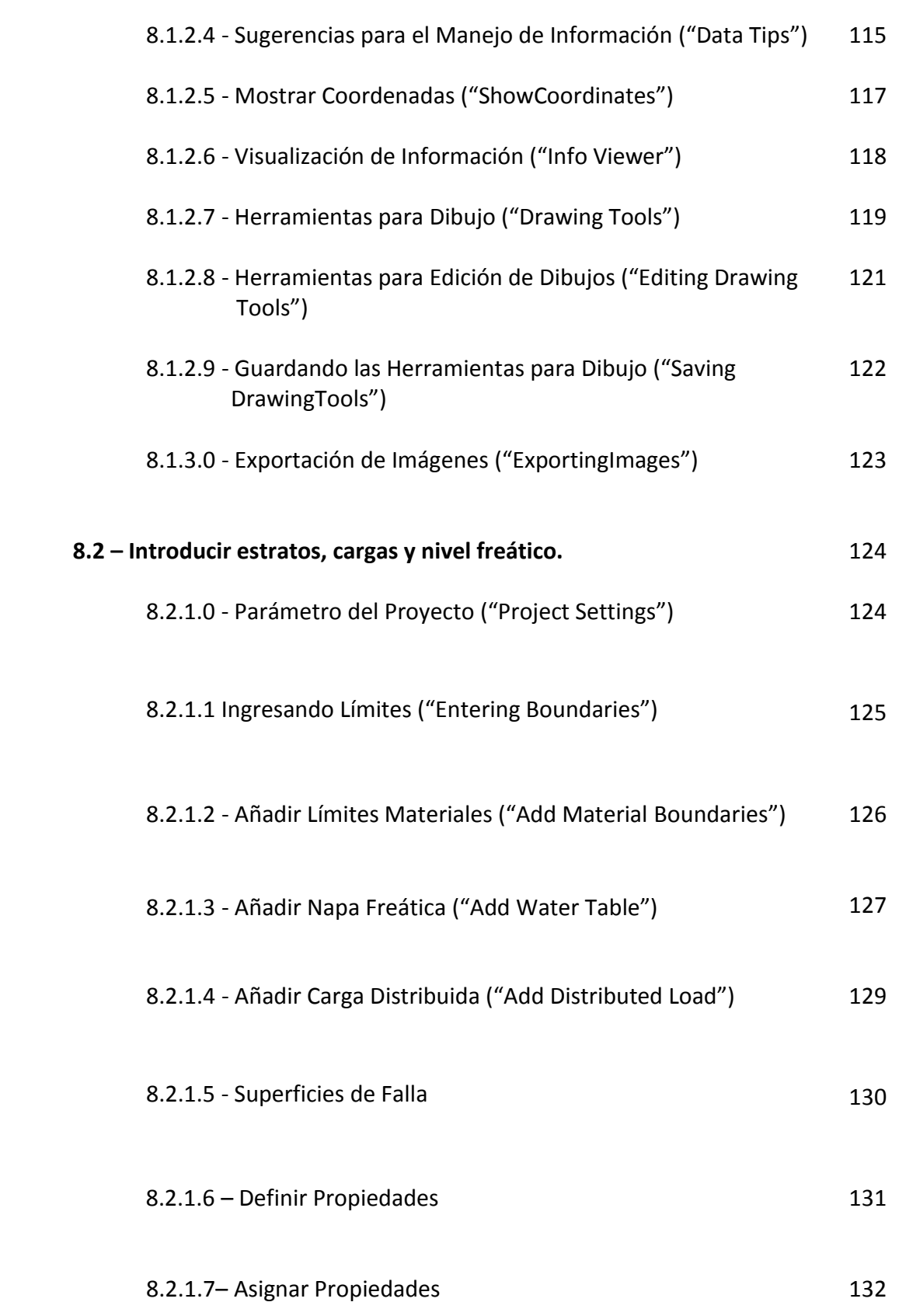

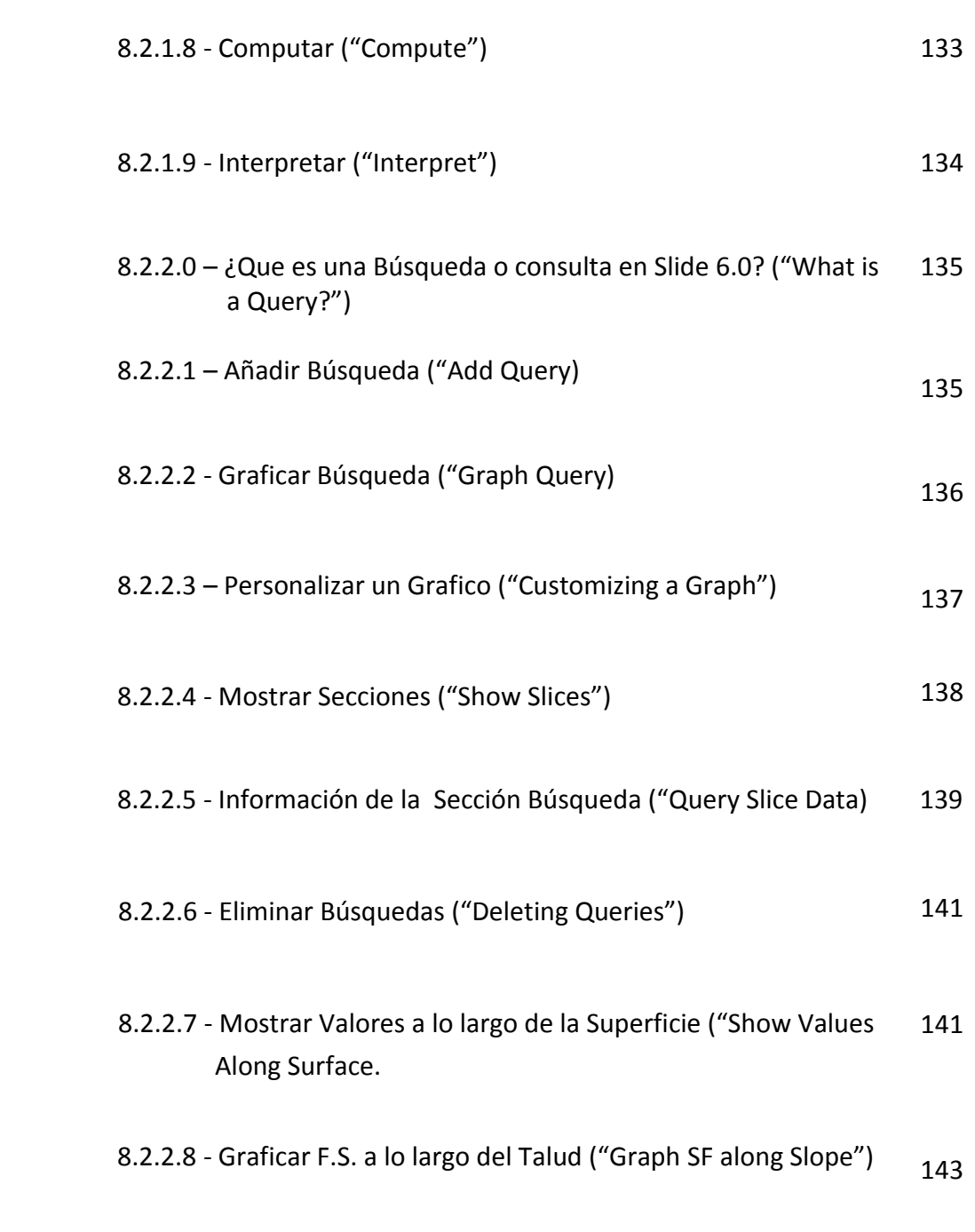

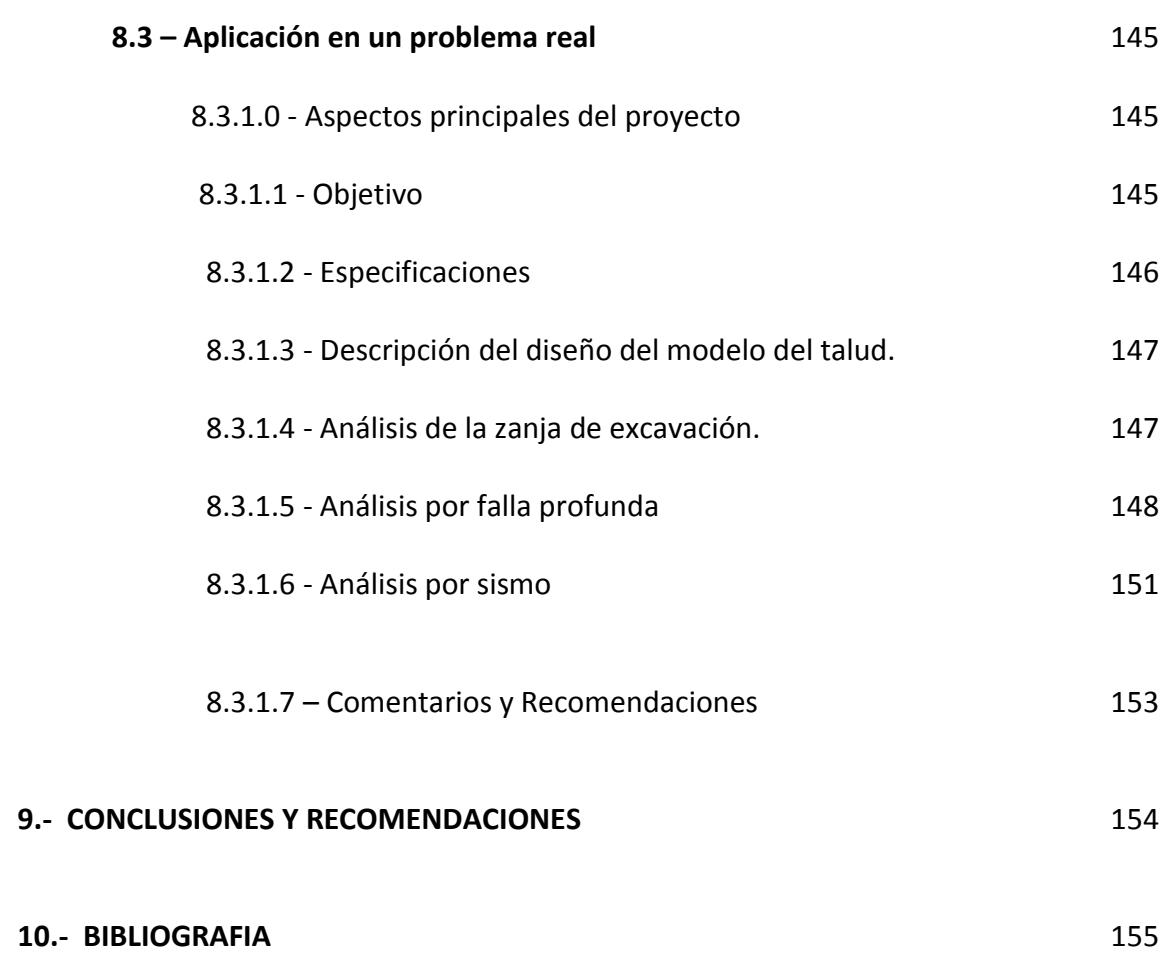

# *DEDICATORIAS*

*A Dios.. por acompañarme y cuidarme desde que el camino inicio.*

*A la mujer más fuete del mundo a la que le debo todo lo que soy y seré, el ejemplo, mi amiga y confidente mi madre.*

*A mi familia aquellos que confían siempre en mí, que me apoyan, consienten y ayudan, Antonia, Alejandro, Arlen, Fabiola, Felipe …*

*Mis amigos aquellos que a pesar del tiempo y la distancia están presentes cuando más los necesito… Anel Adan. Jonathán, Rodrigo*

# *AGRADECIMIENTOS*

*A mi asesor que nunca dejo de creer en mi, por los consejos, paciencia, enseñanzas y amistad Ing. Gabriel Ruíz González.*

*A mis compañeros y amigos, por consentirme, cuidarme, apoyarme y hacerme parte de ustedes en todo momento, Blanca, Irasema, Israel, Rosita, Sergio, … los quiero*

*A la UNAM, profesores de la facultad por compartir sus conocimientos y tiempo. Al igual que a mis amigos durante la carrera.*

*Valeria*

# *DEDICATORIAS*

*Antes que todo a Dios por ser mi guía y fortaleza en este camino.*

*A la mejor de todas, la que nunca me dijo que no, que siempre me impulso a ser mejor, a no rendirme y todo por verme feliz, por que sin ella yo simplemente seria nada, mi Madre.*

*A mi hermano y a toda mi familia por el apoyo y cariño otorgado.*

*A mis amigos de la universidad en especial a mi compañera Valeria gracias por explicarme y comprenderme y Adan por su ayuda.*

*Y a todas esas personas que de una y otra forma has intervenido en mi camino para darme un consejo malo o bueno pero valioso para mi formación.*

# *AGRADECIMIENTOS*

*A mi asesor de tesis primero por enseñarme, segundo por aguantarme y tercero por ser un gran amigo.*

*A los ingenieros Raúl, William, Benito, Roger, Héctor y Marco. Y a la Lic. Anabel por su apoyo, consejo y amistad*

*A los compañeros del depto. de dibujo que siempre tuve de ellos un consejo y muy buen trato.*

*A la UNAM y todos mis profesores que aportaron su granito de arena para ser lo que hoy soy.*

*Gracias!!!*

*Jonathán*

# **1. INTRODUCCIÓN**

# **1.1 - Antecedentes**

Como escribe Artemio Cuenca Payá …"Los primeros pasos en el cálculo analítico de la estabilidad de taludes los dio Coulomb, en el siglo XVIII, al desarrollar un método de cuñas enfocado al estudio de la estabilidad de muros, pero también utilizable en taludes desnudos.

Ya en el siglo XIX, la construcción de líneas férreas obligó a grandes movimientos de tierras, lo que trajo como consecuencia la aparición de importantes deslizamientos y, por tanto, la necesidad de un método de cálculo para prevenirlos.

Sin embargo no es hasta la primera mitad del siglo XX cuando puede hablarse de métodos analíticos que sirvieron de base a los actuales.

En 1910, Fellenius desarrolla un método de cuñas, y en 1916 se utiliza por primera vez el de rebanadas, pero solo para suelos no cohesivos, y no es hasta las dos décadas siguientes que se consigue unificar la metodología para suelos con cohesión y con rozamiento interno, a la vez que se introduce en el cálculo el Principio de las Presiones Efectivas, definido por Terzaghi en 1926.

Los métodos que pueden considerarse modernos se inician en 1954 con el de Bishop, para roturas circulares, y en 1956 el de Janbú, para superficies no circulares. La complejidad del cálculo ya era inquietante, y las sofisticaciones posteriores llegaron a hacer casi utópica la aplicación práctica, hasta que la aparición del ordenador convirtió en rutina metodologías consideradas casi imposibles, como la basada en Elementos Finitos. Hoy existen en el mercado numerosos programas informáticos que cubren suficientemente las necesidades de un profesional, aunque se hace necesario indicar que los buenos suelen ser caros, y los baratos, algunos hasta gratis en Internet, obligan a una tediosa introducción de datos, con el consiguiente riesgo de cometer un error inadvertido. Una práctica muy saludable, previa a la compra de un programa o a su utilización por primera vez en un problema real, es pedirle que calcule varios deslizamientos ya ocurridos y comprobar si los resultados se ajustan a lo comprobado sobre el terreno.

Debe indicarse que antes de la expansión del ordenador se desarrollaron varios métodos simplificados, algunos de ellos basados en ábacos y en soluciones gráficas, que si en su momento llenaron un importante vacío, hoy ya no está justificado su empleo salvo como herramienta de estimación rápida y preliminar.

Los programas de uso habitual en la actualidad suelen implementar los métodos de Bishop y Janbú, así como algunos de los conocidos como rigurosos o "exactos", principalmente los de Spencer, Morgenstern y Price, y el de Sarma, que probablemente son los más experimentados. Una sucinta descripción de ellos se presenta a continuación, aunque sin entrar en las formulaciones específicas de cada uno, ya que eso se encuentra en cualquier tratado de Mecánica de Suelos.

Para completar este bosquejo histórico, no pueden dejarse en el tintero los importantes esfuerzos que se están dedicando, en el campo teórico, al desarrollo de métodos que pueden llegar a ser realmente exactos, si se salvan las dificultades que hoy plantea el cálculo analítico de soluciones a modelos de rotura complejos. Son los basados en los teoremas de estados límites de la Teoría del Sólido Plástico que, permiten definir un valor máximo para el FS en el equilibrio entre los trabajos de las fuerzas externas y los disipados internamente por la deformación, así como otro valor mínimo a partir del equilibrio entre los campos de tensiones internas y externos. La potencia de los métodos de Elementos Finitos (FEM) y de Diferencias Finitas (FDM) permite disponer de algoritmos para soluciones numéricas de problemas en esta línea, pero la parte negativa aparece cuando es necesario definir el material mediante Leyes Constitutivas mal conocidas, y que normalmente requieren la cuantificación de parámetros del suelo de difícil adquisición. En cualquier caso, son el futuro inmediato.

Y dentro de las posibilidades que se están abriendo, no puede olvidarse una línea de investigación que, a partir de técnicas de Inteligencia Artificial y Redes Neuronales, busca el diseño de Sistemas Expertos que integren desde la planificación del problema hasta el proyecto de las soluciones más adecuadas, pasando, evidentemente, por la fase de cálculo".

#### **1.2 - Alcances**

Se desea establecer una comparación entre los principales métodos de estabilidad de taludes, para poder ejemplificar la evolución que han tenido así como las herramientas de software que se van implementando en los diversos métodos de estabilidad. Es necesario describir los principales métodos en uso con el fin de entender la ideología y los alcances de cada uno de estos para posteriormente entrar a herramientas numéricas las cuales simplificarían la elaboración de dichos métodos además de poder experimentar con diferentes parámetros y propiedades según sea el caso.

# **1.3 - Objetivo**

El objetivo principal de este trabajo es elaborar una guía que sirva de apoyo a nuestros compañeros de la licenciatura en Ingeniería Civil, que hable de los principales métodos de análisis de estabilidad de taludes expuestos en el temario de la materia de mecánica de suelos. Acompañada de memorias de calculo elaboradas en Excel y un manual del software SILIDE 6.0, donde se ejemplificar los problemas contenidos en este trabajo.

La ingeniería actual cada día demanda a mas ingenieros que sepan herramientas de calculo por computadora, pretendemos que este trabajo sea la introducción al mundo de los diversos y variados software que existen en el mercado ya que cada de uno tiene sus alcances y limitaciones. SLIDE 6.0 es un software de equilibrio limite en 2D, antes de querer entrar al mundo del 3D es necesario empezar por lo básico ya que si no se domina los software mas "sencillos " querer manejar uno mas complejo es como querer aprender calculo diferencias sin sabes aritmética.

# **2. TALUDES EN SUELO**

Se conoce con el nombre genérico de talud a toda masa de suelo inclinada con respecto a la horizontal del terreno.

Las laderas son taludes formados a través del tiempo sin la intervención de la mano humana, conocidos comúnmente como laderas o laderas naturales. Toda inclinación de masa de suelo hecha por la actividad humana, excavaciones o rellenos se denomina talud o talud artificial.

La falla de un talud no discrimina entre taludes naturales o artificiales en ambos casos existe la probabilidad de falla. En la gran variedad de proyectos de ingeniería donde se involucran los taludes las fallas se dan por la modificación de la topografía, el flujo de agua, una inclinación mayor al ángulo de reposo del material, perdida de resistencia del esfuerzo cortante. Esto por mencionar algunos Factores.

Con el fin de evitar accidentes que pueden involucrar pérdidas humanas además de gastos innecesarios a si como retraso de las obras se lleva a cabo el análisis de estabilidad de taludes. Es aquí donde radica la gran importancia de dicho análisis buscando que esa masa de suelo que lo forma no deslice y asegurando que el diseño de excavaciones y rellenos que dan origen al talud o la modificación de una ladera sean seguras y económicas. Los análisis convencionales de estabilidad de taludes en dos dimensiones buscan determinar la magnitud de las fuerzas o momentos actuantes que provocan el deslizamiento o falla y determinar la magnitud de las fuerzas o mementos resistentes que se opongan al deslizamiento y evitar la falla.

Si la magnitud de las fuerzas disponibles para resistir el movimiento (momento resistente) son mayores que la magnitud de las fuerzas que desequilibran (momento actuante) el talud entonces se considerará estable. El factor de seguridad es el cociente entre ambas y tiene que ser mayor que 1 para considerar el talud estable. Aunque siempre hay una incertidumbre y la confiabilidad del factor de seguridad dependerá de los parámetros que dieron origen a dicho talud a si como la experiencia del ingeniero a cargo del diseño.

#### **2.1 Factores que influyen en la estabilidad de taludes.**

Cuando existe un incremento en los esfuerzos actuantes o una disminución de resistencia al esfuerzo cortante se produce la falla en un talud o ladera. La variación de estos factores, en general se debe a efectos naturales y actividad humana.

Según Muni Budhu (2010) los factores principales que afectan la estabilidad de un talud, natural o diseñado son:

# **2.1.1 Erosión**

El agua y el viento continuamente afectan a los taludes erosionándolos. La erosión modifica la geometría del talud y por tanto los esfuerzos a los que está sometido, resultando un talud diferente al inicialmente analizado o en una modificación de las condiciones que tenía, figura 2.1.1.

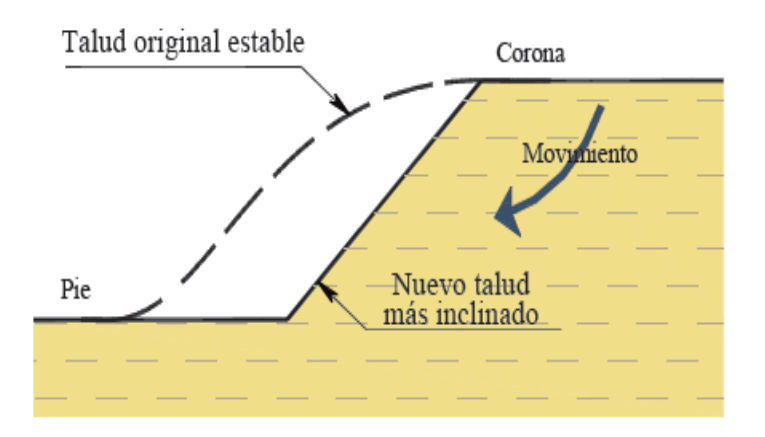

*Fig. 2.1.1 Efecto de la erosión en el talud*

# **2.1.2 Lluvia**

Durante el periodo de lluvias, los taludes se ven afectados al saturarse los suelos que los forman, provocando un aumento de peso de la masa, una disminución en la resistencia al esfuerzo cortante y la erosión de la superficie expuesta. Al introducirse agua en las grietas que presente el talud se origina un incremento en las fuerzas actuantes o aparición de fuerzas de filtración, pudiendo provocar la falla del mismo, figura 2.1.2.

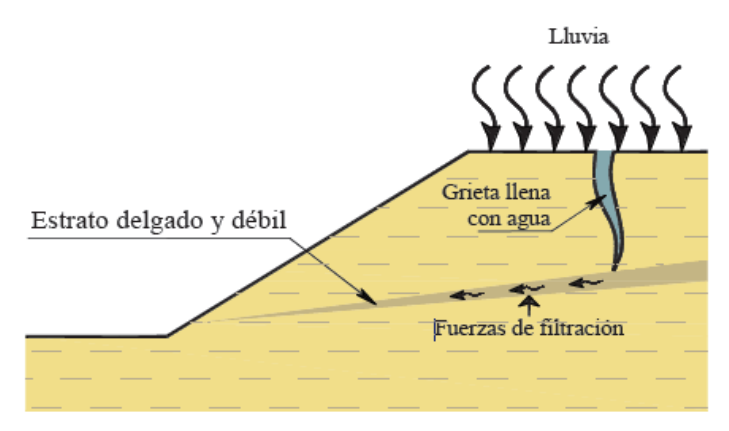

*Fig. 2.1.2 Talud sometido a lluvia*

#### **2.1.3 Sismo**

Los sismos suman fuerzas dinámicas a las fuerzas estáticas actuantes a las que está sometido un talud, provocando esfuerzos cortantes dinámicos que reducen la resistencia al esfuerzo cortante, debilitando al suelo. Un aumento en la presión de poro en taludes formados por materiales granulares puede provocar el fenómeno conocido como licuación, figura 2.1.3.

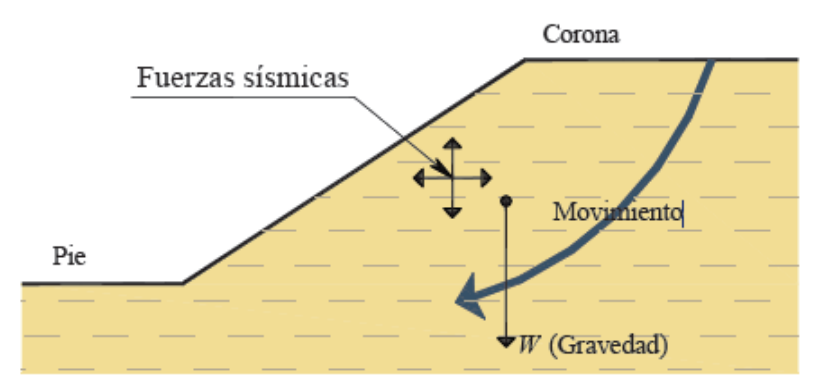

*Fig. 2.1.3 Efecto de la erosión en el talud*

# **2.1.4 Aspectos geológicos**

Algunas fallas de taludes son provocadas por aspectos geológicos no detectados durante el levantamiento y exploración de campo, los cuales, al no ser considerados durante la evaluación de la estabilidad del talud, aumentan la incertidumbre del factor de seguridad calculado, figura 2.1.4.

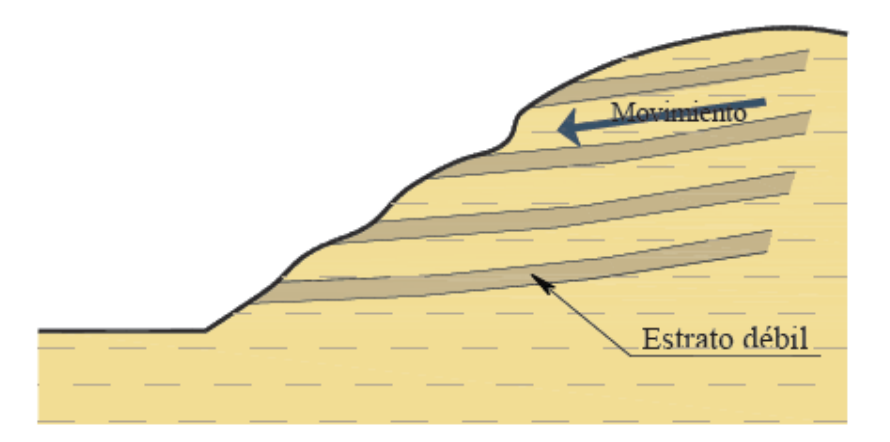

*Fig. 2.1.4 Aspectos geológicos que pueden provocar la falla de un talud*

#### **2.1.5 Cargas externas**

La aplicación de cargas sobre la corona del talud provocan un aumento en las fuerzas actuantes en la masa de suelo, lo cual puede llevar a la falla del talud si estas cargas no son controladas o tomadas en cuenta durante la evaluación de la estabilidad del talud, figura 2.5. En algunos casos esta situación se remedia mediante la excavación de una o más bermas en el cuerpo del talud, lo que reduce las fuerzas actuantes en éste.

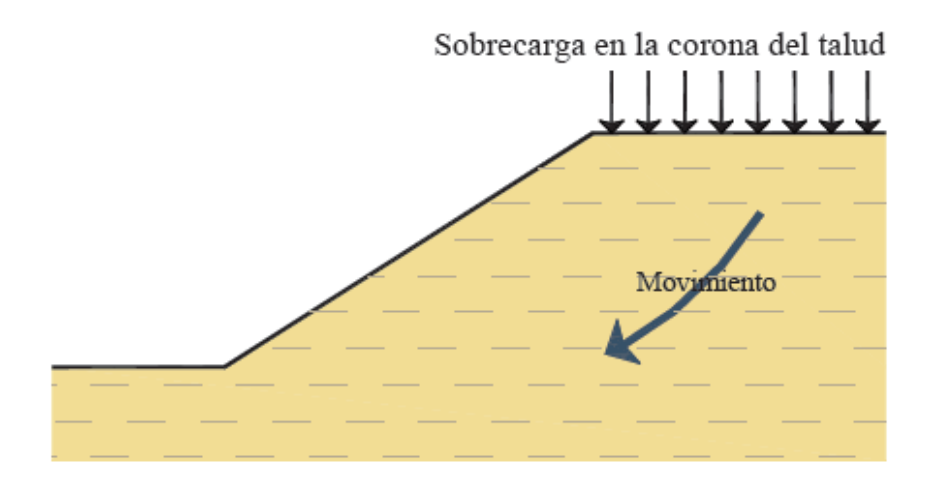

*Fig. 2.1.5 Sobre carga en la corona del talud*

# **2.1.6 Excavaciones y/o rellenos**

Las actividades de construcción realizadas al pie de un talud o colocación de una sobrecarga en la corona, pueden causar la falla de éste al modificar la condición de esfuerzos a las que está sometido. Generalmente, estas actividades de construcción corresponden a trabajos donde se realizan excavaciones y/o rellenos.

Cuando se realiza una excavación al pie del talud, el esfuerzo total se disminuye, generando en el suelo un incremento negativo en la presión de poro. Durante el tiempo en que este incremento de presión de poro se disipada, puede presentarse la falla del talud al disminuir la resistencia al esfuerzo cortante del suelo, figura 2.1.6.

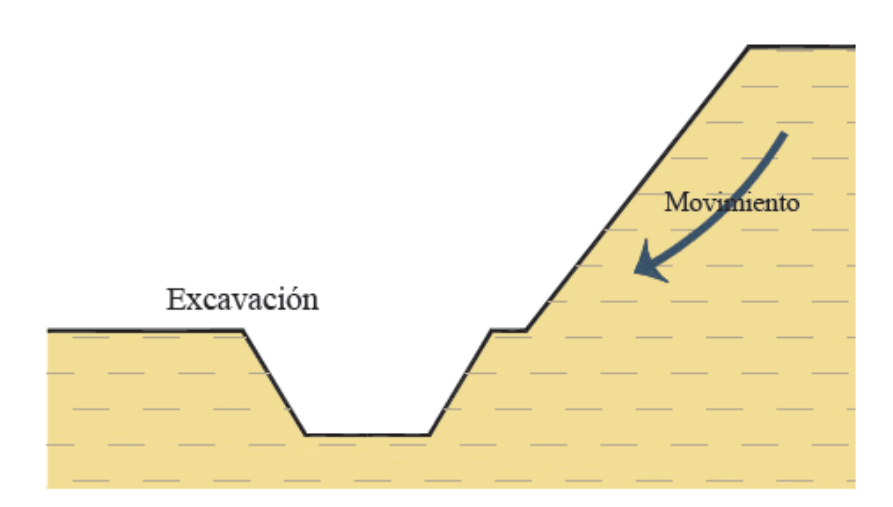

*Fig. 2.1.6 Excavación en el pie de un talud*

# **2.1.7 Condición de presión de poro y vaciado rápido**

Los embalses pueden estar sujetos a un cambio rápido en su nivel de agua y se ven sujetos a una reducción de la fuerza lateral que proporciona el agua, además de que el exceso de presión de poro no tiene tiempo de disiparse, figura 2.1.7.

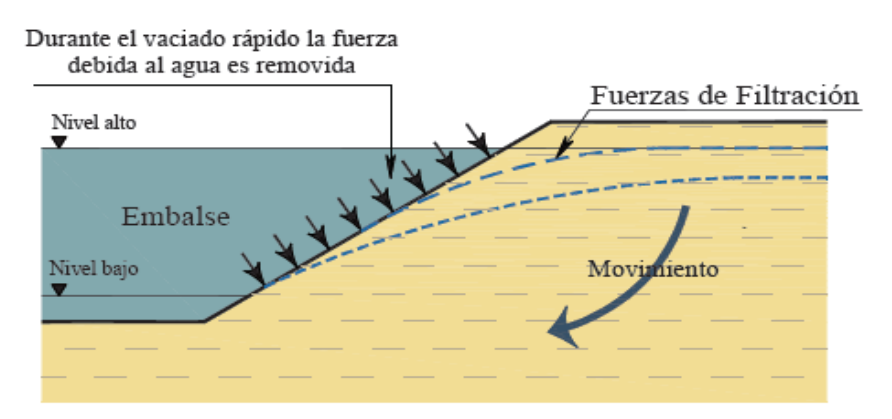

*Fig. 2.1.7 Vaciado rápido*

En ese tiempo se puede presentar la falla del talud. Si el nivel de agua en el embalse permanece en niveles bajos y la falla no ocurre mientras presenta condiciones de resistencia al esfuerzo cortante no drenadas, el flujo que se presenta y las fuerzas de filtración pueden provocar la falla del talud, figura 2.1.8.

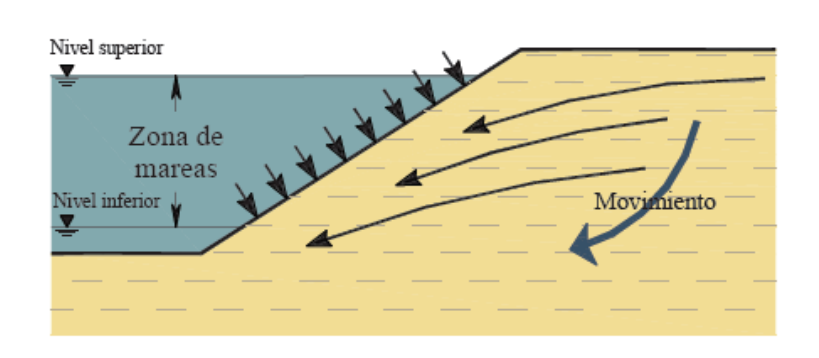

*Fig. 2.1.8 Fuerzas de filtración generadas por el cambio de nivel en el embalse*

# **2.2 Tipos de falla de taludes**

Toda masa de suelo que constituya un talud natural, terraplén o corte, presenta una tendencia a desplazarse hacia la parte baja y al frente por efecto de su propio peso. Cuando la resistencia al esfuerzo cortante del suelo contrarresta esa tendencia, el talud es estable; en caso contrario, se produce un deslizamiento. La clasificación de deslizamientos se basa en la forma que se produce el movimiento de la masa de suelo, como se trata a continuación.

#### **2.2.1 Falla por deslizamiento superficial**

A. Rico (2000) define esta falla como "un proceso más o menos continuo y por lo general lento de deslizamiento ladera abajo que se presenta en la zona superficial de algunas laderas naturales". Además del término deslizamiento superficial, se utiliza la palabra inglesa "creep" para definir este tipo de falla. Este tipo de falla suele afectar grandes áreas de terreno. El movimiento superficial se produce sin una transición brusca entre la parte superficial móvil y la masa inmóvil más profunda. No se presenta una superficie de falla definida.

Terzaghi (1948) distingue dos clases de deslizamiento superficial: 1) el estacional, que afecta sólo a la corteza superficial del talud cuyos suelos sufren la influencia de los cambios climáticos en forma de expansiones y contracciones humedecimiento y secado; 2) el masivo, que afecta a capas de suelo más profundas, no afectadas por el clima, por lo que sólo se puede atribuir al efecto de factores internos que actúan en los suelos.

El creep estacional produce movimientos que pueden variar con la época del año; el masivo presenta movimiento constante. La velocidad del movimiento rara vez excede algunos centímetros por año. La figura 2.2.1 presenta dos casos de falla por "creep" en taludes naturales.

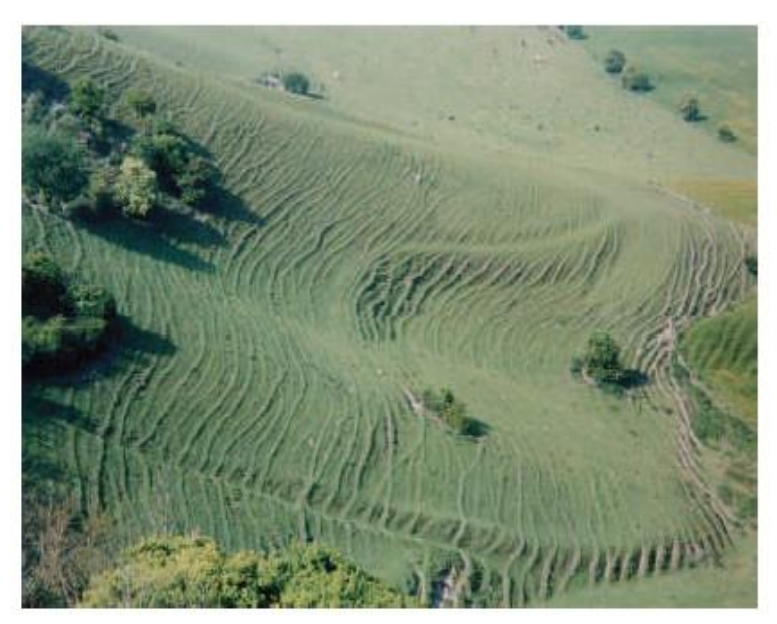

*Fig. 2.2.1 Fallas por creep en laderas*

Otro tipo de falla por deslizamiento superficial se presenta en la costra de suelo sobre un estrato que por condiciones geológicas es favorable al deslizamiento en una superficie de falla predefinida.

En general este tipo de movimiento está asociado a estratigrafías cuyo echado está en dirección del talud y que además se acelera al presentarse flujo de agua dentro del cuerpo del talud, figura 2.2.11.

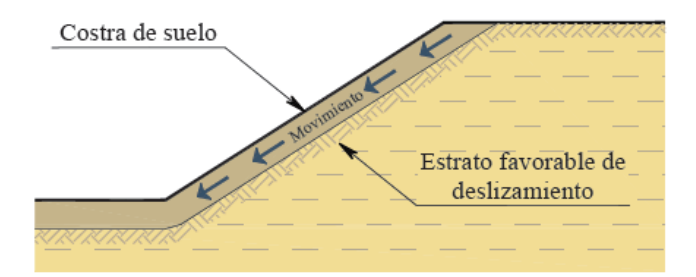

*Fig. 2.2.11 Fallas por deslizamiento superficial cobre un estrato favorable al deslizamiento*

# **2.2.2 Falla por rotación**

El deslizamiento ocurre abarcando una masa considerable de suelo que afecta a profundidad la geometría del talud. Este tipo de falla presenta una superficie cilíndrica o concoidal, sobre la cual se produce el movimiento, generalmente de forma súbita. La falla por rotación se clasifica con respecto a la profundidad en que se presenta la superficie de falla y el punto donde esta superficie corta a los planos que forman la geometría externa del talud. De forma general la falla por rotación puede clasificarse como:

# **• Falla local**

Ocurre cuando la superficie de falla corta al plano inclinado del talud entre el hombro y el pie, sin cortar el pie del talud, figura 2.2.2. Coloquialmente a este tipo de falla se le conoce como "desconchamiento" y en la mayoría de los casos no corresponde a una falla catastrófica. Al provocar un cambio en la geometría del talud puede propiciar la aparición de fallas subsecuentes que lleven a la falla catastrófica del talud.

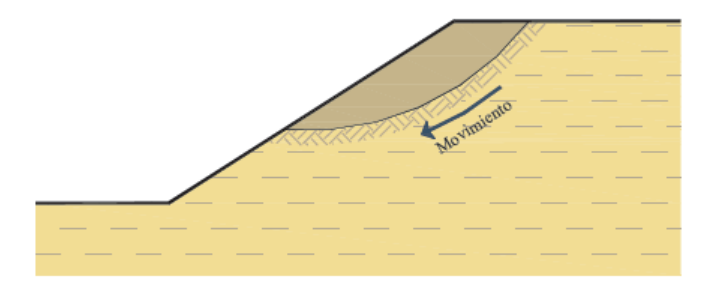

*Fig. 2.2.2 Falla local*

# x **Falla de base**

Ocurre cuando la superficie de falla corta al plano horizontal que forma la base del talud, figura 2.2.21, y corresponde a una falla general de toda la geometría del talud. Presenta la mayor profundidad y puede estar limitada por estratos más resistentes.

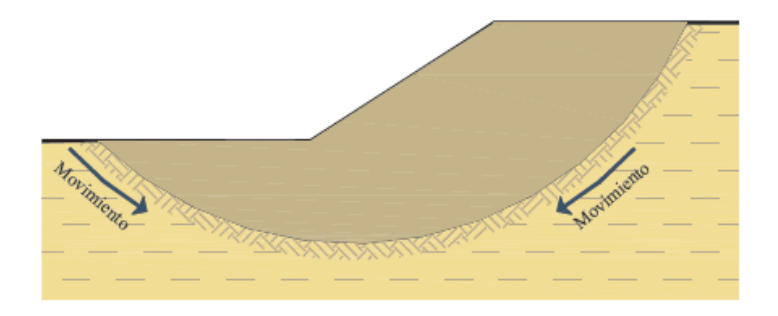

*Fig. 2.2.21 Falla de base*

#### **2.2.3 Falla por traslación**

Esta falla se presenta como un movimiento importante del cuerpo del talud sobre una superficie relativamente plana asociada a estratos poco resistente localizada en las cercanías del pie del talud, figura 2.2.3.

La superficie de falla se desarrolla paralela a la estratificación de suelos débiles, terminando generalmente sobre planos de agrietamientos verticales. Los estratos débiles que propician la aparición de este mecanismo de falla por lo general corresponden a arcillas blandas, arenas finas o limos no plásticos, que se encuentran empacados entre estratos de suelos de mayor resistencia.

Generalmente el factor que provoca la activación del mecanismo de falla es un aumento en las condiciones de presión de poro en el estrato débil.

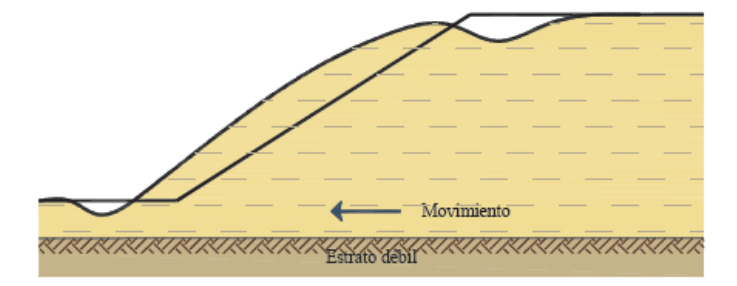

*Fig. 2.2.3 Falla por traslación* 

# **2.2.4 Falla por flujo**

Corresponde a movimientos relativamente rápidos de una parte del talud, de forma que esos movimientos y las velocidades en las que ocurren, corresponden al comportamiento que presentaría un líquido viscoso. No se distingue una superficie de deslizamiento debido a que ésta se presenta en un periodo breve de tiempo. Esta falla se presenta con mayor frecuencia en taludes naturales formados por materiales no "consolidados" y se desarrolla el mecanismo cuando hay un aumento apreciable en el contenido de agua. La figura 2.2.4, Rico (2000), muestra algunos deslizamientos de este tipo.

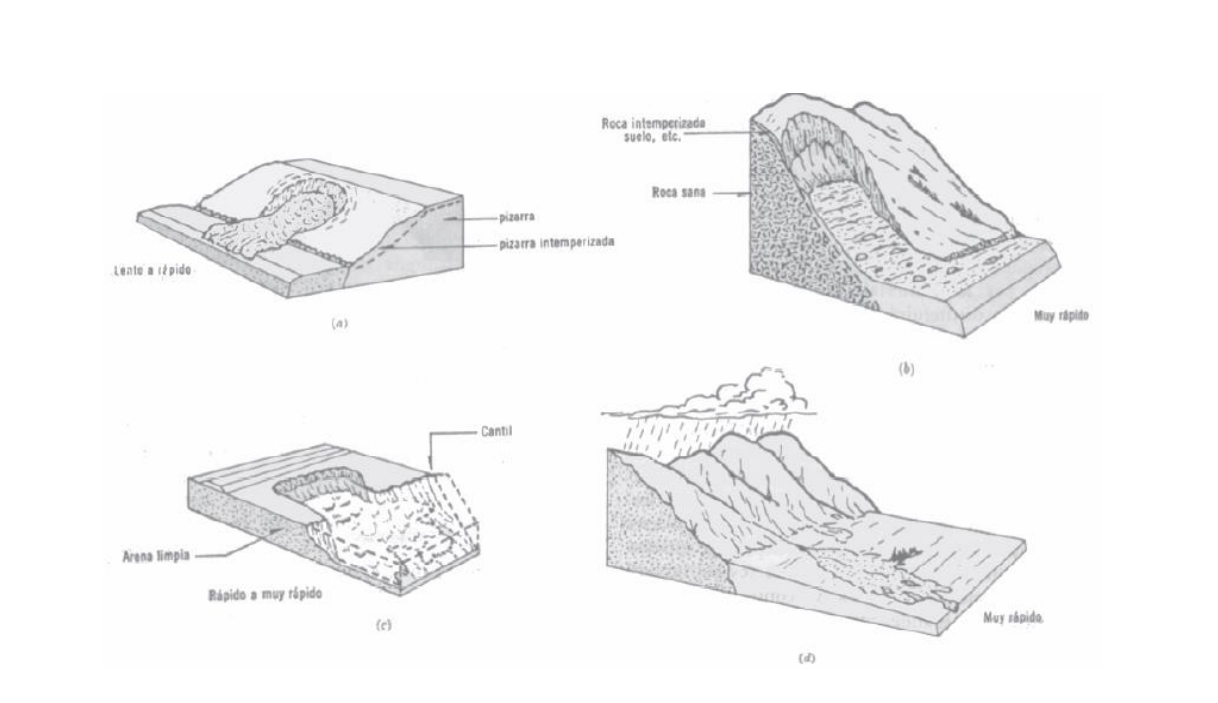

*Fig. 2.2.4 Falla por flujo en materiales húmedos*

# **2.2.5 Falla por licuación**

El fenómeno de licuación se presenta cuando se provoca una reducción rápida de la resistencia al esfuerzo cortante de un suelo. Esta pérdida conduce al colapso del suelo en que se presenta y con ello al de la estructura que forme o que se encuentre sobre éste. La licuación se ha presentado con mayor frecuencia en arenas finas, sumergidas sometidas a un incremento en la presión de poro por efecto de vibraciones o sismo alcanzando su gradiente crítico, lo que desencadena el fenómeno.

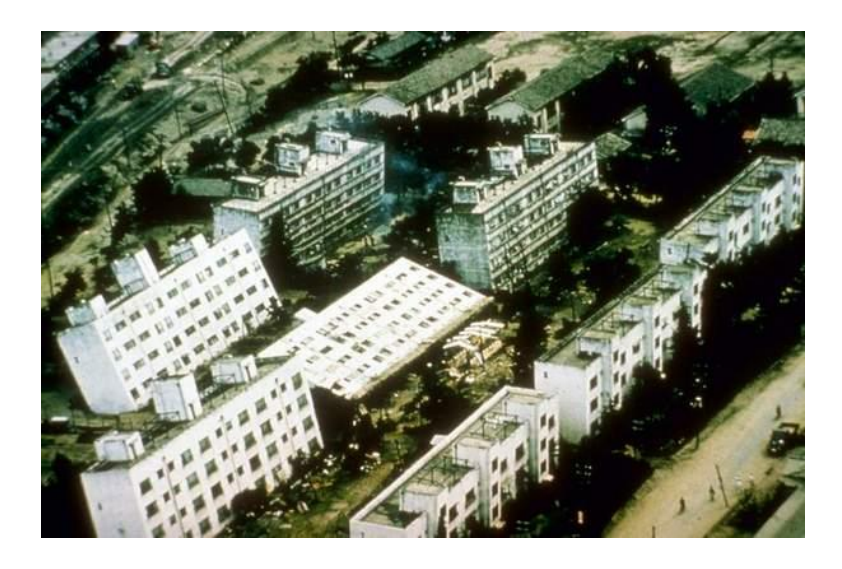

*Fig. 2.2.5 Licuefacción de suelo a causa del terremoto ocurrido en Niigata en 1964*

#### **2.3 Tipos de deslizamiento**

La observación de las formas de las superficies de rotura, en aquellos casos en los que se ha alcanzado el estado límite de la pérdida de estabilidad global en suelos, ha guiado el desarrollo de las distintas técnicas de análisis cuantitativo. Los tipos de superficie de deslizamiento más frecuente pueden asimilarse, a efectos de cálculo, a uno de los tres tipos siguientes:

# **A. Deslizamiento según líneas de rotura planas paralelas a la superficie exterior del terreno**

Este tipo de rotura es frecuente en las laderas naturales en las que el suelo que recubre a la roca o suelo firme subyacente desliza según una superficie que, en buena parte de su desarrollo, es paralela al borde externo del terreno natural. El deslizamiento se puede producir por obras de excavación (deslizamiento de la zona superior a la excavación) o por obras que aumenten la carga (estructuras o rellenos), produciéndose entonces el deslizamiento de la carga añadida y de la zona inferior de la ladera. La parte alta, como consecuencia, también puede deslizar. El deslizamiento también puede producirse por causas naturales (períodos de lluvia, por ejemplo).

#### **B. Deslizamientos circulares**

Los deslizamientos circulares son típicos de las formaciones en suelos homogéneos

El deslizamiento como sólido rígido de la zona superior sobre la inferior a lo largo de una línea circular es el único movimiento cinemáticamente posible, incluyendo, evidentemente, los deslizamientos planos como caso límite.

Según las superficies de rotura sean más o menos profundas, los deslizamientos circulares se pueden producir mediante "círculos de talud" que intersecan a éste parcialmente, mediante "círculos de pie" que pasan por el pie del talud o mediante "círculos profundos" que intersecan a la obra más allá del pie del talud. Ver Fig. 2.3.

En suelos heterogéneos, ya sean taludes de excavación o taludes de relleno, las líneas de rotura suelen parecerse a éstas de sección circular, de manera que la hipótesis de rotura según este tipo de líneas es adoptada en la mayoría de las situaciones. Esto no excluye el tanteo de otros tipos de línea de rotura en aquellos casos en los que la disposición del terreno indique otras posibles formas, no circulares, que pudieran ser más críticas.

# **C. Deslizamientos no circular o de bloque**

En algunas ocasiones la configuración del terreno, particularmente la disposición de algunas zonas más débiles, hace que sea necesario considerar superficies de rotura cuya sección plana no pueda aproximarse a una circunferencia.

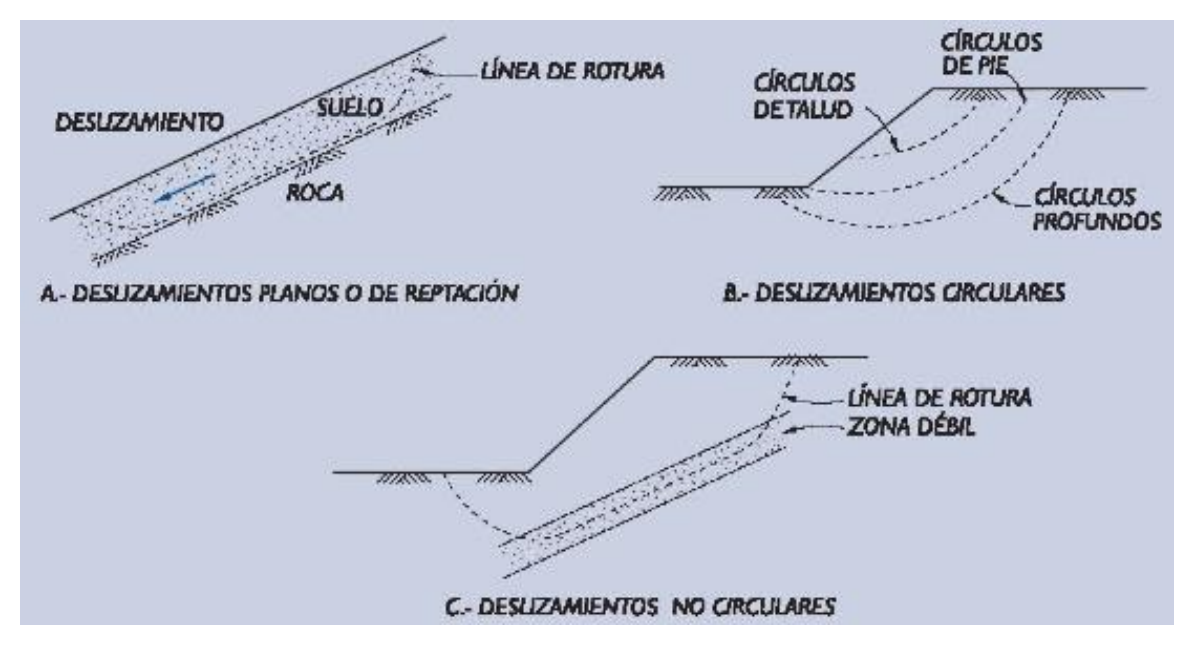

*Fig. 2.3 Tipos de deslizamiento*

# **2.4 Hipótesis utilizadas en los análisis de estabilidad de taludes**

Los métodos para análisis de estabilidad de taludes se basan en hipótesis propias. Para el análisis en dos dimensiones la mayoría de los métodos comparten las siguientes:

# x **Análisis bidimensional**

Se idealiza que el problema es de deformación plana. Debido a que la longitud L es mucho mayor que las dimensiones de la sección transversal, figura 2.4, se considera que no existe influencia de factores que sumen deformación a las obtenidas al analizar la sección transversal; es decir, sus características en toda la longitud L son las mismas que en cualquier corte transversal generado sobre ésta, por lo cual se obtendrán los mismos resultados.

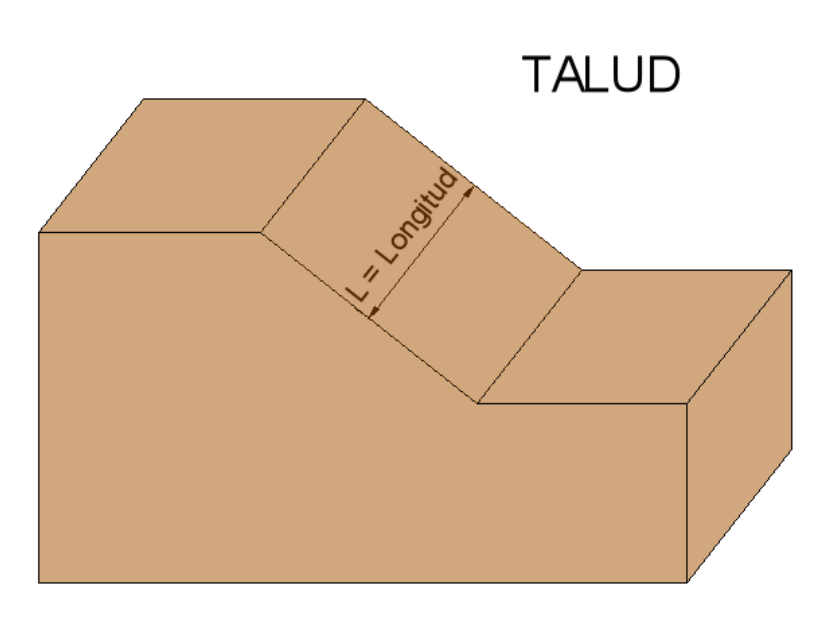

*Fig. 2.4 Talud*

# **•** Superficie de falla

Al presentarse el movimiento de la masa de suelo, ésta se desplaza sobre un plano que define la falla. En los modelos para análisis de estabilidad de taludes esta condición se representa mediante una forma geométrica que se apegue más a las condiciones presentadas en los taludes.

# x **Movimiento de la masa de suelo como cuerpo rígido**

Se considera que la masa de suelo se desplaza sobre la superficie de falla como cuerpo rígido, por lo cual no se consideran deformaciones ni cambios de volumen en la masa de suelo al presentarse la falla.

# x **Homogeneidad en las propiedades del suelo**

Esta simplificación considera que las propiedades del suelo no varían con respecto a la geometría o profundidad del talud.

# x **Condición de falla generalizada a lo largo de toda la superficie de falla**

Se considera que la resistencia al esfuerzo cortante del suelo se presenta a lo largo de la superficie de falla. En caso de taludes estratificados, la resistencia al esfuerzo cortante será la suma de la resistencia de cada suelo a lo largo del tramo de superficie que corta cada estrato.

#### **2.5 Factor de Seguridad**

La naturaleza y la homogeneidad de los materiales constitutivos son básicos para plantear y definir el problema de la estabilidad de un talud en cualquiera de sus múltiples aspectos. El ingeniero, como es en él usual, analiza estos problema tratando de extraer los suficientes conocimientos de carácter general como para poder establecer un modelo matemático en el que el analizar la estabilidad sea una simple cuestión de lápiz y papel y aplicación de tal o cual procedimiento matemático o secuencia de cálculo algebraico.

Los métodos de cálculo, para definir la estabilidad, establecen un mecanismo cinemático de falla, extraído naturalmente de la experiencia, con base en el cual se analizan las fuerzas tendientes a producir el movimiento como fuerzas de gravedad, filtración, presión de agua, etc.(fuerzas actuantes), las cuales se han de comparar por algún procedimiento con las fuerzas que son capaces de desarrollarse y que tienden a que el mecanismo de falla no se produzca como resistencia del terreno, raíces y otras (fuerzas resistentes). Es decir que la estabilidad se entiende como la seguridad de una masa de tierra contra la falla o el movimiento. Así todos los métodos de cálculo en existencia están ligados a un mecanismo cinemático de falla específico, por lo que solo serán aplicables a aquellos problemas de estabilidad en que la falla sea del tipo que se considera.

Según Braja M. Das (2001) el factor de seguridad se define como:

$$
FS_s = \frac{\tau f}{\tau d} \tag{2.5}
$$

Donde  $FS_s$  = factor de seguridad con respecto a la resistencia  $\tau f$  = resistencia cortante promedio del suelo (fuerza resistente)  $\tau d$  = esfuerzo cortante promedio desarrollado a lo largo de la superficie potencial de falla (fuerza motora) Suelo después de la falla del talud

*Fig. 2.5 Falla de un talud*

La resistencia cortante de un suelo consta de dos componentes, la cohesión y la fricción, y se expresa como:

$$
\tau f = C + \sigma' \tan \phi \tag{2.6}
$$

Donde C = Cohesión

 $\varnothing$  = ángulo de fricción drenada

σ ′ **=** esfuerzo normal efectivo sobre la superficie potencial de falla

De manera similar también escribimos

$$
\tau d = C d + \sigma' \tan \phi d \tag{2.7}
$$

donde Cd Y ∅d son, respectivamente, la cohesión efectiva y el ángulo de fricción que se desarrolla a largo de la superficie potencial de falla. Sustituyendo las ecuaciones 2.6 y 2.7 en la ecuación 2.5, obtenemos:

$$
FS = \frac{C + \sigma \tan \phi}{Cd + \sigma \tan \phi d}
$$

Podemos ahora introducir algunos otros aspectos del factor de seguridad, es decir. el factor de seguridad con respecto a la cohesión  $FS<sub>c</sub>$  Y el factor de seguridad con respecto a la fricción FS∅ y se definen como sigue:

$$
\text{FS}_c = \frac{c}{cd}
$$

$$
FS\phi = \frac{\tan\phi}{\tan\phi d} \tag{2.10}
$$

Cuando se comparan las ecuaciones (2.8), (2.9) Y (2.10), vemos que cuando FSc se vuelve igual a FS∅ ese es el factor de seguridad con respecto a la resistencia. 0 si

$$
\frac{c}{Cd} = \frac{\tan\phi}{\tan\phi d}
$$

Podemos escribir

Y

$$
FS_s = FS_c = FS\emptyset
$$

**Cuando FS es igual a 1, el talud esta en un estado de falla incipiente. Generalmente, un valor de 1.5 para el factor de seguridad con respecto a la resistencia es aceptable para el diseño de un talud estable**.

#### **2.6 Resistencia al Esfuerzo Cortante**

La modelación o representación matemática del fenómeno de falla al cortante en un deslizamiento se realiza utilizando las teorías de la resistencia de materiales. Los suelos al fallar al corte se comportan de acuerdo a las teorías tradicionales de fricción y cohesión, según la ecuación generalizada de Coulomb:

$$
\tau = c' + (\sigma - \mu)Tan\phi' \rightarrow
$$
  
\n
$$
\tau = c' + (\sigma - \mu)Tan\phi' + (\mu - \mu_a) Tan\phi' \rightarrow
$$
 2.12  
\n2.13

#### *Donde* :

<sup>τ</sup> = *Esfuerzo de resistencia al corte*

*c*' = *Cohesión o cementación efectiva*

<sup>σ</sup> = *Esfuerzo normal total*

µ = *Presión del agua intersticial o de poros*

<sup>µ</sup>*<sup>a</sup>* = *Presión del aire intersticial*

φ ' = *Angulo de fricción interna del material*

φ '' = *Angulo de fricción del material no saturado*

El análisis de la ecuación de Coulomb requiere predefinir los parámetros, ángulo de fricción y cohesión, los cuales se consideran como propiedades intrínsecas del suelo.

La presencia del agua reduce el valor de la resistencia del suelo dependiendo de las presiones internas o de poros de acuerdo a la ecuación de Coulomb, en la cual el factor  $\mu$  está restando al valor de la presión normal. La presión resultante se le conoce con el nombre de presión efectiva  $\sigma'$ .

 $σ'$ (Presión efectiva) =  $σ - μ$ 

# x **Angulo de Fricción**

El ángulo de fricción es la representación matemática del coeficiente de rozamiento, el cual es un concepto básico de la física: Coeficiente de rozamiento = Tan  $\phi$ El ángulo de fricción depende de varios factores (Bilz, 1995) entre ellos algunos de los más importantes son:

- o Tamaño de los granos
- o Forma de los granos
- o Distribución de los tamaños de granos
- o Densidad

#### x **Cohesión**

La cohesión es una medida de la cementación o adherencia entre las partículas de suelo. La cohesión en mecánica de suelos es utilizada para representar la resistencia al cortante producida por la cementación, mientras que en la física este término se utiliza para representar la tensión. En suelos eminentemente granulares en los cuales no existe ningún tipo de cementante o material que pueda producir adherencia, la cohesión se supone igual a 0 y a estos suelos se les denomina Suelos no Cohesivos o de naturaleza friccionante.

#### x **Cohesión aparente**

En los suelos no saturados el agua en los poros produce un fenómeno de adherencia por presión negativa o fuerzas capilares. Esta cohesión aparente desaparece con la saturación.

#### x **Concepto de esfuerzo efectivo**

Una masa de suelo saturada consiste de dos fases distintas: el esqueleto de partículas y los poros entre partículas llenos de agua. Cualquier esfuerzo impuesto sobre el suelo es soportado por el esqueleto de partículas y la presión en el agua. Típicamente, el esqueleto puede transmitir esfuerzos normales y de corte por los puntos de contacto entre partículas y el agua a su vez puede ejercer una presión hidrostática, la cual es igual en todas las direcciones. Los esfuerzos ejercidos por el esqueleto solamente, se conocen como esfuerzos efectivos y los esfuerzos hidrostáticos del agua se les denomina presión de poros. Los esfuerzos efectivos son los que controlan el comportamiento del suelo y no los esfuerzos totales. En problemas prácticos el análisis con esfuerzos totales podría utilizarse en problemas de estabilidad a corto plazo y las presiones efectivas para analizar la estabilidad a largo plazo.

Desde el punto de vista de la relación esfuerzo – deformación, en estabilidad de taludes se deben tener en cuenta dos tipos de resistencia:

# **1. Resistencia máxima o resistencia pico**

Es la resistencia al corte máxima que posee el material que no ha sido fallado previamente, la cual corresponde al punto más alto en la curva esfuerzo - deformación. La utilización de la resistencia pico en el análisis de estabilidad asume que la resistencia pico se obtiene simultáneamente a lo largo de toda la superficie de falla. Sin embargo, algunos puntos en la superficie de falla han alcanzado deformaciones mayores que otros, en un fenómeno de falla progresiva y asumir que la resistencia pico actúa simultáneamente en toda la superficie de falla puede producir errores en el análisis.

#### **2. Resistencia residual**

Es la resistencia al corte que posee el material después de haber ocurrido la falla (figura 2.6). Skempton (1964) observó que en arcillas sobreconsolidadas, la resistencia calculada del análisis de deslizamientos después de ocurridos, correspondía al valor de la resistencia residual y recomendó utilizar para el cálculo de factores de seguridad, los valores de los parámetros obtenidos para la resistencia residual φr y Cr. Sin embargo, en los suelos residuales la resistencia pico tiende a ser generalmente, muy similar a la resistencia residual.

Otro factor que determina las diferencias entre la resistencia pico y residual es la sensitividad, la cual está relacionada con la perdida de resistencia por el remoldeo o la reorientación de las partículas de arcilla.

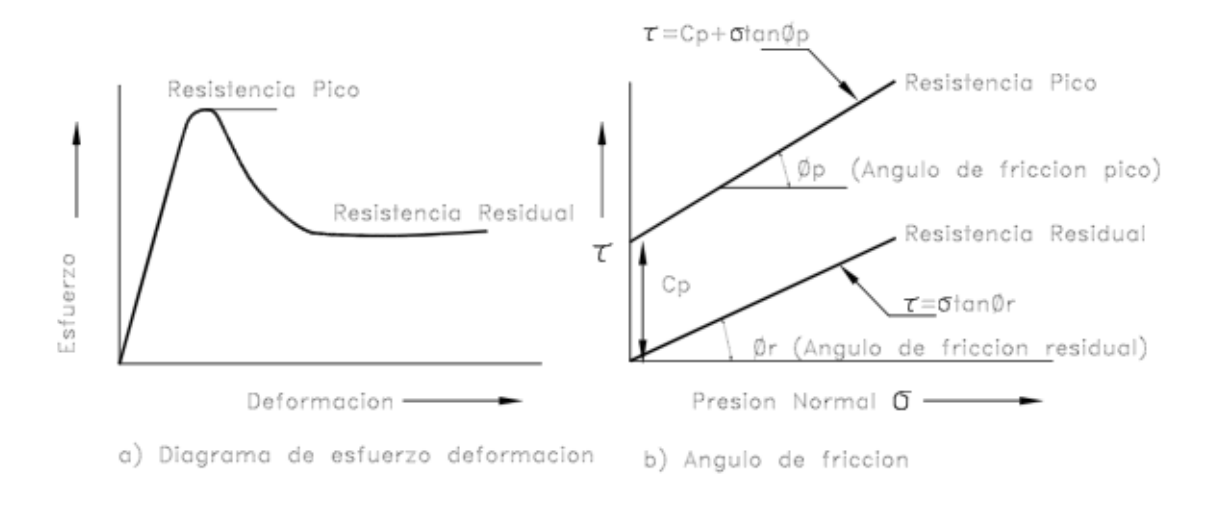

*Fig. 2.6 Resistencias Pico y residual.*

En arenas, gravas y limos no plásticos que se denominan como suelos granulares, la cohesión es muy baja y puede en muchos casos considerarse de valor cero y el ángulo de fricción depende de la angulosidad y tamaño de las partículas, su constitución, mineralogía y densidad. Generalmente, el ángulo de fricción en suelos granulares varía de 27° a 42°, dependiendo del tipo de ensayo que se realice. Por ejemplo, en un ensayo Triaxial drenado el ángulo de fricción es 4° a 5° menor que el medido en un ensayo de Corte Directo. En arcillas normalmente consolidadas y limos arcillosos se puede considerar la fricción igual a cero y la cohesión como el valor total del esfuerzo de resistencia obtenida. En suelos residuales generalmente, predominan las mezclas de partículas granulares y arcillosas y el ángulo de fricción depende de la proporción grava-arena-limo y arcilla y de las características de cada tipo de partícula presente.

#### x **Parámetros de presión de poros**

El análisis de esfuerzos efectivos requiere del conocimiento de las presiones de poro en el campo. Estas presiones de poro pueden ser estimadas si los cambios de Esfuerzo dentro del suelo se pueden determinar. Para esta estimación se pueden utilizar los parámetros de presión de poros A y B propuestos por Skempton (1954) para calcular las presiones de poro en exceso.

 $\Delta_{\mu} = B[\Delta \sigma_3 + A(\Delta \sigma_1 - \Delta \sigma_3)]$ 

Donde:

∆u = Exceso de presión de poros A = Parámetro de presión de poros A B = Parámetro de presión de poros B  $Δσ<sub>1</sub> =$  Cambio en el esfuerzo principal mayor  $Δσ<sub>3</sub> =$  Cambio en el esfuerzo principal menor

Los parámetros A y B deben ser determinados de ensayos de laboratorio o seleccionados de la experiencia. Para suelos saturados B se acerca a 1.0 pero su valor disminuye drásticamente con la disminución en el grado de saturación. Los valores del parámetro A dependen de las deformaciones y generalmente, alcanzan valores máximos en el momento de la falla. Suelos normalmente consolidados tienden a generar excesos de presión de poros positivos durante el corte, en contraste los suelos sobreconsolidados pueden esperarse que generen presiones en exceso negativas. La tabla 2.6 muestra valores típicos de parámetro A en el momento de la falla.

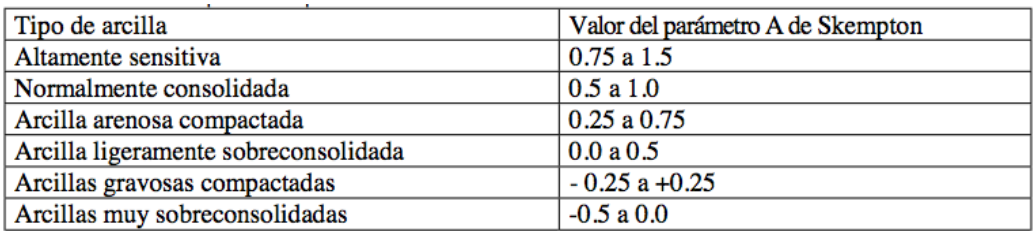

*Tabla 2.6. Valores típicos del parámetro A*

El valor de A está muy influenciado por el nivel al cual el suelo ha sido previamente deformado, el esfuerzo inicial del suelo, la historia de esfuerzos y la trayectoria de esfuerzos, tales como carga y descarga (Lambe y Whitman, 1969).

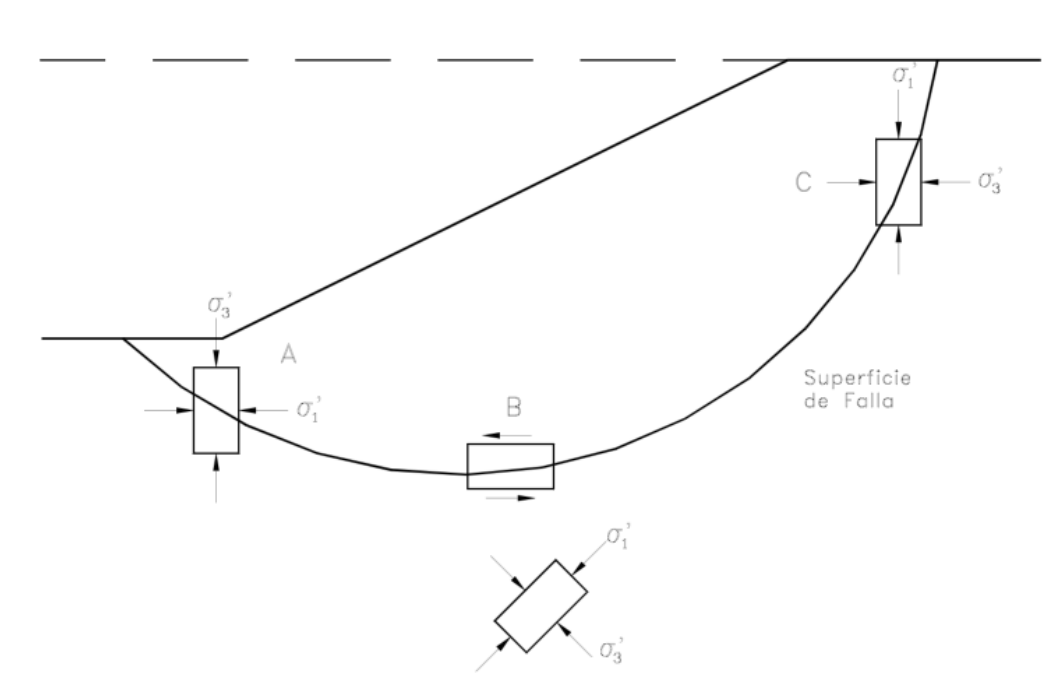

*Fig. 2.7 Dirección de esfuerzos principales en la falla de un talud*

# **2.6.1 Circulo de Mohr**

En un análisis en dos dimensiones, los esfuerzos en un punto pueden ser representados por un elemento infinitamente pequeño sometido a los esfuerzos  $\sigma_{x}, \sigma_{y}$  y

 $\tau_{\rm xy}$ . Si estos esfuerzos se dibujan en unas coordenadas τ – σ , se puede trazar el círculo de Esfuerzos de Mohr. En este círculo se definen los valores de σ máximo (σ<sub>1</sub>) y σ mínimo  $(\sigma_3)$ , conocidos como Esfuerzos principales. Para interpretar correctamente el fenómeno de falla al cortante en un talud debe tenerse en cuenta cuál es la dirección de los esfuerzos principales en cada sitio de la superficie de falla. El esfuerzo  $\sigma_1$  es vertical en la parte superior de la falla y horizontal en la parte inferior (Figura 2.7).

# x **Envolvente de Falla**

El círculo de Mohr se utiliza para representar o describir la resistencia al cortante de los suelos, utilizando la envolvente de falla Mohr – Coulomb, lo cual equivale a que una combinación crítica de esfuerzos que se ha alcanzado. Los esfuerzos por encima de la envolvente de falla no pueden existir. La envolvente de falla Mohr - Coulomb es generalmente una línea curva que puede representarse en la forma:

s =  $A(\sigma')b$ Donde: s = Resistencia al cortante σ' = Esfuerzo normal efectivo

#### $A y b =$ Constantes

En la práctica normal de Ingeniería, generalmente, esta curva se define como una recta aproximada dentro de un rango seleccionado de esfuerzos (Figura 2.8), en el cual  $s = c' + \dot{\sigma} \tan \phi'$ 

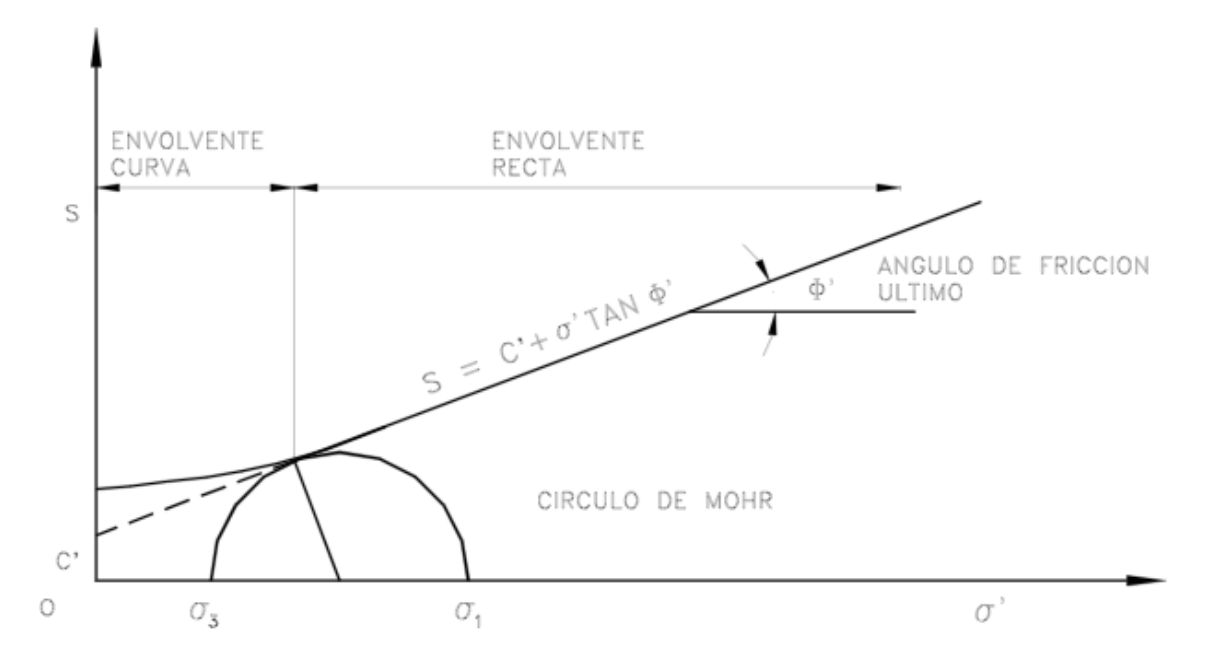

*Fig. 2.8 Envolvente de falla y círculo de Mohr*

Donde:

c´ = Intercepto del eje de resistencia (cohesión) y

Φ´ = Pendiente de la envolvente (ángulo de fricción).

En la mayoría de los suelos, la envolvente de falla para niveles de esfuerzos pequeños no es recta sino curva y el error de asumirla como recta puede modificar sustancialmente los resultados de un análisis. En la realidad, no existe un ángulo de fricción para esfuerzos normales bajos y es preferible utilizar todos los valores de la envolvente. Sin embargo, los ensayos normales de resistencia al cortante no se realizan con suficientes puntos para determinar las características de la curva en el rango de esfuerzos bajos. Hawkins (1996) indica que es recomendable presentar los ángulos de fricción como una función de las presiones normales.

φ(ultimo) = pendiente de la parte recta de la envolvente.

El circulo de Mohr puede extenderse también al análisis de suelos parcialmente saturados, teniendo en cuenta las presiones en el agua y el aire en los vacíos (Fredlund 1978).

# **2.6.2 Mediciones de la Resistencia al Corte**

La determinación precisa de las resistencias de los materiales de un talud es esencial para un análisis de estabilidad representativo de sus condiciones reales, aunque es posible en algunas circunstancias realizar ensayos in situ, la forma más común de obtener los parámetros de resistencia al corte son los ensayos de laboratorio. Sin embargo los valores de la resistencia al cortante determinados en ensayos de laboratorio dependen de factores, tales como la calidad de las muestras, su tamaño y el método de ensayo.

La resistencia al cortante depende del grado de saturación y este varía con el tiempo. Esta situación dificulta la realización de ensayos representativos en muestras no saturadas y generalmente, se acostumbra trabajar con muestras saturadas. Las envolventes de falla para suelos y rocas son generalmente, no lineales en un rango amplio de esfuerzos, por esta razón los ensayos deben idealmente, ser realizados en el rango de esfuerzos correspondiente a la situación de diseño. Por ejemplo, para deslizamientos poco profundos deben utilizarse esfuerzos normales pequeños y para fallas profundas esfuerzos normales mayores.

La diferencia entre la rata de carga aplicada en un ensayo de laboratorio y la situación real es sustancial. La mayoría de los ensayos de laboratorio colocan la carga en unos minutos u horas pero para la mayoría de los taludes, la carga es permanente con excepción, de las cargas dinámicas que son aplicadas en periodos muy cortos de tiempo.

# x **Selección de las muestras**

La determinación precisa de resistencias al cortante son esenciales para un análisis de estabilidad de taludes; Sin embargo, los valores de la resistencia al cortante que se obtienen dependen de muchos factores, especialmente de la calidad de las muestras, su tamaño y el método de análisis. La resistencia al cortante depende del grado de saturación y se recomienda trabajar siempre con muestras saturadas. Las envolventes de falla para suelos generalmente, no son lineales para un rango amplio de esfuerzos y los ensayos deben realizarse cubriendo la gama de esfuerzos que sea relevante para cada caso en particular. Por ejemplo, cuando las superficies potenciales de falla son poco profundas los niveles de esfuerzo normal son bajos y se pueden presentar errores de interpretación especialmente, en los ensayos triaxiales.

Es muy importante que los ensayos sean realizados sobre muestras de suelo preparadas de material inalterado, lo más representativo posible del material "in situ"; por ejemplo, muestras grandes en bloque de muy buena calidad o muestras tomadas con muestreadores delgados pueden estar relativamente inalteradas. Generalmente, entre más grande la muestra, esta podría ser de mejor calidad.

Una preocupación muy grande es el efecto de la alteración de la muestra sobre la resistencia al cortante. Muestras muy buenas pueden tener pérdidas de resistencia de hasta 50% (Ladd y Lambe 1964; Clayton y Hight 1992).

Además, las muestras deben ser obtenidas a una profundidad correcta, de acuerdo a las posibles superficies críticas de falla. El tamaño de la muestra es muy importante. En suelos residuales el tamaño de la muestra puede determinar el valor de la resistencia obtenida en el ensayo como puede observarse en la Figura 2.9.

La dimensión mínima de la muestra a ensayar debe ser al menos seis veces el tamaño máximo de partícula contenido en ella.

- Las muestras para ensayos triaxiales deben ser de mínimo siete centímetros de diámetro y para ensayos de Corte Directo de seis a diez centímetros.
- x El espesor mínimo de la muestra en un ensayo de Corte Directo es de dos centímetros pero existen anillos de hasta 30 centímetros.
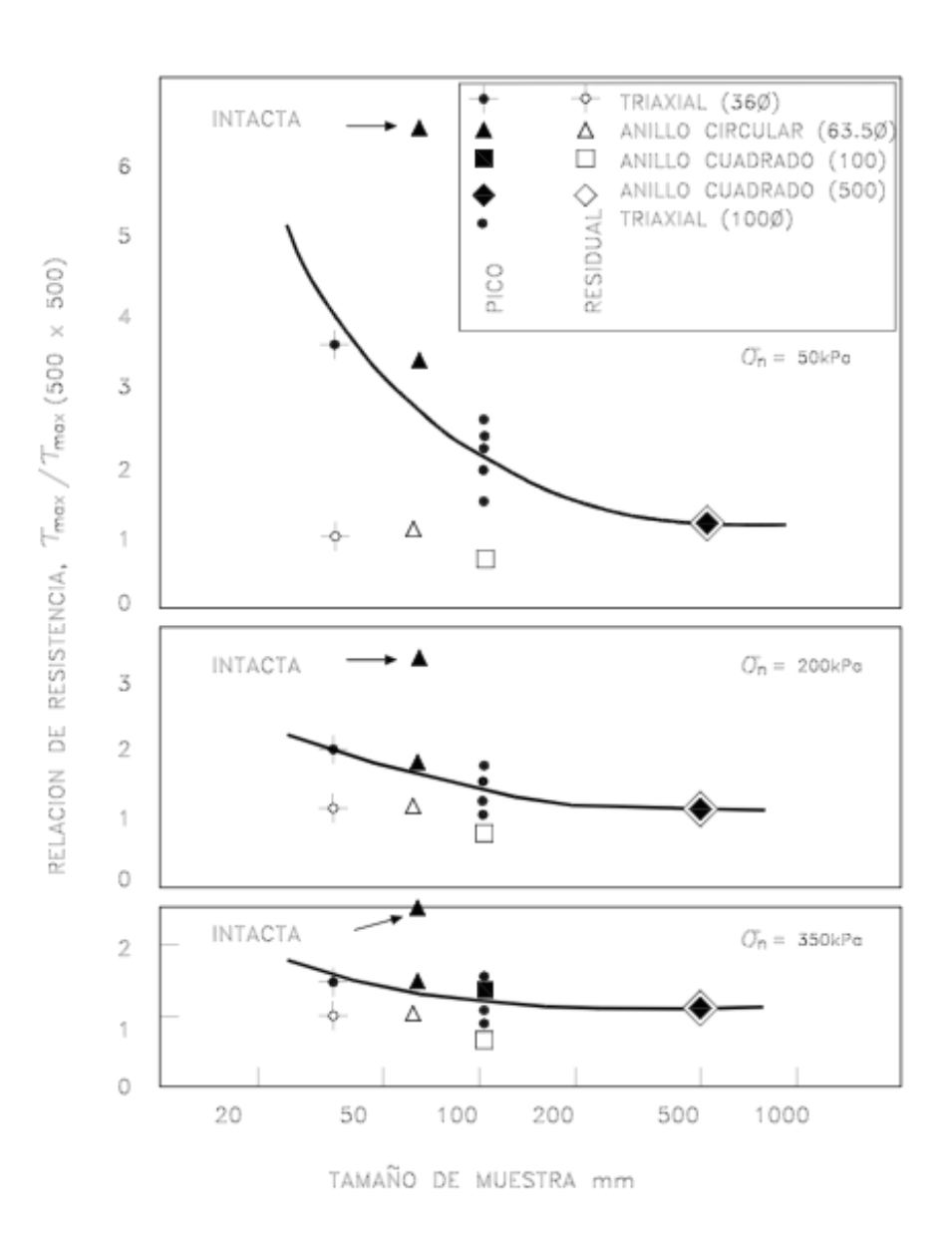

*Fig. 2.9 Efecto del tamaño de la muestra sobre la resistencia al cortante de una lava basáltica meteorizada ( Brenner y otros 1997)*

En el caso de suelos con presencia de grava, la preparación de la muestra es difícil y puede ser no representativa de la realidad de la resistencia al suelo en el sitio y en ocasiones se deben realizar los ensayos con material de la matriz solamente.

Las muestras para ensayo deben ser de calidad excelente, lo más representativas posible de la situación real en el campo; deben ser tomadas lo más cercanamente posible a las probables superficies de falla y lo suficientemente grandes para eliminar efectos de borde (efecto provocado en el borde de la muestra al extraerse).

# **2.7 Métodos de calculo**

# **2.7.1 Clasificación de los métodos de cálculo.**

Los métodos de cálculo para analizar la estabilidad de un talud se pueden clasificar en dos grandes grupos:

- ¾ Métodos de cálculo en deformaciones (métodos numéricos).
- $\triangleright$  Métodos de equilibrio límite.
- x **Métodos numéricos.**

Consideran en el cálculo las deformaciones del terreno además de las leyes de la estática. Su aplicación práctica es de gran complejidad y el problema debe estudiarse aplicando el método de los elementos finitos u otros métodos numéricos.

# x **Métodos de equilibrio límite.**

Se basan exclusivamente en las leyes de la estática para determinar el estado de equilibrio de una masa de terreno potencialmente inestable. No tienen en cuenta las deformaciones del terreno. Suponen que la resistencia al corte se moviliza total y simultáneamente a lo largo de la superficie de corte.

Se pueden clasificar a su vez en dos grupos:

- $\triangleright$  Métodos exactos.
- $\triangleright$  Métodos no exactos.

# x **Métodos exactos.**

La aplicación de las leyes de la estática proporciona una solución exacta del problema con la única condición de las simplificaciones propias de todos los métodos de equilibrio límite (ausencia de deformaciones, factor de seguridad constante en toda la superficie de falla, etc.). Esto sólo es posible en taludes de geometría sencilla, como por ejemplo la rotura plana y la rotura por cuñas.

### x **Métodos no exactos.**

En la mayor parte de los casos la geometría de la superficie de falla no permite obtener una solución exacta del problema mediante la única aplicación de las leyes de la estática. El problema es hiperestático y ha de hacerse alguna simplificación o hipótesis previa que permita su solución. Se pueden suponer así los métodos que consideran el equilibrio global de la masa deslizante, y los métodos de las dovelas o rebanadas, que consideran a la masa deslizante dividida en una serie de dovelas verticales. Los métodos de las dovelas o rebanas pueden clasificarse en dos grupos:

- $\triangleright$  Métodos aproximados: No cumplen todas las ecuaciones de la estática. Se pueden citar por ejemplo los métodos de Fellenius, Bishop simplificado y Janbú.
- ¾ Métodos precisos o completos: Cumplen todas las ecuaciones de a estática. Los más conocidos son los de Morgenstern-Price, Spencer y Bishop riguroso.

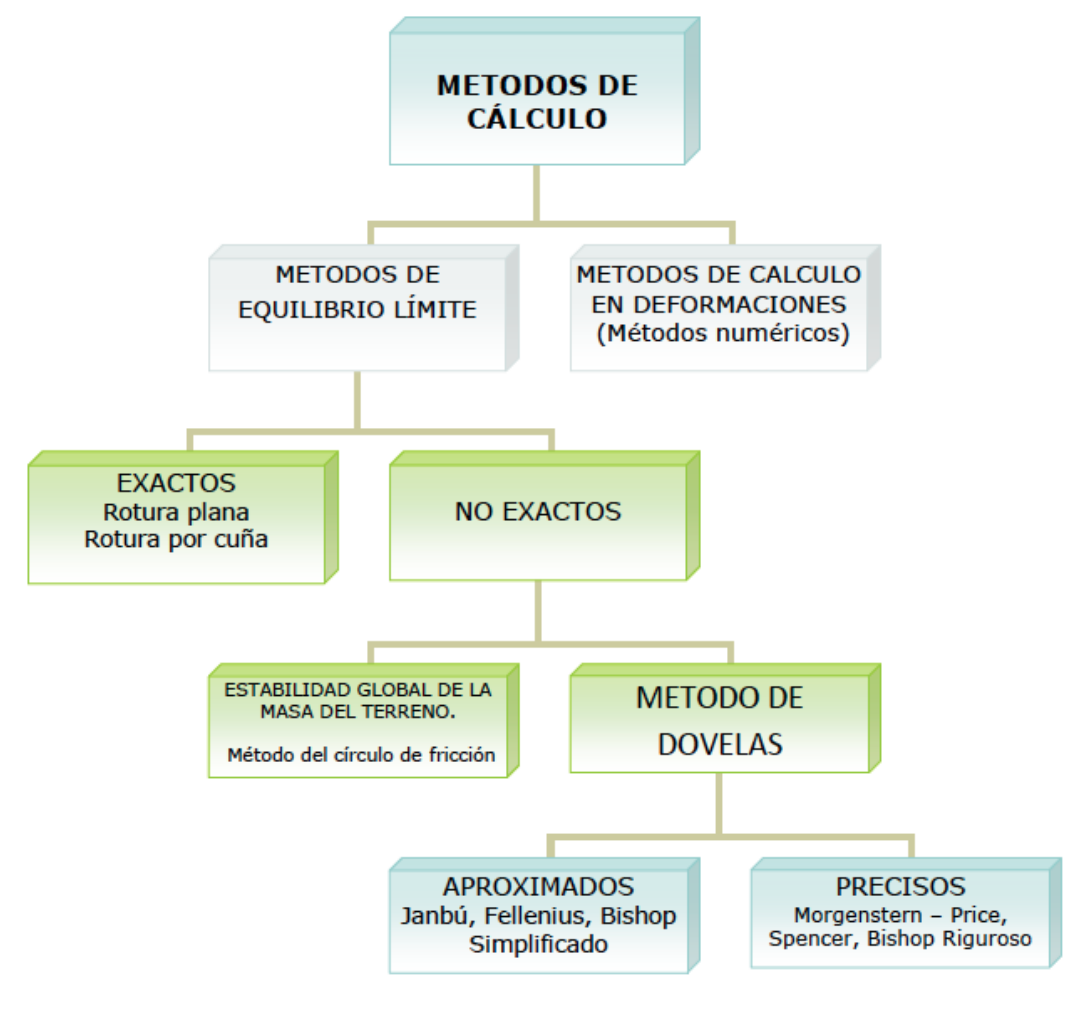

*Fig. 2.10 - Diferentes métodos de cálculo*

En la siguiente tabla se encuentra información sobre cada uno de los métodos existentes, cual es su superficie de falla y un resumen de las características principales presentes.

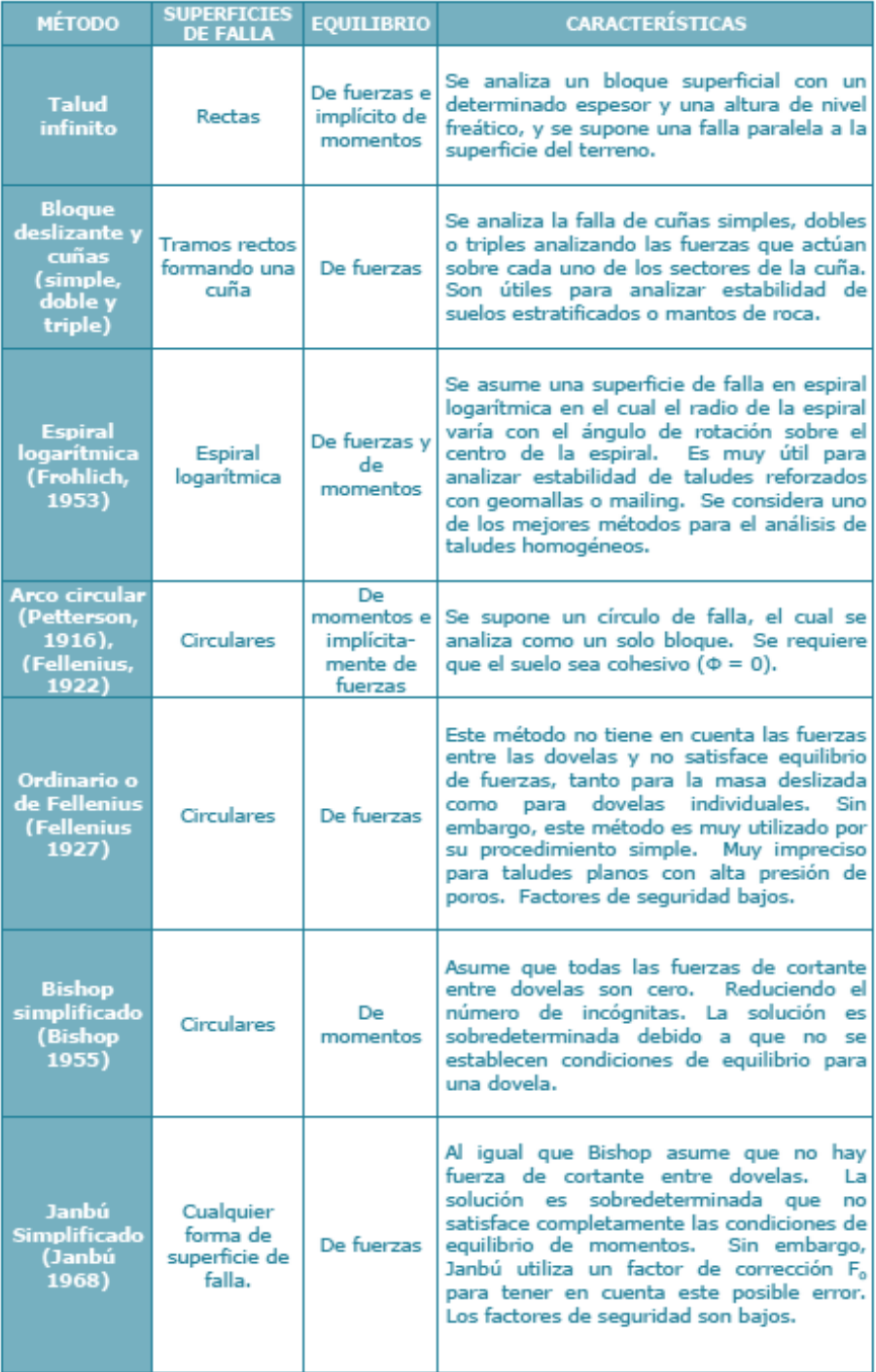

*Tabla. 2.11 Métodos de análisis de estabilidad de taludes* 

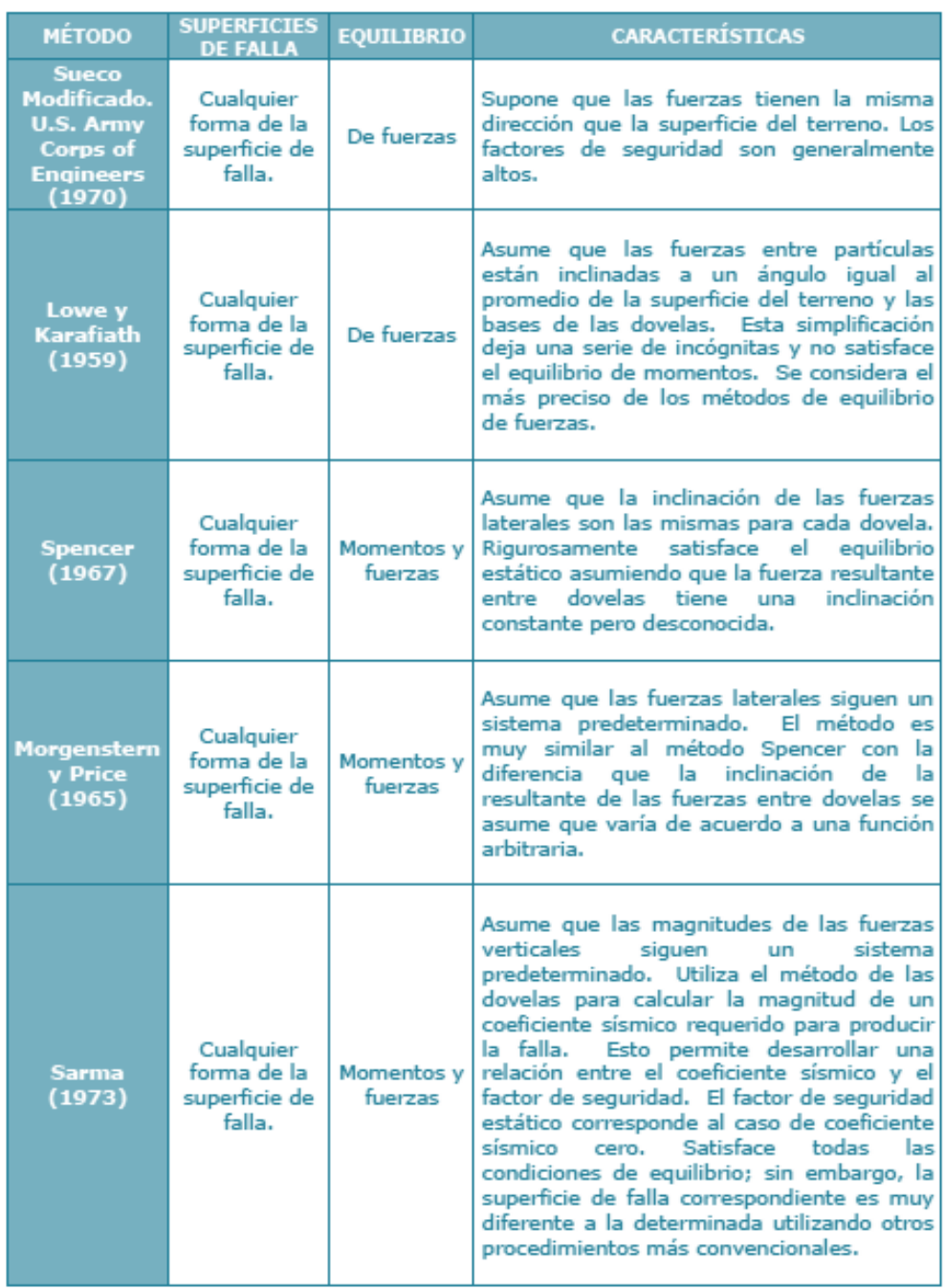

*Tabla. 2.11 Métodos de análisis de estabilidad de taludes*

Como se puede observar en las tablas anteriores hay una gran variedad de métodos, cada uno tiene sus características y dependen de ciertas condiciones para aplicarlos.

En este trabajo solo describiremos los métodos de: Cullman, Taylor, Fellenius, Bishop y Janbú.

# **3. ESTABILIDAD DE TALUDES EN SUELOS DE COMPORTAMIENTO FRICCIONANTE**

Como ya se ha mencionado en los suelos de comportamiento friccionante las partículas de suelo no tienden a juntarse ni a adherirse, sus partículas son relativamente grandes su estructura de un suelo es producto de su historia geológica y su tipo de formación (generalmente de un suelo residual o transportado).

Un suelo sin cohesión tiende a formar su estructura, originalmente de granos aislados, debido a las fuerzas gravitatorias actuantes en una estructura granular simple donde cada partícula toca a otras formando un esqueleto granular estable aunque no haya fuerzas de adherencia entre ellas

La forma como se estructura el suelo es función de las características propias del suelo antes mencionadas; el tamaño de las partículas de este tipo de suelos hace que las fuerzas gravitatorias actuantes sobre cada partícula superen las fuerzas iónicas entre ellas. No se generan fuerzas interparticulares, pero en arenas se desarrolla un fenómeno llamado cohesión aparente, el cual se desarrolla cuando el suelo esta parcialmente saturado (ni en estado seco, ni totalmente saturado), y es debido a las fuerzas de tensión superficial desarrolladas por el agua que restringen el movimiento de partículas pequeñas (0.05mm - 5mm).

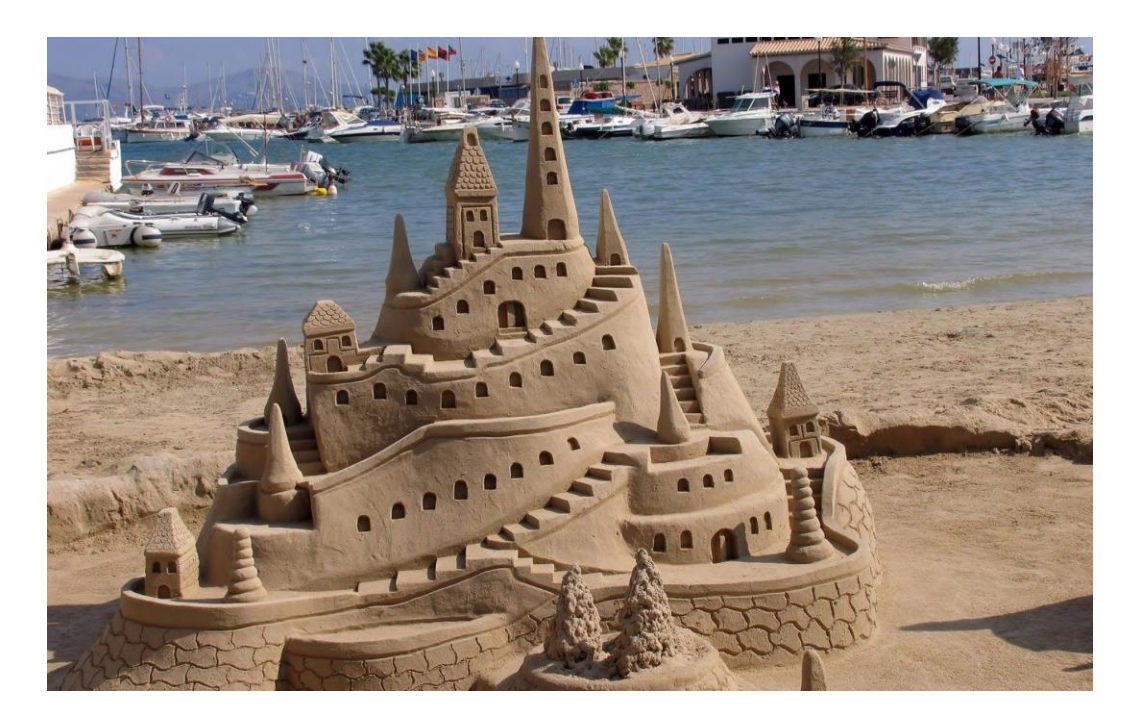

*Fig. 3.1 Castillo hecho de arena parcialmente saturada*

Por lo que los taludes pueden sostenerse con un ángulo mayor a Φ

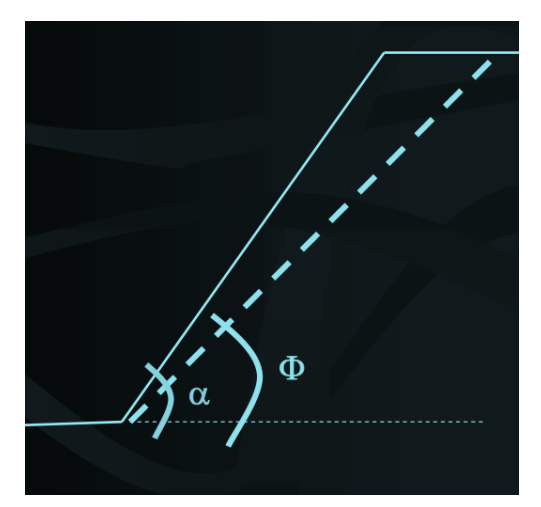

*Fig. 3.2 Ángulos de un talud* 

Pero debido a las características naturales de este tipo de materiales no es posible labrar especímenes adecuados, debido a que se desmoronan al manipularse, pero sin importar estos inconvenientes se trabaja con muestras alteradas (cuya preparación es muy complicada e insegura).

La prueba que se realiza es una triaxial, la cual en esencia consiste en aplicarle al espécimen (previamente cubierto por una membrana de hule) un esfuerzo lateral por medio de un vacío.

El único interés de esta prueba es de hacer notar que en cuanto la arena posea algo de cementación natural y de ahí someterla a pruebas triaxilaes convencionales. Ya que la mayoría de suelos friccionantes se comportan de igual manera.

Las características para tener en cuenta son:

- Distribución de tamaños (Gradación)
- Angularidad, textura y color
- Forma de las partículas
- Agentes ligantes

Se deberá tener en cuenta que tipo y magnitud de fuerzas que actúan sobre las partículas. Según la estructura del suelo, este responderá a cambios exteriores: principalmente a cargas y a cambios de humedad (agua); o también a cambios en la temperatura y a otros factores exógenos para tener en cuenta

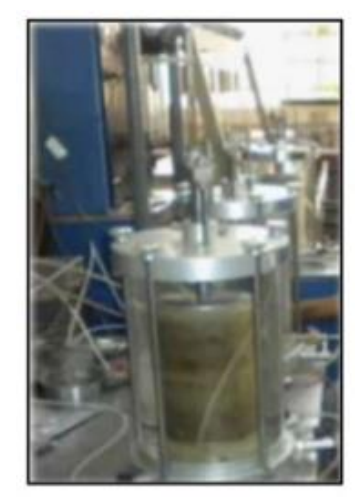

 *Fig. 3.3 Triaxial en arenas*

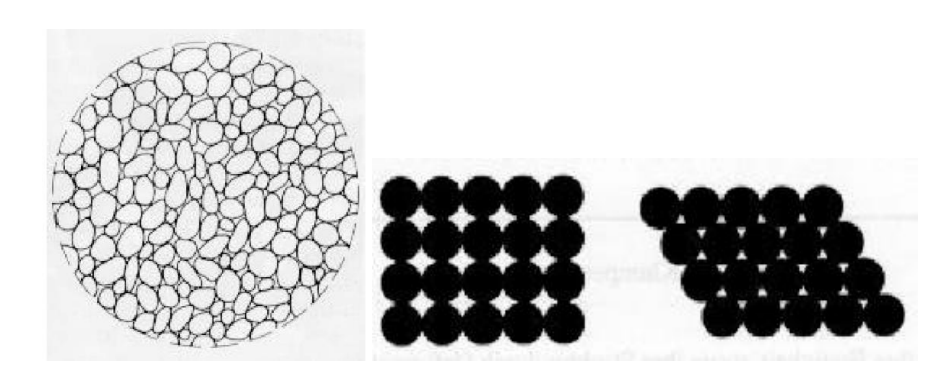

*Fig. 3.4 Estructura suelta y compactada de un suelo friccionante*

Este tipo de suelos al carecer de cohesión depende para su estabilidad de:

- a) Angulo de fricción interna del material, Φ
- b) Ángulo del talud σ
- c) El peso especifico del material
- d) Las presiones de poro

# **3.1 Método de Coulomb**

Por lo que la envolvente de falla queda:

$$
s = \sigma \tan \phi \tag{3.1}
$$

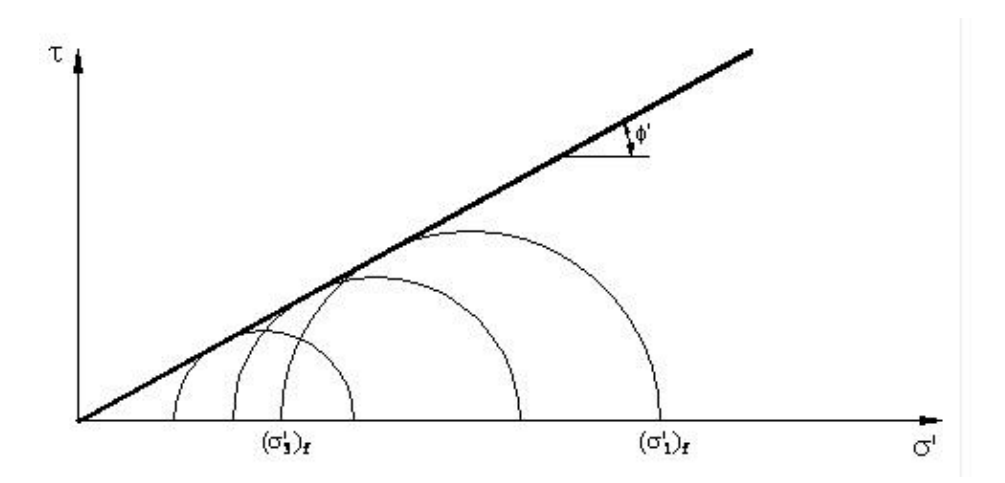

*Fig. 3.5 Circulo de Mohr para suelos friccionantes*

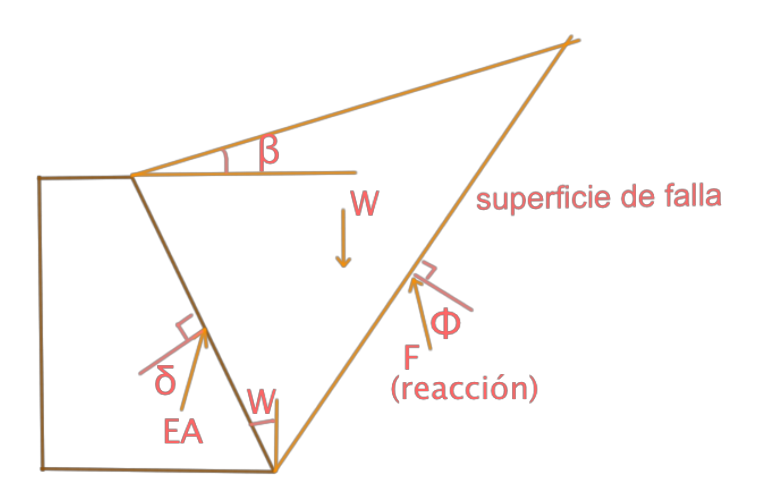

*Fig. 3.6 Fricción entre el suelo y el muro*

δ = ángulo de fricción entre el suelo y el muro

 $0 \leq \delta \leq \phi$ 

Limites:

1.- La cuña es el parámetro o respaldo del muro.

 $EA = 0$  Empuje activo igual a cero

2.- La cuña es igual a  $\phi$  F seria contrario a W y no habría EA.

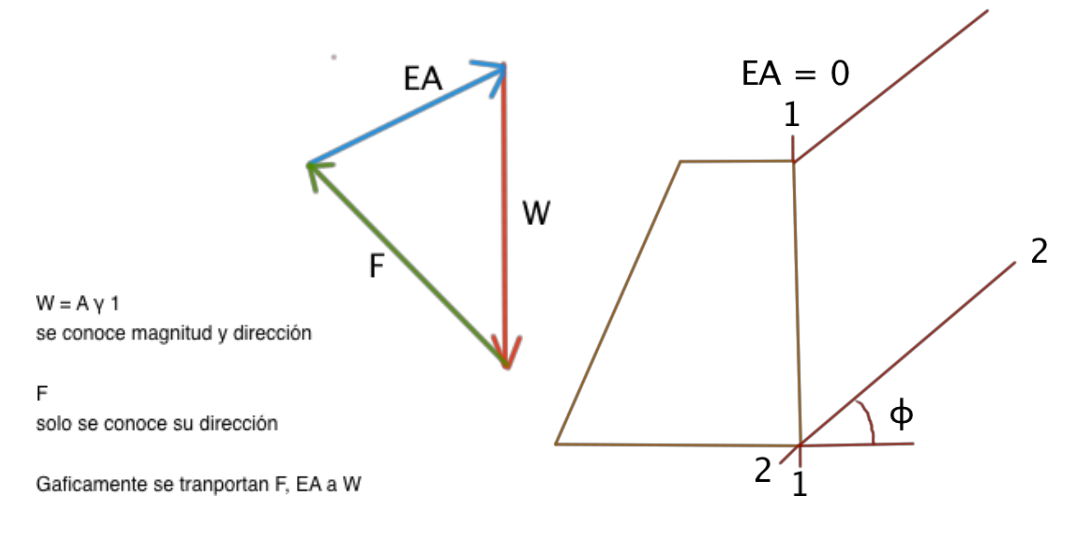

*Fig. 3.7 Limites del método de Coulomb*

$$
EA = \frac{1}{2} YH^2 \frac{cos^2(\phi - W)}{cos^2W cos(\delta + W) \left(1 + \sqrt{\frac{sen(\delta + \phi)sen(\phi - \beta)}{cos(\delta + W)cos(W - \beta)}}\right)^2}
$$

$$
EP = \frac{1}{2}YH^2 \frac{cos^2(\phi + W)}{cos^2Wcos(W - \delta)\left(1 - \sqrt{\frac{sen(\delta + \phi)sen(\phi + \beta)}{cos(W - \delta)cos(W - \beta)}}\right)^2}
$$

Si W = 0, para un muro recto

$$
EA = \frac{1}{2} YH^2 \frac{cos^2 \phi}{cos \delta \left(1 - \sqrt{\frac{sen(\delta + \phi)sen(\phi - \beta)}{cos \delta cos \beta}}\right)^2}
$$

Si W=0; β=0 ; muro recto, relleno horizontal.

$$
EA = \frac{1}{2} \gamma H^2 \frac{\cos^2 \phi}{\cos \delta \left(1 + \sqrt{\frac{\sin(\delta + \phi)\sin \phi}{\cos \delta}}\right)^2}
$$

Si, W=0; β=0; δ=0, muro recto, relleno horizontal liso

$$
EA = \frac{1}{2} \gamma H^2 \frac{1 - \text{sen}\phi}{1 + \text{sen}\phi}
$$

Por lo tanto queda:

$$
EA = \frac{1}{2} \Upsilon H^2 \left( K_A \right)
$$

### **3.2 Método Gráfico de Cullman**

Empujes: se denomina empuje a la acción que las tierras ejercen sobre el muros, los empujes pueden ser activos y pasivos.

Empuje activo (EA): es el que ejerce la tierra que es sostenida por el muro y que para dicho fin se construye este.

Empuje pasivo (EP): el empuje pasivo contrarresta la acción del empuje activo, y es el producido por un terreno que absorbe la acción producida por la estructura.

Pasos:

- 1. Trazar a partir del punto A la línea Φ (limite en la línea de falla).
- 2. Trazar a partir del punto A la línea Θ (Θ= 90°- δ; δ= Φ/2), partiendo de la línea Φ.

$$
A_{abc} = \sqrt{S(s-a)(s-b)(s-c)}
$$
3.8

$$
S = \frac{a+b+c}{2} \tag{3.9}
$$

3. Trazar a partir del punto A cuñas hasta intersectar la superficie de relleno.

$$
W_{cu\|as} = A\gamma 1 \tag{3.10}
$$

4. Calcular el área de las cuñas propuestas.

47

- 5. Calcular el peso de las cuñas propuestas
- 6. Proponer una escala grafica de pesos
- 7. Trazar los pesos acumulados sobre la línea Φ, utilizando la escala grafica de pesos (partiendo siempre del punto A).
- 8. Sobre los puntos anteriormente marcados se trazan paralelas a la línea Θ hasta intersecar la cuña correspondiente.
- 9. Unir los puntos con una curva partiendo del punto A.
- 10. Trazar una paralela a la línea Φ que sea tangente a la curva.
- 11. A partir del punto tangente, trazar una paralela a la línea Θ hasta intersectar la línea Φ.
- 12. La distancia entre el punto tangente y la línea Φ corresponde al empuje activo máximo (EAmax) con uso de la escala grafica de pesos.
- 13. Para encontrar la cuña que produce el estado máximo, trazar a partir del punto A una línea que pase por el punto tangente hasta intersectar la superficie del relleno. (AB bc).
- 14. Determinar el centro de cargas de la cuña critica (con bisectrices o mediatrices). En este punto actúa W.
- 15. Trazar una paralela a la superficie critica (paralela al segmento Abc) que pase por el centro geométrico hasta intersectar el respaldo (segmento AB).
- 16. Trazar una perpendicular al respaldo del muro y proyectar el ángulo δ.
- 17. Proyectar la dirección del empuje hasta la base del muro y verificar que pase el tercio medio de la base; determinando a su vez la excentricidad (e) entre el centro geométrico de la base y la proyección del empuje.

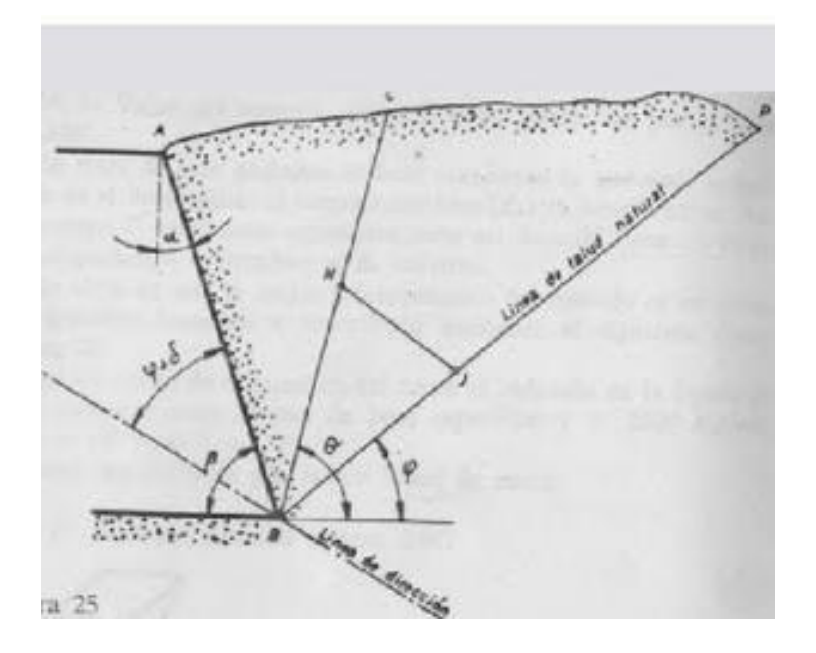

*Fig. 3.8 Método de Cullman*

# **4. ESTABILIDAD DE TALUDES EN SUELOS DE COMPORTAMIENTO COHESIVO (MÉTODO TAYLOR)**

La estabilidad de taludes de suelos cohesivos, tales como arcillas, limos, arcillas con arena o grava y limos con arena o grava, depende de:

- x La resistencia al cortante (c, φ *ó* c', φ')
- El peso unitario del material
- $\bullet$  La altura del talud
- La pendiente del mismo
- $\bullet$  Las presiones de poro

El mecanismo de falla crítico es usualmente un deslizamiento profundo tangente a la superficie del terreno firme.

Con respecto a los taludes construidos con suelos cohesivos que drenan muy lentamente, puede ser necesario analizar la estabilidad para varias condiciones de presión de poros.

**• Condición Al Final de la Construcción o Corto Plazo (φ= o).** 

Esta condición puede ser analizada utilizando métodos de esfuerzos totales, con resistencias al corte determinadas de ensayos triaxiales no consolidados-no drenados (UU ó Q) en especímenes compactados a la misma densidad y contenido de humedad que en el campo.

Las presiones de poro internas no se consideran explícitamente en el análisis; los efectos de las presiones de poro en los ensayos no drenados se reflejan en los valores de resistencia c y φ. Las presiones de poros en suelos cohesivos compactos bajo condiciones no drenadas dependen principalmente de la densidad, contenido de humedad y esfuerzos totales aplicados. Si los especímenes de laboratorio son compactados a las condiciones de campo de densidad y contenido de humedad y son cargados bajo condiciones no drenadas, las presiones de poro inducidas en el espécimen serán las mismas que las presiones de poro a corto plazo en el campo, donde las presiones totales son las mismas.

Las presiones de agua externa tienen un efecto estabilizador en los taludes; deben ser tomadas en cuenta tanto en el análisis con esfuerzos totales como esfuerzos efectivos.

### x **Condición a Largo Plazo**

Esta condición puede analizarse utilizando métodos de esfuerzos efectivos con parámetros de resistencia determinados en ensayos triaxiales drenados (CD ó S), o ensayos de corte directo, o ensayos triaxiales consolidados – no drenados con medición de la presión de poros (R ó CU) en especímenes compactados a la densidad y contenido de humedad de campo. Las resistencias al cortante se relacionan a los esfuerzos efectivos por medio de los parámetros c' y φ'.

Las presiones de poro están gobernadas por condiciones de infiltración constante, pudiendo ser determinadas por redes de flujo u otro tipo de análisis de infiltración. Las presiones de poro internas y externas deben incluirse en el análisis.

### x **Condición de Desembalse Rápido o Similar.**

Esta condición puede analizarse utilizando métodos de esfuerzos totales con parámetros de resistencia medidos en ensayos triaxiales consolidados – no drenados (CU ó R) en especímenes compactados a la densidad y contenido de humedad de campo. La resistencia no drenada se relaciona a la presión de consolidación, sin usar los valores de c y φ.

El análisis de estabilidad se ejecuta con la determinación para cada punto a través del cual pasa la superficie de falla, del esfuerzo efectivo antes del desembalse o cambio de carga. El esfuerzo efectivo determinado es la presión de consolidación, que determina la resistencia no drenada en dicho punto. Con las resistencias determinadas en los puntos a lo largo de la superficie de falla, se analiza la estabilidad con el método de esfuerzos totales.

#### **4.1 Método de Taylor**

Taylor realizó cálculos sistemáticos sobre la estabilidad de taludes homogéneos bajo la acción exclusiva de acciones gravitatorias (sin cargas externas) y obtuvo las superficies de deslizamiento críticas y los coeficientes de seguridad mínimos asociados.

Es importante tener en cuenta que el método de Taylor supone un suelo homogéneo y un manto rígido profundo. Este método sólo se utiliza para suelos cohesivos (φ=0) y se aplica solamente para el análisis de esfuerzos totales, debido a que no considera presiones de poros.

A continuación se presenta el procedimiento de manejo de la tabla de Taylor.

*Paso 1. Parámetros que se requieren para el análisis.*

- Altura del talud H (metros)
- Cohesión del suelo Cu (KN/m2)
- Pendiente del talud β (grados)
- Peso específico del suelo γ (KN/m3)
- Profundidad hasta el manto de suelo duro impenetrable D (Metros)

*Paso 2.* Calcular el factor de profundidad d

El factor de profundidad d se calcula por medio de la fórmula.

$$
d = \frac{D}{H}
$$

Donde:

D = profundidad del manto de suelo duro impenetrable (Roca).

H = altura del talud

*Paso 3*. Determinar el número de estabilidad (No)

Del gráfico de Taylor (Figura 4.1) se determina el valor del número de estabilidad No, el cual depende del ángulo del talud, β y del valor de "d" que se calculó en el paso anterior.

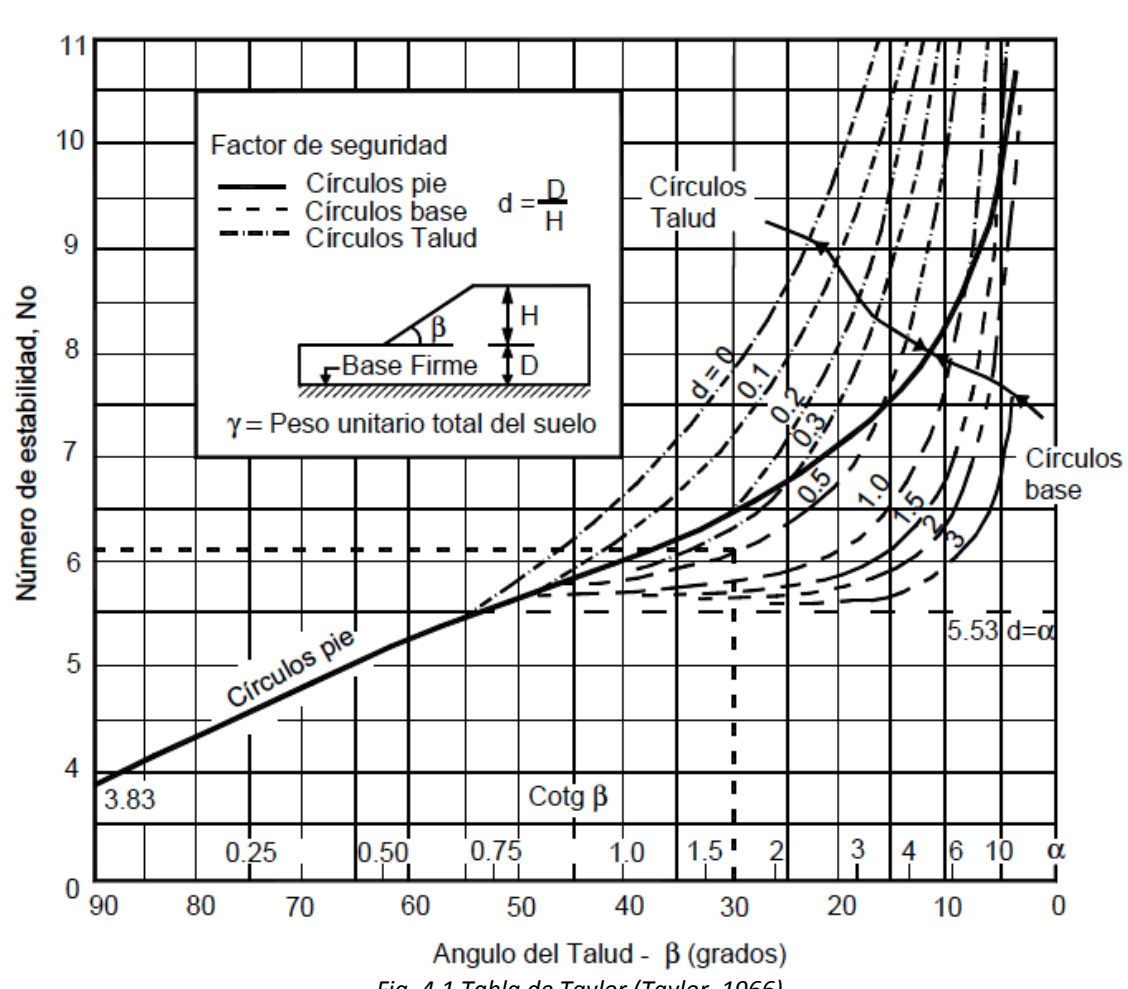

*Fig. 4.1 Tabla de Taylor (Taylor, 1966).*

Paso 4. Calcular C<sub>req</sub> para el factor de seguridad de 1.0.

Se utiliza la siguiente expresión.

$$
N_{\rm O} = \frac{\gamma * H}{\rm Creq} \tag{4.2}
$$

Donde:

 $N<sub>O</sub>$  = Número de estabilidad que se obtiene de la tabla

 $C_{req}$  = Cohesión requerida para un F.S. = 1.0

γ = Peso unitario del suelo

H = Altura del talud

*Paso 5.* Calcular el Factor de seguridad del talud

$$
F.S. = \frac{Cu}{Creq} \tag{4.3}
$$

Como paso final se calcula el factor de seguridad con la ecuación anterior.

# **4.2 – Ejemplo demostrativo**

*Paso 1. Parámetros que se requieren para el análisis.*

Se tiene un talud homogéneo sin nivel freático. Calcular el F.S. con la tabla de Taylor si el talud tiene las siguientes características:

- $\bullet$  Cohesión C = 15KN/m2.
- **•** Peso unitario del suelo  $\gamma$  = 1.7KN/m3.
- $\bullet$  Altura del talud H = 35 metros.
- $\bullet$  Profundidad del manto impenetrable D = 25 metros.
- Inclinación del talud  $β = 30°$ .

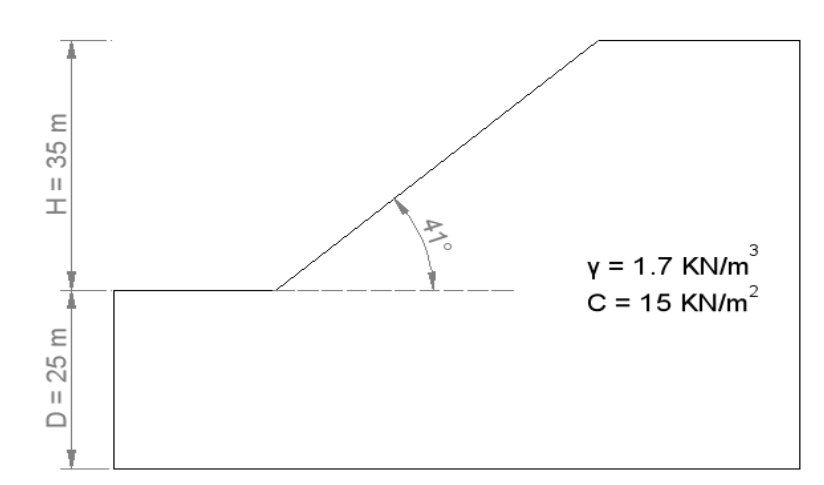

*Fig. 4.2 Ejemplo para el cálculo de factor de seguridad utilizando la tabla de Taylor.*

*Paso 2.* Calcular el factor de profundidad d

Para el ejemplo se tiene:

$$
d = \frac{D}{H}
$$

$$
d=\frac{25}{35}
$$

$$
d = 0.7143 \, m
$$

Del gráfico de Taylor (Figura 4.1) se determina el valor del número de estabilidad, No, el cual depende del ángulo del talud, β, y del valor de "d" que se calculó en el paso anterior. Para el ejemplo: No = 5.8

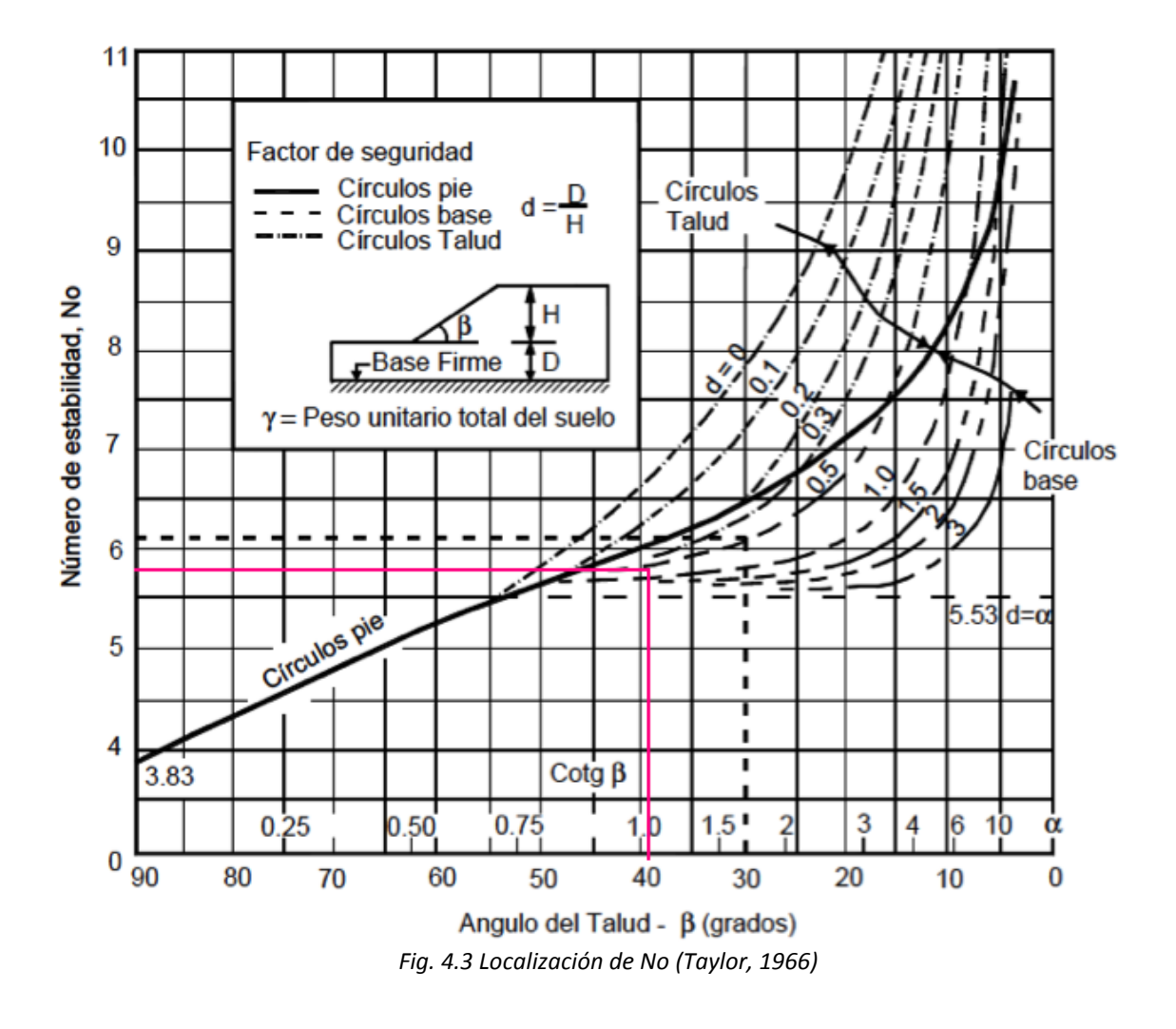

Paso 4. Calcular C<sub>req</sub> para el factor de seguridad de 1.0.

$$
N_{\rm O} = \frac{\gamma * H}{\rm Creq} \tag{4.5}
$$

Para el ejemplo se tiene:

$$
5.8 = \frac{1.7 \text{KN/m3} * 35 \text{ m}}{\text{Creq}}
$$

$$
Creq = \frac{1.7 \text{KN/m3} * 35}{5.8}
$$

$$
Creq = 10.25 \text{ KN/m2}
$$

*Paso 5.* Calcular el Factor de seguridad del talud

$$
F.S. = \frac{cu}{creq} \tag{4.6}
$$

$$
F.S. = \frac{15 \, \text{KN/m2}}{10.25 \, \text{KN/m2}}
$$
\n
$$
F.S. = 1.46
$$

De este ejemplo se pueden extraer algunas observaciones de indudable interés práctico:

- $\cdot$  Si  $\beta \ge 60$  el círculo crítico es superficial de pie
- Si  $60 > \beta \ge 53^\circ$ , el círculo crítico es profundo de pie. Esta condición requiere que el factor de profundidad sea D>1 (en caso contrario el círculo no podría profundizar por debajo del pie). Si no se da esa condición y no puede desarrollarse un círculo profundo de pie, el círculo critico será tangente al estrato duro y podrá cortar al talud (círculo de talud). En cualquier caso, para las inclinaciones de talud fijadas el número de estabilidad no será muy diferente si se considera o no la existencia del estrato duro.
- Si  $\beta$  < 53° se pueden distinguir 3 casos:
	- o En la zona rayada los círculos críticos son de pie.
	- o Por debajo de la zona rayada el círculo crítico es profundo y tangente al estrato duro. Además, para un terreno sin rozamiento el centro del círculo se sitúa en la vertical que pasa por el punto medio del talud, por lo que también se le denomina círculo de punto medio. Si no existe estrato duro ( $D=\infty$ ), el círculo crítico sigue siendo profundo y de punto medio, y su radio es infinito.
	- o Por encima de la zona rayada los círculos son de talud y tangentes al estrato duro.

# **5. ESTABILIDAD DE TALUDES EN SUELOS DE COMPORTAMIENTO COHESIVO-FRICIONANTE (MÉTODO FELLENIUS)**

El método de Fellenius asume superficies de falla circulares, divide el área de falla en dovelas verticales, obtiene las fuerzas actuantes y resultantes para cada dovela y con la sumatoria de los momentos con respecto al centro del círculo producido por estas fuerzas se obtiene el Factor de Seguridad. Las fuerzas que actúan sobre una dovela son mostradas en la Figura 5.1.

a. El peso o fuerza de gravedad, la cual se puede descomponer en una tangente y una normal a la superficie de falla.

b. Las fuerzas resistentes de cohesión y fricción que actúan en forma tangente a la superficie de falla.

c. Las fuerzas de presión de tierras y cortante en las paredes entre dovelas, no son consideradas por Fellenius.

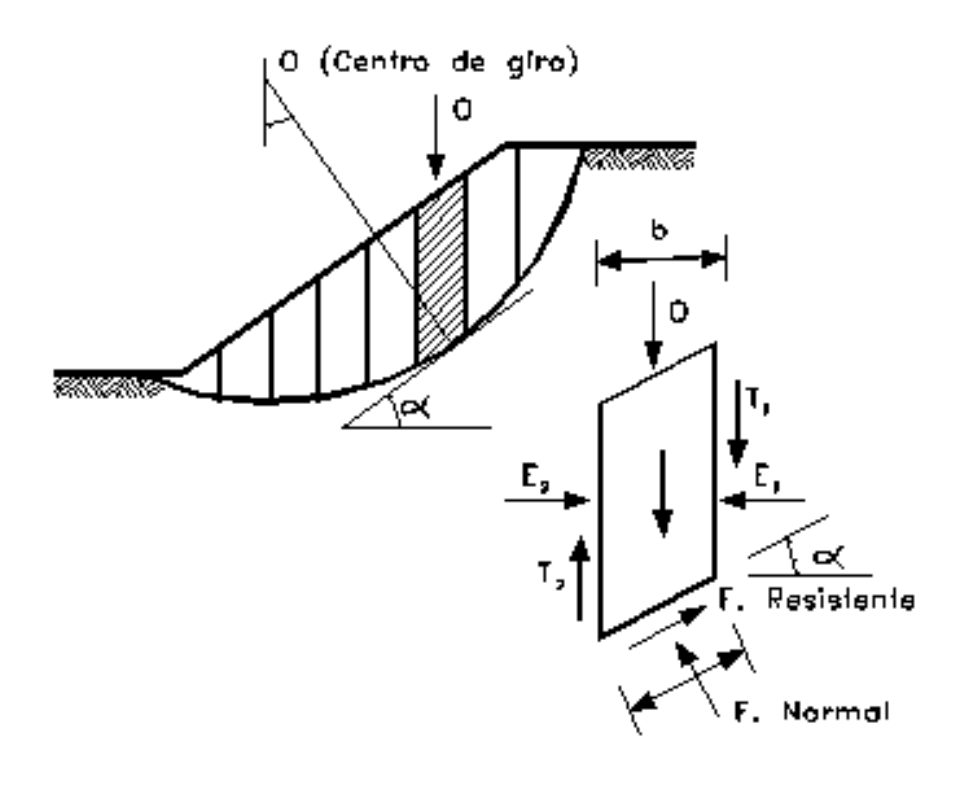

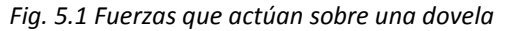

# **5.1 Método de Fellenius.**

El método de Fellenius calcula el Factor de seguridad con la siguiente expresión:

$$
F.S. = \frac{\sum_{i=1}^{n} C \cdot L + (W \cdot \cos \alpha - u \cdot L) \cdot \tan \phi}{\sum_{i=1}^{n} W \cdot \sin \alpha}
$$

5.1

Donde:

 $\alpha$  = ángulo de inclinación de la base de la dovela con respecto a la horizontal.

W = Peso total de cada dovela.

u = Presión de poros =  $\gamma$  w x hw

L = longitud de arco de círculo en la base de la dovela =  $b/cos\alpha$ 

C = Cohesión

 $\phi$  = ángulo de fricción

El método Ordinario o de Fellenius solamente satisface equilibrio de momentos y no satisface equilibrio de fuerzas. Los análisis por este método son sencillos y se pueden realizar de forma manual o en computadora. Debe tenerse en cuenta que este método es menos preciso que otros procedimientos y la precisión disminuye a medida que la presión de poros se hace mayor. Algunos autores recomiendan que el método Ordinario no se utilice para diseño sino solamente como una base de referencia; generalmente da factores de seguridad menores que otros métodos.

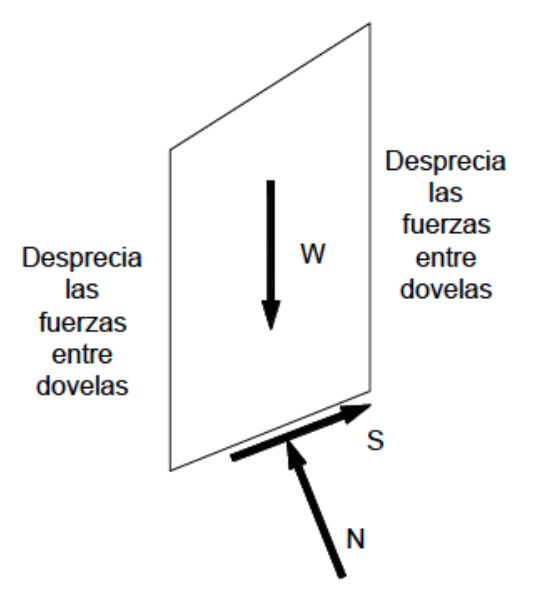

*Fig. 5.2 Fuerzas que actúan sobre una dovela en el método Ordinario o de Fellenius*

# **5.2 Ejemplo Demostrativo.**

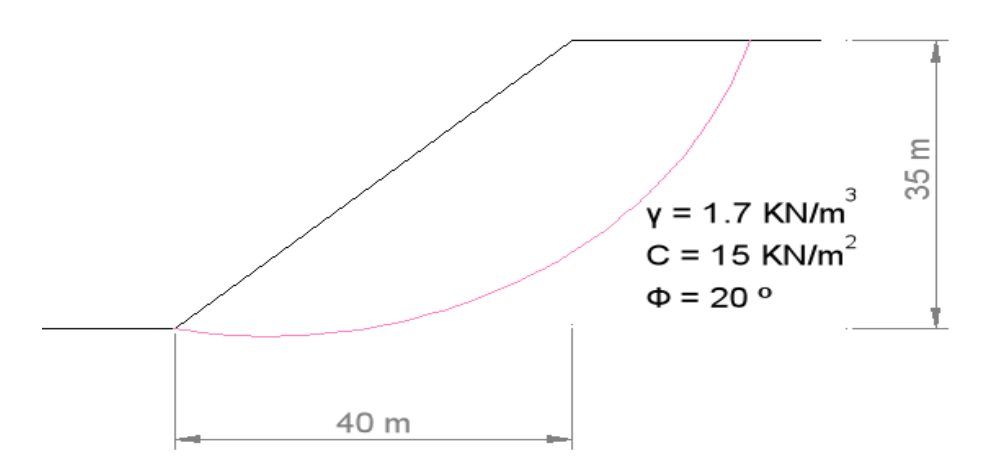

*Fig. 5.3 Ejercicio de análisis por Fellenius*

Calcular el factor de seguridad para un talud de 35 metros de alto con un ángulo de 41° de inclinación y la superficie de falla mostrada en la Figura 5.3. El centro de la superficie de falla se encuentra en las siguientes coordenadas (97.93, 65) que concuerda con las coordenadas del pie del talud (40, 30) y un radio de 50.64 metros. El peso especifico del suelo es  $\gamma$  =1.7KN/m3. La resistencia al corte del suelo es asumida como C = 15 KN/m2 y Φ=  $20^{\circ}$ .

# *Paso 1. Parámetros que se requieren para el análisis.*

Se requiere conocer:

- Cohesión del suelo C (KN/m2)
- Peso específico del suelo  $\gamma$  (KN/m3)
- $\bullet$  Ángulo de fricción Φ (grados)
- $\bullet$  Altura del talud H (metros)

# *Paso 2. Dividir el suelo.*

Se divide el área de estudio en volúmenes parciales, conocidos como dovelas o rebanadas como se muestra en la Figura 5.4. El ancho de las dovelas depende de las propiedades geotécnicas, de la presión de agua y de la geometría del talud dada por la topografía. Para simplificar los cálculos es a veces conveniente asumir un mismo ancho de dovelas, denominado b.

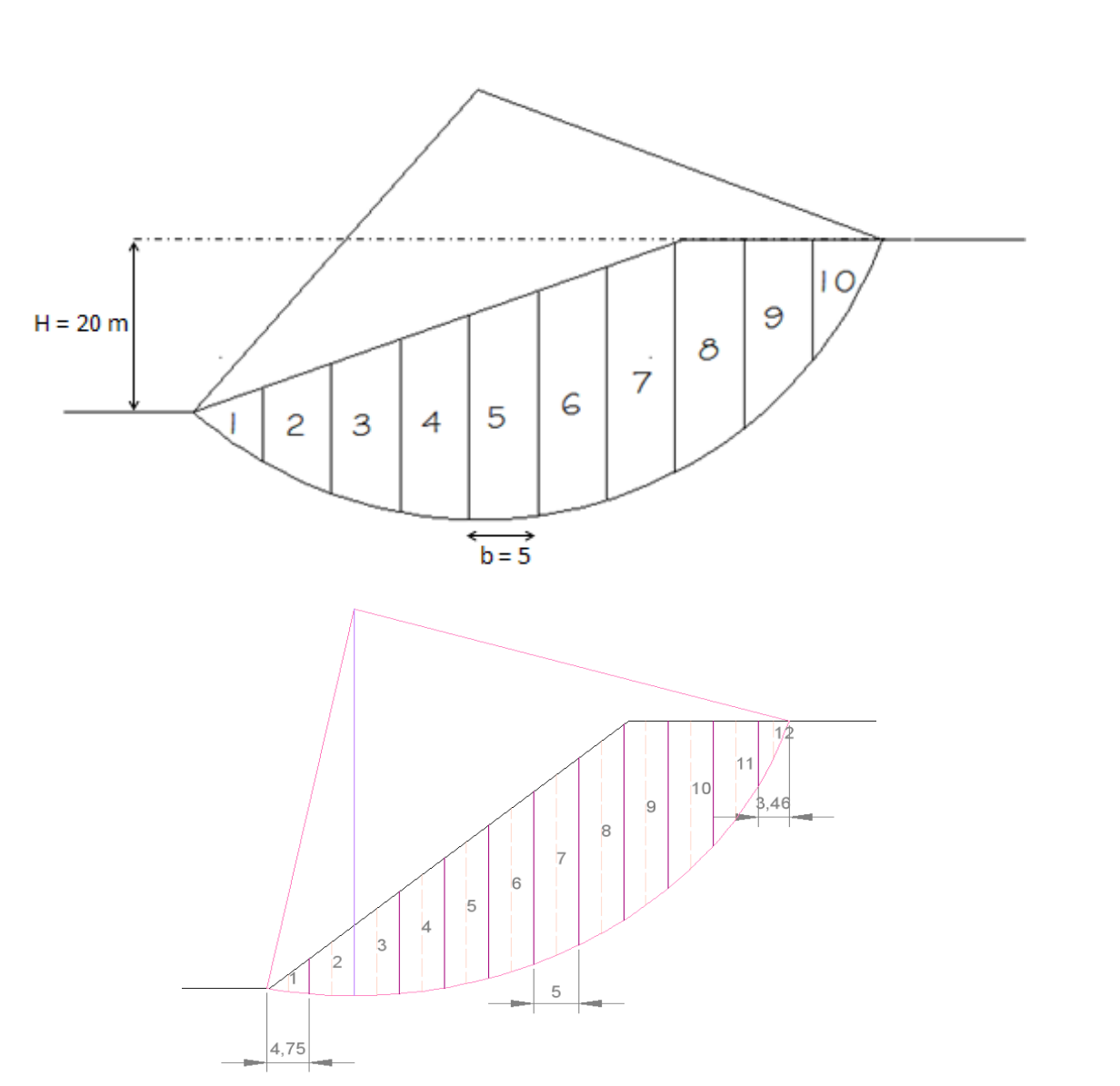

*Fig. 5.4 Acomodo de dovelas*

La masa del deslizamiento se divide en tramos (12 en este caso), cada uno con diferentes metros de ancho.

*Paso 3: Hallar las alturas de cada dovela.*

Para obtener las alturas promedio de cada dovela nos auxiliaremos del software AutoCAD es necesario dibujar el talud a escala para tener una mayor precisión a la hora de calcular. La altura de la dovela se mide del centro de la base (en medio) trazando una vertical hasta el centro superior de la dovela.

En este ejemplo se tomara la primera dovela para demostrar los pasos a seguir y al final se presentará una tabla con los resultados obtenidos.

Dovela 1:

La altura promedio obtenida con AutoCAD es:  $h_m=2.24$  m

*Paso 4: Calcular el área de cada dovela.*

Se calcula el área de cada dovela multiplicando la base (horizontal) por su altura promedio.

Área =  $b * h_m$ 

Donde: b = base de cada dovela  $h_m$  = altura media de cada dovela

Dovela 1:

 $Ár$ ea = 4.75 $*$ 2.24

Área = 10.63  $m^2$ 

*Sin necesidad de multiplicar su base y altura ya que con esto nos daría un área aproximada. En AutoCAD es sencillo sacar el área exacta de un cuerpo sin importar su geometría en este caso el de las dovelas, con el comando "polyline" remarcamos la dovela a estudiar y con el comando "properties" aparecerá un cuadro de dialogo en el cual muestra el área del cuerpo seleccionado.*

## *Paso 5: Calcular el peso de cada dovela*

Se determina el valor W que es igual al peso por unidad de área. Es decir multiplicaremos el peso específico del suelo  $\gamma$  que contiene cada dovela por su respectiva área la cual se obtuvo con ayuda de AutoCAD. En caso de tener más de un estrato en la dovela se multiplicara el peso específico del estrato  $\gamma$  por el área del mismo al final se hace una sumatoria de pesos el resultado será el peso total de la dovela.

Si hiciéramos el cálculo del área a mano tendríamos que dividir nuestra dovela en figuras exactas como triángulos y rectángulos, al final sumar el área de todas esas figuras para obtener el área de la dovela, de esta forma no obtenemos áreas exactas ya que las dovelas tienen una base circular.

W = área  $*$   $\gamma$ 

Dovela 1:

 $W = 10.63 m^2 * 1.7 KN/m^3$ W = 18.07 KN/m

*Paso 6. Medir el ángulo de inclinación de la base de la dovela.*

Hay dos maneras de medir el ángulo:

- Se puede medir desde el centro de la superficie de falla hasta el centro de cada dovela.
- O desde la horizontal hasta una línea tangente al inicio de cada dovela.

Tener en cuenta el signo del ángulo, este se toma a partir del centro del circulo de falla hacia la izquierda será negativo y hacia la derecha será positivo. A la hora de dividir el talud en dovelas se aconseja que una orilla pase por el centro del circulo de falla para facilitar el cálculo, de lo contrario el centro del circulo de falla pasara en medio de una dovela y se tendrá que subdividir para poder obtener el signo del ángulo.

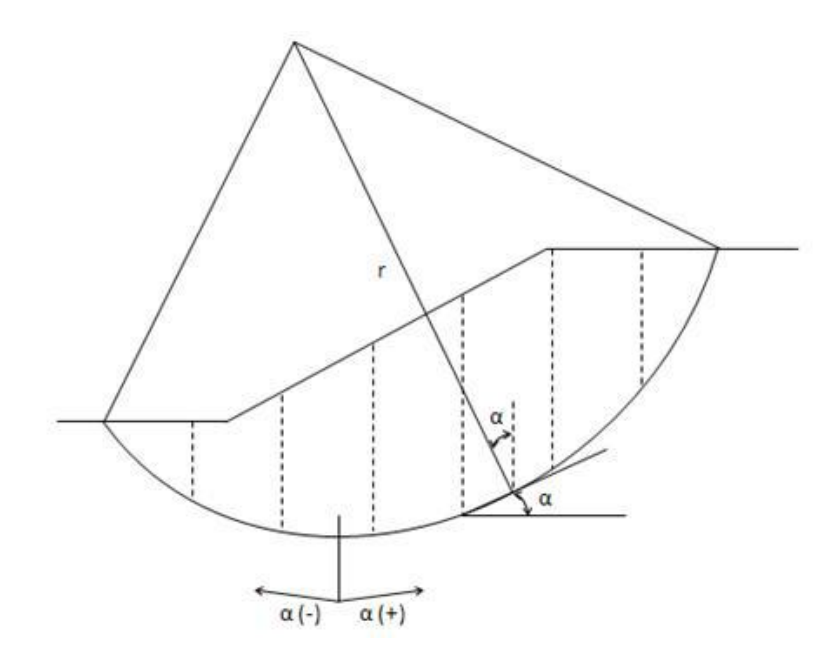

*Fig. 5.5 Signo del ángulo α*

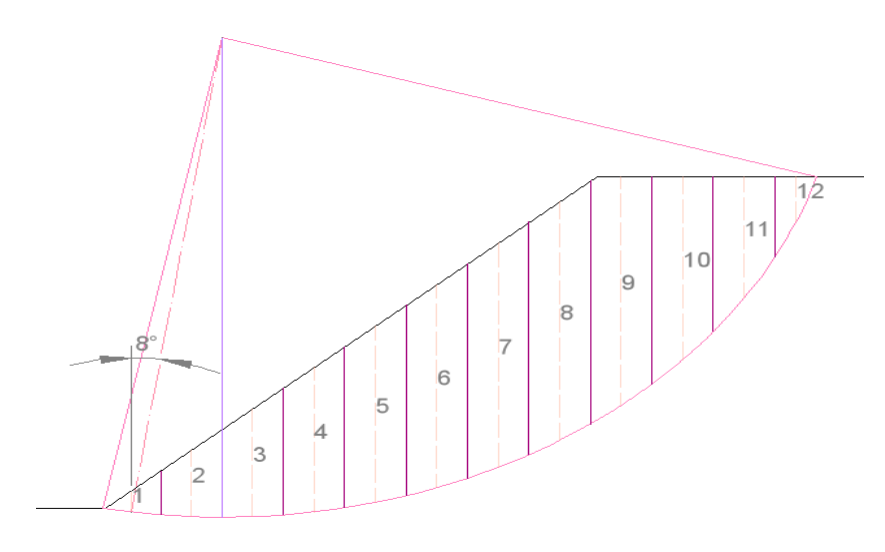

*Fig. 5.6 Obtención del ángulo α*

Dovela 1:

 $\alpha = -8$ 

*Paso 7. Calcular la longitud L.*

Se calcula la longitud paralela a la superficie de falla de cada dovela de la siguiente forma:

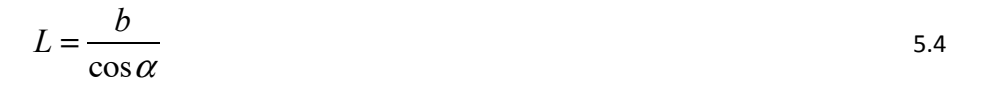

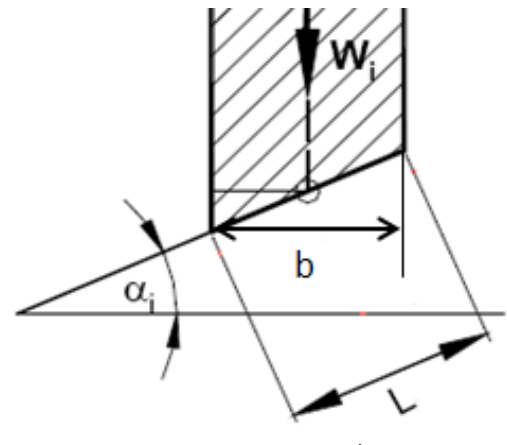

*Fig. 5.7 Longitud L*

Dovela 1:

$$
L = \frac{4.75}{\cos(-8)} = 4.80 \ m
$$

*Claramente se observa que L sin necesidad de operar puede ser obtenida con AutoCAD.*

*Paso 8. Hallar la altura promedio del nivel freático para cada dovela hw.*

Esta altura de mide del centro de cada dovela hasta el centro superior donde llega el nivel freático, con AutoCAD es sencillo medir el nivel freático.

Para el ejemplo no se tiene nivel freático por lo tanto hw = 0.

*Paso 9. Calcular la presión de poros.*

La presión de poros U se calcula con la siguiente fórmula:  $U = h_w * \gamma_{\omega}$ Donde:  $\gamma_w$  = peso especifico del agua  $h_w$  = altura del agua.

Para este el ejercicio el valor de u es cero ya que no hay nivel freático

*Paso 10. Calcular la fuerza normal efectiva en cada dovela.*

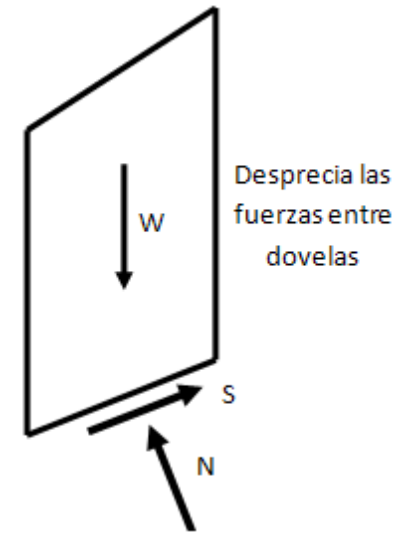

*Fig. 5.8 Fuerzas que actúan en la dovela*

La fuerza normal efectiva se calcula con la siguiente fórmula:

$$
N' = C * L + (W * cos \propto -U * L) * tan\phi
$$

Donde:

C = cohesión. W = peso de cada dovela. L = longitud paralela a la superficie de falla.  $\alpha$  = Angulo de inclinación de la base de la dovela ∅ = Angulo de fricción.

Dovela 1:

 $N' = 15 * 4.80 + (18.07 * cos(-8°) - 0 * 4.80) * tan20°$ 

 $N' = 78.46$ 

**Paso 10.** *Calcular la fuerza tangente en cada dovela.*

La fuerza tangente se calcula con la siguiente fórmula:

$$
T = W * sen\alpha \tag{5.6}
$$

Donde: W= peso de la dovela α = Angulo de inclinación de la base de la dovela

Dovela 1:

 $T = W *$ sen $\alpha$  $T = 18.07$  \*sen(-8)  $T = -2.51$ 

*Paso 11. Calcular el Factor de Seguridad.*

El factor de seguridad se calcula con la siguiente ecuación

$$
F.S. = \frac{\sum_{i=1}^{n} C \cdot L + (W \cdot \cos \alpha - u \cdot L) \cdot \tan \phi}{\sum_{i=1}^{n} W \cdot \sec \alpha}
$$

Se realiza la sumatoria de la fuerza normal efectiva de todas las dovelas y se divide entre la sumatoria de la fuerza tangente de todas las dovelas. Ver Tabla 5.9.

$$
F.S. = \frac{1589.31}{689.25}
$$

 $F.S. = 2.31$ 

# DATOS DEL PROBLEMA

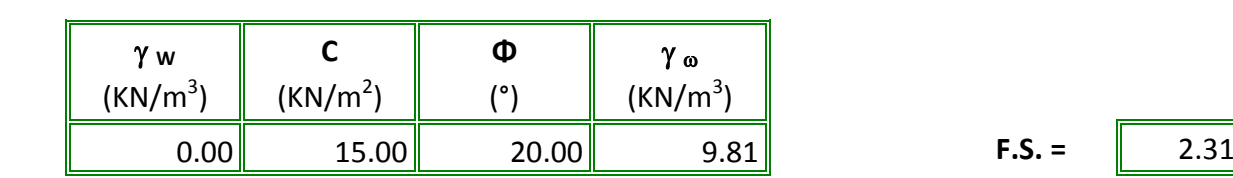

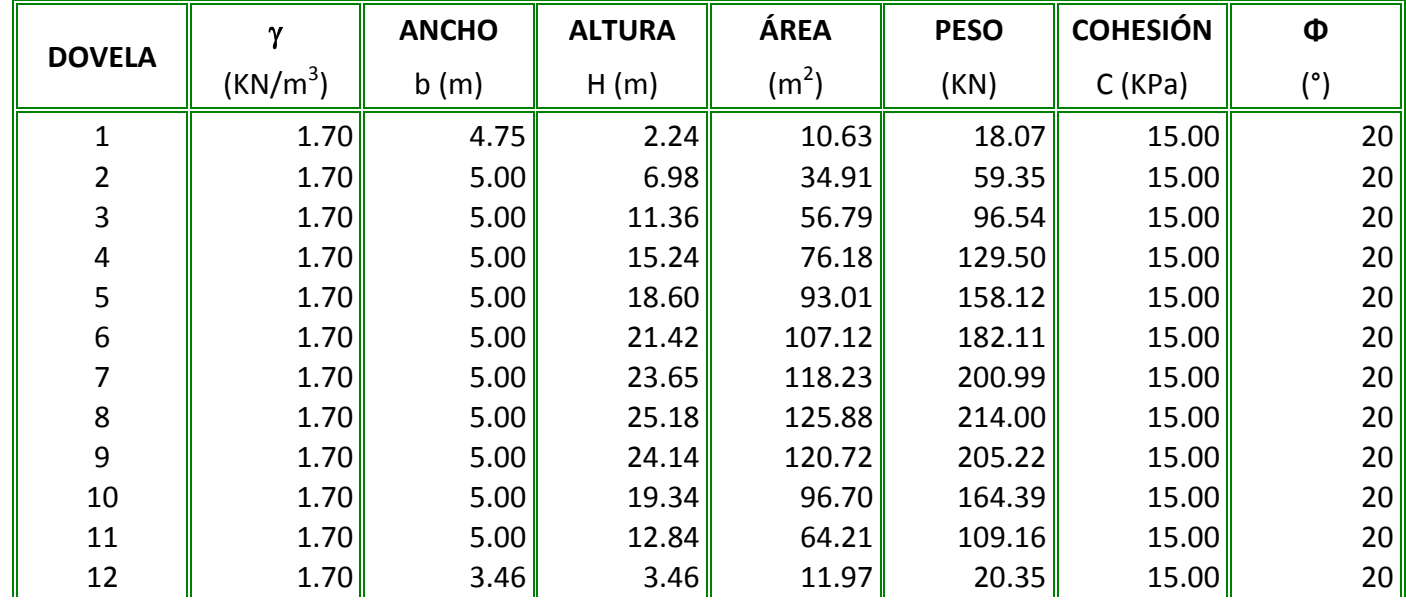

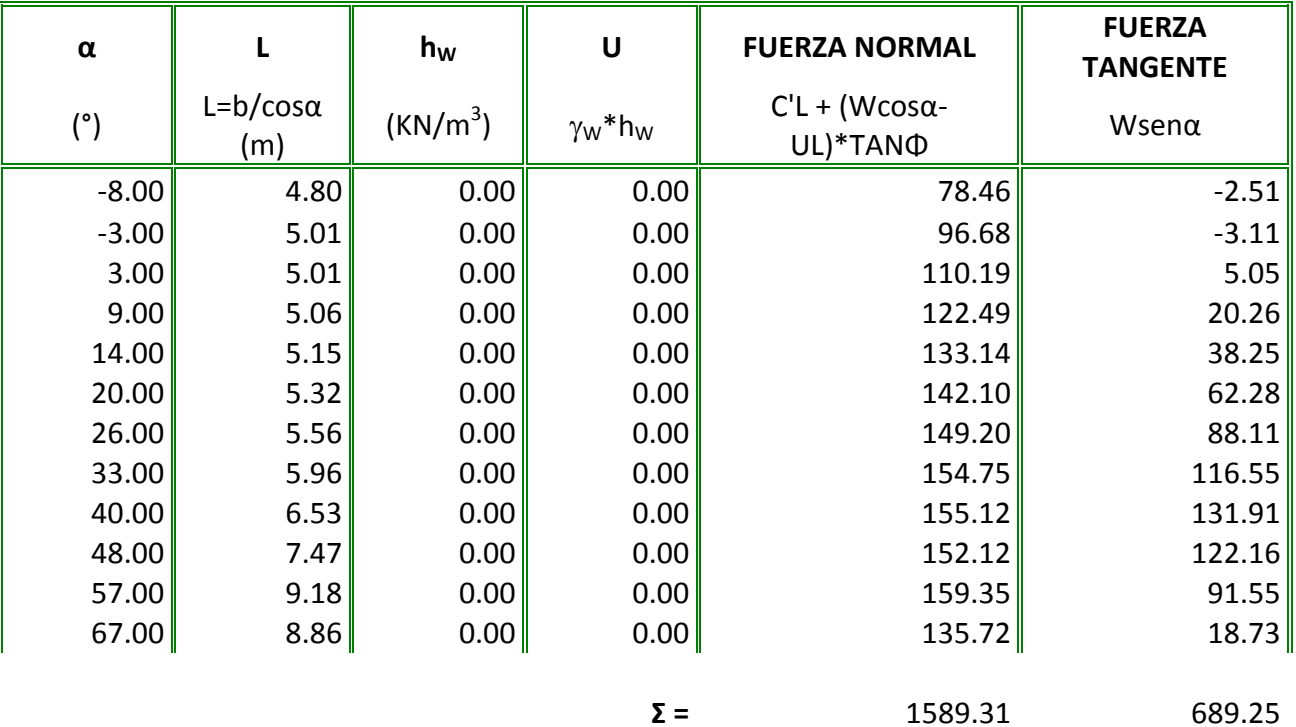

$$
F.S = \frac{\sum_{i=1}^{n} C \cdot L + (W \cdot \cos \alpha - u \cdot L) \cdot \tan \phi}{\sum_{i=1}^{n} W \cdot \sin \alpha}
$$

*Tabla. 5.9 Resultados Método Fellenius*

68

# **6. ESTABILIDAD DE TALUDES EN SUELOS DE COMPORTAMIENTO COHESIVO- FRICIONANTE (MÉTODO BISHOP)**

Bishop (1955) presentó un método utilizando Dovelas y teniendo en cuenta el efecto de las fuerzas entre las Dovelas muy parecido al de Fellenius.

La solución rigurosa de Bishop es muy compleja y por esta razón se utiliza una versión simplificada de su método.

El método simplificado de Bishop es uno de los métodos más utilizados actualmente para el cálculo de factores de seguridad de los taludes. Aunque el método sólo satisface el equilibrio de momentos, se considera que los resultados son muy precisos en comparación con el método ordinario.

Aunque existen métodos de mayor precisión que el método de Bishop, las diferencias de los factores de seguridad calculados, no son grandes. La principal restricción del método de Bishop simplificado, es que solamente considera las superficies circulares. (Jaime Suarez, 2002).

## **6.1 MÉTODO DE BISHOP**

Supóngase una sección de un talud limitada por una superficie de falla circular de radio R y centro en O como la mostrada en la figura 6.1, donde se considera un espesor unitario normal al papel. Para el equilibrio de la masa de suelo se requiere que el momento de las fuerzas actuantes, es decir, las que tienden a producir el deslizamiento de la masa de suelo representadas por el peso del área ABCDA, más cualquiera de las sobrecargas que pudieran actuar sobre la corona del talud, debe ser igual al momento de las fuerzas resistentes, representadas por la resultante de todas las fuerzas que actúan en la superficie ABCD. En ambos casos las fuerzas mencionadas deberán multiplicarse por sus respectivos brazos de palanca.

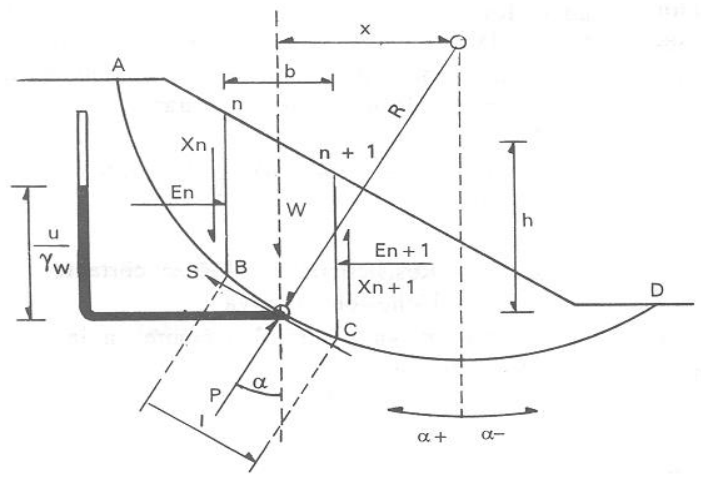

*Fig. 6.1 Talud con superficie circular de falla*

**En, En+1** Resultantes de las fuerzas horizontales en las secciones n y n+1 **Xn, Xn+1** Resultantes de las fuerzas verticales cortantes **W** Peso de la dovela **P** Fuerza total normal que actúa en la base de la dovela

 $\tau$  Fuerza cortante que actúa en la base de la dovela

- **h** Altura de la dovela
- **b** Ancho de la dovela
- **l** Longitud BC
- $\alpha$  Angulo entre BC y la horizontal

**x** Distancia horizontal del centro de la dovela al centro de rotación

Dicho en otros términos, lo anterior puede expresarse de acuerdo con la figura 6.1 como:

$$
\sum Wx = \sum \tau R = \sum \tau lR \tag{6.1}
$$

donde  $\tau$  es el esfuerzo cortante movilizado en la superficie potencial de falla que es requerido para mantener el equilibrio. En este método el factor de seguridad se define como el valor entre el cual los parámetros de resistencia al esfuerzo cortante en la superficie de falla deben ser divididos, para llevar el talud a un estado de equilibrio al límite. Dicho de otra manera, si la resistencia al esfuerzo cortante del suelo se expresa en términos de esfuerzos efectivos en la forma:

$$
\tau = c' + (\sigma_n - u) \tan \phi'
$$

donde:

 $\tau$  = Resistencia al esfuerzo cortante

c'= Cohesión efectiva

 $\sigma_{n}$  = Presión normal actuante en la superficie de falla

u= Presión de poro

 $\phi$  = Angulo de fricción efectivo

El factor de seguridad se define entonces como:

$$
\tau = \frac{\tau}{F.S.} = \frac{\left[c + \left(\sigma_n - u\right)\tan\phi'\right]}{F.S.}
$$

donde  $\tau$  tiene el significado indicado anteriormente y F.S. es el factor de seguridad entre el cual se dividen los parámetros de resistencia para llevar el talud a un estado de colapso inminente.

De acuerdo con lo anterior, la fuerza cortante movilizada  $\chi \ell$  puede ser expresada como:

$$
\tau = \tau l = \frac{\left[c'l + \left(P - ul\right)\tan\phi'\right]}{FS} \tag{6.4}
$$

70

6.2

Sustituyendo (6.4) en (6.1), con  $x = R$  sen  $\alpha$  :

$$
F.S. = \frac{\sum [c'l + (P - ul)\tan\phi']}{\sum W \sin\phi} \tag{6.5}
$$

Por otra parte, tomando en cuenta el diagrama de fuerzas de la figura 6.2 y resolviendo verticalmente se obtiene:

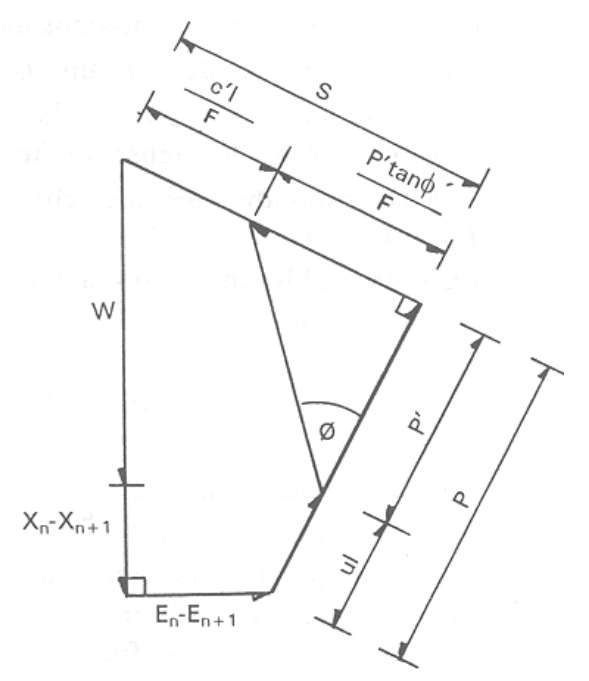

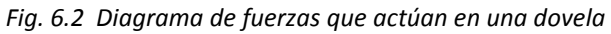

$$
P' = P - ul = \frac{\left\{ \left[ W + \left( X_n - X_{n+1} \right) \right] \left[ \frac{l \left( u \cos \alpha + c' \sin \alpha \right)}{FS} \right] \right\}}{\left\{ \frac{\cos \alpha + \tan \phi' \sin \alpha}{FS} \right\}}
$$

6.6

Sustituyendo (6.6) en (6.5) con l=b sec $\alpha$  y organizando términos:

$$
F.S. = \frac{\sum \left\{ \left[ c'b + \left( W - ub + \left( X_n - X_{n+1} \right) \right) \tan \phi' \right] \left[ \frac{\sec \alpha}{1 + \frac{\tan \phi' \tan \alpha}{F.S.}} \right] \right\}}{\sum W \sec \alpha}
$$

71

La ecuación (6.7) es conocida como la del Método Riguroso de Bishop. Su solución se efectúa por aproximaciones sucesivas, requiere mucho tiempo y generalmente sólo se emplea para trabajos de investigación.

Al no tomar en cuenta el término (Xn – Xn+1), Bishop encontró que el valor de F.S. sufría poca influencia, del orden del 2 al 3%, por lo que recomienda que en la práctica la ecuación (6.7) se modifique a:

$$
F.S. = \frac{\sum \left\{ \left[ c'b + (W - ub)\tan\phi' \right] \left[ \frac{\sec\alpha}{1 + \frac{\tan\phi'\tan\alpha}{F.S.}} \right] \right\}}{\sum W \sec\alpha}
$$

 $\sim$  6.8

La ecuación (6.8) es conocida como la del Método de Bishop Simplificado, utilizada frecuentemente en la práctica para los análisis de taludes con superficies de falla circulares.

Como puede observarse en la ecuación (6.8), el factor de seguridad aparece en ambos lados de la ecuación, por lo que la solución requiere de un proceso de aproximaciones sucesivas y su forma más conocida es:

$$
F.S. = \frac{1}{\sum Wsen\alpha} \sum \frac{(c'b + (W - ub)\tan\phi')\sec\alpha}{1 + \frac{\tan\phi'\tan\alpha}{F.S.}}
$$

Donde:

b = base de la dovela W = Peso de cada dovela C,  $\phi$  = Parámetros de resistencia del suelo. u = Presión de poros en la base de cada dovela =  $\gamma$  w x hw  $\alpha$  = Angulo del radio y la vertical en cada dovela.

Lo anterior se efectúa haciendo una estimación de un posible factor de seguridad inicial, el cual se sustituye en el término de la derecha de la ecuación (6.9) y se evalúa la expresión, resultando un factor de seguridad correspondiente; este valor se compara con el inicial estimado y si no son iguales se repite el proceso con un nuevo valor del factor de seguridad.

6.9
Usualmente se sustituye el valor obtenido en la primera iteración en este nuevo cálculo si la diferencia entro ambos no es muy importante.

El proceso se repite el número de veces necesario hasta encontrar que la diferencia entre el valor del factor de seguridad propuesto y el obtenido al efectuar la evaluación de la ecuación (6.9) sea despreciable. En dicho momento se registra el resultado final de este valor y se procede a analizar otros círculos de falla haciendo variar el radio y/o la posición del centro 0.

El procedimiento se repite para cada uno de los círculos en la forma señalada y finalmente se define como factor de seguridad del talud al mínimo valor obtenido de todos los círculos anteriores.

Cabe mencionar que al igual que para los casos anteriormente indicados, el método de Bishop simplificado puede emplearse para condiciones sísmicas, cuyo desarrollo no se incluye en este trabajo por limitaciones de espacio, pero puede consultarse en el artículo de Ramírez Piedra buena, A. de 1988, donde se incluye además un ejemplo manual y un programa de computadora.

Resumen del análisis para obtener la formula de Bishop simplificada:

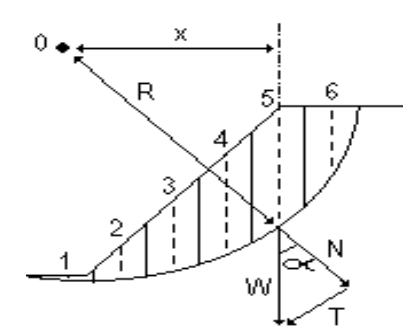

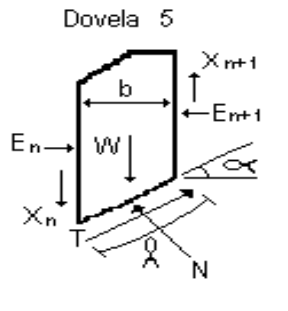

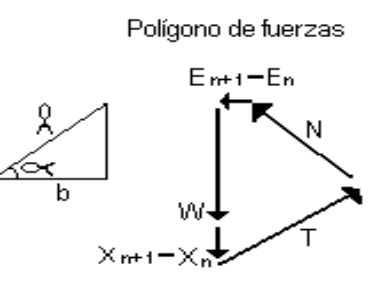

*Fig. 6.3 Resumen de análisis* 

Las fuerzas entre dovelas  $(E_n, E_{n+1})$  son indeterminadas. Para simplificar el análisis se asume que actúan horizontalmente. También se asume  $X_{n+1}-X_n=0$  (simplificado). Resolviendo verticalmente:  $W = N\cos\alpha + T \sin\alpha$ 

Despejando N, queda 
$$
N = \frac{W}{\cos \alpha} - T \tan \alpha
$$
 (6.10)

Pero  $T=\frac{sl}{l}$ 

F  $\therefore$   $N = \frac{W}{A}$  $\cos \alpha$  $-\frac{sl \tan \alpha}{\Gamma}$  $\frac{1}{F}$  (6.11)

De la figura: b=*l* cosα ∴  $l=\frac{b}{\cos \alpha} = b \sec \alpha$ 

La presión normal en la base de las dovelas es:

$$
\sigma = \frac{N}{l} = \frac{W}{b} - \frac{\tau}{F} \tan \alpha \tag{6.12}
$$

la resistencia al esfuerzo cortante es:

$$
\tau = c + \sigma \tan \phi = c + \frac{W}{b} \tan \alpha - \frac{\tau}{F} \tan \alpha \tan \phi \implies \tau = c + \frac{W}{b} \tan \alpha - \frac{\tau}{F} \tan \alpha \tan \phi \dots \dots (6.13)
$$
  
Despejando  $\tau$  de la ecuación (6.13)  $\rightarrow$   $\tau = \frac{c + \frac{W}{b} \tan \phi}{1 + (\tan \alpha \tan \phi)/F}$  (6.14)

Tomando momentos respecto al centro de rotación 0:

$$
\sum Wx = \frac{R \sum \tau l}{F}
$$
  
Así 
$$
F = \frac{R \sum \tau l}{\sum Wx}
$$
 (6.15)

De la figura *l*=bsec $\alpha$ , X=Rsen $\alpha$  y combinando esto con la ecuación (6.14) se tiene finalmente:

$$
F = \frac{1}{\sum W \operatorname{sen}\alpha} \sum \frac{(cb + W \tan \phi) \sec \alpha}{1 + (\tan \alpha \tan \phi) / F}
$$
 (6.16)

La ecuación (6.16) debe resolverse para F por aproximaciones sucesivas.

#### **6.2 EJEMPLO DEMOSTRATIVO**

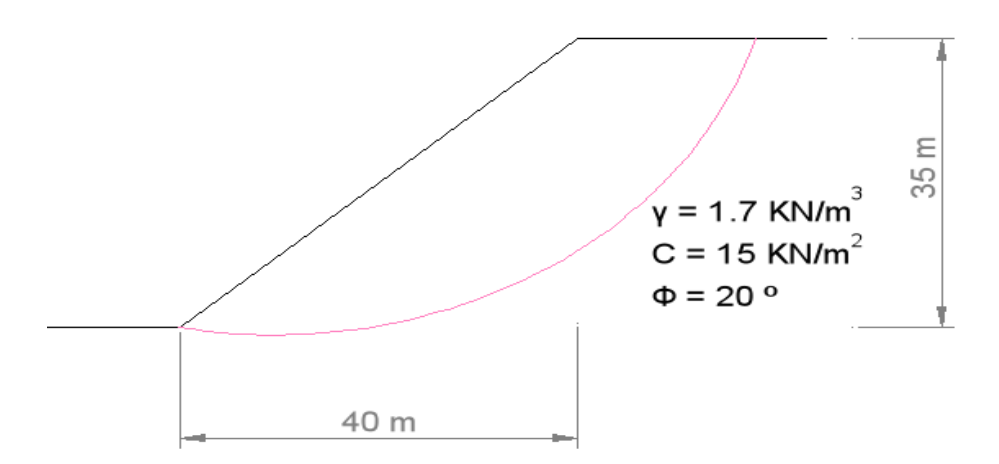

*Fig. 6.4 Ejercicio del Análisis de Bishop*

Calcular el factor de seguridad para un talud de 35 metros de alto con un ángulo 41° de inclinación y la superficie de falla mostrada en la figura 6.4. El centro de la superficie de falla se encuentra en las siguientes coordenadas (97.93, 65) que concuerda con las coordenadas del pie del talud (40, 30) y un radio de 50.64 metros.

El peso especifico del suelo es γ=1.7 KN/m3. La resistencia al corte del suelo es asumida como C =15 KN/m2 y φ=20º.

A continuación se describe los pasos a seguir para este caso, que es similar al método Ordinario o de Fellenius. Los pasos 1 a 6 son iguales para los dos métodos.

*Paso 1. Parámetros que se requieren para el análisis.*

Se requiere conocer:

- Cohesión del suelo C (KN/m2)
- Peso específico del suelo γ (KN/m3)
- Angulo de fricción φ (grados)
- Altura del talud H (metros)

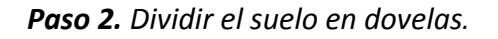

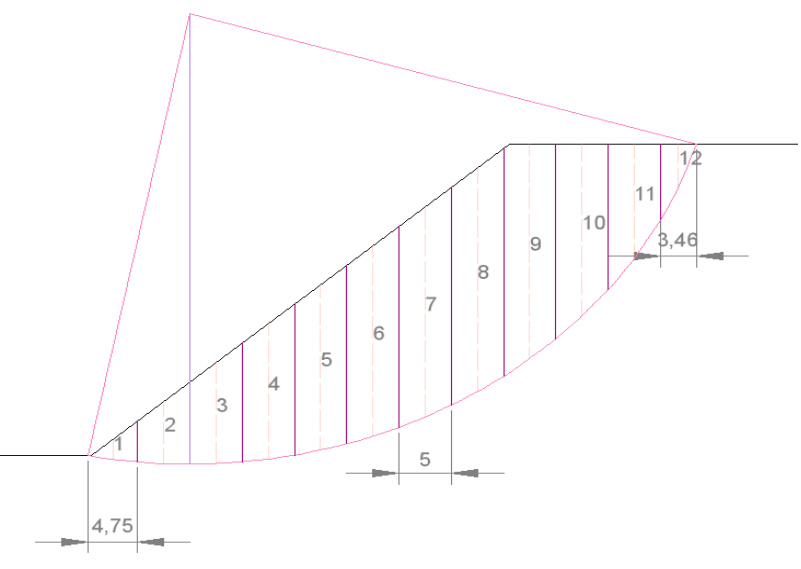

*Fig. 6.5 Dovelas asignadas.*

La masa del deslizamiento se divide en 12 tramos.

*Paso 3. Hallar las alturas promedio de cada dovela.*

*Dovela 4:*

La altura promedio hallada en AutoCAD es: h = 15.24 m

*Paso 4. Calcular el área de cada dovela.*

*Dovela 4:*

Área = 15.24  $*$  5 = 76.18  $m<sup>2</sup>$ 

*Paso 5. Calcular el peso de cada dovela.*

*Dovela 4:*

 $W = 76.18 m^2$  \*1.7KN  $/m^3$ W = 129.50 KN /m

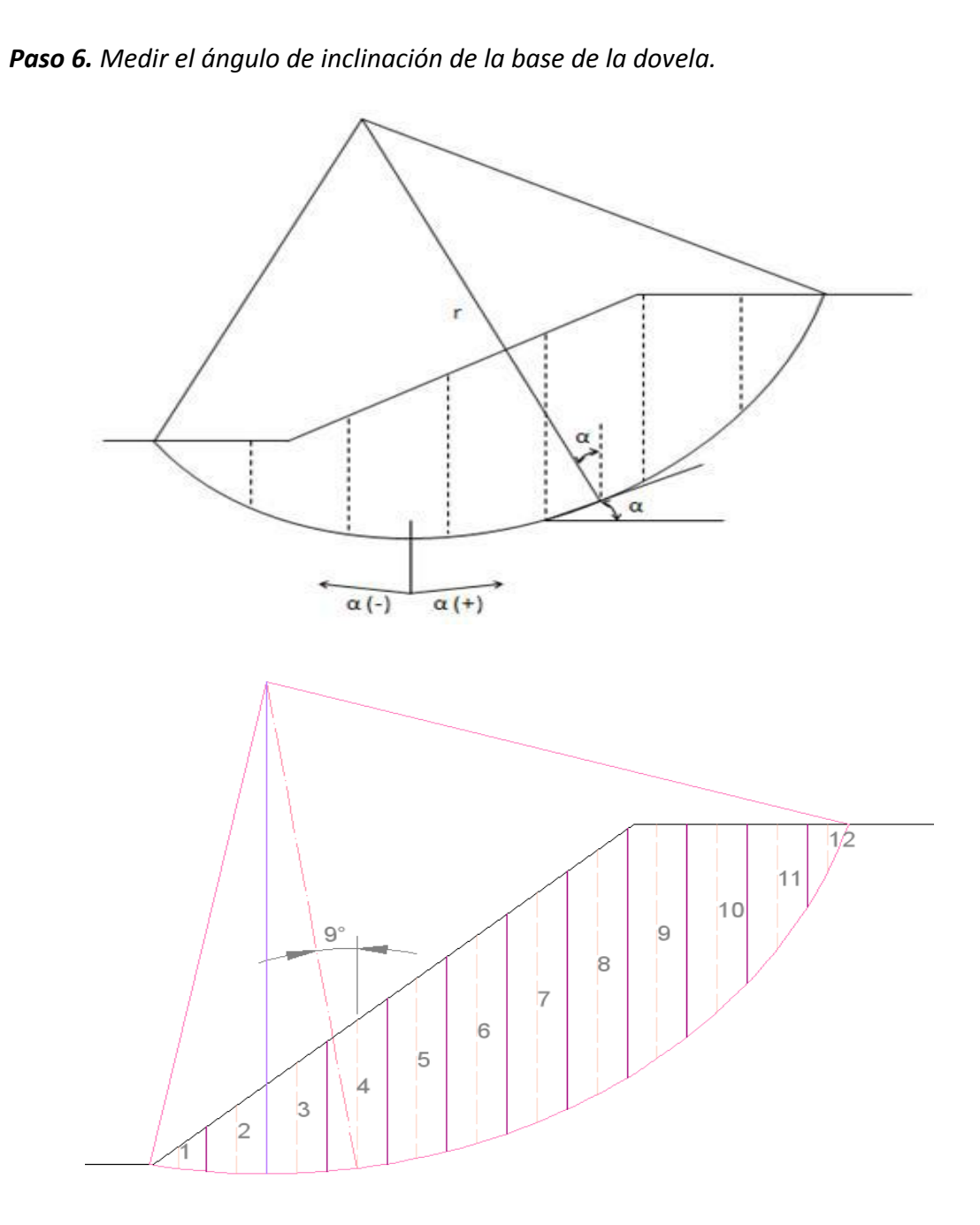

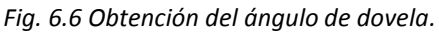

Dovela 4:

 $\alpha$  D 9

*Paso 7: Calcular la fuerza tangente W senα para cada dovela*.

Se hace el cálculo de éste término para cada una de las dovelas con el fin de obtener la sumatoria de la fuerza tangente de todas las dovelas Ver tabla 6.7 literal (18)

Dovela 4:

W sen $\alpha$  2129.50 sen(9) 20.26

Sumatoria total:

$$
\sum W\,sen\alpha=689.25
$$

**Paso 8:** *Calcular la presión de poros en la base de la dovela*.

Se calcula la presión de poros en la base de cada dovela con la siguiente ecuación:

 $ub = \gamma_w * h_w * b$ 

Donde:  $\gamma_{w}$  = peso especifico del agua  $h_{\scriptscriptstyle{w}}$ = altura promedio del nivel freático b = base de la dovela

La altura promedio del nivel freático se puede medir utilizando el software AutoCAD. Para este ejemplo, la presión de poros en la base de las dovelas es cero, ya que no existe nivel freático en el suelo.

*Paso 9: Calcular las fuerzas resistentes para cada dovela (cohesión y fricción*)

Dovela 4:

Cohesión:

 $C^*b = 15*5 = 75$ 

Fricción:

 $(W - ub) \tan \phi' = (17 - 0)^* \tan 20^\circ$  $(W - ub) \tan \phi' = 6.19$ 

*Paso 10: Sumar las fuerzas resistentes para cada dovela.*

Dovela 4:

 $C * b + (W - ub) \tan \phi = 75 + 47.14 = 122.14$ 

Con estas fuerzas se obtiene la sumatoria total. Ver tabla 6.7 columna (14).

$$
\Sigma[C * b + (W - ub)tan\phi] = 1440.14
$$

*Paso 11: Calcular un Factor de Seguridad aproximado.*  Este factor de seguridad se halla de la siguiente manera*:*

$$
FS.approx = \frac{\sum [C^*b + (W - ub)\tan\phi']}{\sum W sen\alpha}
$$

Los valores para reemplazar en la formula anterior se toman de la tabla 6.7 columna (8) y (14).

$$
F.S. = \frac{1440.14}{689.25} = 2.09
$$

*Paso 12: Calcular el Factor de Seguridad.*

Con el F.S aproximado, se escoge un F.S ligeramente superior a éste para una primera iteración, para hallar el multiplicador  $\frac{1}{\tan \phi}$  de la columna (16) de la tabla 6.7.  $\sec \alpha$  $1+\tan\alpha\frac{\tan\phi'}{\cos\alpha}$ *F*.*S*.

En este caso se toma un F.S1= 2.5 y se calcula el multiplicador para cada dovela.

Dovela 4:

$$
\frac{\sec\alpha}{1 + \tan\alpha \frac{\tan\phi}{F.S.}} = \frac{\sec(9)}{1 + \tan(9) \frac{\tan(20)}{2.5}} = 0.99
$$

Luego este valor se multiplica por la suma de las fuerzas resistentes:

$$
C * b + (W - ub) \tan \phi * \frac{\sec \alpha}{1 + \tan \alpha} = 122.14 * 0.99 = 120.87
$$

Este valor esta en el literal (20).

Y por último el valor anterior se divide por la sumatoria de la fuerza tangente  $\sum W$  sen que es el literal (18), para hallar el factor de seguridad que sigue.

$$
F.S. = \frac{1635.79}{689.25} = 2.37
$$

Se continua hasta que converjan los valores.

$$
C * b + (W - ub) \tan \phi * \frac{\sec \alpha}{1 + \tan \alpha} = 122.14 * 0.99 = 120.73
$$

$$
F.S. = \frac{1628.33}{689.25} = 2.36
$$

Por ultimo

$$
C * b + (W - ub) \tan \phi * \frac{\sec \alpha}{1 + \tan \alpha \frac{\tan \phi}{F.S.}} = 122.14 * 0.99 = 120.71
$$

$$
F.S. = \frac{1627.66}{689.25} = 2.36
$$

El resultado es F.S. = 2.36

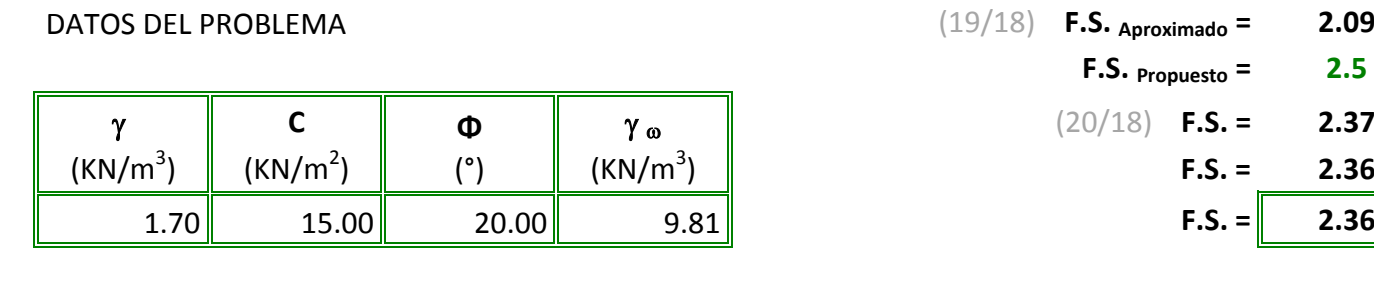

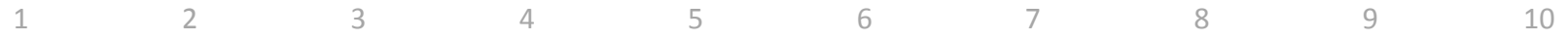

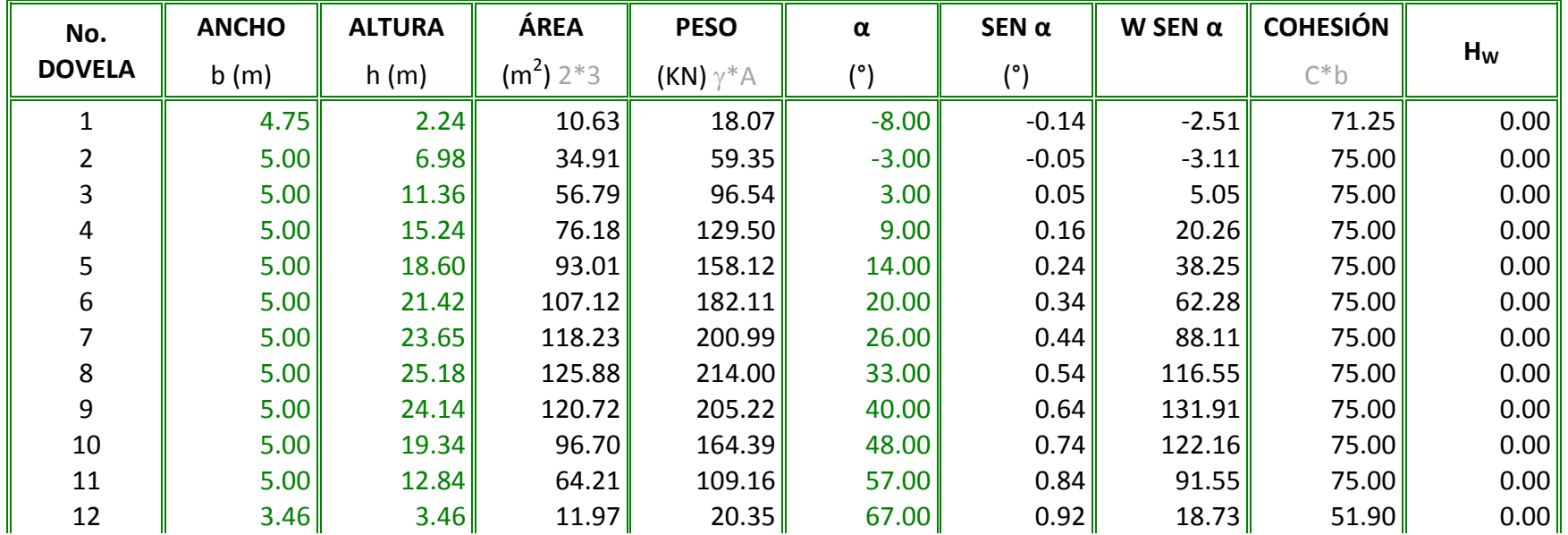

18 **Σ WSENα = 689.25**

**F.S. Propuesto = 2.5**

81

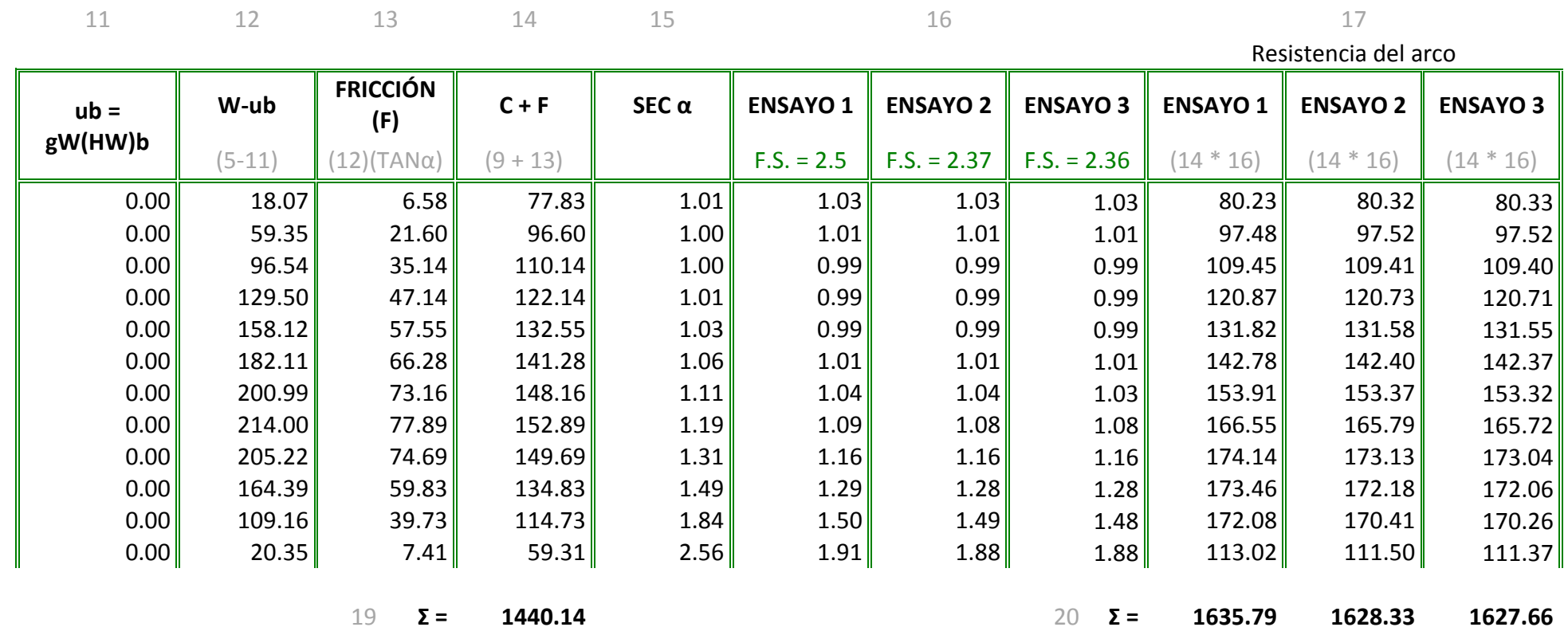

$$
F.S = \frac{1}{\sum_{i=1}^{n} W_i \operatorname{sen}\alpha_i} \sum_{i=1}^{n} \left[ C_i \frac{b_i}{\operatorname{sen}\alpha_i} + N_i \tan \phi_i \right]
$$

*Tabla. 6.7 Resultados método Bishop*

82

# **7. ESTABILIDAD DE TALUDES CON USO DE MONOGRAMAS (MÉTODO DE JANBÚ)**

Las tablas desarrolladas por Janbú (1968), permiten el análisis de diferentes condiciones geotécnicas y factores de sobrecarga en la corona del talud, incluyendo niveles freáticos y grietas de tensión. El método de tablas de Janbú presenta dos procedimientos, uno para suelos cohesivos ( $\emptyset$  = 0), y otro para suelos friccionantes ( $\emptyset$ > 0). Para suelos cohesivos el procedimiento es el mismo de Taylor. Para suelos friccionantes o mixtos el procedimiento es un poco más complejo.

A continuación se presenta el procedimiento de manejo de la tabla de Janbú con ejemplos para ambos casos.

# **7.1 PROCEDIMIENTO PARA LAS TABLAS DE JANBÚ PARA** ∅**=0.**

*Paso 1. Parámetros que se requieren para el análisis.*

Se requiere conocer:

- Altura de cada suelo H (metros)
- Pendiente del talud β (grados)
- Cohesión del suelo C (KN/m2)
- Altura del nivel freático  $H_w$  (metros)
- Peso específico del suelo  $\mathbb{R}$  (KN/m3)
- Perfil geotécnico incluyendo todos los mantos de suelo.
- Profundidad al manto de suelo duro impenetrable D (metros)

Para el ejemplo se tiene un talud con las siguientes características:

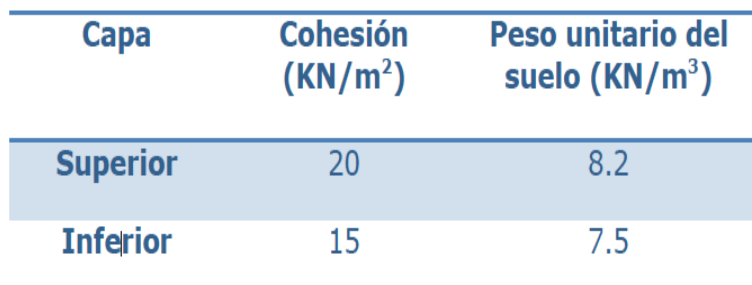

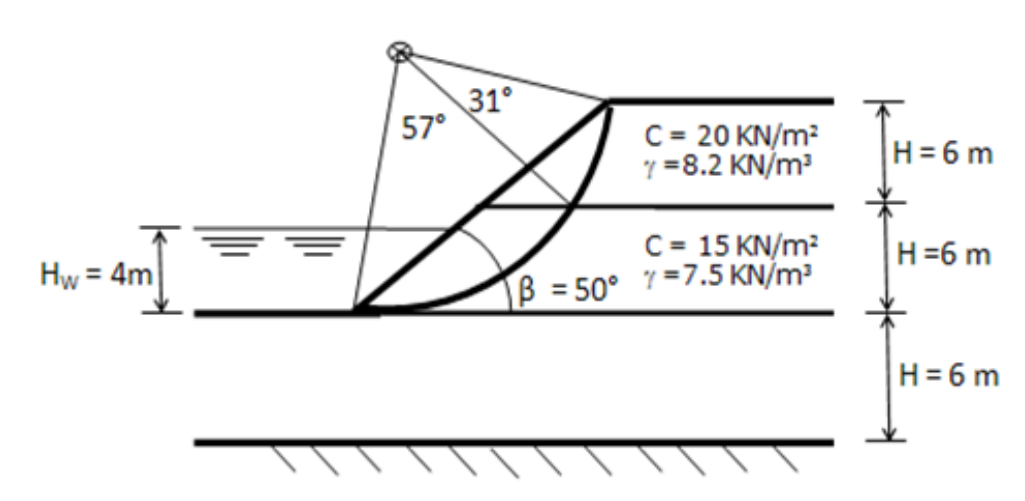

*Fig. 7.1 Esquema de ejemplo para el uso de las tablas de Janbú*

**Paso 2.** Calcular el factor d.

Calcular el factor de profundidad, d, por medio de la fórmula:

$$
d = \frac{H_w}{H}
$$

Donde:  $H_w$ = Altura del nivel freático H = Altura comprendida desde la cabeza del talud al pie del mismo (cuerpo).

$$
d = \frac{4}{12}
$$

 $d = 0.33$ 

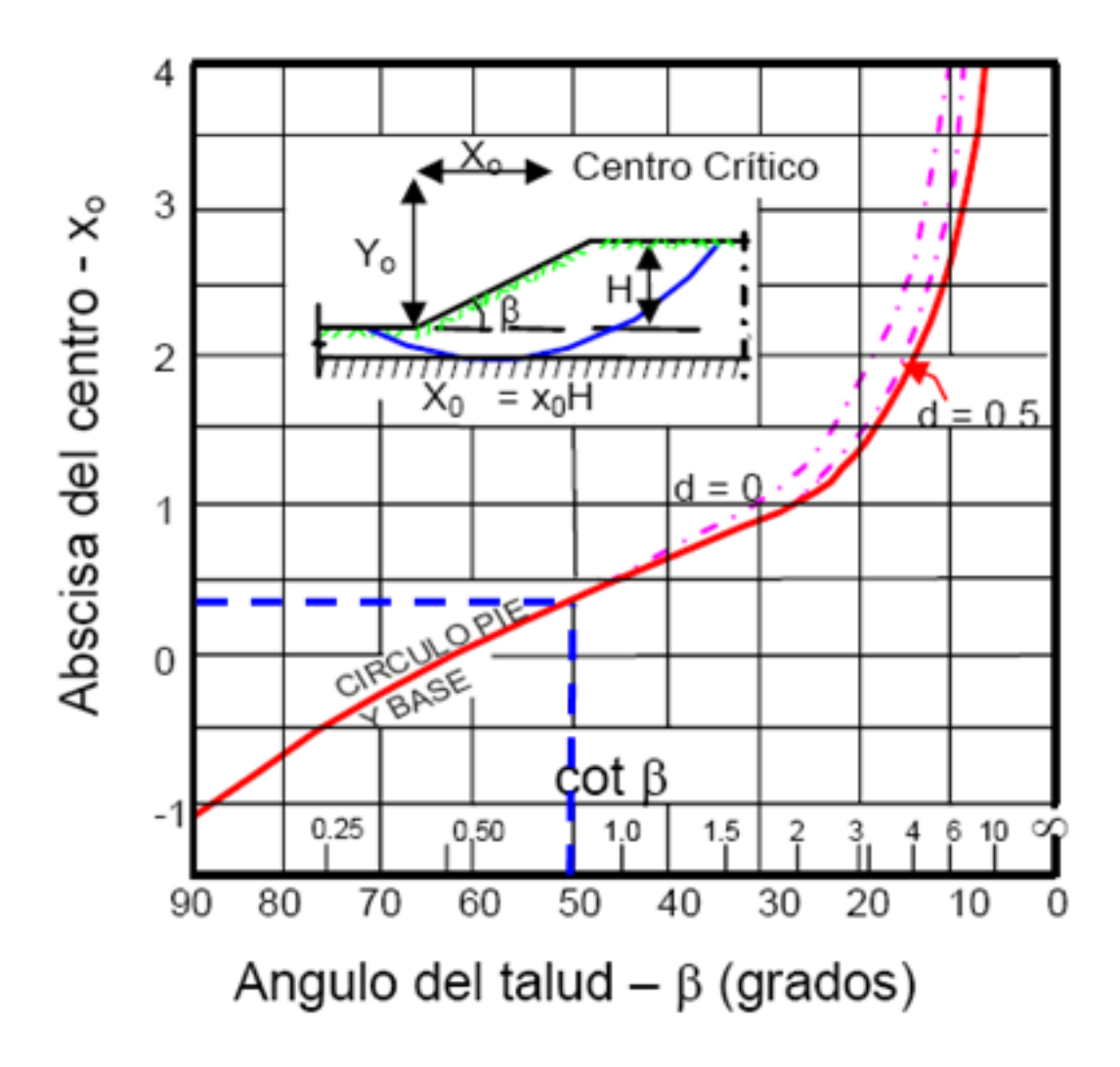

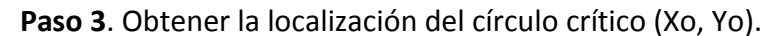

*Fig. 7.2 Coordenada Xo para el círculo critico. (Janbú 1968)*

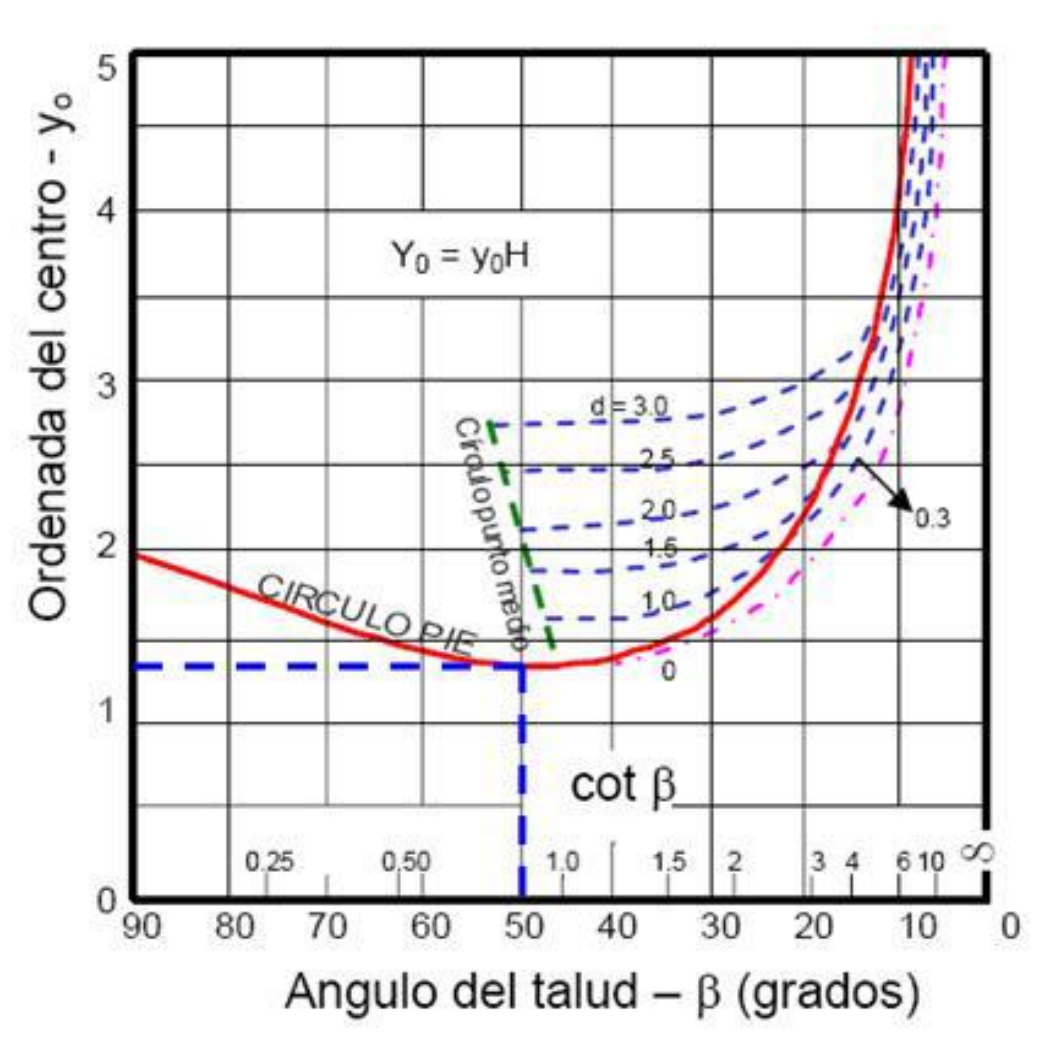

*Fig. 7.3 Coordenada yo para el círculo crítico. (Janbú 1968)*

De las Figuras 7.2 y 7.3 determinar la localización del centro del círculo crítico Xo, Yo. Para taludes más empinados que 53°, el círculo crítico pasa por el pie. Para taludes más tendidos que 53°, el círculo crítico pasa tangente a la superficie firme o roca.

Para el ejemplo:

De acuerdo a la Figura 14 con un  $β = 41°$  el valor para el Xo es 0.35 y de acuerdo a la Figura 7.3 el valor de Yo es 1.4

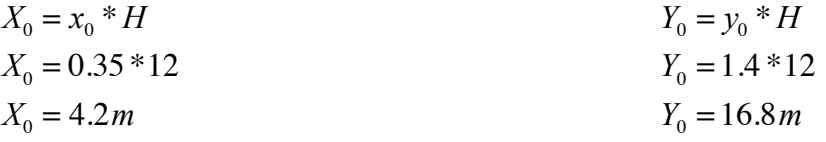

*Paso 4. Calcular C promedio*.

Utilizando como guía el círculo estimado con las coordenadas obtenidas, se determina el valor promedio de la resistencia, C. Esto se realiza calculando el promedio ponderado de las resistencias a lo largo del arco de falla, con el número de grados interceptado por cada tipo de suelo como factor de ponderación. Para el ejemplo:

$$
C = \frac{(\theta^{1} * c^{1}) + (\theta^{2} * c^{2})}{(\theta^{1} + \theta^{2})}
$$

Donde:

- $c^1$  y  $c^2$  = es la cohesión de cada estrato respectivamente (de arriba hacia abajo).
- $\bullet$   $\theta$ <sup>1</sup> y  $\theta$ <sup>2</sup> = ángulo de intersección del circulo de falla para cada estrato.

$$
C = \frac{(31^{\circ} * 20) + (57^{\circ} * 15)}{(31^{\circ} + 57^{\circ})}
$$

 $C = 16.76 \frac{KN}{m^2}$ 

## *Paso 5. Calcular el factor de reducción.*

Puede encontrarse factor de reducción por carga adicional, factor de reducción por sumergencia e infiltración, factor de reducción por grieta de tracción sin presión hidrostática en la grieta y factor de reducción por grieta de tracción con presión hidrostática en la grieta. A continuación se muestran las tablas a usar según el caso que se presente.

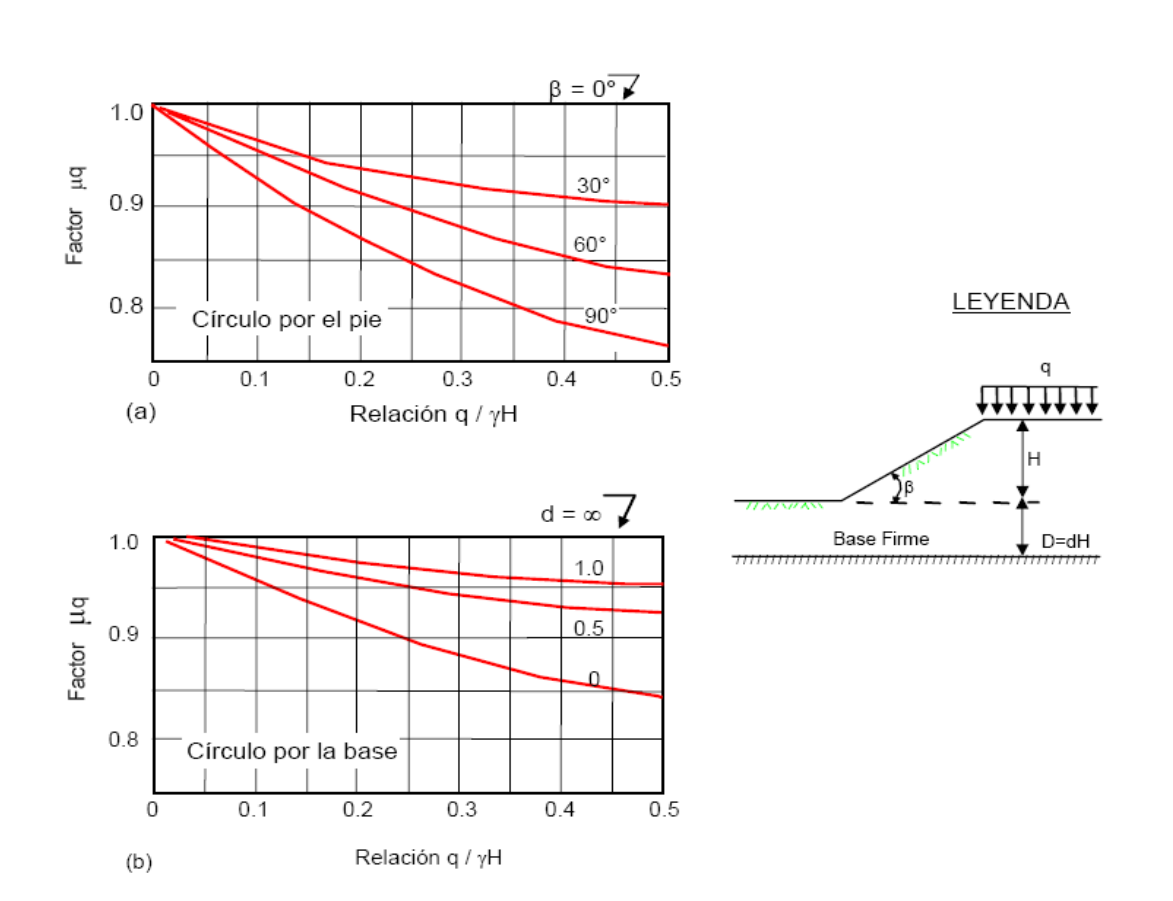

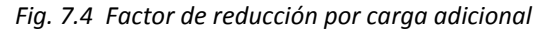

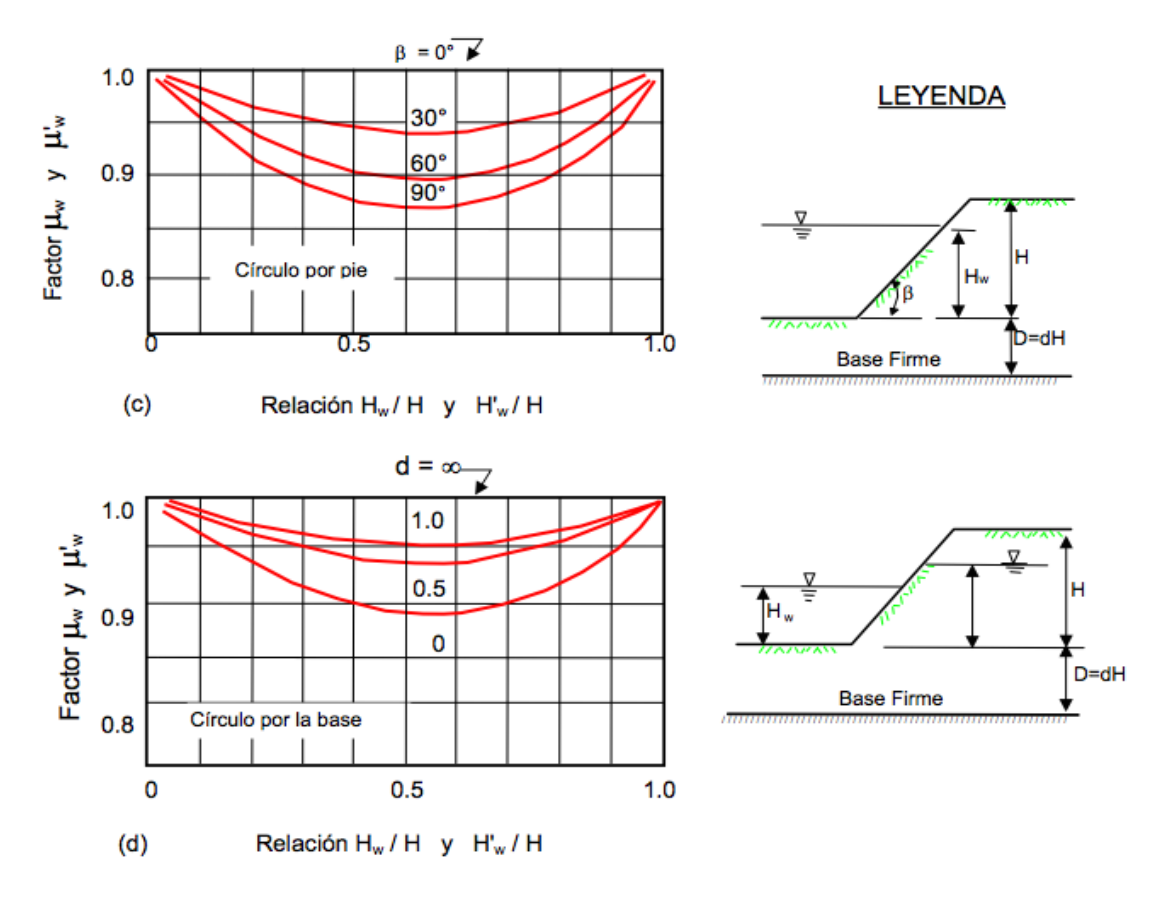

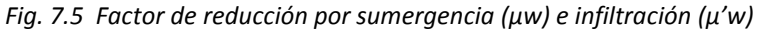

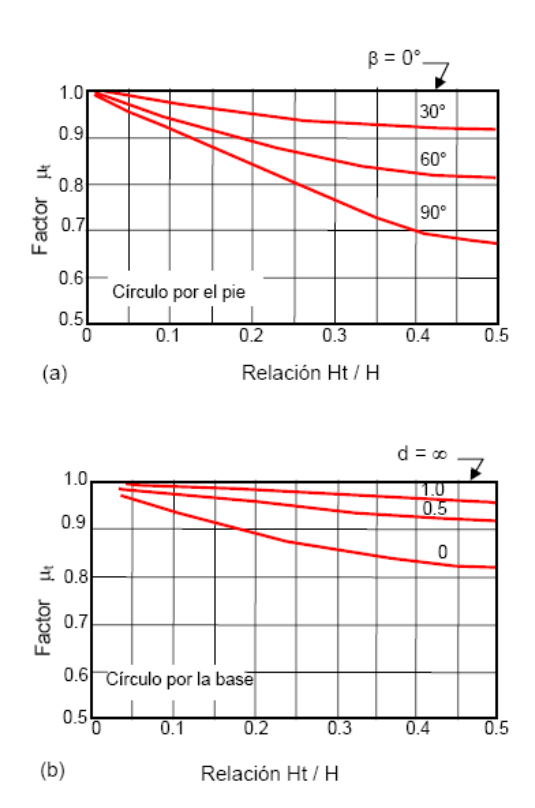

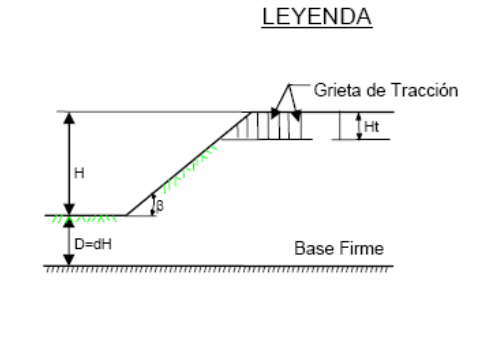

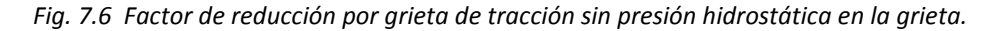

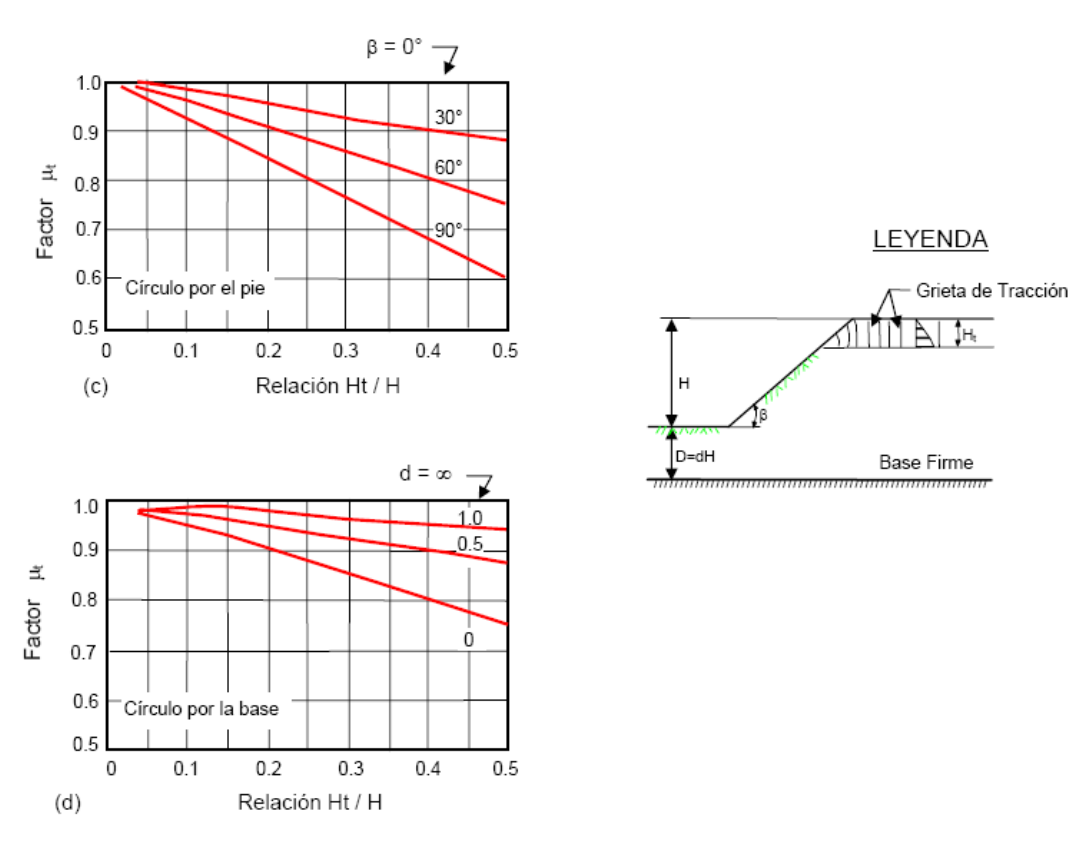

*Fig. 7.7 Factor de reducción por grieta de tracción con presión hidrostática en la grieta.*

Para el ejemplo se tiene un factor de reducción por sumergencia (μw) debido a que el agua ejerce una presión sobre el talud y el círculo se forma en el pie del talud, quiere decir que usamos la Figura 7.7(c).

Para β = 50° y  $H_w$ /H=0.33(en tabla Ht/H) tenemos  $\mu_w$  = 0.89

*Paso 6. Calcular el factor Pd.*

Pd se calcula con la siguiente fórmula:

$$
Pd = \frac{(\gamma^* H) + q - (\gamma_w^* H)_w}{\mu_q^* \mu_w^* \mu_t}
$$

7.3

Donde:

- $y =$  peso unitario promedio del suelo
- H = altura del talud
- q = sobrecarga
- $\gamma_w$  = peso unitario del agua
- $H_{_W}$  = altura de agua fuera del talud
- $\mu_{_q}$  = factor de reducción por sobrecarga
- $\mu_{_{\!\scriptscriptstyle W}}$  = factor de reducción por sumergencia
- $\mu_{_t}$  = factor de reducción por grieta de tensión

Si no hay sobrecarga,  $\mu_q^{}$  = 1; si no hay sumergencia,  $\mu_{_W}^{}$ = 1, y si no hay grieta de tensión,  $\mu_{_t}$  = 1. En la fórmula de Pd se toma q = 0,  $\mu_{_q}$  = 1 para condición no consolidada.

Para el ejemplo:

Promedio para peso volumétrico del suelo

$$
\gamma = \frac{8.2 + 7.5}{2} = 7.85 \, \frac{\text{KN}}{\text{s}^3}
$$

$$
Pd = \frac{(7.85 \frac{KN}{m^3} * 12m) - (9.81 \frac{KN}{m^3} * 4)}{1 * 0.89 * 1}
$$

 $Pd = 61.75$ 

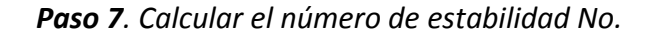

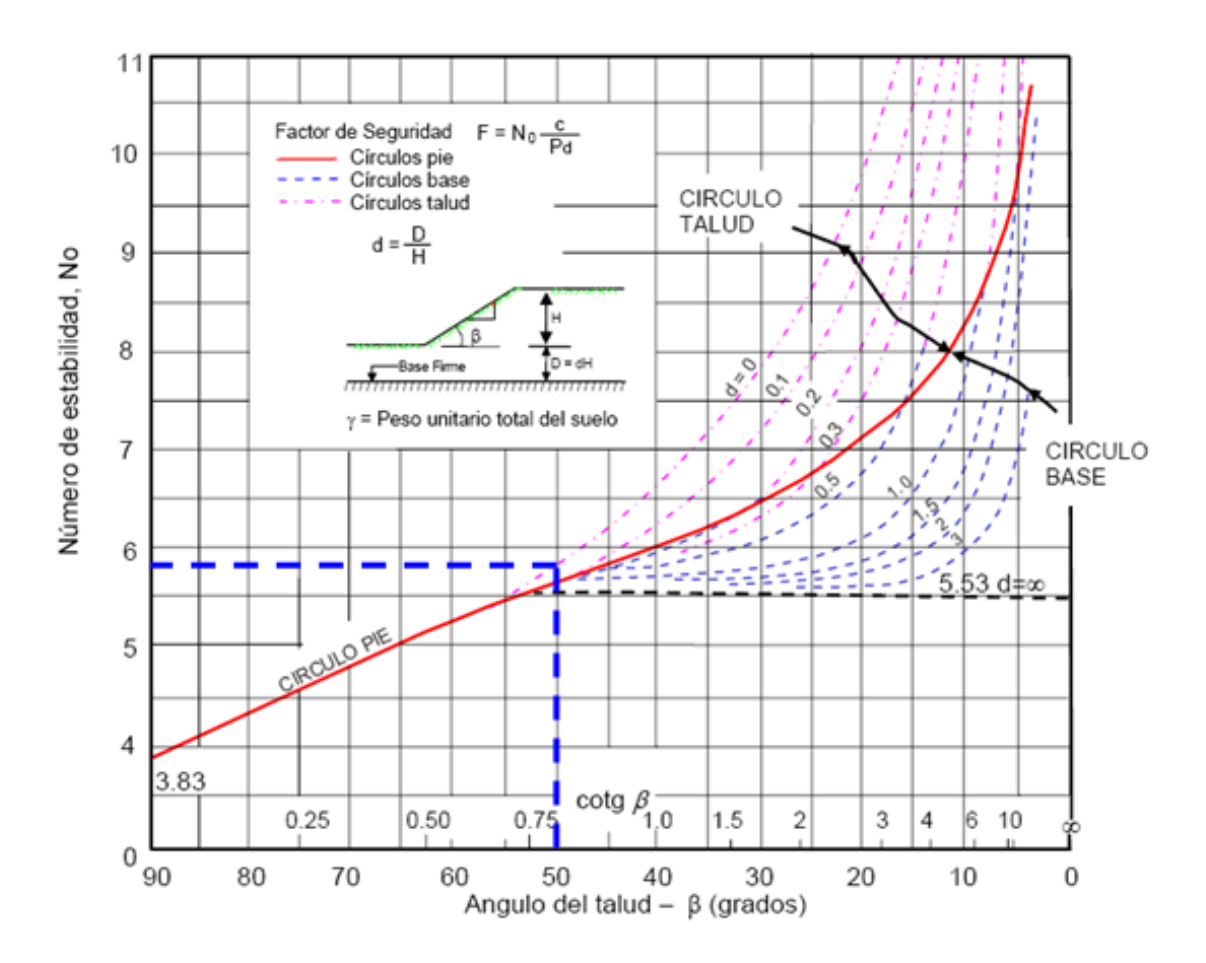

*Fig. 7.8 Número de estabilidad*

De la Figura 7.8 se determina el valor del número de estabilidad, No, que depende del ángulo del talud, para este caso  $β = 50°$ , d= 0.33 y el circulo al pie.

Para el ejemplo el valor del No = 5.6.

*Paso 8. Calcular la cohesión requerida.* Se calcula despejando  $C_{req}$  de la fórmula del número de estabilidad No.

$$
No = \frac{\gamma^* H}{c_{req}}
$$

Para el ejemplo:

$$
5.6 = \frac{7.8 \frac{KN}{m^3} * 12m}{c_{req}}
$$

$$
c_{req} = \frac{7.8 \frac{KN}{m^3} * 12m}{5.6}
$$

 $c_{req} = 16.71 \frac{KN}{m^2}$ 

*Paso 9. Calcular el Factor de Seguridad.*

*Se utiliza la expresión:*

$$
F.S. = \frac{No * c_{req}}{Pd}
$$

Para el ejemplo:

$$
FS = \frac{5.6 * 16.71}{61.75}
$$

*F*.*S*.=1.51

# **7.2 - PROCEDIMIENTO PARA LAS TABLAS DE JANBU PARA** ∅**>0.**

Para este método el procedimiento es similar al caso anterior desde el paso 1 hasta el paso 6. Consideremos ángulo Ø = 25° y Ø = 30° para cada estrato respectivamente

*Paso 1.* Parámetros que se requieren para el análisis.

*Paso 2*. Calcular el factor d.

*Paso 3*. Obtener la localización del círculo crítico.

*Paso 4*. Calcular C promedio.

*Paso 5*. Calcular el factor de reducción.

Paso 6. Calcular Pd.

*Paso 7.* Calcular *Pe*

$$
Pe = \frac{(\gamma * H) + q - (\gamma_w * H'_w)}{\mu_q * \mu'_w}
$$
  
\n
$$
Pe = \frac{(7.85 \frac{\kappa N_m * 12m - (9.81 \frac{\kappa N_m * 4m}{1})}{1 * 0.89}
$$
  
\n
$$
Pe = 61.75
$$

Donde:

 $H^{\dagger}_{\ \nu \nu}$  = altura del agua dentro del talud.  $\mu'{}_{\scriptscriptstyle W}$  = factor de reducción por infiltración.

Si la sobrecarga se aplica rápidamente de modo que no hay suficiente tiempo para que los suelos se consoliden bajo la sobrecarga, se toma q = 0 y  $\mu_q$  = 1 en la fórmula de  $Pe.$  Si no existe sobrecarga,  $\mu_q$  = 1, y si no existe infiltración,  $\mu'{}_{\scriptscriptstyle W}$  = 1.

*Paso 8.* Calcular el parámetro a dimensional λCΦ.

Este parámetro se calcula con la siguiente fórmula:

$$
\lambda C \phi = \frac{P_e * \tan \phi}{C}
$$

$$
\phi = \frac{25^\circ + 30^\circ}{2} = 27.5^\circ
$$

 $\lambda C \phi = \frac{61.75 * \tan 27.5^{\circ}}{16.76 \text{ kg}}$  $16.76 \frac{km}{m^2}$ 

 $\lambda C$ *φ* = 1.91

Donde:  $\phi$  = valor promedio de  $\phi$ C = valor promedio de las cohesiones

*Paso 9.* Calcular el número de estabilidad Ncf.

Para calcular este número de estabilidad se usa la tabla presentada en la siguiente figura (Figura 7.9).

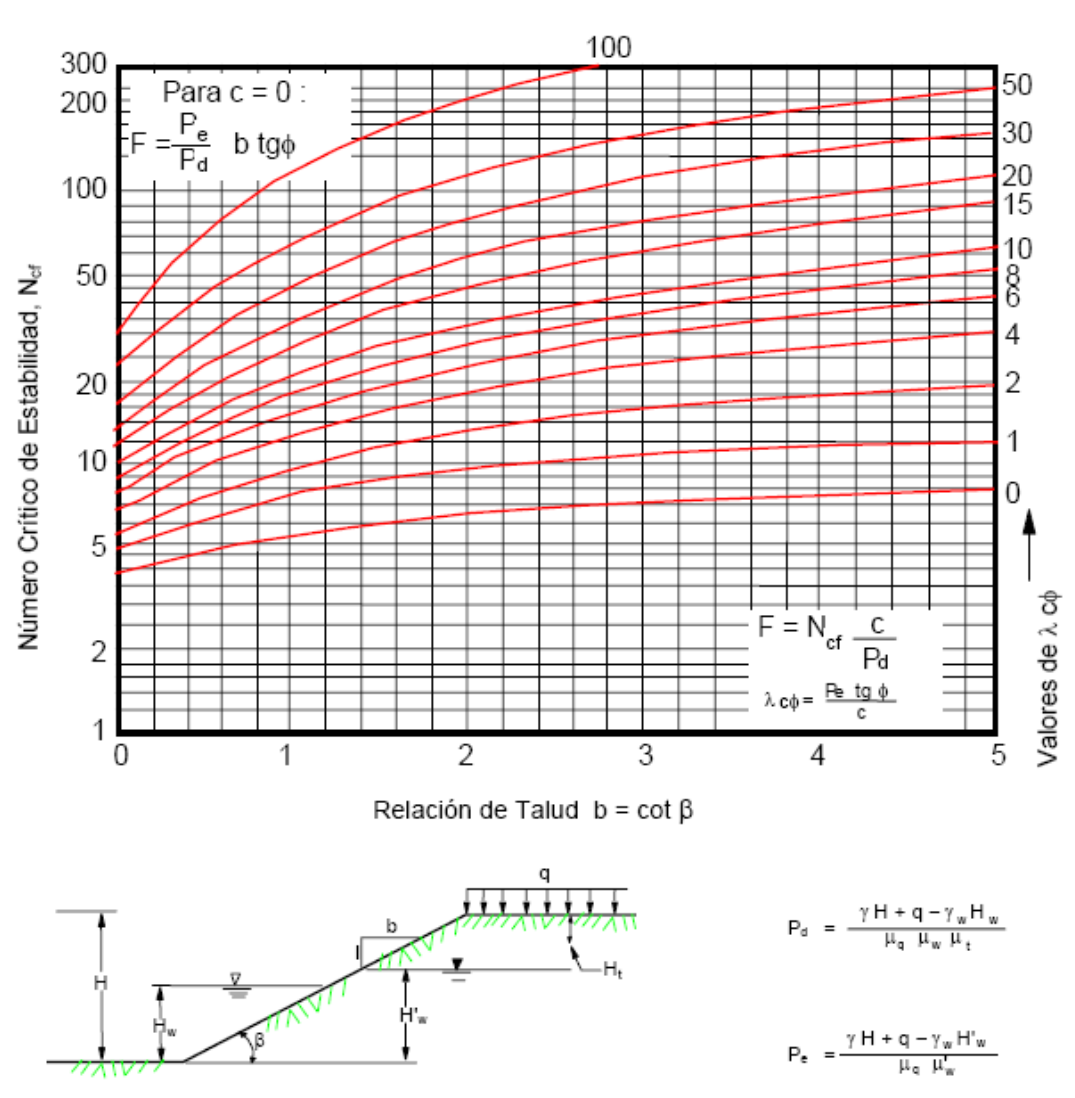

*Fig. 7.9 Número de estabilidad Ncf*

Obteniendo b = cot β y esto = cot (50) = 0.84 y el valor de  $\lambda C\phi$ = 1.91 vamos a la tabla esto nos da un Ncf = 8.8

# *Paso 10. Calcular el Factor de Seguridad.*

El factor de seguridad se calcula con la siguiente fórmula:

$$
F.S. = N_{cf} * \frac{C}{P_d}
$$
  
 
$$
F.S. = 8.8 * \frac{16.76 \frac{KN_{m^2}}{61.75}}
$$

 $F.S. = 2.39$ 

*Paso 11.* Obtener la localización del círculo crítico

Para obtener las coordenadas del círculo crítico se realiza con la tabla mostrada en la Figura 7.10.

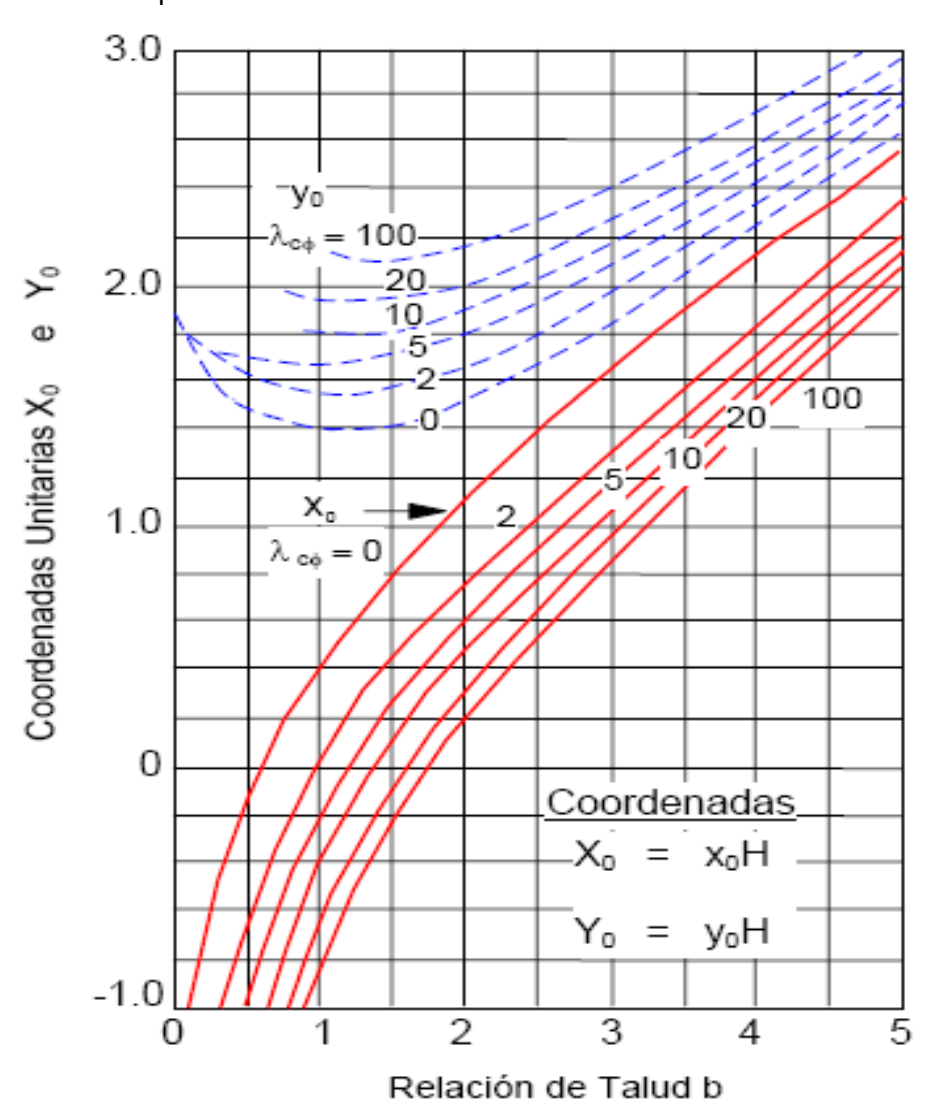

Se calcula  $b = cot β$ 

*Fig. 7.10 Coordenadas del centro del círculo crítico (suelos con Ø>0)* 

| $X_0 = x_0 * H$   | $Y_0 = y_0 * H$  |
|-------------------|------------------|
| $X_0 = -0.9 * 12$ | $Y_0 = 1.6 * 12$ |
| $X_0 = -10.8 m$   | $Y_0 = 19.2 m$   |

 Teniendo las coordenadas del circulo de falla critico se procede a hacer todos los cálculos anteriores para encontrar el Factor de seguridad critico.

# **8. ESTABILIDAD DE TALUDES CON USO DE SOFTWARE (SLIDE 6.0)**

SLIDE 6.0 es en software en 2D de equilibrio limite para el diseño taludes con el cual podemos calcular el factor de seguridad critico. Se pueden analizar todos los tipos de suelos y rocas de: taludes, terraplenes, diques de tierra y muros de contención. Además la geometría del proyecto es sencilla de plasmar ya que usa El Dibujo Asistido por Computadora (CAD Por sus siglas en ingles).

## **8.1 Introducción a SLIDE 6.0**

En esta introducción se demostrará algunas de las características básicas de Slide 6.0 usando el modelo del capitulo 5.1. Con esto vera cuan rápidamente y fácilmente puede ser creado y analizado un talud con Slide 6.0.

## **8.1.1.0 Características del modelo**

- **•** Taludes de un solo material, homogéneo.
- Ninguna presión de agua (seco)
- x Búsqueda de superficie de desplazamiento circular (Búsqueda de cuadrícula)

# **8.1.1.1 Parámetros del Proyecto**

La ventana Parámetros del Proyecto ("Project Settings") se emplea para configurar o introducir los parámetros o lineamientos básicos para el análisis de su modelo en Slide como por ejemplo Dirección de la Falla, Unidades, Métodos de Análisis y Método de niveles piezómetricos. Sin embargo nosotros no necesitamos personalizar los parámetros del proyecto en éste tutorial. Veamos la ventana de diálogo que se muestra.

Seleccionar: Análisis → Parámetros del Proyecto ("Select: Analysis → Project Settings")

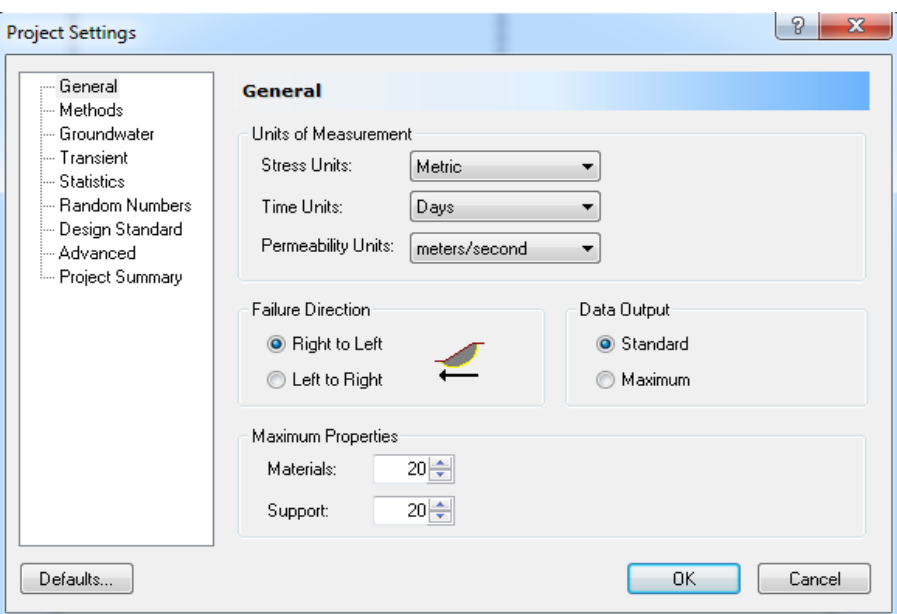

*Fig. 8.1 Ventana de dialogo de parámetros del proyecto*

La ventana de diálogo Parámetros del Proyecto ha sido ordenada en varias páginas a las cuales se accede escogiendo el nombre de la página de la lista que aparece a la izquierda de la ventana de diálogo (General, Métodos, Agua Subterránea, etc.) ("General, Methods, Groundwater etc.")

En la página General ("General") asegúrese de que para las Unidades de Esfuerzos ("Stress Units") esté seleccionada la opción Métrica ("Metrics"). Esto determinará las unidades de longitud, fuerza, esfuerzos y peso unitario que se emplearán en el análisis.

En la página Resumen del Proyecto ("Project Summary") Puede ingresar el Título del Proyecto ("Project Title") en este caso será Ejemplo 1.

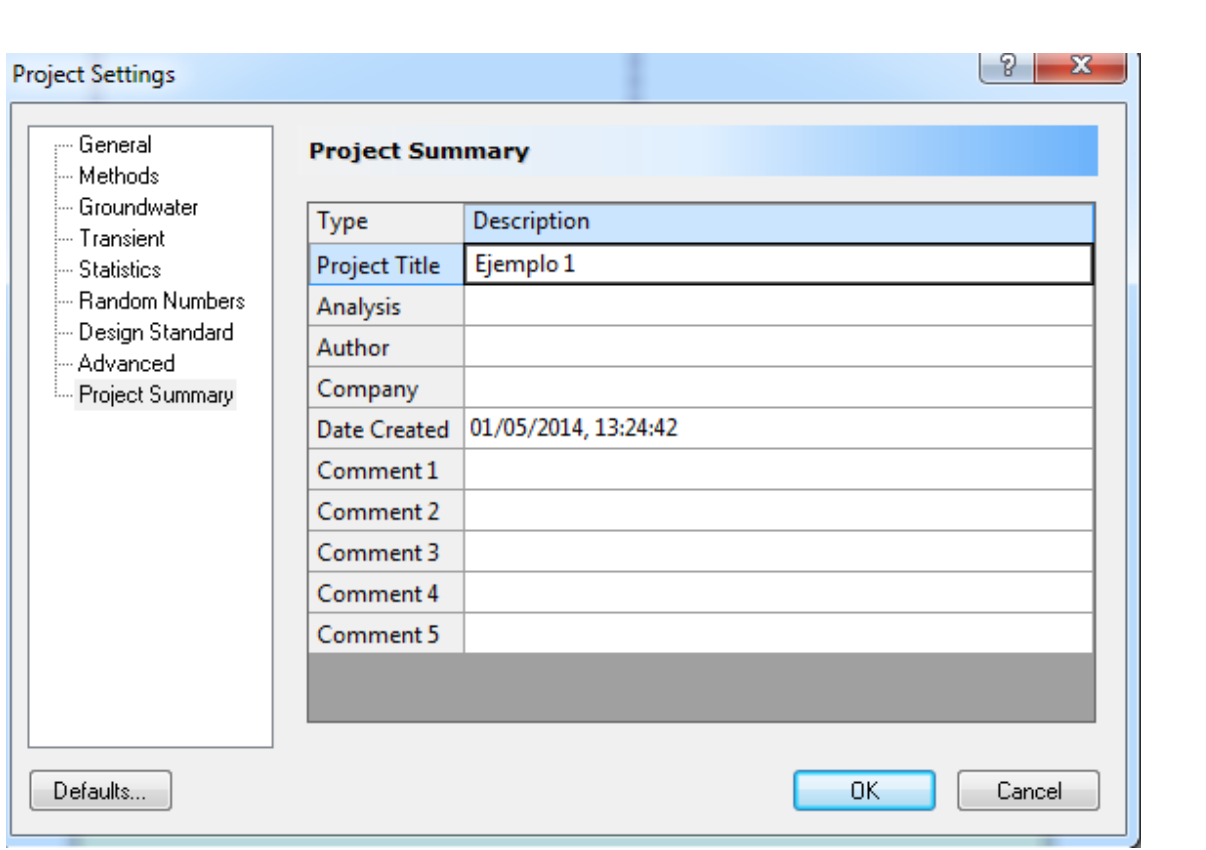

*Fig. 8.2 Ventana de dialogo de parámetros del proyecto (resumen del proyecto)*

No cambiaremos ningún otro parámetro de la ventana de dialogo entonces le damos en ok.

# **8.1.1.2 Ingresando Límites ("Entering Boundaries")**

El primer límite o frontera que debemos definir para cualquier modelo en Slide es el externo. El Límite Externo ("External Boundary") en el Slide es una polilínea cerrada que abarca toda la región que usted desea analizar.

De manera general:

- Los segmentos superiores del Límite Externo representan la superficie del talud que está analizando.
- Los segmentos o extensiones inferior, izquierdo y derecho del Límite Externo son arbitrarios y se pueden extender tan lejos como el usuario juzgue necesario para realizar un análisis completo del problema.

Para agregar un Límite Externo deberá seleccionar Agregar Límite Externo ("Add External Boundary") ubicado en la barra de herramientas o en menú de Límites ("Boundaries").

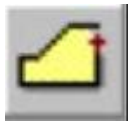

Seleccionar: Límites →Agregar Límite Externo ("Select: Boundaries→Add External Boundary")

Ingresar las siguientes coordenadas en el recuadro de la línea de comando ("promptline") que aparece en la parte inferior derecha de su pantalla. Observe que a medida que usted ingresa las coordenadas van apareciendo y se van actualizando automáticamente los segmentos del límite externo que desea dibujar.

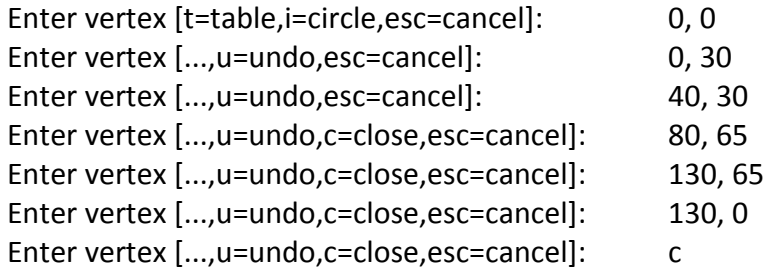

Deberá ingresar la letra "c" después de que haya ingresado las coordenadas del último vértice, esto le permitirá conectar el primero y el último vértice ingresados (se cerrará el límite) y saldrá de la opción Agregar Límite externo ("Add External Boundary").

*CONSEJO*: si usted se equivocó al ingresar las coordenadas, usted podrá ingresar la letra "u" en la línea de comando en cualquier momento para borrar o re-hacer el último vértice ingresado.

#### Su pantalla deberá verse de la siguiente manera

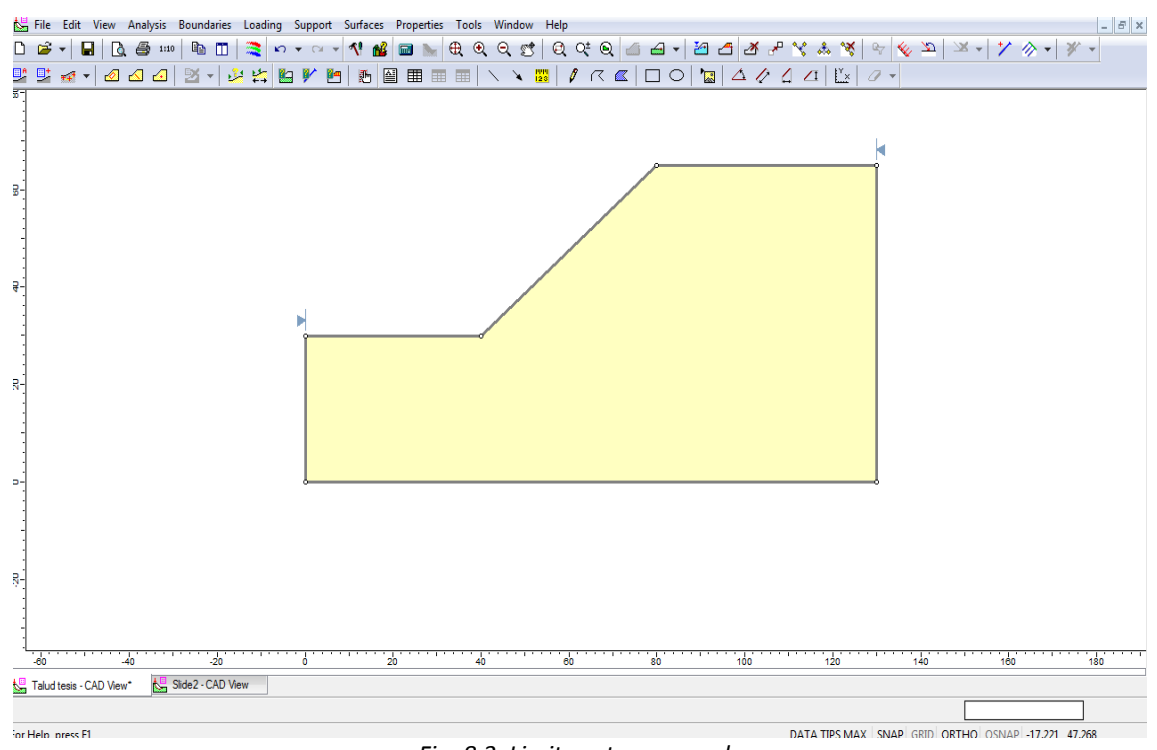

# *Fig. 8.3 Limite externo creado*

## **8.1.1.3 Superficies de Falla ("Slip Surfaces")**

El programa Slide puede analizar tanto superficies circulares como no circulares. Se puede analizar una superficie en particular o se puede realizar la búsqueda de una superficie crítica con la finalidad de encontrar la superficie de falla con el menor factor de seguridad.

En esta introducción nosotros llevaremos a cabo la búsqueda de una superficie crítica para superficies de falla circulares. En el Slide hay disponibles 3 Métodos de Búsqueda para superficies de falla circulares:

Búsqueda por Cuadrícula ("Grid Search"), Búsqueda por Talud ("Slope Search") o Búsqueda Avanzada ("Auto Refine Search")

Nosotros usaremos la Búsqueda por Cuadrícula que es el método que viene programado por defecto en el programa. Una Búsqueda por Cuadrícula requiere una cuadrícula de centros de falla.

# **8.1.1.4 Cuadrícula Auto Generada ("Auto Grid")**

Las cuadrículas de centros de falla pueden ser definidas por el usuario ("Add Grid option") o pueden ser generadas automáticamente por el Slide ("Auto Grid option").

Emplearemos la opción: Cuadrícula Auto Generada ("Auto Grid option").

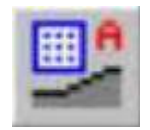

Seleccionar: Superficies→Cuadrícula Auto Generada ("Select: Surfaces →Auto Grid")

Aparecerá en pantalla la ventana de Espaciamiento de Cuadrícula ("Grid Spacing"). Nosotros usaremos el número de intervalos que viene programado por defecto, es decir número de intervalos de 20 x 20 de manera que presione OK y la cuadrícula se generará automáticamente.

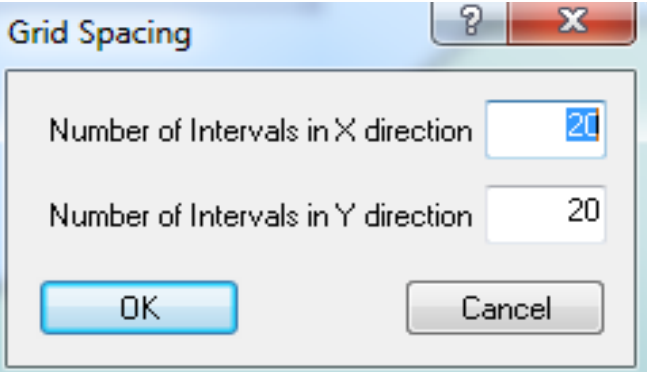

*Fig. 8.4 Ventana de espaciamiento de cuadricula*

*NOTA: Tenga en cuenta que por defecto la ubicación de los centros de falla dentro de la cuadrícula no se van a mostrar. Puede visualizarlos ingresando a la ventana de Opciones de Visualización ("Display Options"). Presione el botón derecho del mouse y seleccione Opciones de Visualización ("Display Options") en el menú que le acaba de aparecer. Seleccione la casilla que dice:*

*Mostrar puntos de la búsqueda por cuadrícula" ("Show grid points on search grid") y luego seleccione Realizado ("Done"). Su pantalla debe verse de la siguiente manera:*

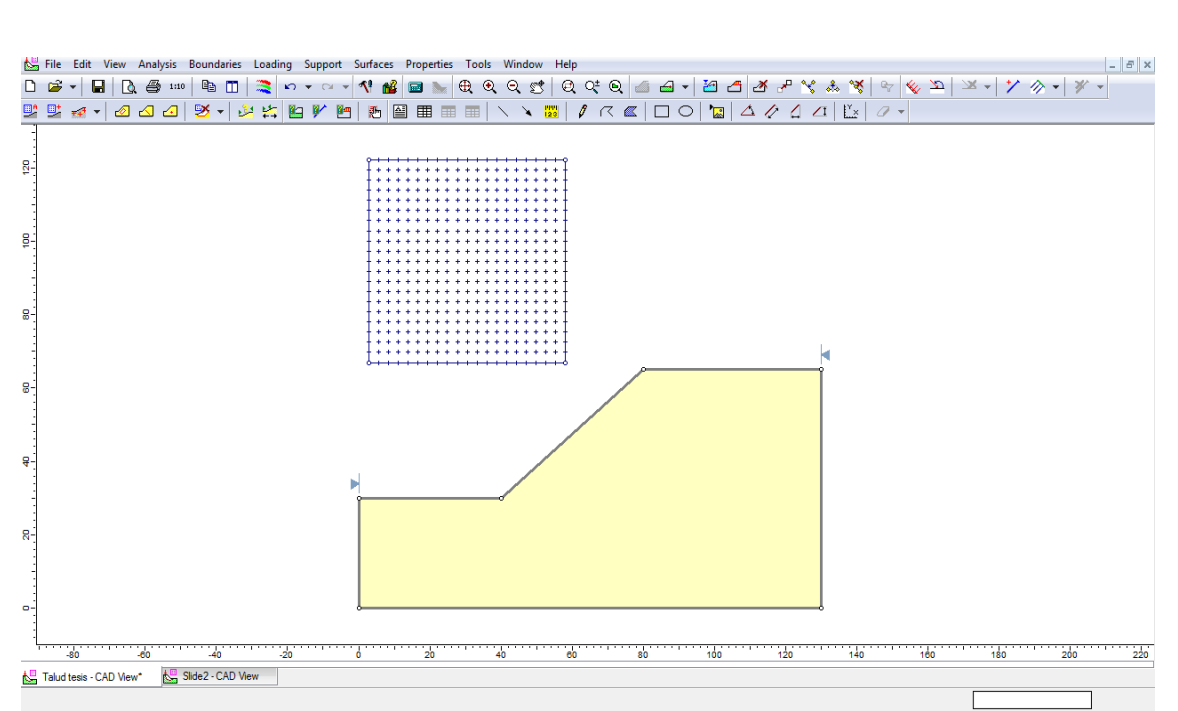

*Fig. 8.5 Cuadricula de centros de Falla*

Observe que los intervalos de espaciamiento de la cuadrícula de 20 x 20 arrojan una cuadrícula de 21 x 21 = 441 es decir 441 centros de falla Cada centro en una cuadrícula de centros de falla representa el centro de rotación de una serie de círculos de falla.

Slide calcula automáticamente el radio del círculo para cada punto de la cuadrícula basado en los Límites del Talud ("Slope Limits") y en el Incremento del Radio ("Radius Increment"). El Incremento del Radio ingresado en la ventana de Opciones de Superficies ("Surface Options") determina el número de círculos generado para cada punto de la cuadrícula.

#### **8.1.1.5 Límites del Talud ("Slope Limits")**

Cuando generó el Límite Externo("External Boundary") debió notar dos pequeñas marcas triangulares en los extremos superior izquierdoy derecho de la superficie del Límite Externo. Estos son los Límites del Talud ("Slope Limits")

Los Límites del Talud son calculados automáticamente por el Slide tan pronto como se crea el Límite Externo o cuando se editan operaciones o funciones (mover vértices) en el Límite Externo.

Los Límites del Talud tienen dos propósitos en el análisis de superficies circulares que realiza el Slide:

## **FILTRADO**

Todas las superficies de falla deben intersectar el Límite Externo comprendido dentro de los Límites del Talud. Si el punto inicial y/o final de la superficie de falla no caen dentro de los Límites del Talud entonces ésta superficie es descartada (no analizada). Ver Figura 8.6

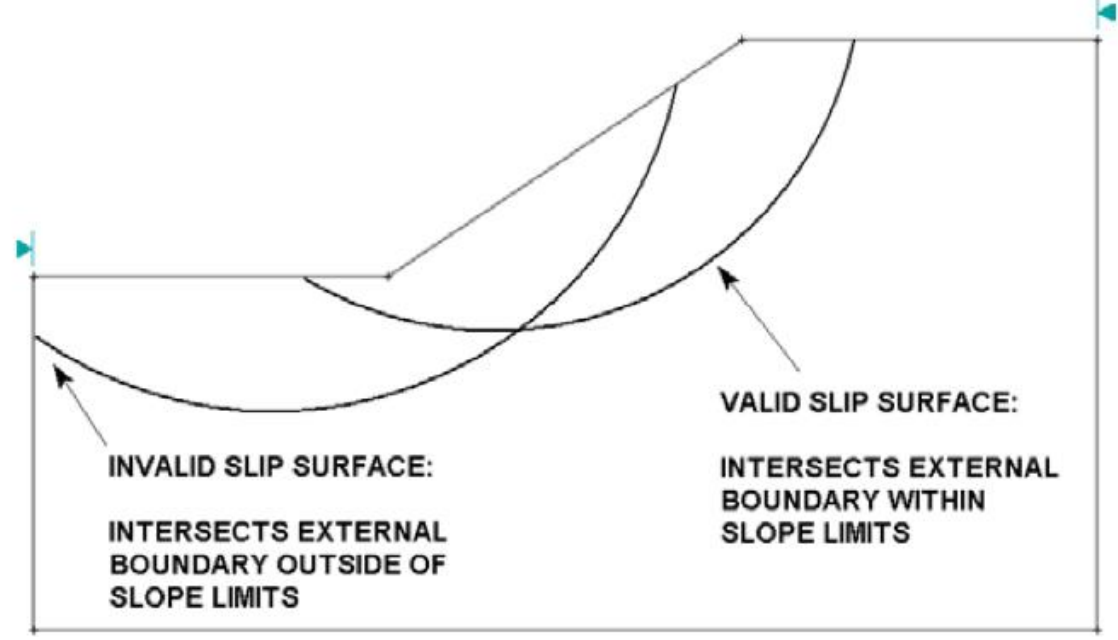

*Fig. 8.6 Filtrado de limites del talud para superficies validas*

x CREACION DE CIRCULOS

Las secciones comprendidas entre el Límite Externo y los Límites del Talud definen la superficie del talud a ser analizada. Esa superficie del talud se emplea para generar los círculos de falla en una Búsqueda por Cuadrícula de la siguiente manera:

- Se calculan dos radios, uno Mínimo y otro Máximo apropiados para cada centro de falla ubicado en los puntos de la cuadrícula; éstos radios son calculados en función a la distancia del centro de falla a la superficie del talud, tal como se muestra en la Figura 8.7
- Los Incrementos en el Radio son usados para calcular el número de superficies de falla generados entre los radios mínimo y máximo en cada punto de la cuadrícula.

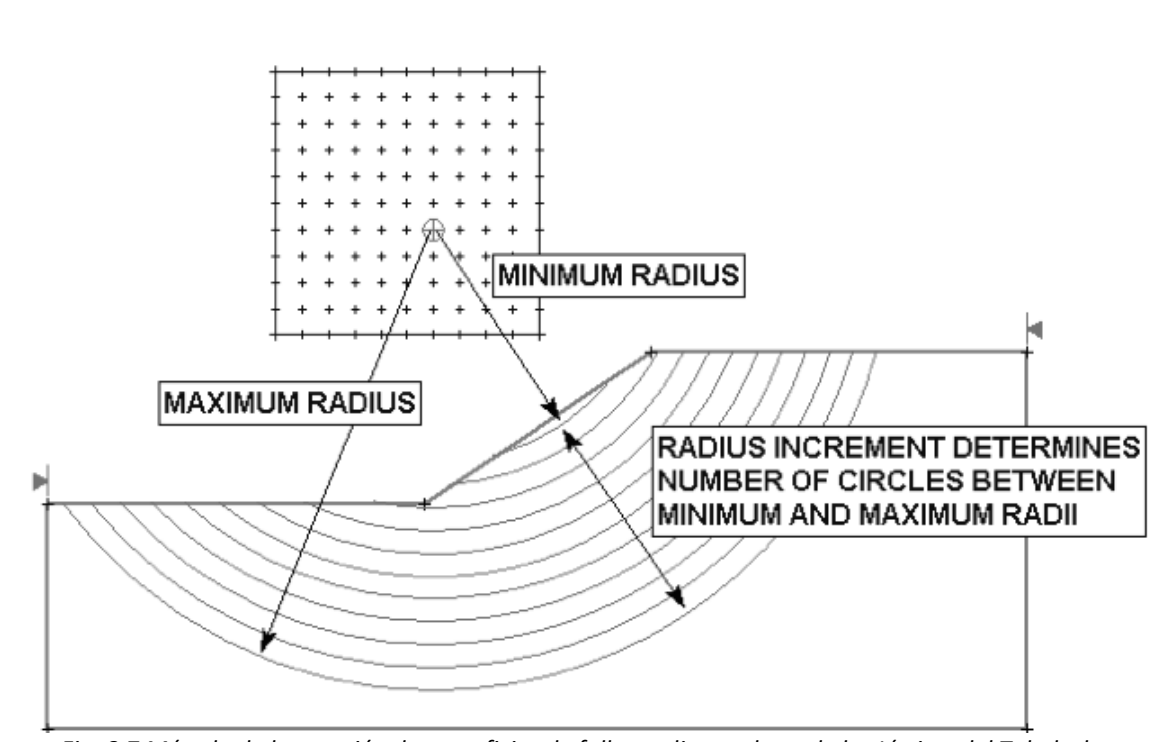

*Fig. 8.7 Método de la creación de superficies de falla mediante el uso de los Límites del Talud y los Incrementos en el Radio cuando emplea la Búsqueda por Cuadrícula.*

- x Los Incrementos en el Radio ("Radius Increment") representan el número de intervalos entre los radios de los círculos mínimo y máximo para cada punto de la cuadrícula. Por lo tanto la cantidad de círculos de falla generados para cada punto de la cuadrícula será igual a los Incrementos en el Radio + 1
- x Por lo tanto el número total de círculos de falla generados por una Búsqueda de Cuadrícula será igual a: (Incrementos en el Radio + 1) x (Número Total de centros de falla en la cuadrícula). Para el ejemplo que estamos viendo sería: 11 x 21 x 21 = 4,851 círculos de falla

# **8.1.1.6 Cambiando los Límites del Talud**

Los Límites del Talud que vienen calculados por defecto en el Slide por lo general dan la máxima cobertura para la Búsqueda por Cuadrícula. Si usted desea enfocar la Búsqueda por Cuadrícula hacia áreas más específicas del modelo entonces usted puede personalizar los Límites del Talud a través de la ventana de diálogo Definir Límites ("Define Limits")

Seleccione: Superficies →Límites del Talud → Definir Límites ("Select: Surfaces  $\rightarrow$  SlopeLimits  $\rightarrow$  Define Limits")

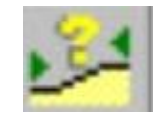

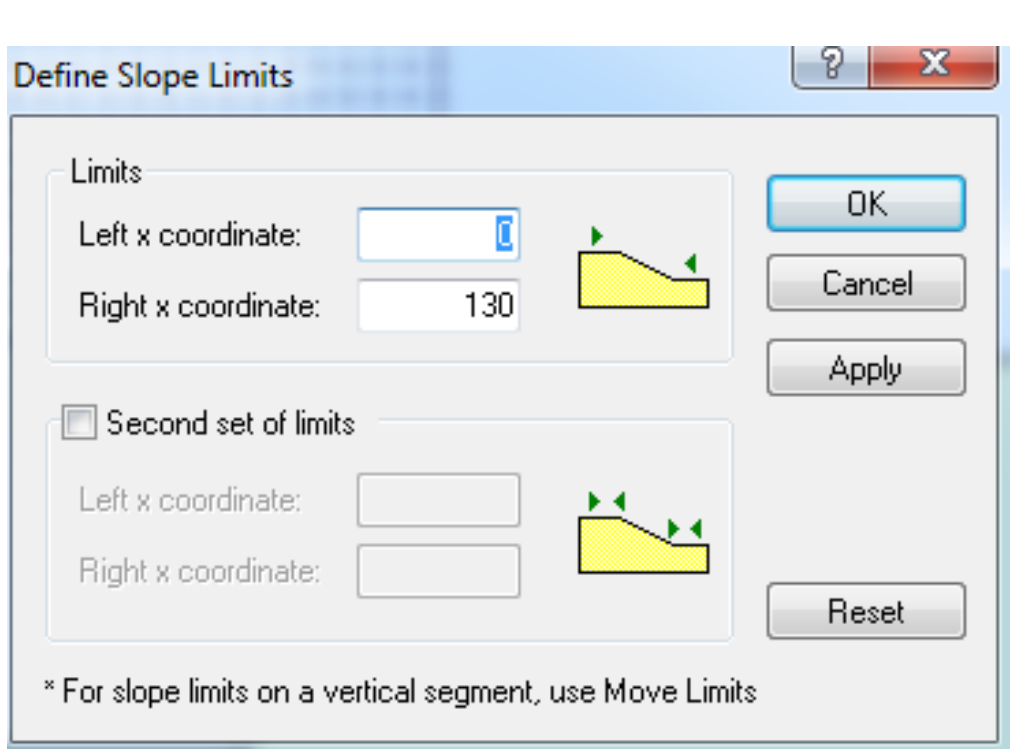

*Fig. 8.8 Ventana de dialogo para definir los limites del talud*

La ventana de diálogo para Definir los Límites del Talud le permite al usuario personalizar los Límites Izquierdo y Derecho del Talud y más aún le permite definir dos juegos de límites (para definir rangos permisibles para los puntos inicial y final de la superficie de falla).

Nosotros estamos empleando los Límites del Talud que vienen programados por defecto, sin embargo se recomienda al usuario experimentar con diferentes Límites del Talud. Seleccione Cancelar en la ventana de diálogo Definir Límites del Talud.

# **8.1.1.7 Superficies Opcionales ("Surface Options")**

Veamos la ventana de diálogo de Superficies Opcionales ("Surface Options").

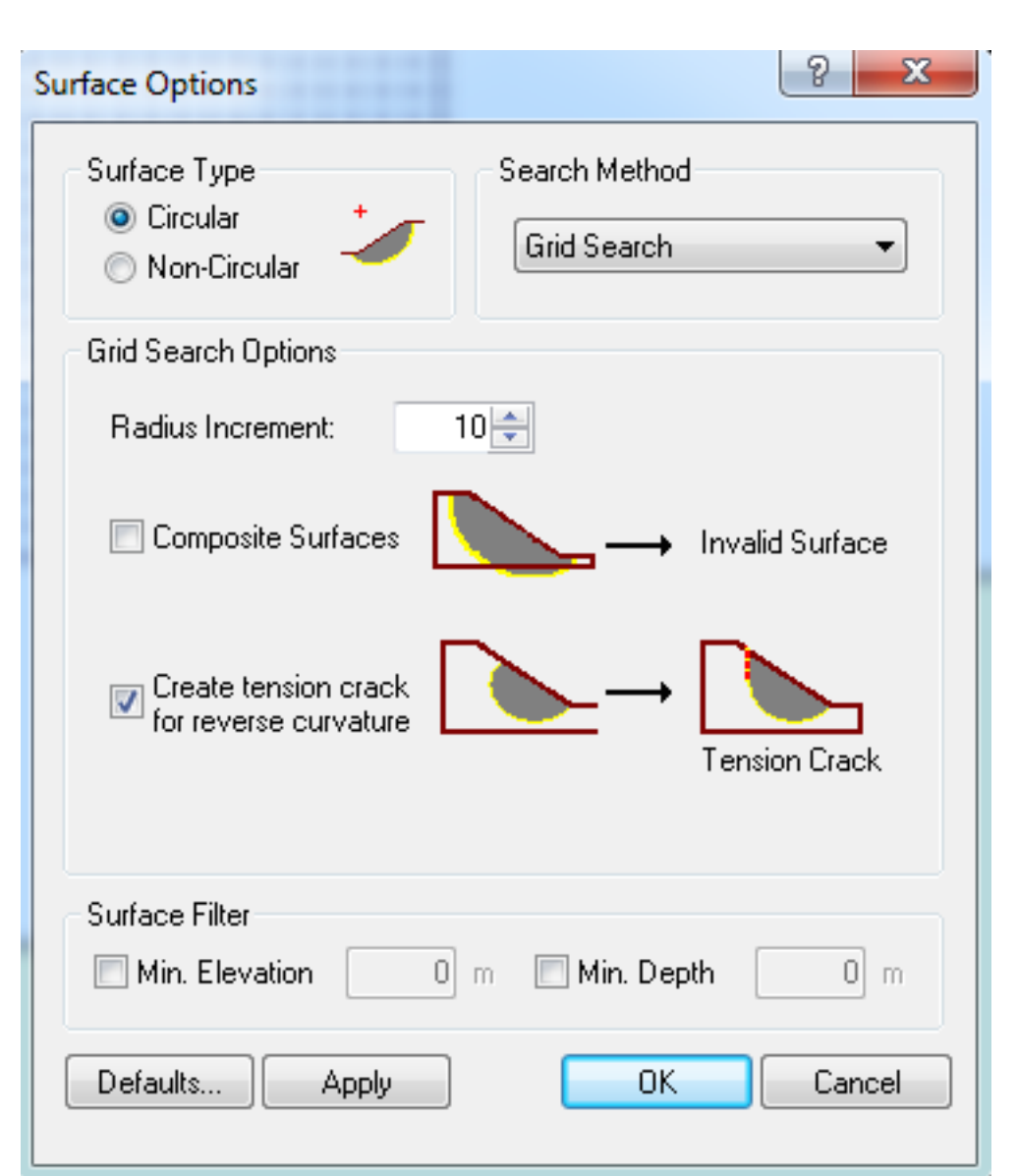

*Fig. 8.9 Ventana de dialogo de opciones de superficies*

Nota:

- x El Tipo de Superficie que viene programada por defecto es la Circular que es la que estamos empleando en éste tutorial.
- x El Incremento del Radio empleado en la Búsqueda por Cuadrícula deberá ser ingresado en ésta ventana de diálogo.
- La opción para Superficies Compuestas ("Composite Surfaces") se vera mas adelante

Nosotros estamos empleando la superficie que viene programada por defecto en la ventana de Superficies Opcionales, de manera que Seleccione Cancelar en la ventana de diálogo Superficies Opcionales.

# **8.1.1.8 Propiedades ("Properties")**

Ahora definamos las propiedades del material.

Seleccione: Propiedades →Definir Materiales ("Select: Properties →Define Materials")

En la ventana de diálogo Definir Propiedades del Material ("Define Material Properties") ingrese los siguientes parámetros en el primer material seleccionado (el cual viene por defecto).

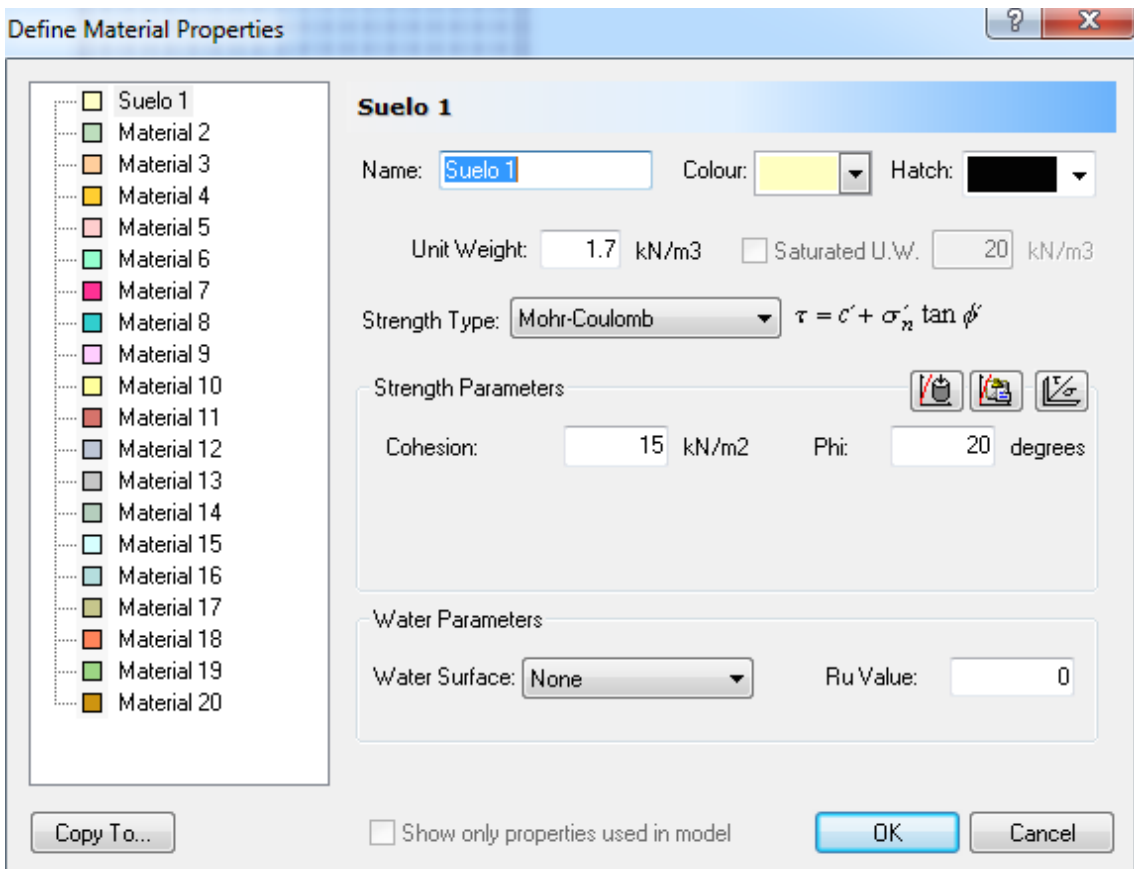

*Fig. 8.10 Ventana de dialogo para definir propiedades de los materiales*

Ingrese:

- Nombre= suelo  $1$  ("soil  $1"$ )
- $\bullet$  Peso Unitario ("Unit Weight") = 1.7
- Tipo de Resistencia ("Strength Type")= Mohr-Coulomb
- Cohesión ("Cohesion") =  $15$
- Angulo de Fricción Interna ("Phi") = 20
- Agua Superficial ("Water Surface") = Ninguna ("None")

Cuando usted finalice de ingresar las propiedades seleccione OK.

NOTA: Desde el momento en que nosotros estamos trabajando con un modelo que tiene un solo tipo de material y ha ingresado las propiedades del primer material (el cual viene por defecto), ya no necesitará asignar éstas propiedades al modelo ya que el programa Slide las asignará automáticamente (al modelo) por usted (las propiedades del primer material en la ventana de diálogo de la opción Definir Propiedades del Material).

(Recuerde que cuando creó el Límite Externo el área dentro del límite se pintó automáticamente con el color asignado al primer material que apareció en la ventana de diálogo Definir Propiedades del Material. Esto indica que las propiedades por defecto del material han sido asignadas al modelo)

Para el caso de modelos con múltiples materiales es necesario que el usuario asigne las demás propiedades a través de la opción Asignar Propiedades ("Assign Properties").

## **8.1.1.9 Métodos de Análisis ("Analysis Methods")**

Antes de realizar el análisis, examinemos los Métodos de Análisis ("Analysis Methods") que hay disponibles en el Slide. Seleccione: Análisis → Parámetros del Proyecto ("Select: Analysis → Project Settings") Seleccione la página Métodos("Methods") en la ventana de diálogo de Parámetros del Proyecto ("Proyect Settings").

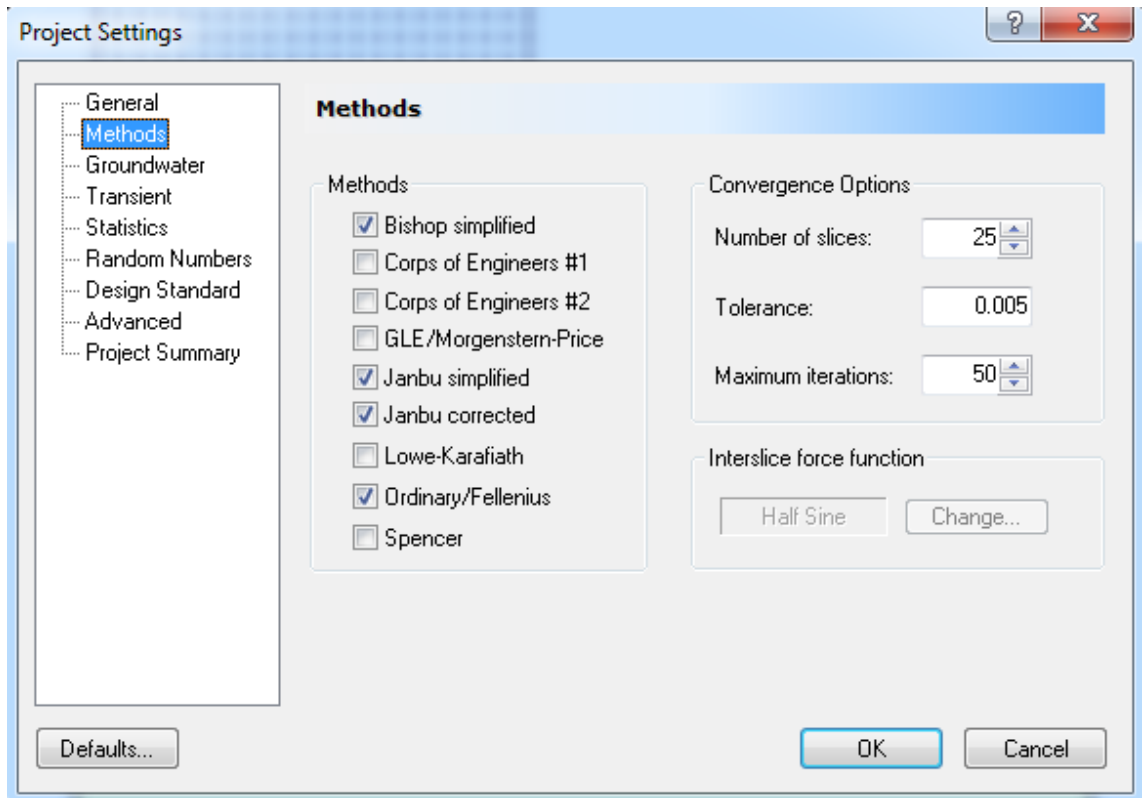

*Fig. 8.11 Métodos de Análisis en la ventana de diálogo Parámetros del Proyecto*
Los Métodos de Análisis que vienen programados por defecto en el programa son los métodos de análisis de equilibrio límite de Bishop y de Janbu. Sin embargo puede seleccionar cualquiera de los métodos de análisis disponibles o todos si así lo desea y todos los seleccionados serán calculados o ejecutados cuando seleccione Computar ("Compute"). Revise el sistema de ayuda ("Help") del programa Slide si desea obtener mayor información acerca de los diferentes métodos ofrecidos y cuáles son los supuestos para cada caso. En éste tutorial usaremos los métodos de análisis que describimos en este trabajo (Bishop, Janbu corregido y simplificado y Ordinario Fellenius ). Seleccione ok en la ventana de diálogo de Parámetros del Proyecto.

Ahora ya hemos terminado con la modelación y podemos continuar con la ejecución del análisis y la interpretación de resultados.

Antes de que usted analice su modelo, guarde una copia del archivo llamándolo "ejemplo 1.slim" (Los archivos de modelación del Slide tienen una extensión: .slim).

Seleccione: Archivo  $\rightarrow$  Guardar ("Select: File  $\rightarrow$  Save")

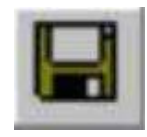

Emplee la ventana de diálogo Guardar Como ("Save As") para guardar el archivo. Ahora usted ya está listo para ejecutar el análisis.

Seleccione: Análisis  $\rightarrow$  Computar ("Select: Analysis  $\rightarrow$  Compute")

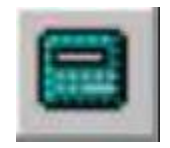

El motor de Cómputo del Slide empezará a ejecutar el análisis. Este deberá tomar tan solo unos pocos segundos. Cuando termine usted podrá ver los resultados en Interpretar ("Interpret")

Para ver los resultados del análisis:

Seleccione: Análisis →Interpretar ("Select:Analysis →Interpret")

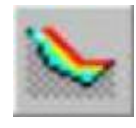

Esta acción iniciará el programa de Interpretación del Slide. Usted deberá ver la siguiente figura en su pantalla:

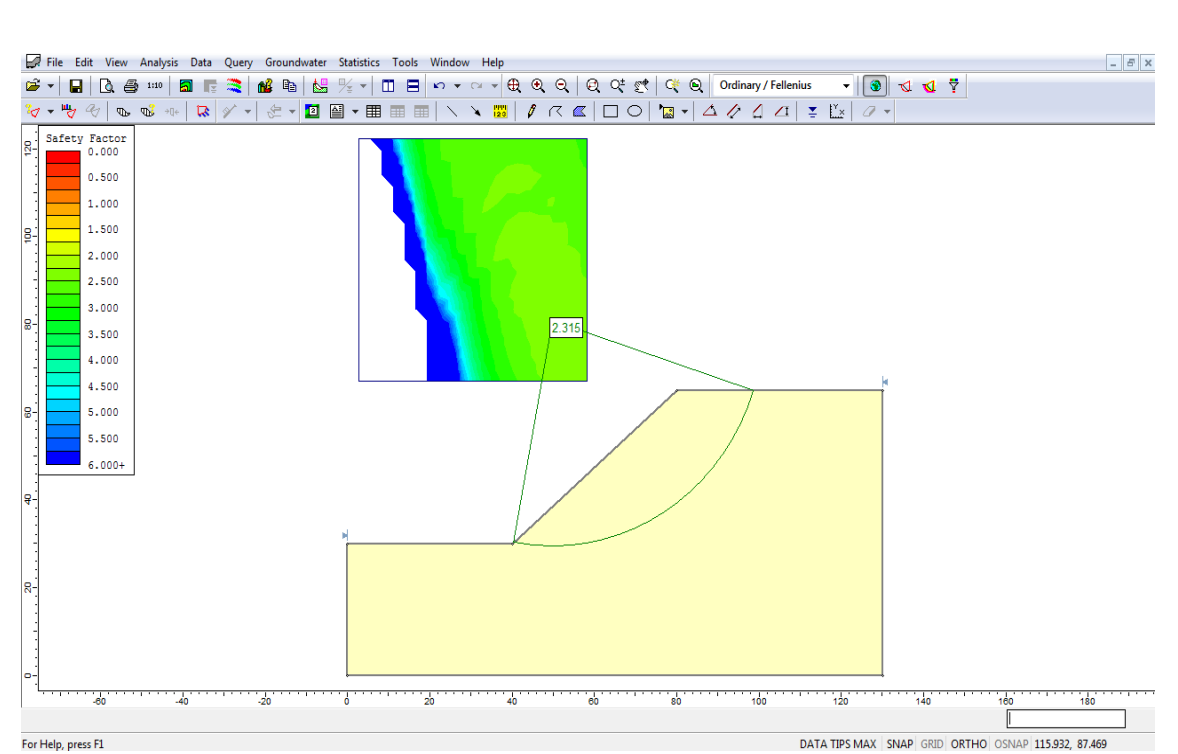

*Fig. 8.12 Resultados de la búsqueda de cuadricula*

Por defecto cuando se abra por primera vez un archivo analizado en el programa de Interpretación del Slide usted siempre verá:

- x La superficie de falla Mínima Global para el método de análisis Ordinary / Fellenius (si es que se seleccionó el método de análisis de Ordinary / Fellenius )
- Si se realizó una Búsqueda por Cuadrilla podrá apreciar superficies de contorno del factor de seguridad en la cuadrícula de centros de falla. Las superficies de contorno están basadas en el cálculo del MINIMO factor de seguridad para cada centro de falla de la cuadrícula.

La superficie de falla Mínima Global y la cuadrícula con superficies de contorno se pueden apreciar en la Figura 8.12

# **8.1.2.0 - Superficies de Falla Mínimas Globales ("Global Minimum Slip Surfaces")**

Para un método de análisis dado, la superficie de falla Mínima Global representa la superficie de falla con el factor de seguridad más bajo de todas las superficies analizadas. El método de análisis es mostrado en el recuadro de la barra de herramientas en la parte superior de la pantalla de Interpretación del Slide.

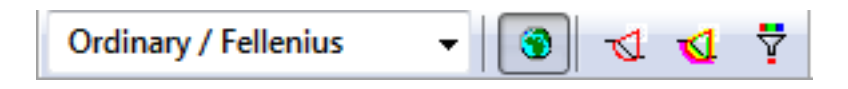

El factor de seguridad Mínimo Global es mostrado al costado del centro de falla de la superficie. En éste caso para el análisis de Ordinary / Fellenius el factor de seguridad mínimo general es 2.315 Para visualizar la superficie de falla y su

correspondiente factor de seguridad Mínimo Global que se obtendrían por otros métodos de análisis, simplemente debe seleccionar con el mouse el método deseado de la lista que aparece en el recuadro de la barra de herramientas. Por ejemplo seleccione el método de Bishop Simplificado y vea los resultados. En general el factor de seguridad Mínimo Global y la superficie de falla asociada pueden ser diferentes para cada método de análisis.

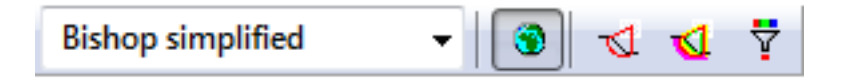

Es muy importante que usted observe lo siguiente:

• El término Mínimo Global debe ser empleado con precaución. Las superficies Mínimo Globales que se muestran después del análisis serán tan confiables como las técnicas de búsqueda que usted haya empleado y no necesariamente serán el factor de seguridad mínimo posible para un determinado modelo. Dependiendo de sus métodos de búsqueda y parámetros PUEDEN EXISTIR SUPERFICIES DE FALLA CON FACTORES DE SEGURIDAD MENORES!!! (por ejemplo la ubicación de la cuadrícula, el espaciamiento de la cuadrícula, el Incremento del Radio y los Límites del Talud influirán en los resultados de la Búsqueda por Cuadrícula).

La visualización de la superficie Global Mínima puede ser activada o desactivada seleccionando directamente la opción Mínimo Global ("Global Minimum") desde la barra de herramientas o a través del menú Información ("Data")

Seleccione: Información →Mínimo Global ("Select: Data →Global Minimum")

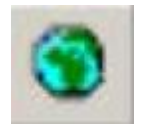

Se oculta el Mínimo Global.

Seleccione: Información→Mínimo Global (" Select: Data → Global Minimum")

Se muestra el Mínimo Global.

# **8.1.2.1 Visualización de Superficies Mínimas ("Viewing Minimum Surfaces")**

Recuerde que la Búsqueda por Cuadrilla se realiza generando círculos de diferentes radios para cada punto de la cuadrícula de centros de falla.

Para visualizar la superficie con menor factor de seguridad generadas PARA CADA PUNTO DE LA CUADRICULA debe seleccionar la opción Superficies Mínimas ("Minimum Surfaces") desde la barra de herramientas o a través del menú Información ("Data")

Seleccione: Información → Superficies Mínimas ("Select: Data → Minimum Surfaces")

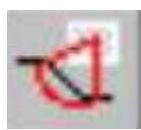

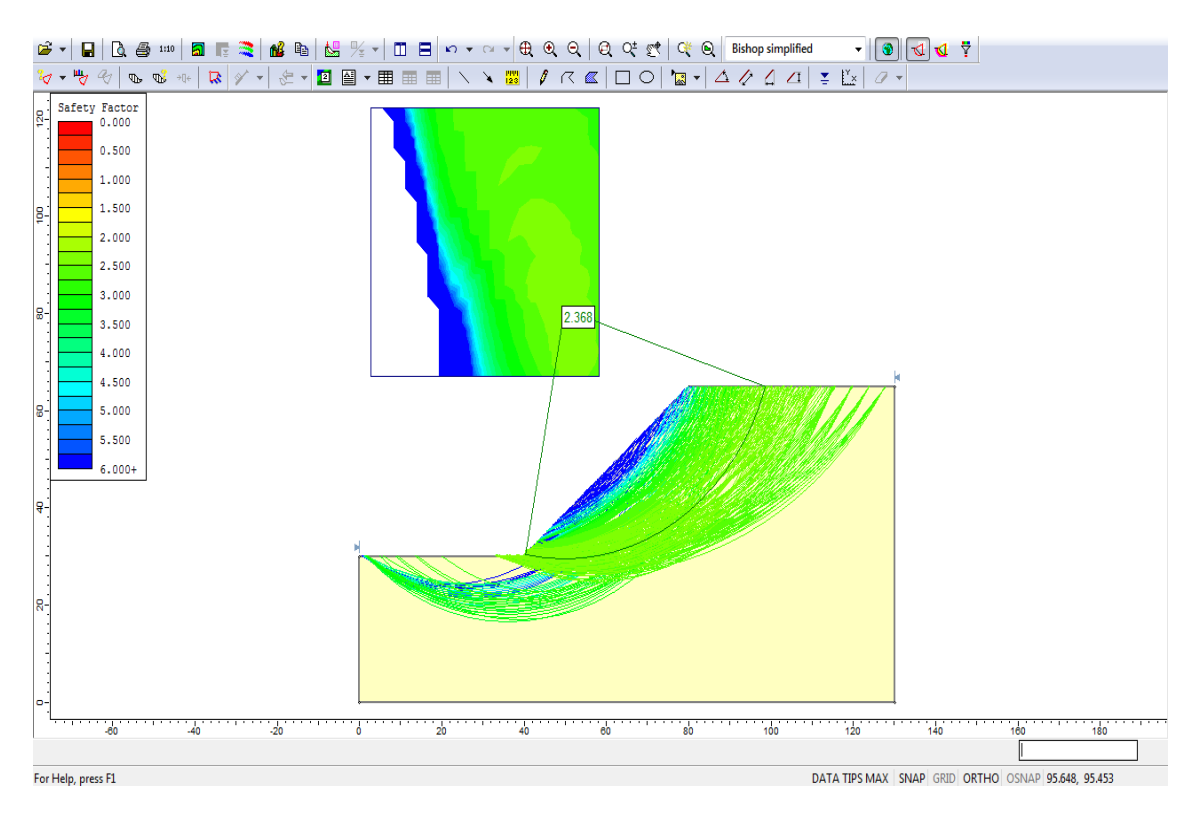

*Fig. 8.13 Búsqueda de superficies circulares –Se muestran las Superficies Mínimas*

Tal como se aprecia en la figura superior, Slide mostrará las superficies de falla mínimas en el color correspondiente con las superficies de contorno del factor de seguridad mostradas en la cuadrícula siendo además éstos colores concordantes con la leyenda (la figura en la esquina superior izquierda).

Nuevamente con respecto al Mínimo Global ("Global Minimum") observe que las Superficies Mínimas ("Minimum Surfaces") corresponden (o son el resultado) al método actual de análisis seleccionado (si usted selecciona otros métodos de análisis podrá observar superficies diferentes).

# **8.1.2.2 - Visualizando Todas las Superficies ("Viewing All Surfaces")**

Para visualizar TODAS las superficies de falla válidas generadas por el análisis deberá seleccionar la opción Todas las Superficies ("All Surfaces") directamente de la barra de herramientas o a través del menú Información ("Data") Seleccione: Información →Todas las Superficies ("Select: Data →All Surfaces")

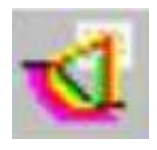

Nuevamente observe que las superficies de falla están coloreadas de acuerdo con el factor de seguridad y que además el factor de seguridad variará de acuerdo con el método de análisis elegido.

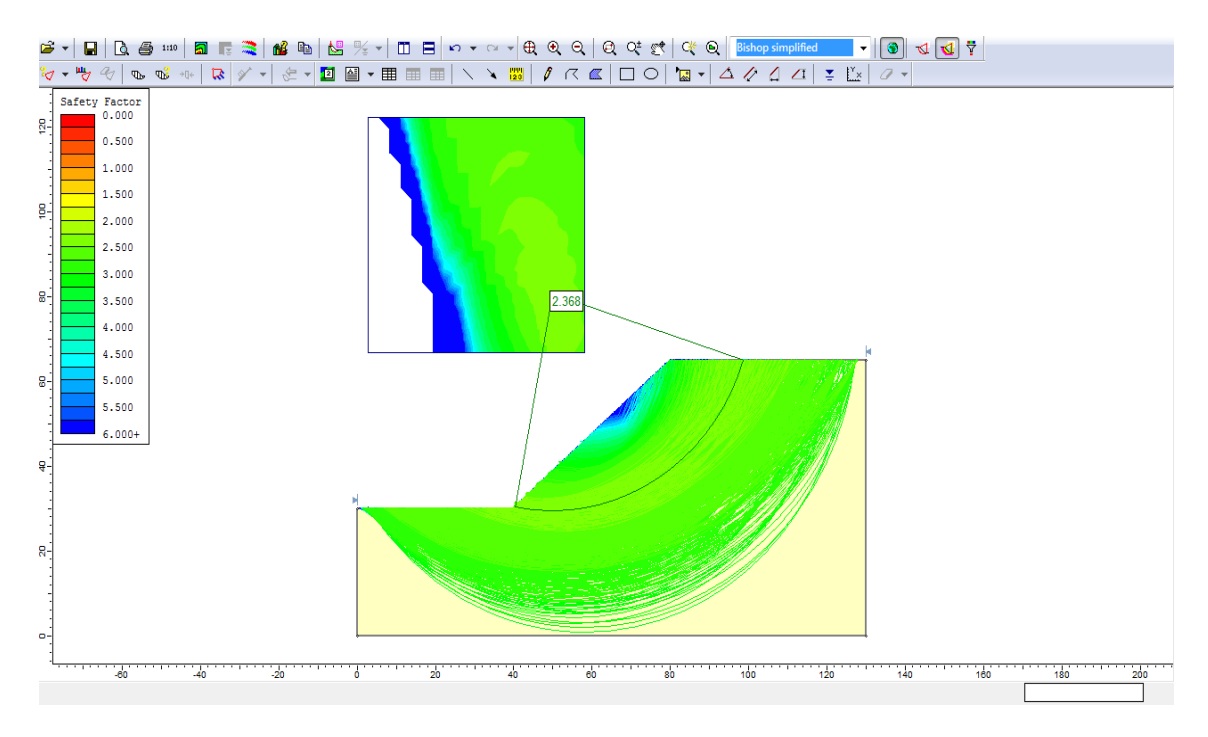

*Fig. 8.14 Búsqueda de superficie circular –Se muestran todas las Superficies*

NOTA: teniendo en consideración que todas las superficies de falla analizadas se dibujan sobrepuestas, el programa Slide muestra las superficies de falla empezando por aquellas que tienen los MAYORES factores de seguridad y terminando con aquellas que tienen los MENORES factores de seguridad, es por ésta razón que siempre serán visibles las superficies de falla con los menores factores de seguridad (ya que éstas son dibujadas al último)

La opción Todas las Superficies ("All Surfaces") es muy útil para visualizar todas las superficies válidas generadas por su análisis. Esta opción nos puede indicar:

- Áreas en la cuales debemos enfocar nuestra búsqueda para poder encontrar el Mínimo Global ("Global Minimum") más bajo empleando alguna de las varias técnicas disponibles en el Slide. Por ejemplo: personalizando los Límites del Talud ("Slope Limits") como se discutió anteriormente o mediante el empleo de la opción Búsqueda Focalizada ("Focus Search") en el menú de Superficies ("Surfaces").
- Áreas que no han sido completamente cubiertas en la búsqueda y por lo tanto se necesita cambiar los parámetros de búsqueda para analizarla nuevamente (ubicación de la cuadrícula de centros de falla o un mayor valor para el Incremento del Radio).

## **8.1.2.3 Filtrado de Superficies ("Filter Surfaces")**

Cuando se visualizan ya sea las Superficies Mínimas ("Minimum Surfaces") o Todas las Superficies ("All Surfaces") como se ha descrito anteriormente, puede filtrarlas y visualizar solamente aquellas que le interesen mediante el empleo de la opción Filtrado de Superficies ("Filter Surfaces") desde la barra de herramientas o a través del menú Información ("Data").

Seleccione: Información →Filtrado de Superficies ("Select: Data →Filter Surfaces")

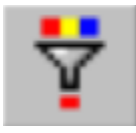

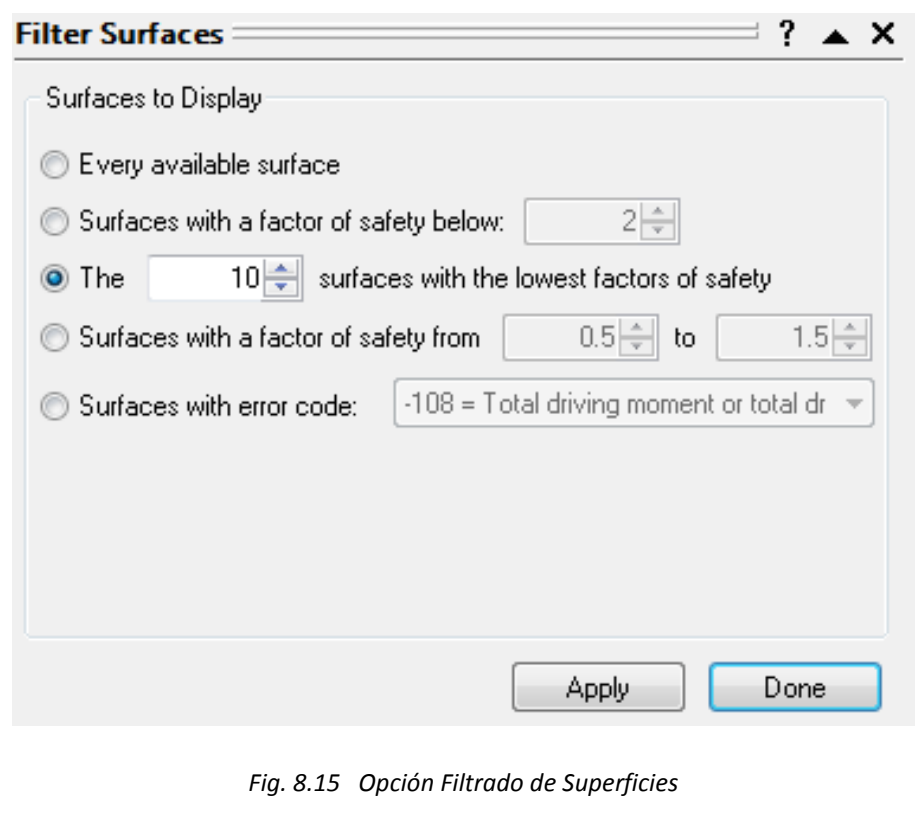

El filtrado se puede realizar por factor de seguridad o por número de superficies con menor factor de seguridad (las superficies que tengan los 10 valores menores del factor de seguridad). Para visualizar los resultados de la aplicación de los parámetros de filtrado (sin cerrar la ventana de diálogo), emplee el botón Aplicar ("Apply").

Por ejemplo: Seleccione la opción "Las 10 superfices que tengan el menor factor de seguridad:" ("The 10 surface wiht the lowest factors of safety "). Se mostrarán solamente 10 superficies con el menor factor de seguridad. Seleccione Realizado ("Done")

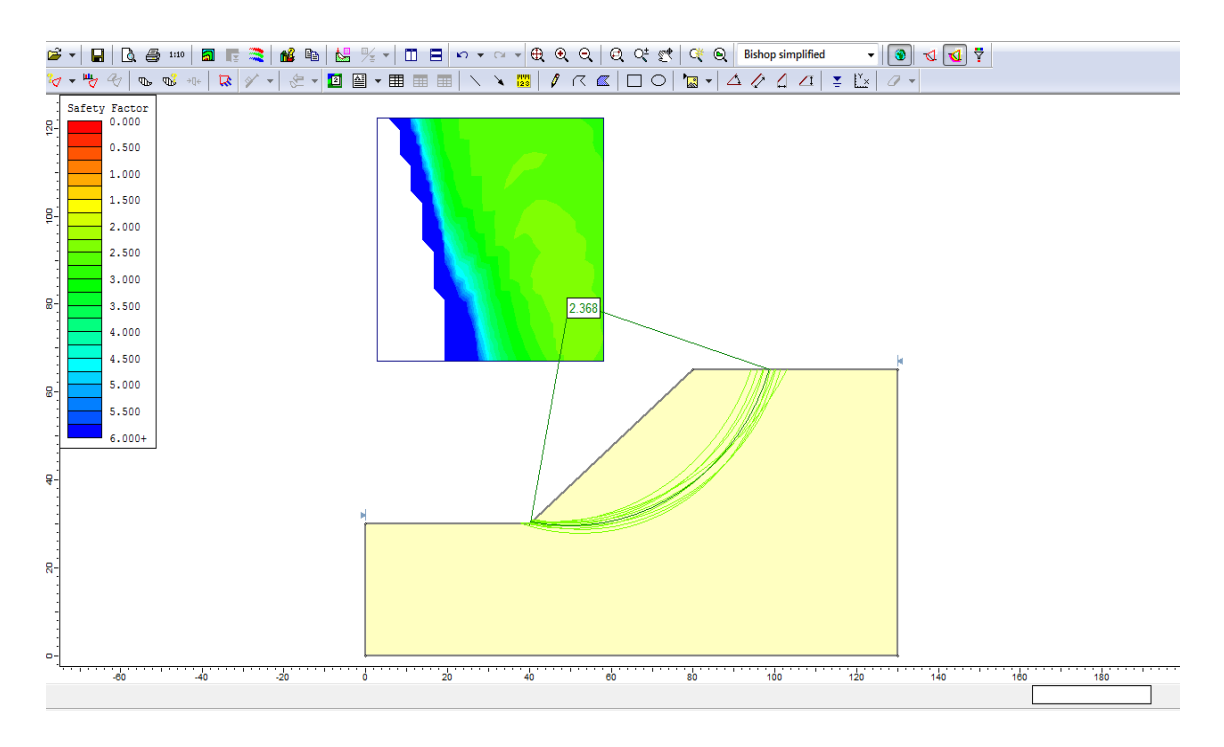

*Fig. 8.16 Las 10 superficies con el menor factor de seguridad*

## **8.1.2.4 Sugerencias para el Manejo de Información ("Data Tips")**

La característica de la opción Sugerencias para el Manejo de Información ("Data Tips") en el Slide, le permite a obtener información acerca del modelo y del análisis con tan solo colocar el cursor del mouse encima de cualquier parte del modelo o cualquier posición en la pantalla.

Para habilitar la opción Sugerencias para el Manejo de Información ("Data Tips") deberá presionar el botón izquierdo del mouse sobre el recuadro que dice "Data Tips" en la Barra de Estado ("Status Bar") ubicada en la parte inferior de la ventana de aplicación del Slide. Por defecto esta opción viene deshabilitada y en el recuadro debe decir Sugerencias para el Manejo de Información Apagado ("Data Tips Off"). Cuando haya presionado el botón izquierdo del mouse sobre el recuadro, éste podrá activar hasta tres (3) tipos diferentes de opciones: Apagado ("Of"), Mínimo ("Min") y Máximo ("Max"). Presione éste recuadro hasta que visualice Sugerencias para el Manejo de Información Máximo ("Data Tips Max")

Ahora mueva el cursor del mouse sobre el modelo y usted podrá observar que aparecen las propiedades del material. Ubique el cursor sobre otras partes diferentes del modelo y vea que información le proporciona. Virtualmente toda la información acerca del modelo está disponible empleando Sugerencias para el Manejo de Información ("Data Tips"). Por ejemplo:

- El factor de seguridad de la superficie de falla, el centro y el radio.
- Las coordenadas de los vértices.
- Las coordenadas de la cuadrícula.
- x Los valores de la superficie de contorno ubicados dentro de la cuadrícula de centros de falla.
- Las coordenadas de los límites del talud.
- Las propiedades de sostenimiento.
- Etc.

Presione el botón izquierdo del mouse una vez sobre el recuadro Sugerencias para el Manejo de Información ("Data Tips") hasta que aparezca Sugerencias para el Manejo de Información Desactivado ("Data Tips Off") y con esto habrá desactivado la opción.

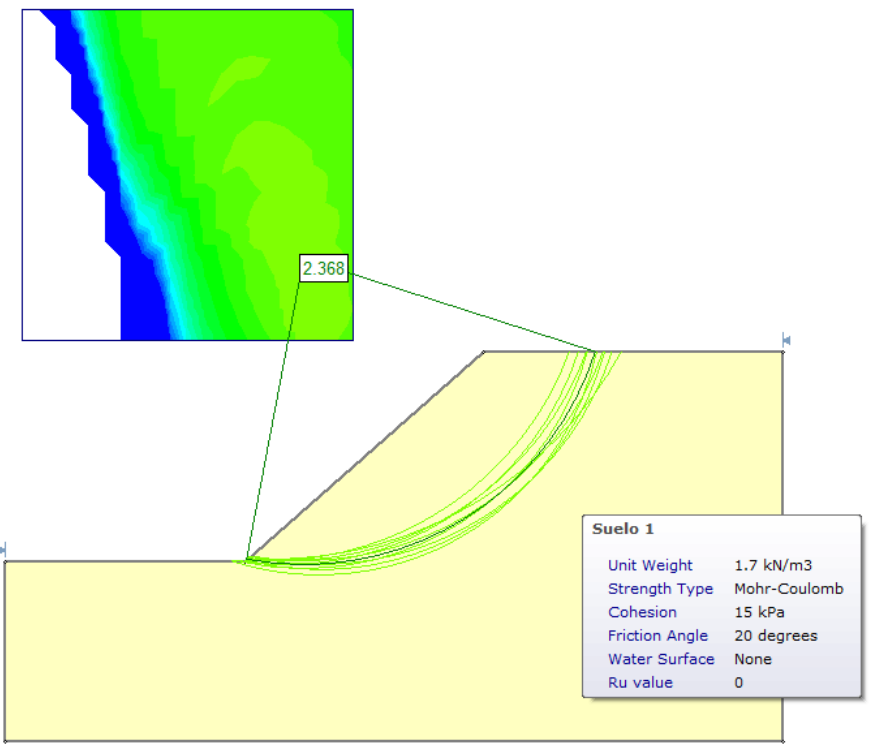

*Fig. 8.17 Visualización de las propiedades del material mediante la opción Sugerencias para el Manejo de Información ("Data Tips")*

#### **8.1.2.5 Mostrar Coordenadas ("ShowCoordinates")**

Desactive la opción para visualizar Todas las Superficies ("All Surfaces") volviendo a presionar el botón en la barra de herramientas

Seleccione: Información  $\rightarrow$ Todas las Superficies ("Select: Data  $\rightarrow$  All Surfaces")

Las coordenadas del modelo se pueden visualizar empleando la opción Sugerencias para el Manejo de Información ("Data Tips") descrita en la sección anterior. Las coordenadas del modelo también se pueden visualizar a través de la opción Mostrar Coordenadas ("Show Coordinates") disponible en la barra de menú Visualizar ("View").

Seleccione: Visualizar  $\rightarrow$  Mostrar Coordenadas ("Select: View  $\rightarrow$  Show Coordinates").

En la ventana de diálogo Mostrar Coordenadas ("Show Coordinates") seleccione el recuadro que indica Límite Externo ("External Boundary") y luego seleccione Cerrar ("Close"). Podrá ver las coordenadas del Límite Externo como se muestran en la siguiente figura.

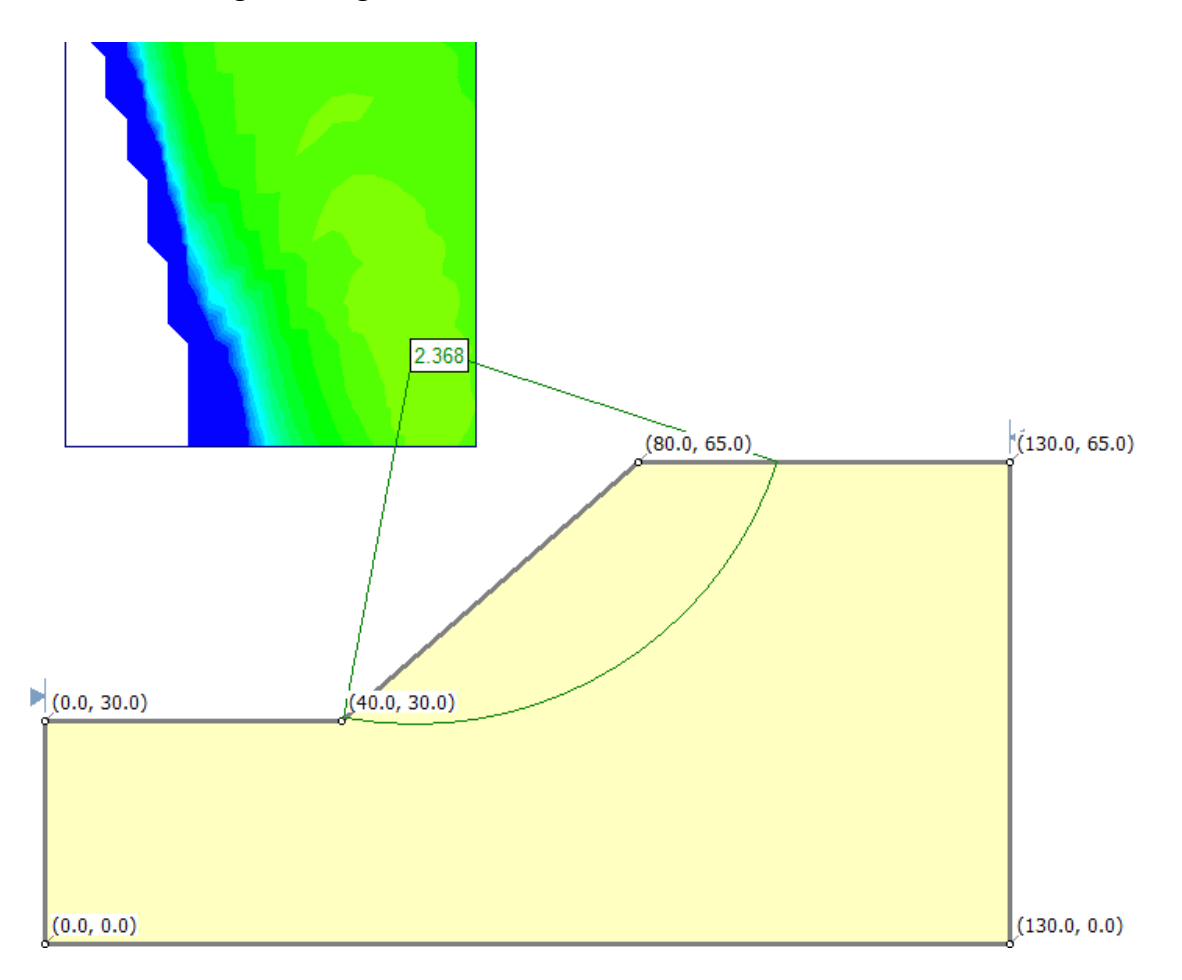

*Fig. 8.18 Coordenadas del Límite Externo visualizadas mediante la opción Mostrar Coordenadas*

*SUGERENCIA*: Si los números de las coordenadas aparecen muy pequeños presione el botón derecho del mouse y seleccione Mostrar Opciones ("Display Options"), ingrese a la pestaña General ("General") y debajo de la opción General ("General") desactive el recuadro correspondiente a Mostrar Items a Escala ("Scale Display Items").

Regrese a la ventana de diálogo Mostrar Coordenadas ("Show Coordinates") y desactive la visualización de coordenadas en el recuadro Límite Externo ("External Boundary").

## **8.1.2.6 Visualización de Información ("Info Viewer")**

La opción Visualización de Información ("Info Viewer") ubicada en la barra de herramientas o el menú Análisis ("Analysis") muestra de manera resumida la información del Slide sobre la modelación y el análisis.

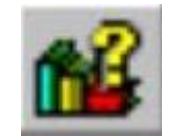

Seleccione: Análisis → Visualización de Información ("Select: Analysis →Info Viewer")

**Slide Analysis Information** Ejemplo 1

#### **Project Summary**

File Name: Talud tesis Slide Modeler Version: 6.005 Project Title: Ejemplo 1 Date Created: 01/05/2014, 13:24:42

#### **General Settings**

Units of Measurement: Metric Units Time Units: days Permeability Units: meters/second Failure Direction: Right to Left Data Output: Standard Maximum Material Properties: 20 Maximum Support Properties: 20

#### **Analysis Options**

#### **Analysis Methods Used**

**Bishop simplified** Janbu simplified Janbu corrected Ordinary/Fellenius

*Fig. 8.19 Listado de la información acerca del Slide*

Si presiona el botón derecho del mouse sobre la pantalla de Visualización de Información aparecerá un menú en el cual usted podrá ver varias opciones disponibles.

La información mostrada en la pantalla de Visualización de Información puede ser personalizada a través de la ventana de diálogo Opciones para Visualización de Información. Esta opción está disponible al seleccionar Opciones ("Options") del menú que apareció al presionar el botón derecho del mouse.

La información mostrada en Visualización de Información ("Viewer Information") puede ser copiada en un portapapeles empleando la opción Copiar ("Copy") del menú Editar ("Edit") o presionando el botón derecho del mouse sobre la pantalla y seleccionando Copiar como Texto ("Copy as Text"). Desde el portapapeles la información puede ser pegada en programas de procesamiento de palabras para la creación de algún reporte.

Cierre la vista Visualización de Información seleccionando la "x" en la parte superior derecha de su pantalla.

## **8.1.2.7 Herramientas para Dibujo ("Drawing Tools")**

En el menú Herramientas de la barra de herramientas hay disponible una amplia variedad de opciones para dibujar y realizar anotaciones de manera que se pueda personalizar las vistas. Mostraremos muy rápidamente algunas de éstas opciones.

Primero, vamos a añadir una flecha indicadora al recuadro de las características del modelo posicionándonos en la superficie Mínima Global ("Global Minimum"). Seleccione la opción Flecha ("Arrow") de la opción Herramientas ("Tools") de la barra de herramientas o desde el menú Herramientas ("Tools").

Seleccione: Herramientas  $\rightarrow$  Agregar Herramienta  $\rightarrow$  Flecha ("Select: Tools  $\rightarrow$ Add Tool→Arrow")

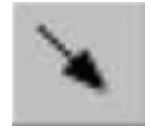

Presione el botón izquierdo del mouse en dos puntos de la pantalla (donde quiere usted que inicie y finalice la flecha) para agregar una flecha que apunte hacia la superficie de Mínimos Globales ("Global Minimum"). Ahora agregue un texto.

Seleccione: Herramientas  $\rightarrow$  Agregar Herramienta  $\rightarrow$  Recuadro para Texto("Select: Tools  $\rightarrow$  Add Tool  $\rightarrow$  Text Box").

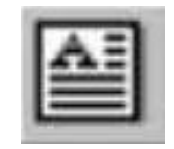

Presione el botón izquierdo del mouse en un punto cercano a la cola de la flecha. Usted verá aparecer la ventana de diálogo Agregar Texto ("Add Text"). La ventana de diálogo Agregar Texto ("Add Text") le permite a usted ingresar cualquier texto y que éste después aparezca en la pantalla. La opción Texto Automático ("Auto-Text") puede ser empleada para colocar información o anotaciones (con formato previo) sobre parámetros de ingreso o sobre resultados del modelo mediante el empleo de texto dinámico o texto estático.

Por ejemplo:

- 1. En la ventana de diálogo Agregar Texto ("Add Text") cambie el Tipo de Texto ("Text Type") a Estático ("Static")
- 2. En la casilla de Mínimo Global ("Global Minimum") coloque el cursor sobre el signo "+" (NO SELECCIONE la casilla de Mínimo Global) luego seleccione el Método: Bishop Simplificado ("Bishop Simplified")
- 3. La ventana de diálogo que aparecerá deberá ser como la que se muestra:

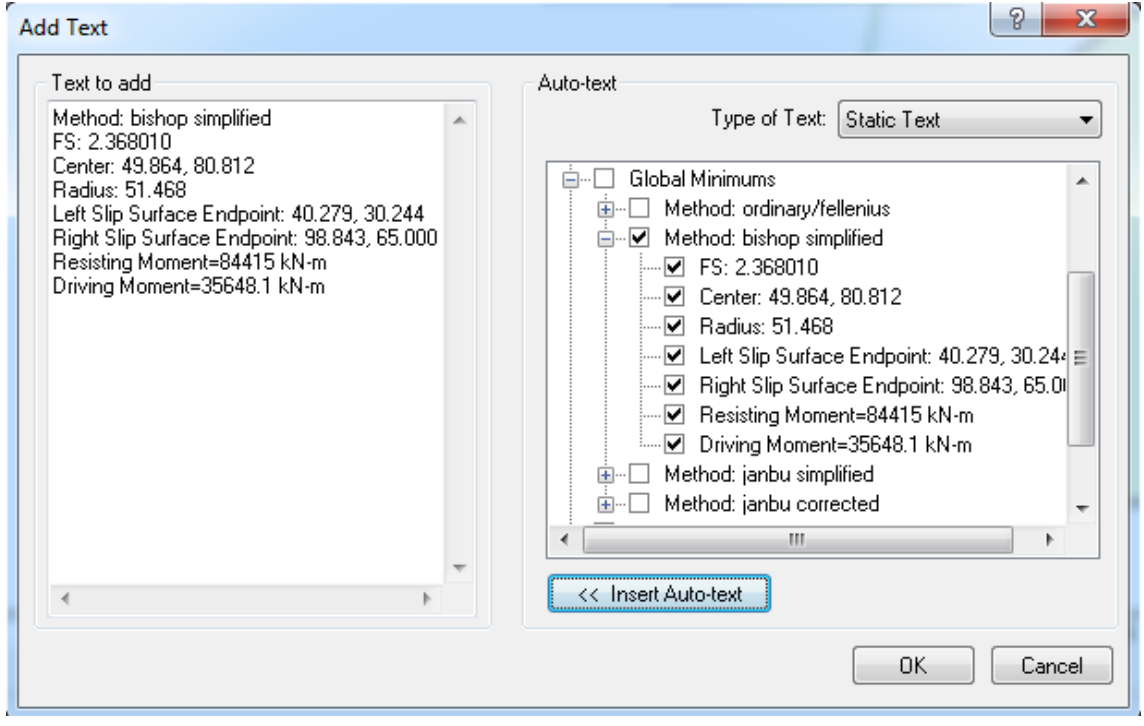

*Fig. 8.20 Ventana de diálogo Agregar Texto*

4. Ahora seleccione la opción Insertar Auto Texto ("Insert Auto-text"). La información de la superficie Global Mínima ("Global Minimum") para el método de análisis de Bishop será agregada al área (recuadro) de edición ubicada a la izquierda de la ventana de diálogo de Agregar Texto ("Add Text").

5. Ahora Seleccione OK. Luego el texto quedará agregado a la vista y su pantalla deberá lucir igual a la mostrada en la Figura 8.21.

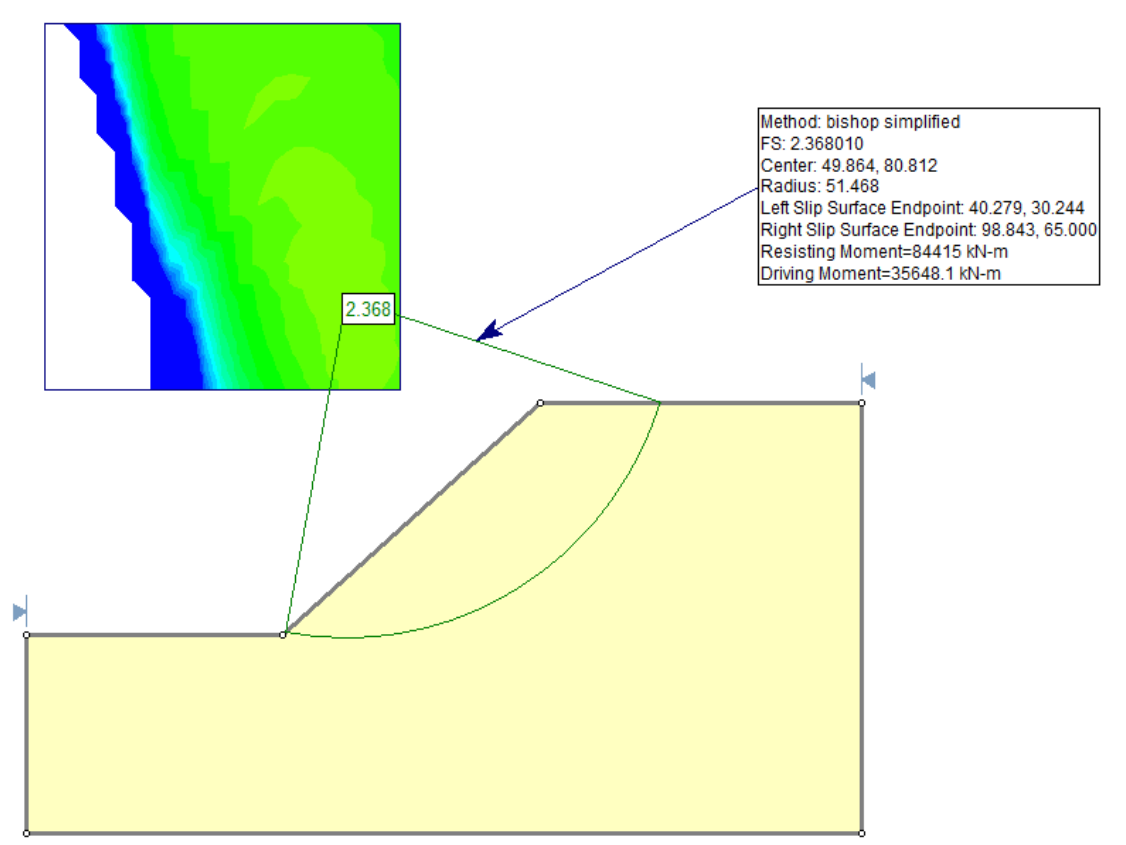

*Fig. 8.21 Texto Automático ("Auto Text") y flecha agregados a la pantalla*

# **8.1.2.8 Herramientas para Edición de Dibujos ("Editing Drawing Tools")**

Ahora pasaremos a describir las propiedades de todas las herramientas de dibujo disponibles a través de las opciones del menú de Herramientas ("Tools"):

# *Botón Derecho del Mouse ("Right-click")*

Si presiona el botón derecho del mouse sobre una de las herramientas de dibujo(la flecha o el recuadro con información), usted podrá ver que aparecerá un menú en el cual encontrará disponibles varias opciones de edición y visualización.

# Por ejemplo:

Presione el botón derecho del mouse sobre la flecha y aparecerá un menú con opciones como Copiar ("Copy"), Borrar ("Delete") y Formato ("Format")

Presione el botón derecho del mouse sobre el recuadro con información del modelo y aparecerán varias opciones entre las cuales podrá encontrar Formato ("Format"), Editar Texto ("Edit Text"), Rotar ("Rotate") y Borrar ("Delete").

### *Un solo Golpe ("Single-click")*

Si presiona el botón derecho del mouse sobre una de las herramientas de dibujo (en la flecha o en el recuadro con información), esto hará que la herramienta quede seleccionada y usted podrá ver los "puntos de control" ("control points") resaltados sobre la herramienta. En ésta opción se podrá hacer lo siguiente:

- Al presionar el botón derecho sobre uno de los puntos de control y mantenerlo presionado podrá mover o arrastrar dicho punto hacia una nueva ubicación y además modificar la dimensión de dicha herramienta.
- Si desplaza el puntero del mouse sobre cualquier parte de la herramienta seleccionada (no sobre algún punto de control) usted verá que el cursor ahora tiene cuatro puntas; esto le permitirá desplazar la herramienta completa hacia una nueva ubicación.
- x Usted podrá borrar la herramienta con tan solo presionar el botón Borrar ("Delete") ubicado en su teclado.

#### *Doble Golpe ("Double-click")*

· Si presiona dos veces el botón derecho del mouse sobre una de las herramientas de dibujo (en la flecha o en el recuadro con información) verá la ventana de diálogo Herramienta para Formato ("Format Tool"). La ventana de diálogo Herramienta para Formato ("Format Tool") le permitirá personalizar estilos, colores, etc. Solo serán aplicables las opciones que se muestran disponibles en la ventana de diálogo Herramienta para Formato ("Format Tool") al presionar el botón del mouse. (Nota: esta es la misma opción de Formato ("Format") que se encuentra disponible cuando usted presiona el botón derecho del mouse sobre una de las herramientas)

Se deja como ejercicio opcional para el usuario el practicar con las diferentes opciones de edición disponibles para cada una de las opciones de Herramientas ("Tools").

## **8.1.2.9 Guardando las Herramientas para Dibujo ("Saving Drawing Tools")**

Todas las herramientas para dibujo se guardan automáticamente cuando guarda un archivo de Slide, ya sea en el programa Interpretar ("Interpret") o en Modelo ("Model")

La opción Exportar > Herramientas ("Export > Tools") disponible en el menú Archivo ("File") puede ser empleada para guardar un archivo de herramientas con un nombre diferente del archivo original de Slide. En éste caso usted tiene que usar la opción Importar Herramientas ("Import Tools") para visualizar las herramientas en el

modelo. Esto le permitirá a usted por ejemplo, guardar diferentes archivos de herramientas correspondientes a diferentes vistas de un mismo modelo.

# **8.1.3.0 Exportación de Imágenes ("ExportingImages")**

En el programa Slide hay varias opciones disponibles para exportar archivos de imágenes.

# *Exportar una Imagen ("Export Image")*

La opción Exportar Imagen ("Export Image") disponible en el menú Achivo ("File") o en el menú que aparece al presionar el botón derecho del mouse le permite guardar la vista actual (del modelo) directamente en uno de los cuatro formatos de archivos de imágenes disponibles:

- JPEG (\*.jpg)
- x Windows Bitmap (\*.bmp)
- $\bullet$  Windows Enhanced Metafile (\*.emf)
- Windows Metafile (\*.wmf)

# *Copiado en el Portapapeles ("Copy to Clipboard")*

La vista actual también puede ser copiada en el portapapeles de Windows mediante el empleo de la opción Copiado ("Copy") disponible en la barra de herramientas o en el menú de Edición ("Edit"). Esto colocará una imagen en formato bitmap en el portapapeles la cual podrá ser pegada directamente en alguna aplicación de procesador de palabras o de imágenes.

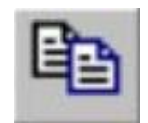

Hasta el momento ya hemos cubierto algunas de las características básicas del programa Interpretar ("Interpret") del Slide. Con esto hemos concluido ésta Introducción a la Guía del usuario. Para salir del programa ejecute:

Seleccione: Archivo  $\rightarrow$  Salir ("Select: File  $\rightarrow$  Exit")

### **8.2 Introducir estratos, cargas y nivel freático.**

Este tutorial le demostrará cómo modelar un talud de materiales múltiples, tanto con presión de poros como con una carga externa.

CARACTERÍSTICAS DEL MODELO : Usaremos el ejemplo del capitulo 7.1 y le añadiremos una carga de 32.2 kpa

- Talud compuesto de varios materiales.
- x Presión de poros definida por la napa freática
- Carga externa distribuida uniformemente
- x Búsqueda de la superficie de falla circular (Búsqueda por Cuadrículas)

## **8.2.1.0 Parámetro del Proyecto ("Project Settings")**

A pesar de que no necesitamos fijar ningún Parámetro del Proyecto para este tutorial, examinemos brevemente la ventana Parámetro del Proyecto (Project Settings).

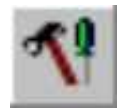

Seleccionar: Análisis → Parámetro del Proyecto (Analysis → Project Settings)

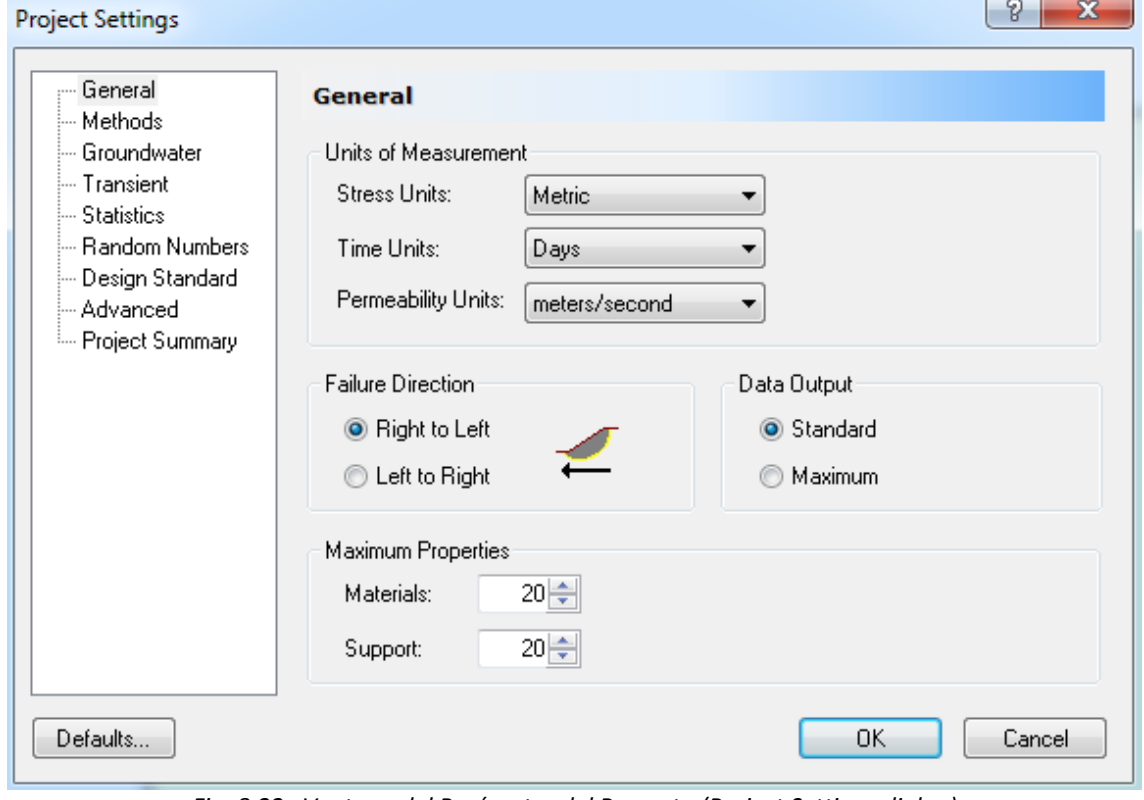

*Fig. 8.22 Ventana del Parámetro del Proyecto (Project Settings dialog)*

Seleccione la página Agua Subterránea en la lista del lado izquierdo de la ventana.

Observe en el Slide los diferentes métodos para definir las condiciones de la presión de poros. En este tutorial utilizaremos el método predeterminado (Groundwater Method = Water Surfaces) (Método de Agua Subterránea = superficies de Agua). Esto permite que se calcule la presión de poros desde una Napa Freática o desde Superficies Piezométricas.

Utilizaremos todas las selecciones predeterminadas en Parámetro del Proyecto ("Project Settings"). No obstante, seleccione la página Resumen del Proyecto (Project Summary) e ingrese un Título del Proyecto - introducir **estratos, cargas y nivel freático.** Seleccione OK.

#### **8.2.1.1 Ingresando Límites ("Entering Boundaries")**

El primer límite que debe definirse para cada modelo *Slide* es el Límite Externo.

Para añadir el Límite Externo, seleccione en la barra de herramientas o en el Menú de Límites la opción Añadir Limite Externo (Add External Boundary).

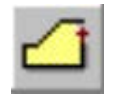

Seleccionar: Límites  $\rightarrow$  Añadir Límite Externo (Select: Boundaries  $\rightarrow$  Add External Boundary)

Ingresar las siguientes coordenadas en la línea de comandos ubicada al lado inferior derecho de la pantalla.

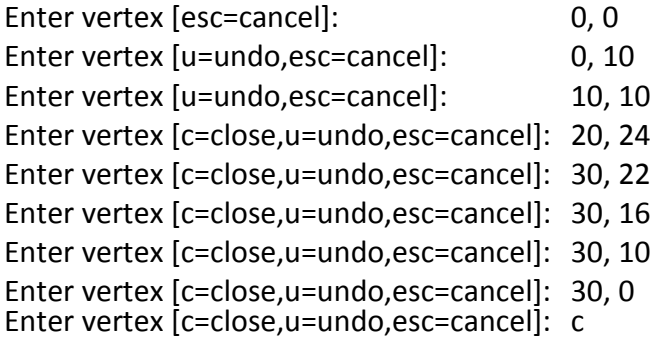

Notará que ingresar c después de haber ingresado el ultimo vértice conecta automáticamente el primer y el ultimo vértice (cierra el límite), y sale de la opción Añadir Límite Externo (Add External Boundary).

## **8.2.1.2 - Añadir Límites Materiales ("Add Material Boundaries")**

En Slide se utilizan Límites Materiales para definir los límites entre zonas materiales dentro del Límite Externo. Agreguemos dos límites materiales para definir la ubicación de una capa o estrato débil.

Seleccionar: Límites → Añadir Límite Material (Select: Boundaries →Add Material Boundaries)

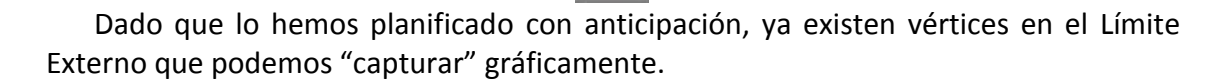

- x En primer lugar, asegúrese de que la opción de Captura esté habilitada en la en Barra de Estado. Cuando se haya habilitado la opción de Captura, el cursor cambiará a un círculo cuando se ubique sobre un vértice, permitiéndole capturar con exactitud el vértice.
- Coloque el cursor sobre el vértice del Límite Externo en (30, 16) y haga clic con el botón izquierdo del mouse.
- Coloque el cursor sobre el vértice del Límite Externo en (15, 16) y haga clic con el botón izquierdo del mouse.
- Haga clic con el botón derecho del mouse y seleccionar Listo.

Se añadió el primer límite material. Ahora agregue un segundo límite material.

Seleccionar: Límites  $\rightarrow$  Añadir Límite Material (Select: Boundaries  $\rightarrow$  Add Material Boundary) Repetir los pasos 2-4 para añadir un segundo límite material capturando los vértices del Límite Externo en (30 , 10 ) y( 10 , 10 ). Su modelo debe visualizarse de la siguiente manera:

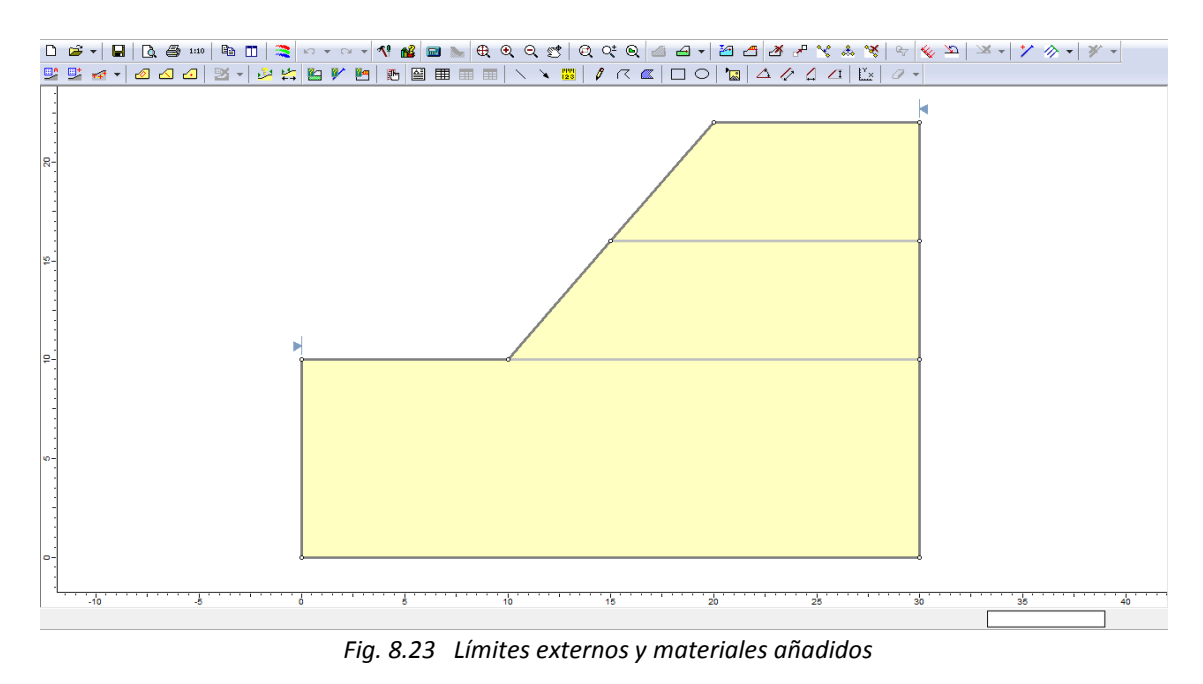

# **8.2.1.3 - Añadir Napa Freática ("Add Water Table")**

Ahora, agreguemos la napa freática para definir las condiciones de la presión de poros.

Seleccionar: Límites → Añadir Napa Freática (Select: Boundaries → Add Water Table)

Deberá seguir en el modo de Captura, por lo tanto, use el mouse para capturar los dos primeros vértices a los vértices existentes del Límite Externo, e ingrese el resto de los vértices en la línea de comandos.

Enter vertex [u=undo,esc=cancel]: 0, 14 Enter vertex [c=close,u=undo,esc=cancel]: 16, 15 Enter vertex [c=close,u=undo,esc=cancel]: 17.5, 15.5 Enter vertex [c=close,u=undo,esc=cancel]: 19, 16 Enter vertex [c=close,u=undo,esc=cancel]: 21, 17 Enter vertex [c=close,u=undo,esc=cancel]: 24, 18 Enter vertex [c=close,u=undo,esc=cancel]: 26, 19 Enter vertex [c=close,u=undo,esc=cancel]: 27, 19.5 Enter vertex [c=close,u=undo,esc=cancel]: 30, 20 Enter vertex [c=close,u=undo,esc=cancel]:press Enter or rightclick and select Done.

Ahora verá la ventana Asignar Napa Freática ("Assign Water Table").

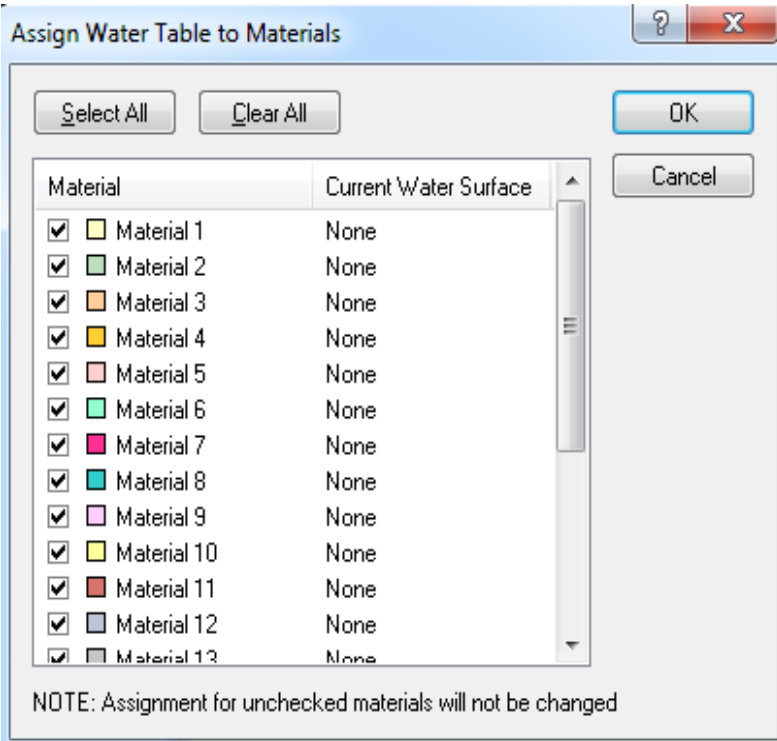

*Fig. 8.24 Ventana de asignación de agua a materiales*

Esta ventana le permite asignar la Napa Freática a los materiales en su modelo, seleccionando la casilla de verificación para los materiales deseados. Se deberá

asignar la napa freática a los materiales para que el programa sepa cómo calcular la presión de poros para cada material.

Por predeterminado, cuando añade una Napa Freática, se seleccionan en la ventana todas las casillas de verificación. Esto es suficiente para nuestros objetivos, por lo tanto, sólo seleccione OK. La Napa Freática será añadida al modelo y se asignará automáticamente a todos los materiales en el modelo.

Como puede ver, hemos añadido una Napa Freática que es mayor a la superficie del suelo ubicada al pie del talud, y ligeramente debajo de la superficie del suelo mirando a la cima. Esto puede ser visualizado como un canal.

x **NOTA IMPORTANTE:** SE DEBE DEFINIR la Napa Freática EN TODOS LOS MATERIALES en los que se debe calcular la presión de poros mediante el uso de la Napa Freática. Si no fuera así, entonces el análisis no podrá calcular la presión de poros para las superficies de falla donde no se define la Napa Freática, y NO SE CALCULARÁ un factor de seguridad. Por lo tanto, siempre asegúrese de que la Napa Freática abarque todas las zonas materiales aplicables del modelo, o el talud no será analizado donde la Napa Freática es imprecisa.

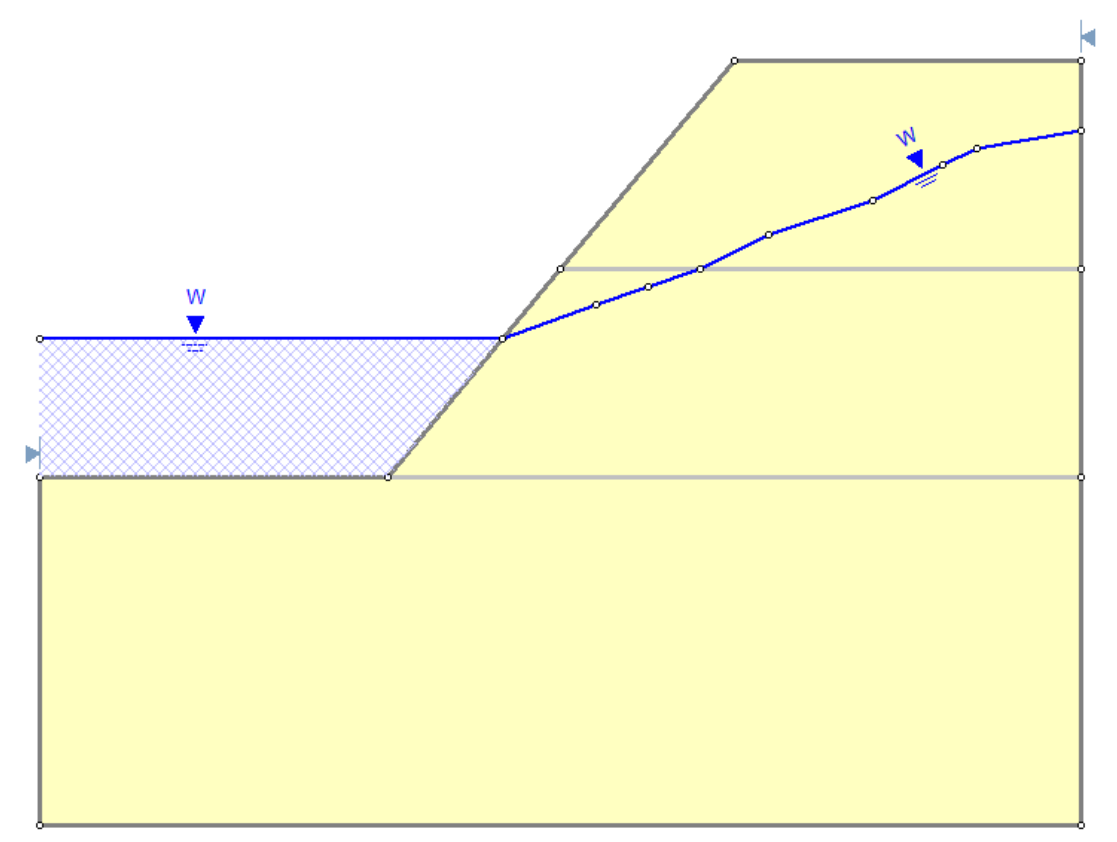

*Fig. 8.25 Modelo con napa freática asignado*

## **8.2.1.4 - Añadir Carga Distribuida ("Add Distributed Load")**

En Slide, las cargas externas pueden ser definidas, ya sea como cargas de línea concentrada, o cargas distribuidas. Para este tutorial, agregaremos una carga distribuida uniformemente en la cima del talud. En la barra de herramientas o en el Menú de Carga seleccione Añadir Carga Distribuida (Add Distributed Load).

Seleccionar: Carga → Añadir Carga Distribuida (Select: Loading →Add Distributed Load)  $\mathcal{F}_{\mathcal{F}}$ 

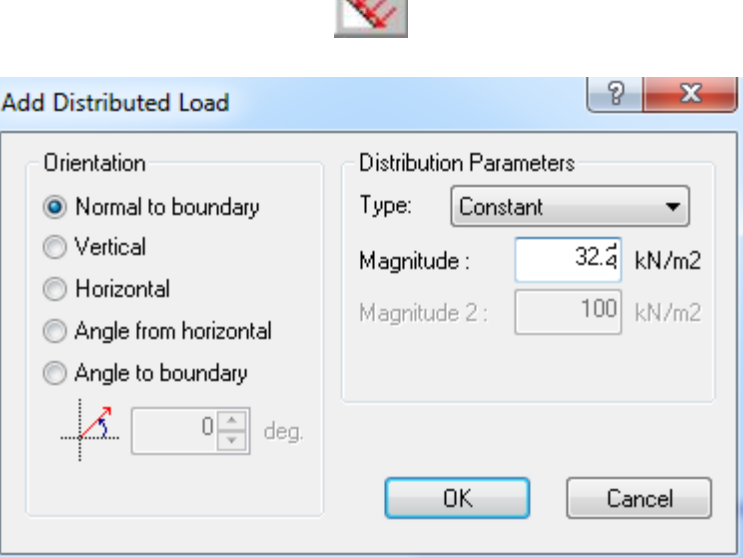

*Fig. 8.26 Ventana de carga distribuida*

Ingrese una Magnitud = 32.2kN/m2. Deje los otros parámetros en su configuración predeterminada. Seleccione OK.

Ahora que movió el cursor, verá una pequeña cruz roja que sigue el cursor y captura el punto más cercano en el límite más cercano.

Podrá ingresar gráficamente la ubicación de la carga, haciendo clic con el botón izquierdo del mouse cuando la cruz roja esté en los puntos de inicio y finalización requeridos de la carga distribuida. Sin embargo, para ingresar coordenadas exactas, es fácil en este caso ingresar las coordenadas en la línea de comandos.

Enter first point on boundary [esc=quit]: 23.5, 22 Enter second point on boundary [esc=quit]: 28.5, 22

La carga distribuida será añadida al modelo después que ingrese el segundo punto. La carga distribuida es representada por dos flechas rojas que se dirigen normalmente (en este caso, hacia abajo) al Límite Externo, entre los dos puntos que ingresó. También muestra la magnitud de la carga.

#### **8.2.1.5 Superficies de Falla**

Para este tutorial, estaremos realizando una búsqueda por cuadrículas de la superficie circular para tratar de ubicar la superficie de falla crítica (en otras palabras, la superficie de falla con el más bajo factor de seguridad).

Una búsqueda por cuadrículas requiere una cuadrícula de centros de falla que deben definirse. Usaremos la opción de Cuadrículas Autogeneradas ("Auto Grid") que localiza automáticamente una cuadrícula para el usuario.

Seleccionar: Superficies → Cuadrículas Autogeneradas (Select: Surfaces → Auto Grid)

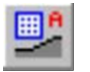

Ingrese un espaciado del intervalo de 20 x 20. Seleccione OK.

La cuadrícula será añadida al modelo, y su pantalla deberá verse de la siguiente manera:

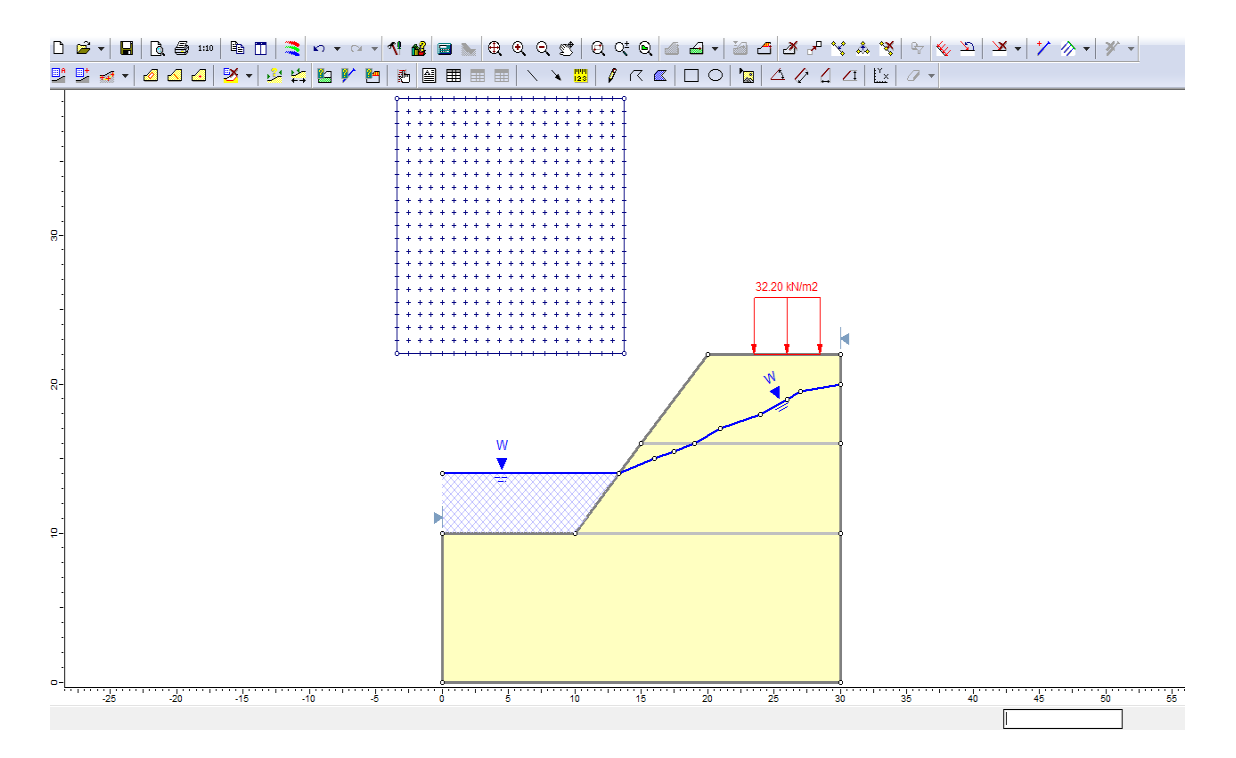

*Fig. 8.27 Napa Freática, carga externa y cuadrícula añadida al modelo*

### **8.2.1.6 Definir Propiedades**

Es hora de definir nuestras propiedades materiales. En la barra de herramientas o el menú de Propiedades seleccione Define Materials (Definir Materiales).

Seleccionar: Propiedades  $\rightarrow$  Definir Materiales (Select: Properties  $\rightarrow$  Define Materials)

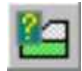

Con el primer material (predeterminado) seleccionado en la ventana Definir Materiales (Define Materials), ingrese las siguientes propiedades:

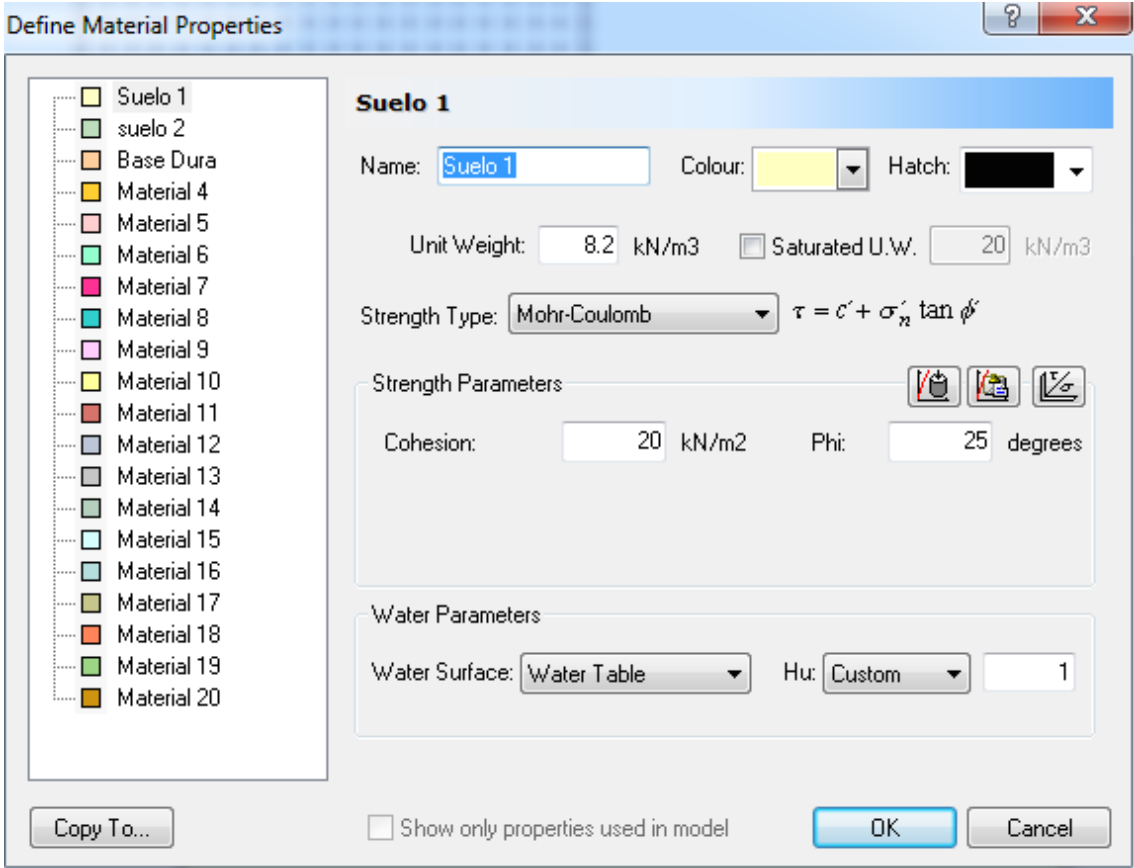

*Fig. 8.28 Definir propiedades de los materiales*

| Material Name   Color | <b>Unit Weight</b><br>(kN/m3) | <b>Strength Type</b> | <b>Cohesion</b><br>(kN/m2) | Phi I | <b>Water Surface</b>          | <b>Hu Type</b> |
|-----------------------|-------------------------------|----------------------|----------------------------|-------|-------------------------------|----------------|
| Suelo 1               | 8.2                           | Mohr-Coulomb         | 20                         |       | 25 Water Surface Constant     |                |
| suelo 2               | 7.5                           | Mohr-Coulomb         | 15                         |       | 35   Water Surface   Constant |                |
| <b>Base Dura</b>      | 25.68                         | Mohr-Coulomb         | 250                        |       | 35   Water Surface   Constant |                |

*Tabla. 8.1 Propiedades de los materiales a introducir*

Ingrese los parámetros previamente mencionados. Notará que Superficie de Agua = Lámina Freática (Water Surface = Water Table) porque ya hemos asignando la Napa Freática a todos los materiales en este modelo, con la ventana Asignar Napa Freática (Assign Water Table), cuando creamos la Napa Freática. Cuando se hayan ingresado todos los parámetros para el primer material, seleccione el segundo material, e ingrese las propiedades para la capa o estrato débil de tierra.

Ingrese las propiedades y seleccione OK cuando haya finalizado.

Note los siguientes datos concernientes a los Parámetros del Agua:

x Superficie del Agua = Napa Freática (Water Surface = Water Table) significa que la Napa Freática será utilizada para calcular la presión de poros para el material.

Para usuarios que no estén familiarizados con el valor de la unidad de altura (Hu Value):

x En Slide, el coeficiente de la unidad de altura (Hu) es definido como un factor con el que la distancia vertical para una napa freática (o piezolínea) es multiplicada para obtener la carga de agua. Puede oscilar entre  $0 \text{ y } 1$ . Hu =1 indicaría las condiciones hidrostáticas. Hu = 0 indicaría un suelo seco, y se utilizan valores intermedios para simular la pérdida de carga a causa de una filtración.

## **8.2.1.7 Asignar Propiedades**

Dado que ya hemos definido tres materiales, será necesario asignar propiedades a las regiones del modelo, utilizando la opción de Asignar Propiedades ("Assign Properties").

En la barra de herramientas o el menú de Propiedades, seleccione la opción Asignar Propiedades ("Assign Properties").

Seleccionar: Propiedades  $\rightarrow$  Asignar Propiedades (Select: Properties  $\rightarrow$  Assign Properties)

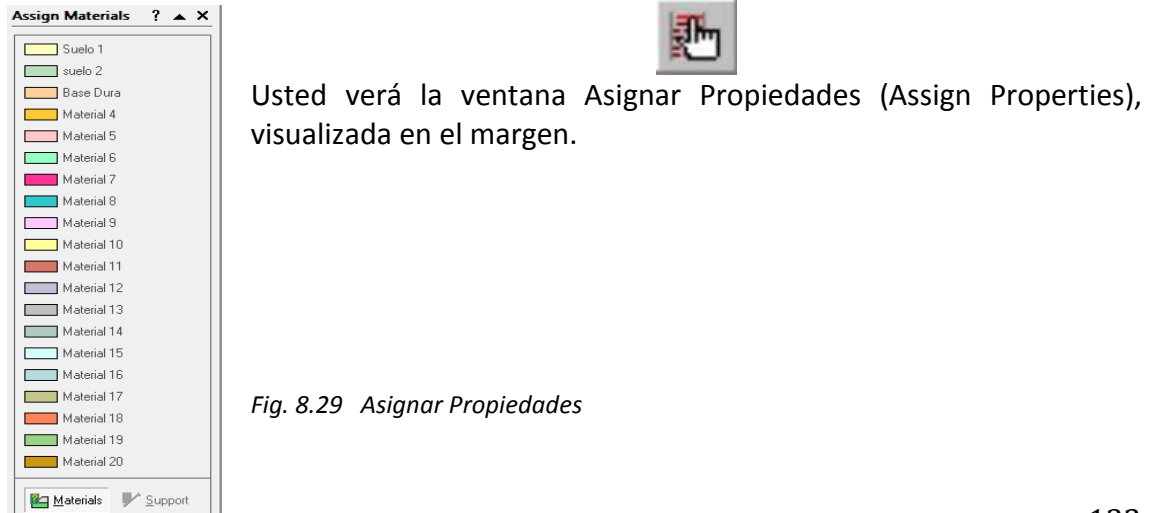

Antes de proceder, note que:

- Por predeterminado, cuando se crean los límites, Slide automáticamente asigna las propiedades del primer material en la ventana Definir Propiedades del Material ("Define Material Properties"), para todas las regiones de suelo del modelo.
- Por lo tanto, en este caso, solo necesitamos asignar propiedades a los materiales faltantes (suelo 2 y Base dura).

Para asignar propiedades a los materiales faltantes.

- 1. Use el mouse para seleccionar la parte del "suelo 2", en la ventana Asignar Propiedades ("Assign Properties") (notará que los nombres de los materiales son los nombres que ingresó en la venta Definir las Propiedades de los Materiales ("Define Material Properties")).
- 2. Ahora ubique el cursor en cualquier parte del "suelo 2" del modelo (por ejemplo, en cualquier parte de la zona de la flecha entre los dos límites materiales), y haga clic con el botón izquierdo del mouse.

Estos pasos se repiten para la "Base dura".

Desde luego, se asignan las propiedades. Notará que la zona de los estratos ahora tiene el color del material de la base dura y suelo 2. Cierre la ventana Assign Properties ("Asignar Propiedades") seleccionando la X en la esquina superior derecha de la ventana (o puede presionar el botón Escape para cerrar la ventana).

Ahora estamos terminando de crear el modelo y podremos proceder con el inicio del análisis e interpretar los resultados.

## **8.2.1.8 Computar ("Compute")**

Antes de analizar su modelo, guárdelo como un archivo llamado tutorial 02.slim. (Los archivos modelo de Slide tienen una extensión de nombre de archivo .slim).

Seleccionar: Análisis  $\rightarrow$  Computar (Select: Analysis  $\rightarrow$  Compute)

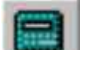

El motor de registro Slide procederá a iniciar el análisis. Cuando haya terminado, estará listo para ver los resultados en Interpretar (Interpret).

## **8.2.1.9 Interpretar ("Interpret")**

Para ver los resultados del análisis:

Seleccionar: Análisis  $\rightarrow$  Interpretar (Select: Analysis  $\rightarrow$  Interpret)

Esto iniciará el programa interprete Slide. Debe observar la siguiente figura.

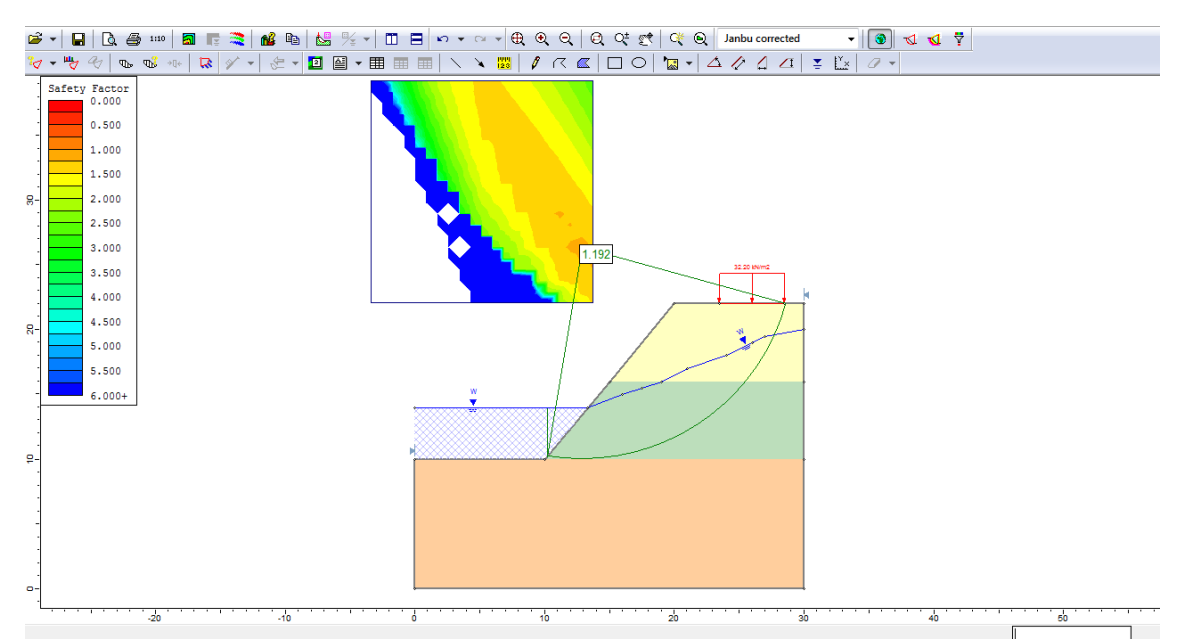

*Fig. 8.30 Resultados de la Búsqueda por Cuadrícula*

Como podrá ver, el círculo de falla Mínimo Global, para el método de análisis Janbu Corregido, pasa a través de los estratos débiles e, inicia en la carga distribuida.

Los estratos débiles y la carga externa claramente tienen una influencia en la estabilidad de este modelo, y el factor de seguridad Mínimo Global (Análisis Janbu corregido) es 1.192, en el que se indica una situación critica ya que esta cerca del Factor de seguridad = 1 el cual podría llegar a ser menor a 1 si se le agrega mas carca al talud o el nivel piezómetro aumenta. Este talud requerirá apoyo, u otras modificaciones en su diseño en caso que se deba estabilizar.

Usando la lista desplegable en la barra de herramientas, seleccione otros métodos de análisis, y verifique la superficie Mínima Global en cada uno. En este caso, la verdadera superficie, para los métodos utilizados (Fellenius, Bishop y Janbu) es el mismo factor de seguridad.

En general, para cada método de análisis, la superficie Mínima Global no necesariamente será la misma superficie.

Ahora como ejercicio visualice las superficies mínimas tal y como se le explico en la introducción de Slide 6.0.

## **8.2.2.0 ¿Que es una Búsqueda o consulta en Slide 6.0? ("What is a Query?")**

En el programa de interpretación Slide, una Búsqueda (Query) es simplemente una superficie de talud que ha sido seleccionada con la opción Añadir Búsqueda (Add Query), con la finalidad de ver y presentar los resultados del análisis detallado junto con la superficie del talud (por ejemplo: Establecer Énfasis Normal, Resistencia al Corte Movilizado, Presión de Poros, fuerzas Interseccionales, etc.)

 Es importante notar que la opción Salida de Datos (Data Output) en el Parámetro de Proyectos (Project Settings) determina qué superficies estarán disponibles para crear una Búsqueda (Query):

- Si Salida de Datos = Estándar (Data Output = Standard), entonces se graba la información detallada del análisis en el archivo de salida Slide, SÓLO para la superficie Mínima Global.
- Si Salida de Datos = Máximo (Data Output = Maximum), entonces se guarda la información detallada del análisis para la superficie mínima en cada punto por cuadrillas (para una Búsqueda por Cuadrícula de la superficie circular).

En este tutorial, hemos utilizado el predeterminado Salida de Datos predeterminada = Estándar (Data Output= Standard) y, por lo tanto, sólo puede crear un Query para la superficie Mínima Global.

# **8.2.2.1 Añadir Búsqueda ("Add Query)**

Se puede crear un Query al seleccionar la opción de Añadir Query ("Add Query") en la barra de herramientas o en el menú Query.

Esto le permite seleccionar cualquier superficie del talud en los que están disponibles los resultados detallados del análisis. Para el ejemplo actual, los resultados detallados del análisis sólo están disponibles para la superficie Global Mínima del talud, tal como se discute en la sección anterior.

Hay muchos accesos directos disponibles para ahorrar tiempo cuando sólo se requiera crear una Búsqueda (Query) para el Global Mínimo. Por ejemplo

1. Clic en el botón derecho del mouse en cualquier parte de la superficie Mínima Global del talud.

NOTA: puede hacer clic en la superficie del talud, o en las líneas radiales uniendo los centros de falla a los puntos finales de la superficie del talud.

2. Seleccionar Añadir Búsqueda (Add Query) en el menú popup, y se creará una Búsqueda para el Mínimo Global

3. VERIFICAR que el color de la superficie Mínima Global cambia a color negro, para indicar que se ha añadido una búsqueda. Las Búsquedas se visualizan al utilizar el color negro. Antes de que se añadiera la búsqueda, el Mínimo Global se visualizó en color verde. Se pueden modificar estos colores en la ventana Mostrar Opciones (Display Option).

## **8.2.2.2 Graficar Búsqueda ("Graph Query)**

La principal razón para crear una Búsqueda (Query) es para poder graficar los resultados de un análisis detallado para la superficie del talud.

Esto se logra con la opción Graficar Búsqueda (Graph Query) en la barra de herramientas o el Menú Búsqueda.

Seleccionar: Búsqueda  $\rightarrow$  Graficar Búsqueda (Select: Query  $\rightarrow$  Graph Query)

NOTA:

• Si solo existe un simple menú búsqueda, como en el ejemplo actual, será automáticamente seleccionado tan pronto como seleccione la opción Graficar Búsqueda (Graph Query) e inmediatamente verá la ventana Graficar Datos de la Sección (Graph Slice Data), mostrada a continuación. Si existe más de una búsqueda, primero tendrá que seleccionar con el mouse una (o más) búsquedas.

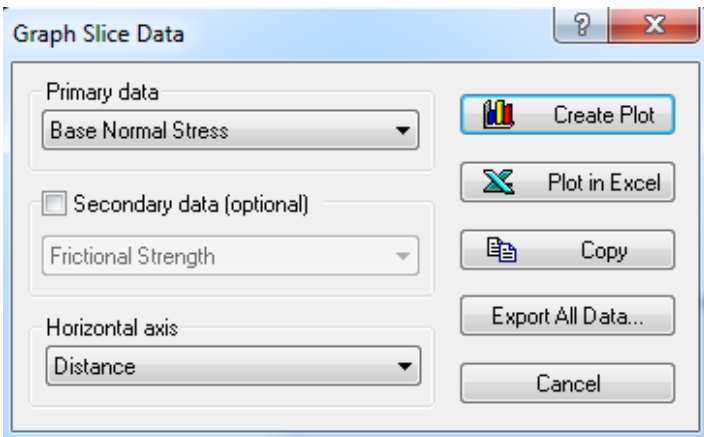

*Fig. 8.31 Ventana búsqueda de grafico*

- 1. En la ventana Graficar Información de la Sección (Graph Slice Data), seleccione la información que desee marcar de la lista desplegable de la información Primaria. Por ejemplo: seleccione Establecer Esfuerzo Normal (Base Normal Stress).
- 2. Seleccione la información del eje horizontal que desee utilizar (Distancia, Número de Sección, o Coordenada X)
- 3. Seleccione la opción Crear Gráfico (Create Plot) y Slide creará una grafico como el que aparece en la siguiente figura.

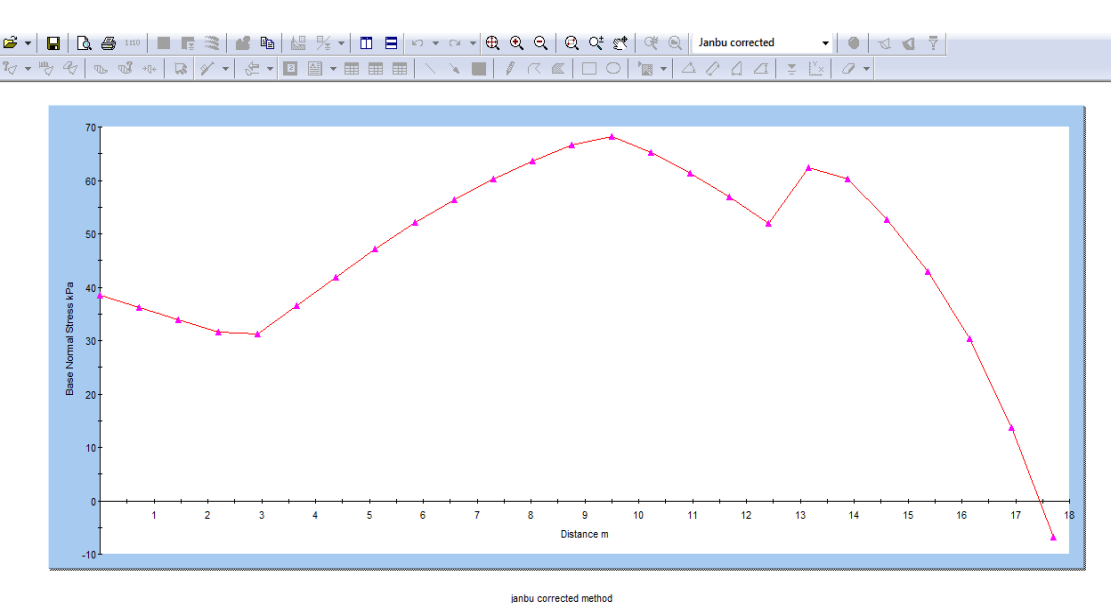

Radius (16.362) Center (12.869, 26.366) FS = 1.192

*Fig. 8.32 Esfuerzo Normal de la Base vs. Distancia (Base Normal Stress vs. Distance)*

#### **8.2.2.3 Personalizar un Grafico ("Customizing a Graph")**

Después de haber creado un gráfico de los datos de la sección, varias opciones estarán disponibles para personalizar los datos del gráfico y la apariencia.

#### **Propiedades del Gráfico ("Chart Properties")**

 Haga clic derecho en un gráfico, y seleccione Chart Properties (Propiedades del Gráfico). Las Propiedades del Gráfico le permiten cambiar los títulos de los ejes, valores máximos y mínimos, etc. Se deja como un ejercicio opcional para que el usuario explore.

### **Cambiar los Datos del Gráfico ("Change Plot Data")**

 Haga clic con el botón derecho del mouse en un gráfico y seleccione Cambiar Datos del Gráfico ("Change Plot Data"). Esto le mostrará la ventana Graficar la Información de la Sección ("Graph Slice Data") (Figura 8.4) que le permite graficar diferentes datos si usted lo desea, mientras permanezca en la misma vista.

#### **Escala de grises ("Grayscale")**

Haga clic derecho y seleccione Escala de Grises (Grayscale). La vista tendrá escala de grises, adecuado para la captura de la imagen en blanco y negro. La Escala de Grises también está disponible en el menú Ver (View menú), y puede activarse o desactivarse en cualquier momento.

## **Cambiar el método de análisis ("Changing the analysis method")**

Después que se cree un gráfico, usted incluso puede cambiar el método de análisis. Simplemente seleccione un método en la barra de herramientas y aparecerá la información correspondiente al método.

Cierre este gráfico para que podamos mostrar unas cuantas características del menú búsqueda del Slide 6.0.

# **8.2.2.4 Mostrar Secciones ("Show Slices")**

La opción Mostrar Secciones ("Show Slices") se utiliza para mostrar las dovelas reales utilizadas en el análisis y en todas las búsquedas existentes en la vista actual.

Seleccionar: Búsqueda → Mostrar Secciones (Select: Query → Show Slices)

Las dovelas ahora aparecen para el Mínimo Global.

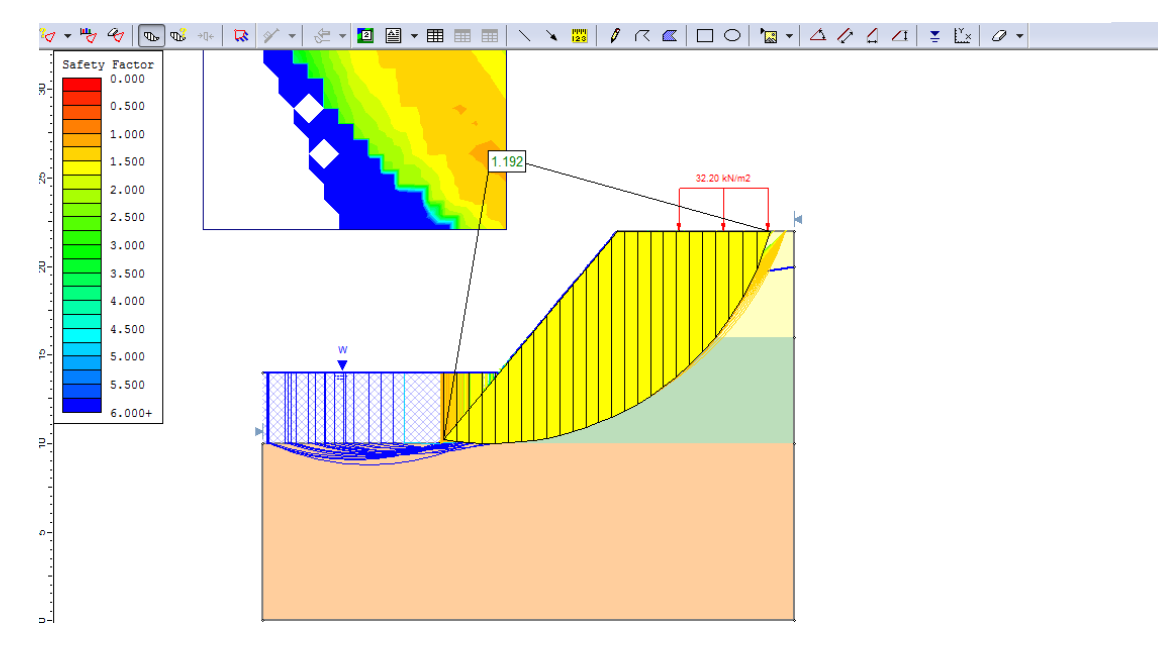

*Fig. 8.33 Dovelas mostradas en la búsqueda*

La opción Mostrar Dovelas (Show Slices) también puede usarse para otros propósitos de visualización, tal como aparece en la ventana Display Options (Mostrar Opciones). Por ejemplo:

- 1. Haga Clic con el botón derecho del mouse y seleccione Mostrar Opciones (Display Options). Seleccione el Tabulador de Resistencia de un Plano Inclinado a Fallar por Desplazamiento (Slope Stability tab).
- 2. APAGUE los límites de las dovelas, y ENCIENDA el fondo Inicio. Observe el patrón de inicio de 45 grados que ahora ocupa el tamaño del error.
- 3. Cambie el color de relleno, y seleccione otro patrón de Inicio. Pruebe las

diferentes combinaciones de las Opciones de Visualización de la Sección (Slice Display Options), y observe los resultados.

Recuerde que la opción Mostrar Secciones solo muestra las opciones de la Sección que se aparecen en la ventana de Mostrar Opciones (Display Options).

NOTA: Las Opciones de Visualización actuales se pueden guardar como predeterminados del programa seleccionando el botón de Predeterminados en la ventana Mostrar Opciones ("Display Options"), y luego seleccionando la opción "Hacer que los ajustes actuales sean predeterminados" ("Make current settings the default") en la ventana Predeterminados (Defaults).

#### **8.2.2.5 Información de la Sección Búsqueda ("Query Slice Data)**

La opción Datos de la Sección Búsqueda (Query Slice Data) le permite ver los resultados detallados del análisis.

PARA SEGMENTOS INDIVIDUALES EN UNA MASA PROPORCIONAL.

Seleccionar: Búsqueda → Datos de la Sección Búsqueda (Select: Query → Query Slice Data)

⊕

- 1. Usted verá la ventana Datos de la Sección (Slice Data) que lo lleva a "Hacer clic en una dovela para ver los datos de la dovela".
- 2. Haga clic en cualquier dovela y los datos para la dovela aparecerán en la ventana, tal como aparece a continuación:

| Slice: 14<br>$\leftarrow$            |            |   |  |  |
|--------------------------------------|------------|---|--|--|
| Data Type                            | Value      |   |  |  |
| <b>Slice Number</b>                  | 14         |   |  |  |
| <b>Factor of Safety</b>              | 1.19246    |   |  |  |
| <b>Base Friction Angle (degrees)</b> | 35         |   |  |  |
| <b>Base Cohesion (kPa)</b>           | 15         | Ξ |  |  |
| Slice Width (m)                      | 0.730528   |   |  |  |
| Base Length (m)                      | 0.813066   |   |  |  |
| Angle of Slice Base (degrees)        | 26.0403    |   |  |  |
| Slice Weight (kN)                    | 59.18      |   |  |  |
| Frictional Strength (kPa)            | 14.366     |   |  |  |
| Cohesive Strength (kPa)              | 15         |   |  |  |
| Shear Strength (kPa)                 | 29.366     |   |  |  |
| Shear Stress (kPa)                   | 24.6264    |   |  |  |
| Base Shear Force (kN)                | 20.0229    |   |  |  |
| Base Normal Force (kN)               | 55.4106    |   |  |  |
| Base Normal Stress (kPa)             | 68.1502    |   |  |  |
| Effective Normal Stress (kPa)        | 20.5167    |   |  |  |
| <b>Doro Droccuro (IdDa)</b>          | 47 6225    |   |  |  |
| O<br>Hide<br>哂<br>Show               | eđ<br>Copy |   |  |  |

*Fig. 8.34 Ventana de Información de la dovela (Slice Data dialog)*

- 3. En la dovela se visualizarán las flechas de fuerza, representando diferentes fuerzas que actúan en la sección, tales como: peso de la dovela, fuerzas intersecciones y fuerzas básicas.
- 4. Seleccione diferentes dovelas, y observe el cambio de los datos. Puede hacer clic directamente en el modelo, o puede usar los botones de las flechas izquierda/derecha en la parte superior de la ventana, para seleccionar dovelas.
- 5. Seleccione Acercar (Zoom) en la ventana Datos de la Sección (Slice Data). Se acerca la actual dovela seleccionada para la mitad de la vista.
- 6. Seleccione la flecha arriba en la esquina derecha superior de la ventana (Datos de la Dovela (Slice Data) (no seleccione la X) y la ventana "agrupará" (minimice sin cerrar), permitiéndole ver la pantalla completa. (NOTA: también puede hacer doble clic en la barra de título de la ventana, para minimizar/maximizar la ventana). Por ejemplo, después de agrupar y mover la ventana Datos de la dovela (Slice Data) fuera del camino, su pantalla podría verse de la siguiente manera:

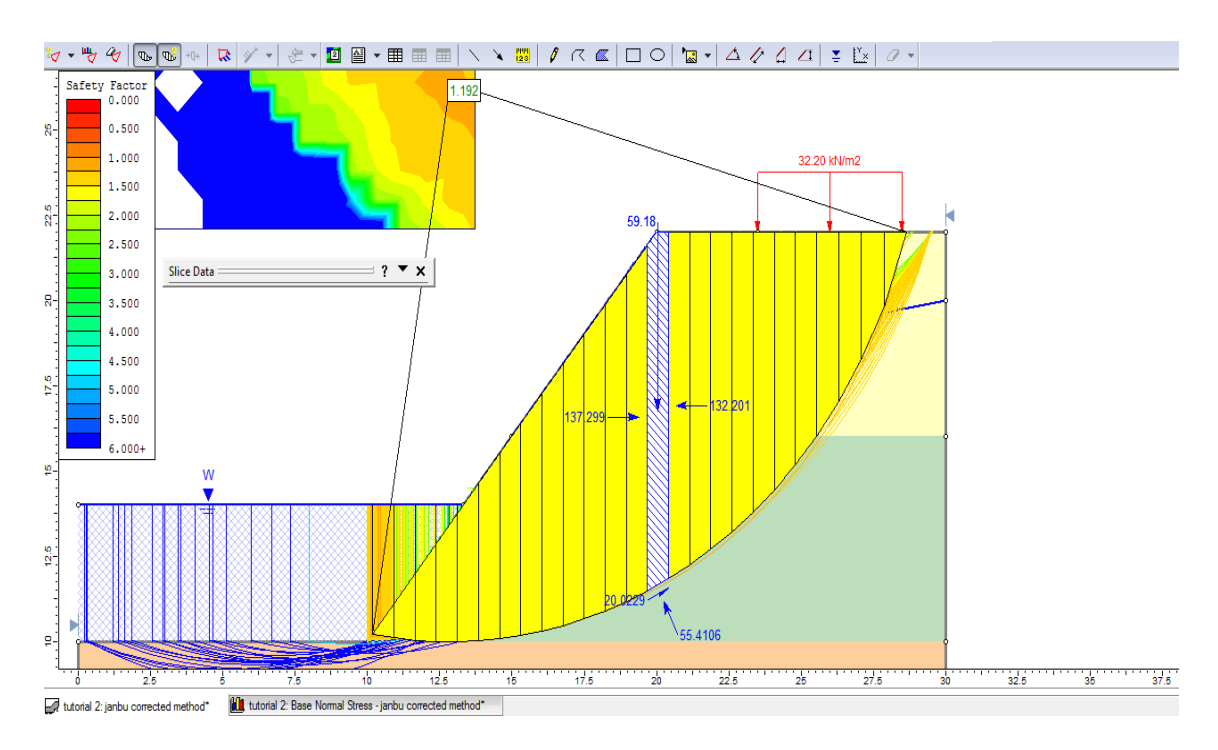

*Fig. 8.35 Fuerzas de la dovela mostradas con la Información de la Sección Búsqueda (Slice forces displayed with Query Slice Data)*

- 7. Maximice la ventana Datos de la Sección (Slice Data) seleccionando la fecha abajo, o haciendo doble clic en barra de título de la ventana. Seleccione los botones Ocultar/Mostrar (Hide / Show buttons), y verifique los resultados.
- 8. El botón Copiar (Copy button) copiará los datos actuales de la sección al portapapeles de Windows, donde podrá adjuntarse en otra aplicación de Windows (por ejemplo: para la redacción de un informe)
- 9. El botón Lista de Filtro (Filter List button) le permite personalizar la lista de los datos que aparece en la ventana.
- 10. Cierre la ventana Datos de la Sección (Slice Data) seleccionando la X en la esquina derecha superior de la ventana, o presione Escape.

# **8.2.2.6 Eliminar Búsquedas ("Deleting Queries")**

Con la opción Eliminar Búsqueda (Delete Query) en la barra de herramientas o el menú Búsqueda se pueden eliminar Búsquedas.

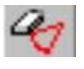

Un acceso directo práctico para eliminar una búsqueda individual es hacer clic derecho en una búsqueda, y seleccione Eliminar Búsqueda (Delete Query) Por ejemplo:

- 1. Haga clic derecho en la búsqueda Mínimo Global. (Puede hacer clic en cualquier parte de la superficie de falla, o en las líneas radiales uniendo el centro de falla a los puntos finales de la superficie de falla).
- 2. Seleccione en el menú la opción Eliminar Búsqueda (Delete Query) y el se eliminará la Búsqueda. (Ahora el Mínimo Global se visualiza una vez más en color verde, indicando que la búsqueda ya no existe).

# **8.2.2.7 Mostrar Valores a lo largo de la Superficie ("Show Values Along Surface.**

Otra opción muy útil para ver los datos de la superficie del talud es la opción Mostrar Valores a lo largo de la superficie. Esto le permite graficar visualmente los datos directamente a lo largo de la superficie global mínima del talud, o cualquier superficie del talud para el cual se creó una Búsqueda.

Seleccionar: Búsqueda  $\rightarrow$  Mostrar Valores a lo largo de la superficie (Select: Query  $\rightarrow$ Show Values Along Surface)

Usted verá la siguiente ventana.

1. Elija los datos de la sección para graficar. Por ejemplo: Acentuación Normal de la Base.

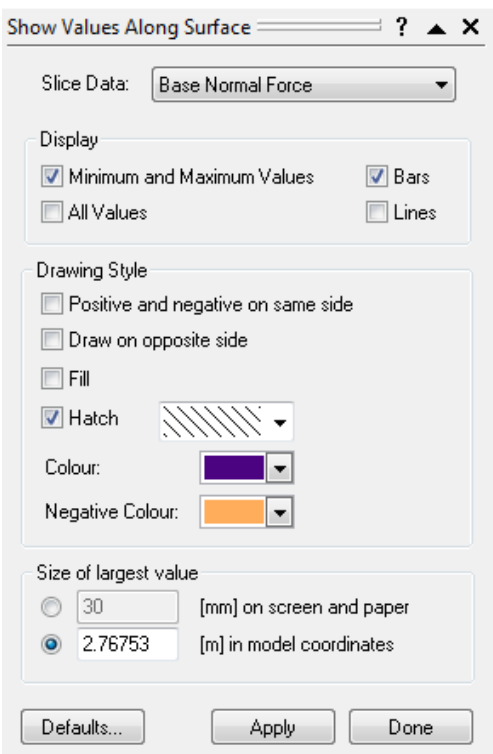

*Fig. 8.36 Ventana mostrar Valores a lo largo de la superficie*

2. Usted verá los datos graficados a lo largo de la superficie Mínima Global del talud en la siguiente figura. El tamaño de las barras representa la magnitud de los datos en la base de cada sección

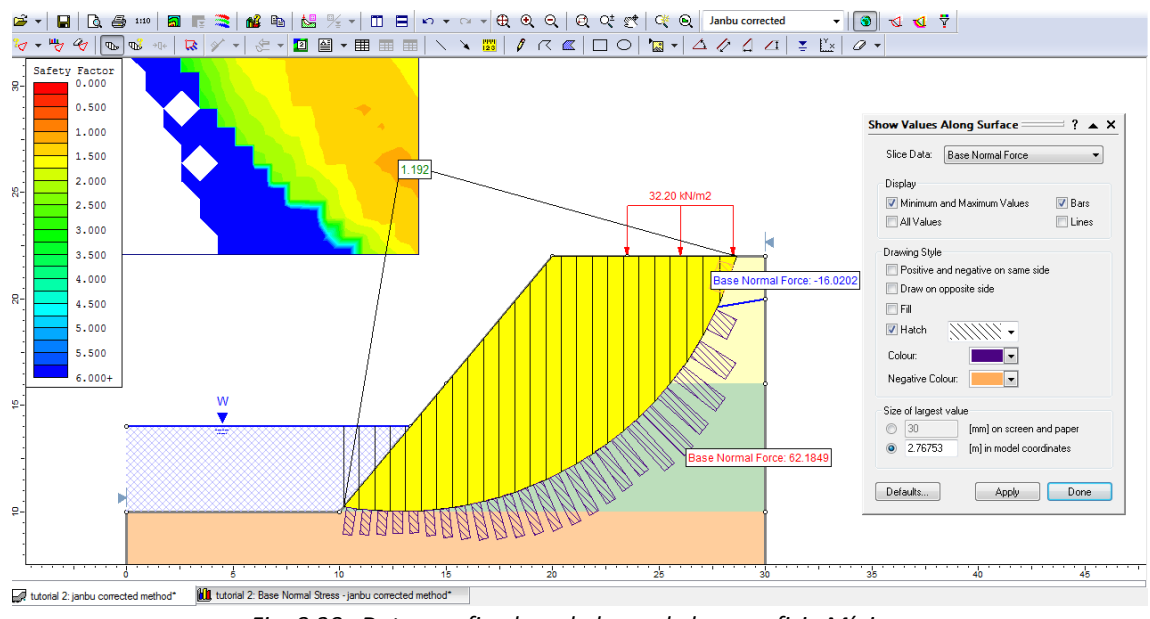

*Fig. 8.38 Datos graficados a lo largo de la superficie Mínima*

- 3. Elija diferentes tipos de datos de las secciones y observe los resultados.
- 4. Pruebe con diversas opciones de visualización en la ventana y observe los resultados.

5. Elija Datos de la Sección = Ninguno (Slice Data = None) y cierre la ventana.

NOTA: la opción Mostrar Valores a lo largo de la Superficie ("Show Values Along Surface") también está disponible como un acceso directo al hacer clic derecho. Si hace clic derecho en la superficie Mínima Global del talud, o en cualquier otra superficie del talud en el que se creó una Búsqueda, la opción Mostrar Valores a lo largo de la Superficie ("Show Values Along Surface") estará disponible en el menú. Desde el sub-menú puede elegir directamente un tipo de información para graficar o acceder a la ventana Mostrar Valores ("Show Values").

# **8.2.2.8 Graficar F.S. a lo largo del Talud ("Graph SF along Slope")**

Demostraremos otra característica más de los datos de interpretación de Slide.

Seleccionar: Datos  $\rightarrow$  Graficar F.S. a lo largo del talud (Select: Data  $\rightarrow$  Graph SF along Slope)

En la siguiente ventana, seleccione la opción Crear Gráfico (Create Plot):

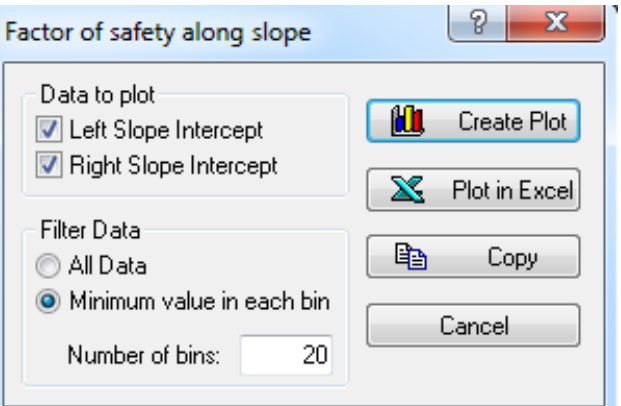

*Fig. 8.39 Ventana del gráfico del factor de seguridad a lo largo de la superficie del talud*

Esto creará un gráfico del factor de seguridad a lo largo de la superficie del talud. Los valores del factor de seguridad se obtienen de cada superficie de falla del punto de intersección del talud.

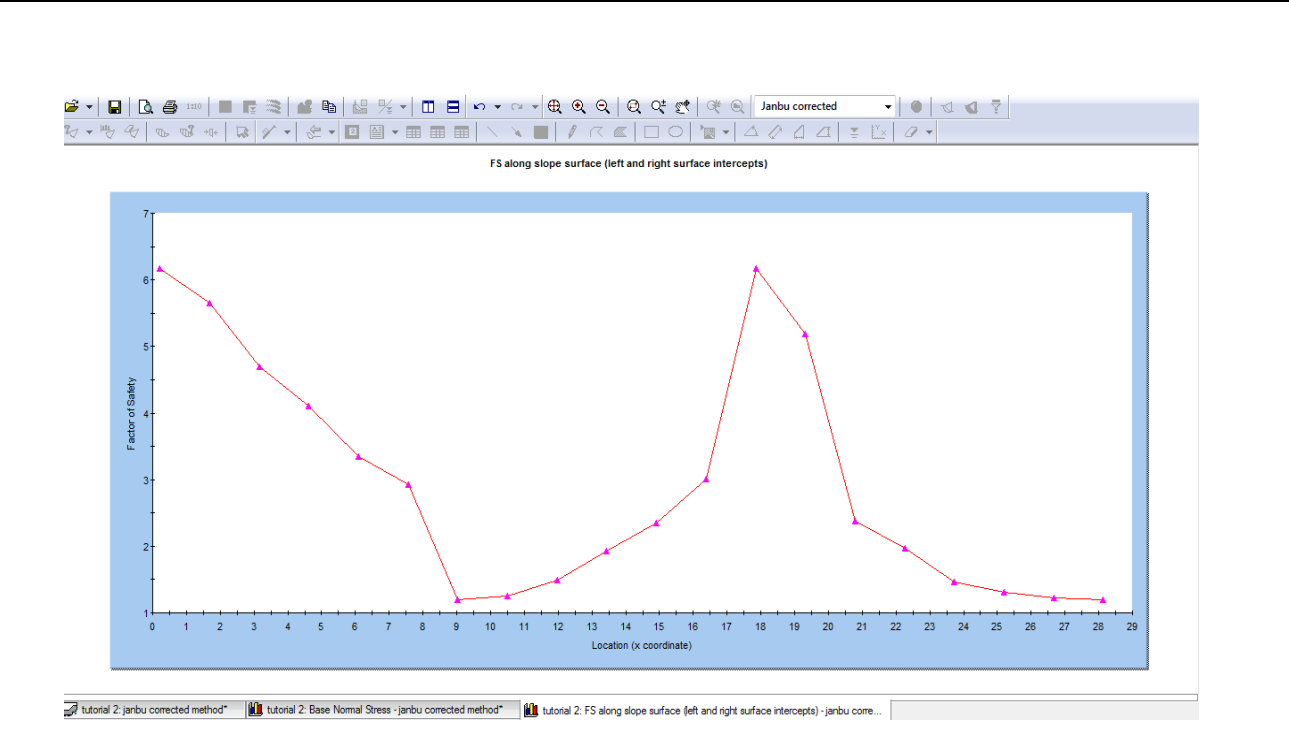

*Fig. 8.40 Gráfico del factor de seguridad a lo largo de la superficie del talud*

Este gráfico es útil parar determinar zonas del talud que corresponde a las superficies de falla con bajos factores de seguridad y posiblemente podría tener un error. Podría resultarle útil ver las vistas vertical, para ver el gráfico y el talud juntos.

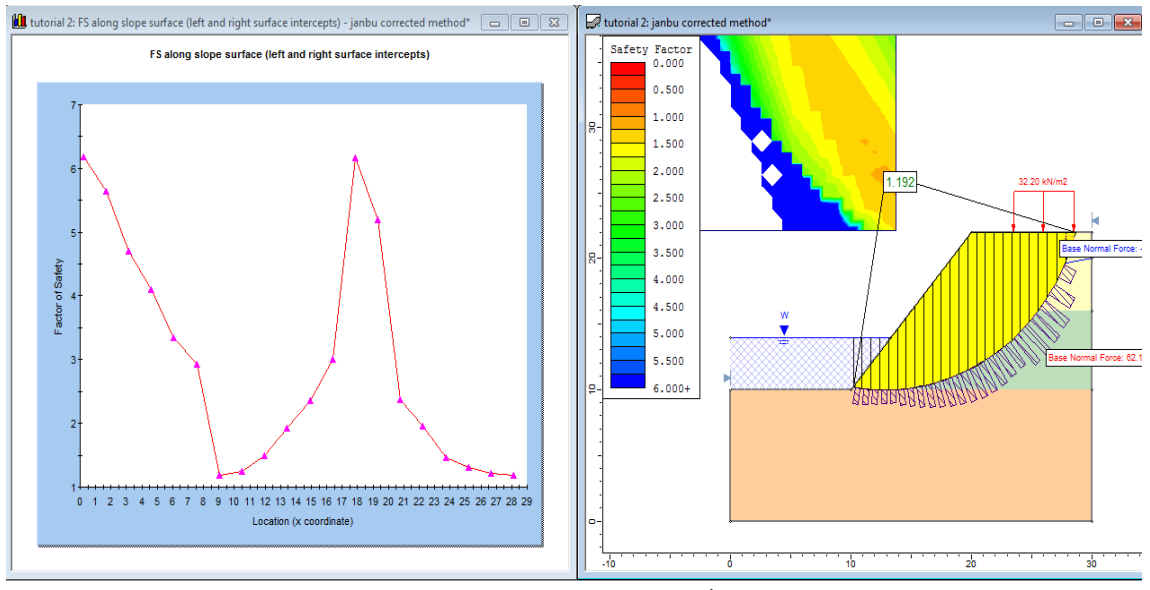

Seleccionar: Ventana  $\rightarrow$  Mosaico Vertical (Select: Window  $\rightarrow$  Tile Vetically)

*Fig. 8.41 Ventanas Verticales*

Aquí concluye este tutorial. Para salir del programa:

Seleccionar: Archivo  $\rightarrow$  Salir (Select: File  $\rightarrow$  Exit)
#### **8.3 Aplicación en un problema real**

Con relación al estudio geotécnico en una unidad habitacional en la cual se requiere saber la estabilidad del talud que se generara al construir una zanja para reforzar el muro de retención a si también el análisis de falla profunda que se pudiera provocar por la sobre carga que existe en el talud, a continuación se ilustran los resultados del análisis de estabilidad de talud para los diferentes casos de dicho estudio.

#### **8.3.1.0 Aspectos principales del proyecto**

En una unidad habitacional, se construyeron plataformas de materiales controlados para tener un desnivel entre lotes colindantes y terrenos de desplante de las casas. Debido a la topografía del sitio se requirió construir un muro de retención.

La obra se desarrolla en Ensenada Baja California, en la población de La Esperanza.

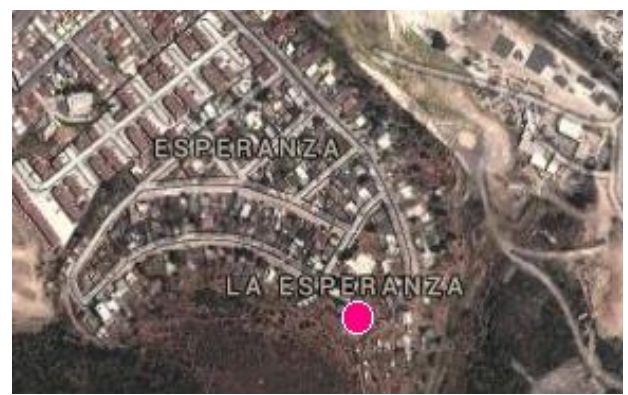

*Fig. 8.42 Vista satelital del lugar*

#### **8.3.1.1 Objetivo**

- Analizar la estabilidad del muro por falla profunda a corto plazo si la carga viva es de 10 kPa y la carga de la casa es de 32.2 kPa, definiendo la superficie crítica de falla.
- Se requiere reforzar el muro estructuralmente es necesario realizar una zanja en la plataforma superior con una pendiente 1:4 y una profundidad de 4.5 m por lo que es necesario analizar la estabilidad del corte si los trabajos de reparación duran 1 semana.

## **8.3.1.2 Especificaciones**

El corte del talud se muestra en la figura 8.43.

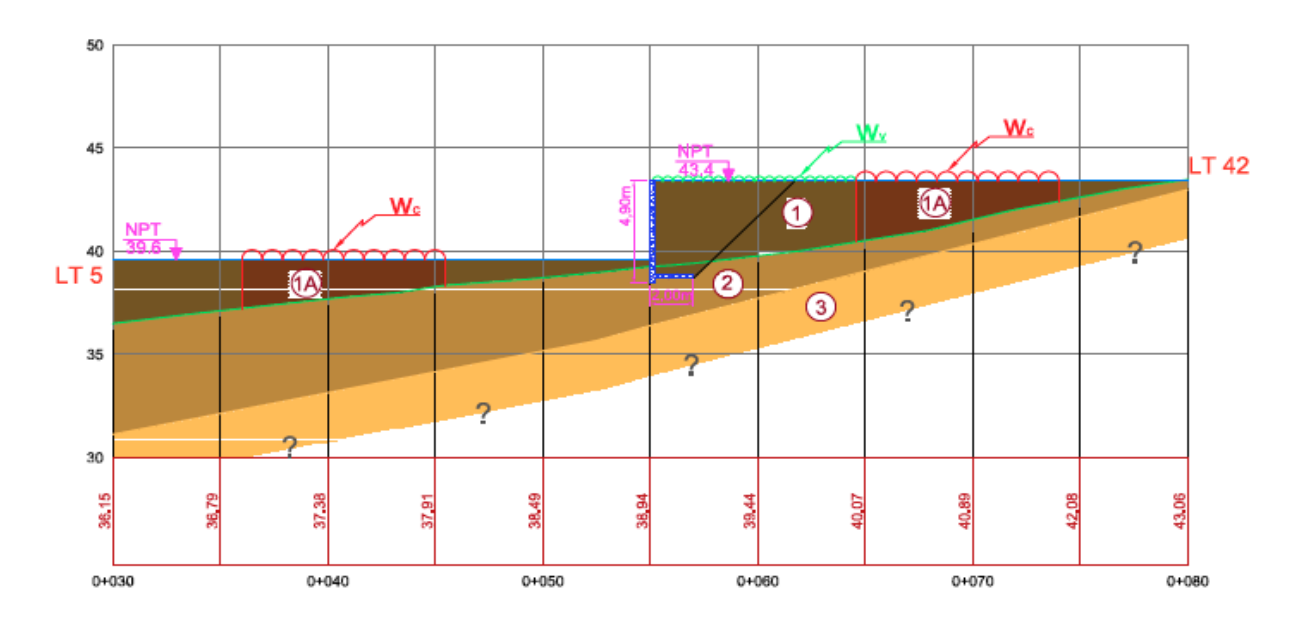

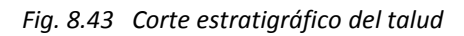

Las propiedades del perfil estratigráfico se muestran en la tabla 8.2.

|    | E <sub>32</sub> | $S_{\rm u}$<br>$(kN/m2)$ (kN/m <sup>2</sup> ) | ν    | $\gamma_m$<br>(kN/m <sup>3</sup> ) | 'Yuat<br>(kN/m <sup>3</sup> ) |                                                                                                    |
|----|-----------------|-----------------------------------------------|------|------------------------------------|-------------------------------|----------------------------------------------------------------------------------------------------|
|    | 2000            | 40                                            | 0.35 | 19.0                               | 19.4                          | E <sub>30</sub> = Módulo de elasticidad<br>¦s。 = Resistencia no drenada<br>= Relación de Poisson<br> yn = Peso volumétrico natural<br>j <sub>Y∗∗</sub> = Peso vo∣umétrico saturado |
| 1A | 4000            | 80                                            | 0.35 | 19,2                               | 19.5                          |                                                                                                    |
| 2  | 17000           | 60                                            | 0.35 | 19.1                               | 19.6                          |                                                                                                    |
| 3  | $3E+05$         | 728                                           | 0.25 | 17.6                               | 19.5                          |                                                                                                    |

*Tabla. 8.2 Propiedades del suelo*

## **8.3.1.3 Descripción del diseño del modelo del talud.**

Primero se dibujo en AutoCAD el talud para obtener las coordenadas y poder dibujarlo en Slide 6.0.

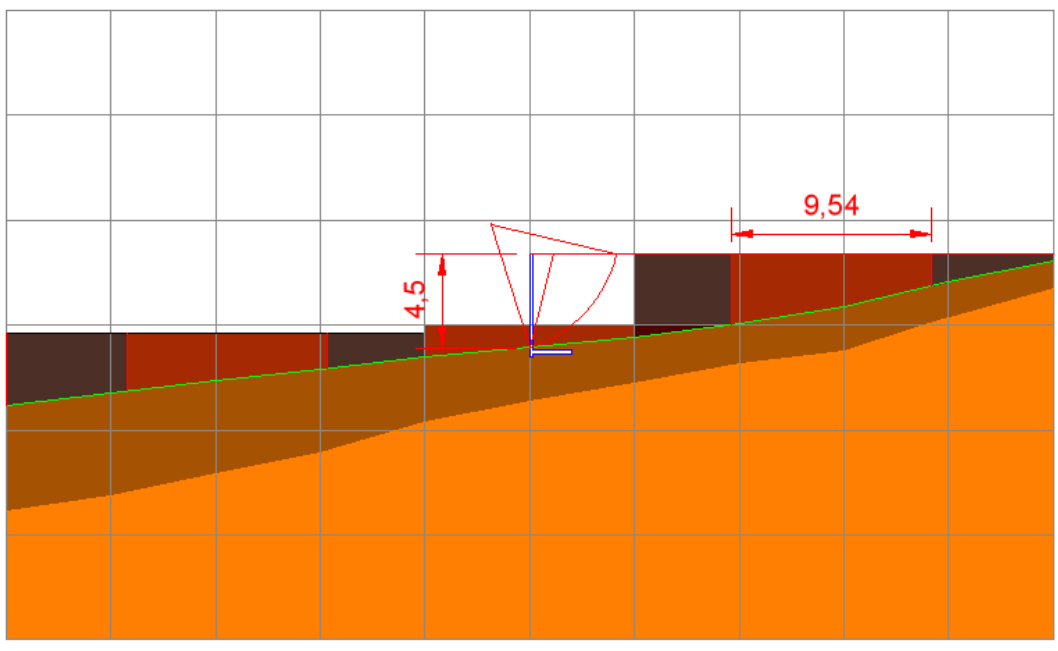

*Fig. 8.44 Dibujo del talud en AutoCAD*

Ahora bien, teniendo las coordenadas y sabiendo que tenemos que hacer un análisis para la zanja de excavación y otro para falla profunda procedemos a la descripción del modelado, cálculos y resultados para cada caso descrito anteriormente.

## **8.3.1.4 Análisis de la zanja de excavación.**

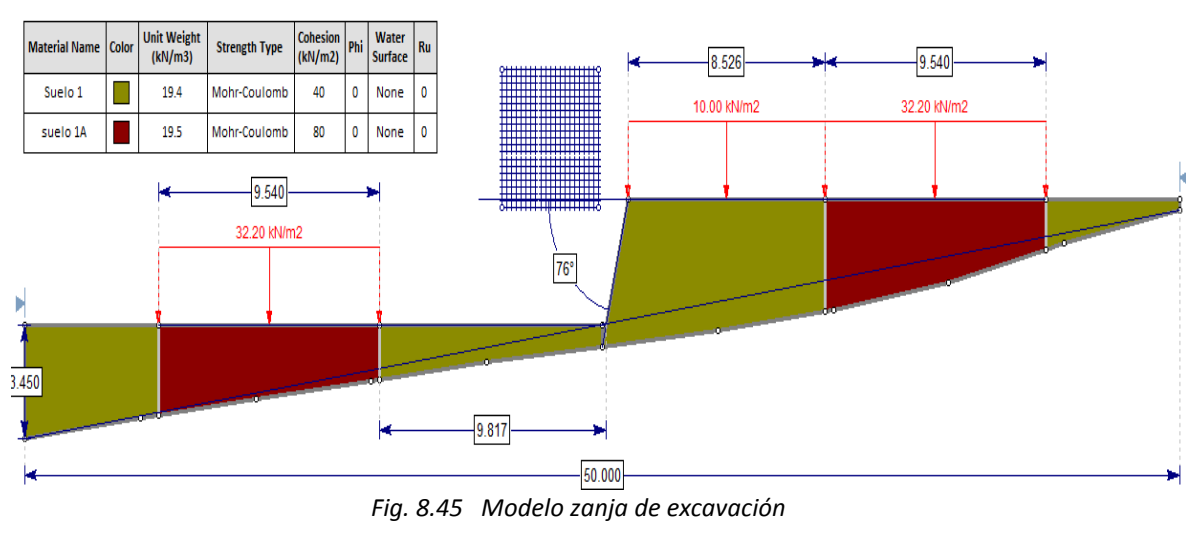

Con la siguiente geometría y cargas distribuidas se analizo el talud. Modelo:

- x La Cuadrícula Auto Generada ("Auto Grid") es de 20 x 20 en x e y.
- Tipo de resistencia del suelo Mohor Coulomb
- En Superficies Opcionales ("Surface Options") usamos la circular.
- Métodos: Fellenius, Bishop simplificado y Morgesten-Price.

Resultados:

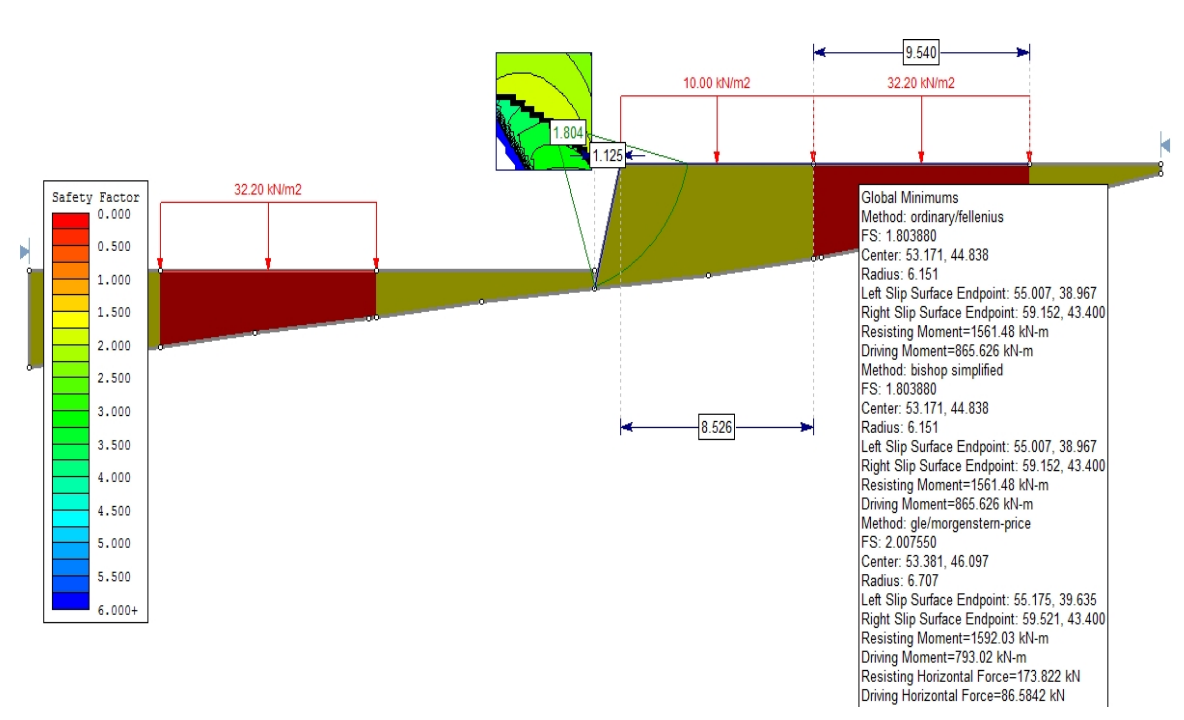

*Fig. 8.46 Resultados del modelo de la zanja de excavación*

Se obtuvo un F.S. = 1.804 con el método de Felleniuis, a corto plazo. También se analizó con el método de Bishop simplificado y Morgesten-Price F.S. = 1.804 y 2.007 respectivamente.

Se considera que el talud es estable y se puede hacer la excavación.

#### **8.3.1.5 Análisis por falla profunda**

Cuando analizamos la falla de la zanja no fue necesario dibujar los dos últimos estratos, el interés de ese análisis radica solo en el primer estrato ya que en el es en donde se excava.

Para el análisis de la falla profunda se dibujaron los estratos faltantes del corte estratigráfico.

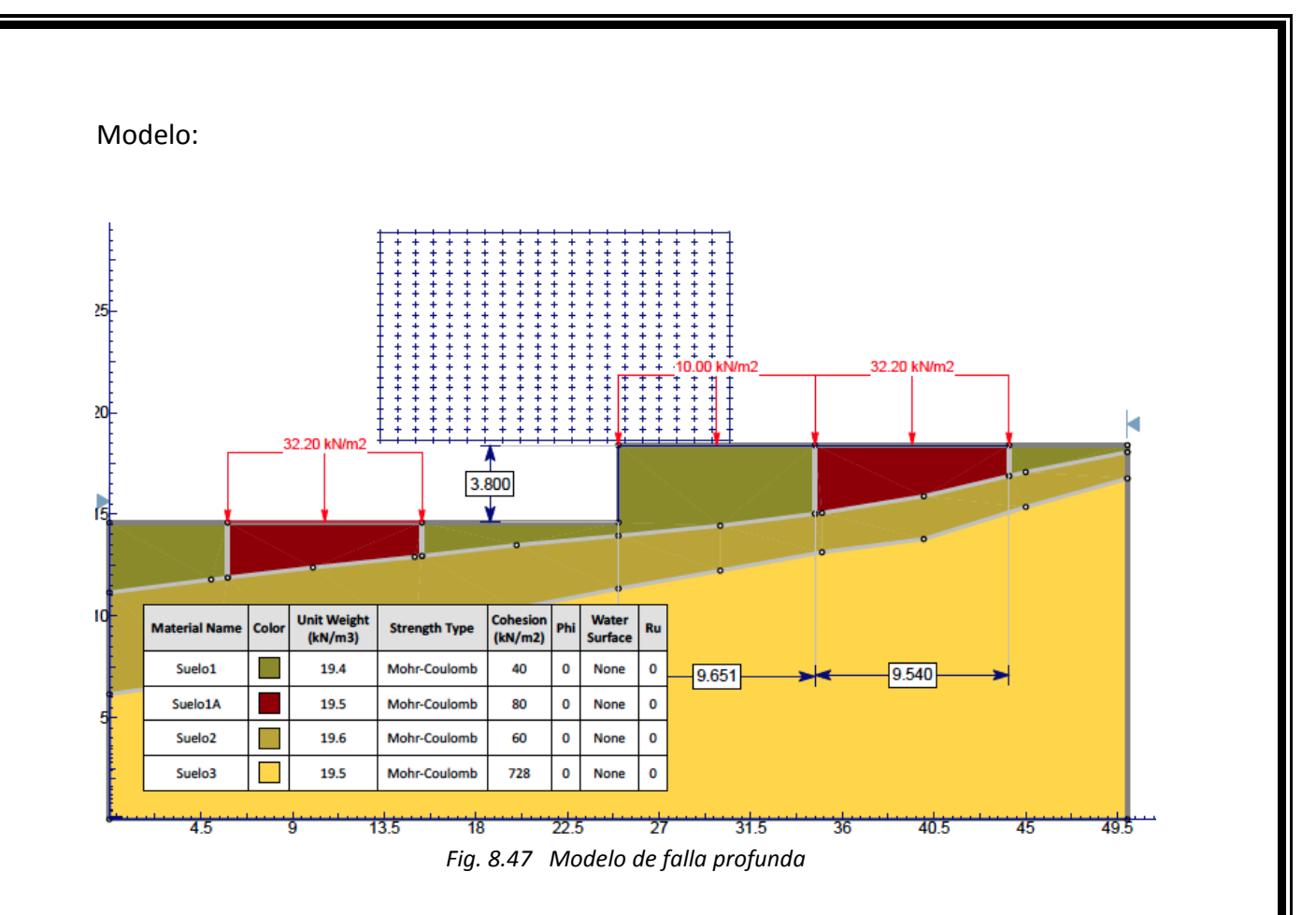

- La Cuadrícula Auto Generada ("Auto Grid") es de 20 x 20 en x e y.
- Tipo de resistencia del suelo Mohor Coulomb.
- En Superficies Opcionales ("Surface Options") usamos la circular.
- x Métodos: Fellenius, Bishop simplificado y Morgesten-Price.

#### Resultados:

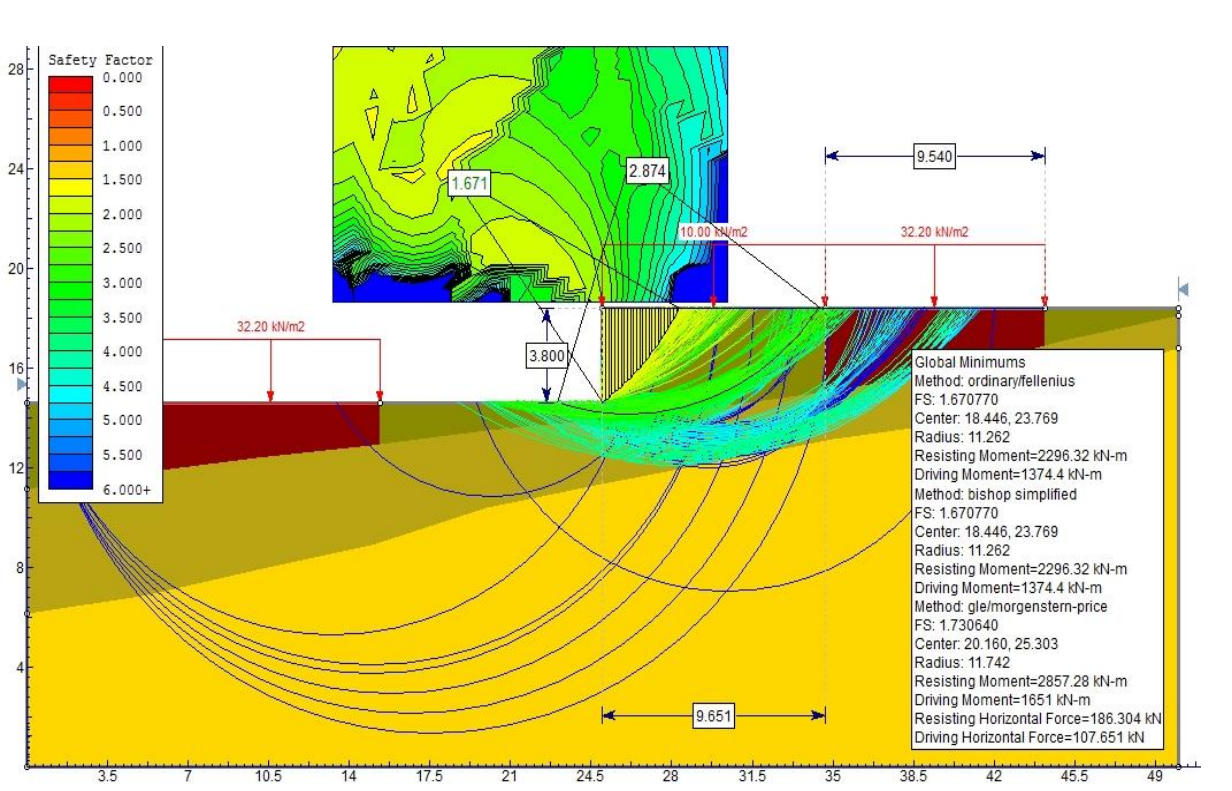

*Fig. 8.48 Resultados del modelo de falla profunda*

Se obtuvo un F.S. = 1.671 con el método de Felleniuis a corto plazo. También se analizó con el método de Bishop simplificado y Morgesten F.S. = 1.670 y 1.73 respectivamente.

Como se observa el factor de seguridad se redujo agregando la estratigrafía completa y sin la inclinación de 76° que se tenia anteriormente por lo que el talud tiene un ángulo de 90° y esto impacta en la determinación del nuevo factor de seguridad.

La falla profunda tiene una factor de seguridad de 2.876 este es mayor al del pie del talud ya que el estrato por donde pasa la falla profunda tiene una mayor resistencia no drenada.

## Se considera que el Talud es estable tanto en falla del pie y falla profunda.

Adicionalmente se realizaron cálculos con coeficiente sísmico los cuales presentamos enseguida.

#### **8.3.1.6 Análisis por sismo**

En este análisis se tomara en cuenta el valor final para diseño por sismo considerando una casa habitación de una planta y con ayuda del REGLAMENTO DE LA LEY DE EDIFICACIONES DEL ESTADO DE BAJA CALIFORNIA 2012 (RLEBC), se dedujo el valor final de diseño dinámico.

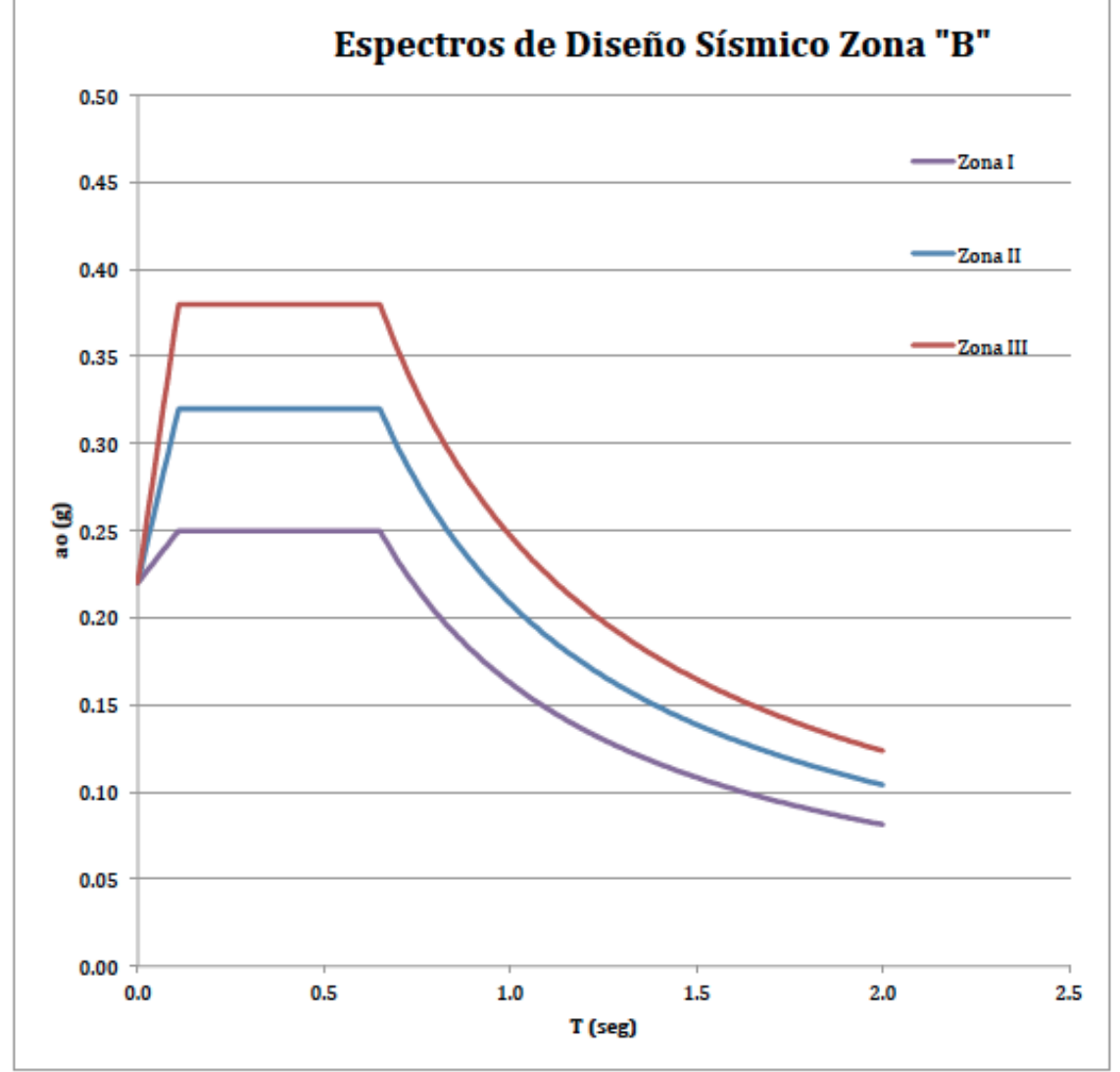

Se realizaron los espectros de diseño sísmico para la zona "B" del estado.

*Fig. 8.49 Espectros de diseño*

Ahora considerando una Q= 1.5 del RLEBC y con ayuda del RCDF-Sismo (por falta de conocimientos e información acerca del estado de Baja California) se hace la reducción, con el coeficiente sísmico.

Considerando β con las formulas del RCDF-S y con interacción suelo estructura (ISE) se llego al valor de coeficiente sísmico como a continuación se presenta.

Coeficiente sísmico de **0.183** Este valor tomaremos para el diseño sísmico.

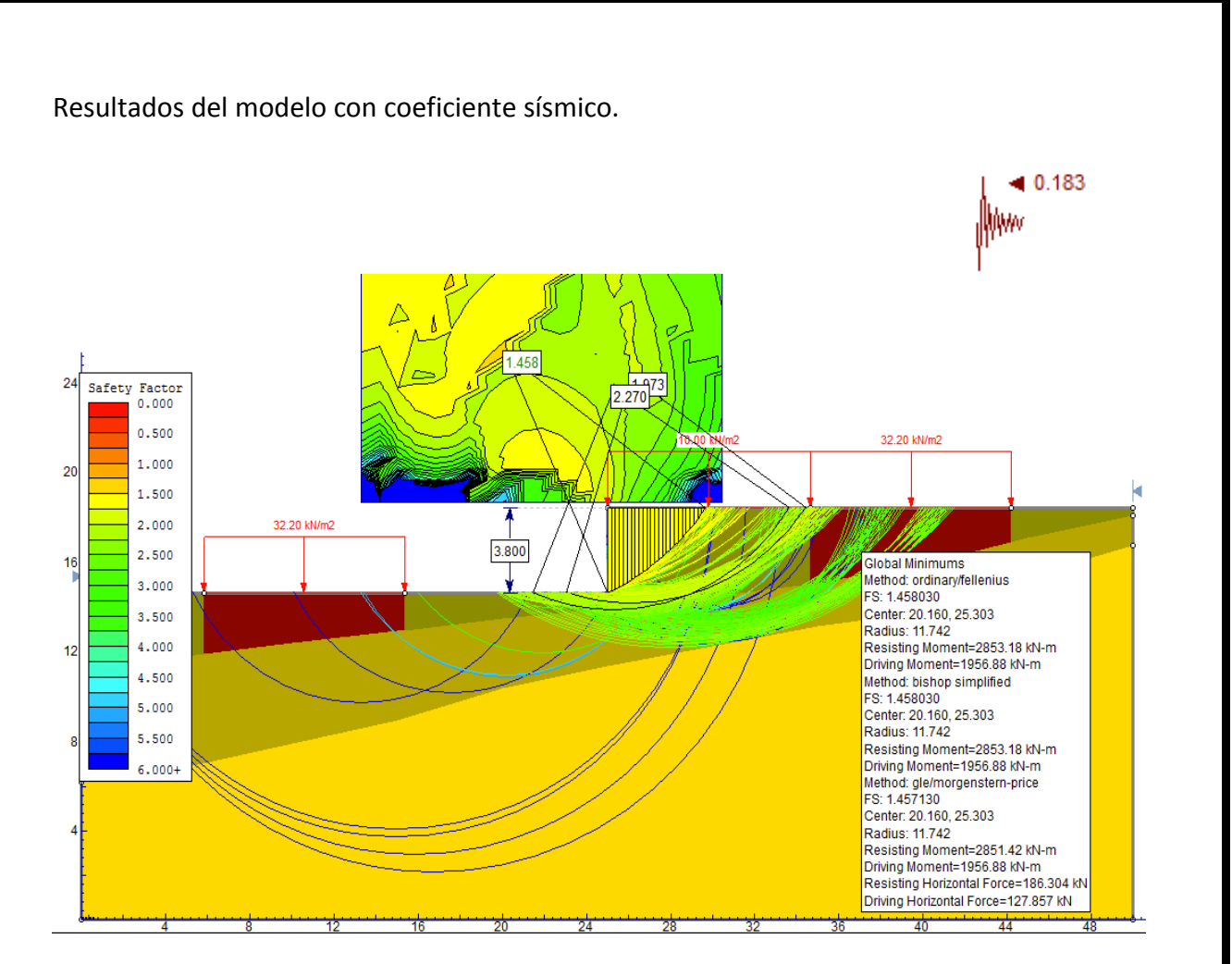

*Fig. 8.50 Resultados con coeficiente sísmico*

Se obtuvo un F.S. = 1.458 con el método de Felleniuis a corto plazo. También se analizó con el método de Bishop y Morgesten F.S. = 1.458 y 1.457 respectivamente.

El factor de seguridad da menor a 1.5 en condiciones sísmicas aunque se considera estable ya que la diferencia no es mucha. Estos análisis se hicieron sin el muro de retención, el factor de seguridad se elevara cuando tengamos el muro puesto.

#### **8.3.1.7 Comentarios y Recomendaciones**

- El talud es estable en sus diferentes procesos constructivos siempre y cuando se conserven estas cargas y no se altere el material con el cual fue echo a si como su geometría del mismo.
- Si hay modificaciones tanto geométricas como de material o cargas se tendrán que recalcular para obtener nuevos factores de seguridad
- Estos cálculos son a corto plazo en condiciones no drenadas. Si se desean conocer a largo plazo se tendrá que obtener las condiciones drenadas de los materiales.
- A la hora de escavar la zanja en el desnivel superior se recomienda no poner maquinaria pesada cerca del talud para no aumentar la carga viva que se genera en el.
- No dejar la excavación de la zanja por mas de una semana ya que podría existir un deslizamiento.
- Si hubiera la necesidad de aumentar el numero de casas se tendrá que recalcular para obtener nuevos factores de seguridad con la nueva sobrecarga.

# **9. CONCLUSIONES Y RECOMENDACIONES**

Después de abordar algunos de los principales métodos de calculo de estabilidad de taludes hay ciertos aspectos que no pueden quedar en el olvido a la hora de iniciar un proyecto de este tipo.

Nos dimos cuenta que aunque se hicieron los cálculos con ayuda de Excel y AutoCAD el tiempo de cálculo es tardado y algo tedioso, al contrario usando el software Slide 6.0 podemos en un solo análisis comparar los diversos métodos que el software ofrece.

Es de suma importancia remarcar que para poder usar el software adecuadamente es importante conocer la naturaleza de cada método que contiene Slide 6.0 porque un software no hace todo el trabajo hay que saber interpretar resultados y adecuar la búsqueda de falla dependiendo de las características de cada problema ya que no todos tienen la misma falla circular existen otras mas que el programa también calcula, todo dependerá del ingeniero a cargo del análisis basándose en su experiencia y conocimiento del tema.

Antes que nada se debe evaluar la estabilidad de riesgo (para evitar cualquier perdida humana), así como también las inversiones económicas que conllevara el proyecto y la factibilidad que tendrá. Ya que el trabajo del ingeniero será optimizar materiales y tiempo, sin caer en un déficit o exceso que rebase las expectativas del cliente. Debe haber armonía en todo, ya que todo será justificado.

Un ingeniero éticamente responsable con su trabajo jamás escatimara los gastos, seria como perder todo el trabajo, debido a que estimar parámetros fundamentales es imperdonable se debe realizar una buena mecánica de suelos, para estimar los parámetros presentes y futuros. La mayor precisión de estas labores son de vital importancia en el éxito de el proyecto.

Por lo que se refiere al Factor de Seguridad, no hay una receta que diga que valor conviene más para cada caso en particular, así como el método que se debe de usar para el análisis; serán solo las aptitudes del ingeniero, la experiencia y su ética las que den pauta para dichas decisiones.

Como dice Artemio Cuenca Payá en COMENTARIOS SOBRE EL CÁLCULO DE TALUDES, "…la mejor conclusión que se puede sacar de todo lo anterior es que los problemas de estabilidad de taludes no pueden resolverse con soluciones tabuladas, ya que no hay dos deslizamientos iguales por la sencilla razón de que el disparo de una inestabilidad suele tener su origen en la convergencia de múltiples condicionantes de carácter local".

## **10. BIBLIOGRAFIA**

- 1. Suarez Díaz, Jaime "DESLIZAMIENTOS Y ESTABILIDAD DE TALUDES EN ZONAS TROPICALES", Editorial Universidad Industrial de Santander. 1998.
- 2. ABRAMSON, Lee W. LEE Thomas S. SHARMA Sunll. BOYCE Glenn M. "SLOPE STABILITY AND STABILIZATION METHODS". Second Edition. Wiley. 1996.
- 3. DUNCAN J. Michael. WRIGTH Stephen G. "SOIL STRENGTH AND SLOPE STABILITY". Wiley. 1996.
- 4. BISHOP A.W. (1955), "THE USE OF THE SLIP CIRCLE IN THE STABILITY ANALYSIS OF SLOPES", Geotechnique, Vol. V. 1955.
- 5. Juarez Badillo, Eulalio. Rico Rodríguez, Alfonso (1976.) "MECÁNICA DE SUELOS TOMO II TEORÍA Y APLICACIONES DE LA MECÁNICA DE SUELOS", 4°Reimpresión Editorial Limusa México
- 6. Rico, A. y Del Castillo, H. (2000), "LA INGENIERÍA DE SUELOS EN LAS VÍAS TERRESTRES", 16°Reimpresión, Limusa, México.
- 7. Taylor, D. W. (1948), "FUNDAMENTALS OF SOIL MECHANICS" John Wiley and Sons, New York.
- 8. Budhu, M. (2010), "SOIL MECHANICS AND FOUNDATION", 3° Ed., John Wiley and Sons, New York.
- 9. Janbu, N. (1954), "STABILITY ANALYSIS OF SLOPES WITH DIMENSIONLESS PARAMETERS", Harvard University, Cambridge, Masachusetts.
- 10. Terzaghi, K. (1948), "SOIL MECHANICS IN ENGINEERING PRACTICE", John Wiley and Sons, New York.
- 11. Hawkins, A.B. (1996) "OBSERVATION AND ANALYSIS OF THE GROUND CONDITIONS IN THE JURASSIC LANDSLIP TERRAIN OF SOUTHERN BRITAIN". Proceedings of the seventh International Symposium on landslides, Trondheim, pp. 3-16.
- 12. Lambe, T.W., Whitman R.V, (1969). "SOIL MECHANICS. JOHN WILEY & SONS", New York, 553 pp.
- 13. Ladd, C.C. , Lambe T.W., (1964), "THE STRENGTH OF "UNDISTURBE" CLAY DETERMINED FROM UNDRAINED TESTS". In Proc., Symposium on laboratory shear Testing of soils, Ottawa, Canadá, Special Technical Publication 361, ASTM, Philadelphia, Pa., pp. 342-371
- 14. Skempton A.W., Hutchinson J.N., (1969), "STABILITY OF NATURAL SLOPES AND EMBANKMENT FOUNDATIONS," 7.International conference on soil mechanics and foundation engineering, Mexico City, State of the Art. volumen, pp. 291- 340
- 15. Brenner R.P.,Garga V.K.,Blight G.E.(1997) . "SHEAR STRENGTH BEHAVIOUR AND THE MEASUREMENT OF SHEAR STRENGTH IN RESIDUAL SOILS. MECHANICS OF RESIDUAL SOILS" .Bligth G.E. Editor ,Balkema. pp.155-220.
- 16. Braja M. Das, (2001), "FUNDAMENTOS DE INGENIERIA GEOTECNICA", Thomson Learning, California State University, Sacramento.
- 17. Montoya Orozco A., (2009) "CONFIABILIDAD EN ESTABILIDAD DE TALUDES", Tesis que para obtener el grado de maestro en ingeniería civil – geotecnia, Facultad de Ingeniería UNAM.
- 18. Marín Rodríguez Gina P., Quintero Díaz Leidy K., (2008) "MANUAL CON EJERCICIOS PARA LA MODELACIÓN MATEMÁTICA Y NUMÉRICA DE LA ESTABILIDAD DE TALUDES", Trabajo de grado para obtener el título de ingeniero civil, universidad industrial de Santander, escuela de ingeniería civil.
- 19. CFE (2008), "LIBRO DE GEOTECNIA"
- 20. Artemio Cuenca Payá, COMENTARIOS SOBRE EL CÁLCULO DE TALUDES, Laboratorio de Carreteras, Alicante.
- 21. http://www.rocscience.com/help/slide/webhelp/tutorials/Slide\_Tutorials.htm